## **Informàtica i comunicacions**

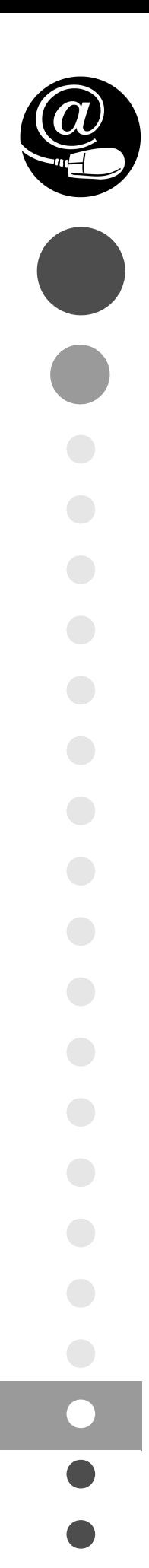

# Implantació d'aplicacions web

CFGS.ASX.M09/0.13

**Administració de sistemes informàtics en xarxa**

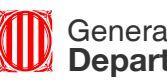

Generalitat de Catalunya **Departament d'Ensenyament**

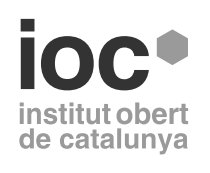

Aquesta col·lecció ha estat dissenyada i coordinada des de l'Institut Obert de Catalunya.

*Coordinació de continguts* Eduard García Sacristán

*Redacció de continguts* Eduard García Sacristán Eduard Latorre Jarque Montserrat Madridejos Mora Raúl Velaz Mayo

*Adaptació de continguts* Eduard García Sacristán

Primera edició: febrer 2014 © Departament d'Ensenyament

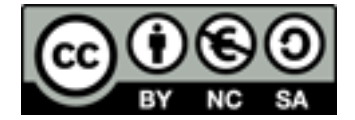

*Llicenciat Creative Commons BY-NC-SA. (Reconeixement-No comercial-Compartir amb la mateixa llicència 3.0 Espanya).*

*Podeu veure el text legal complet a*

http://creativecommons.org/licenses/by-nc-sa/3.0/es/legalcode.ca

#### **Introducció**

Si hi ha un descobriment tecnològic a les darreres dècades que pot ser comparat amb la invenció de la impremta per Gutemberg, aquest és Internet. Internet ha transformat la forma en què es publiquen continguts en qualsevol tipus de format (text, imatges, vídeo i àudio) al món. Si bé en el començament els continguts que es publicaven a Internet eren estàtics i es creaven de forma manual, actualment la gran majoria de les pàgines web tenen contingut dinàmic. De la mateixa manera, la forma en què els continguts es creen ha variat molt des de la creació d'Internet. En l'actualitat és comú fer servir gestors de continguts per tal de publicar, administrar i donar format a la informació del web.

En la unitat "Llenguatges de guions de servidors" s'explica com instal·lar i configurar un servidor web. Més endavant veureu com programar mitjançant un llenguatge de guions de servidor integrat amb el llenguatge de marques i de com obtenir les dades a mostrar al web des d'una bases de dades.

En la unitat "Implantació de gestors de continguts" s'explica com treballar amb eines d'ofimàtica web. A més a més, també es treballa amb un sistema gestor de continguts. Es veurà com instal·lar-lo, administrar-lo i com generar-hi continguts.

Per estudiar els continguts d'aquest mòdul és convenient anar fent les activitats i els exercicis d'autoavaluació. Tot i que les unitats formatives tenen un contingut important des del punt de vista conceptual, en les activitats que es proposen sempre s'ha procurat donar un enfocament pràctic.

#### **Resultats d'aprenentatge**

En finalitzar aquest mòdul, l'estudiant:

#### **Llenguatges de guions de servidor**

- 1. Prepara l'entorn de desenvolupament i els servidors d'aplicacions web instal·lant i integrant les funcionalitats necessàries.
- 2. Genera documents web utilitzant llenguatges de guions de servidor.
- 3. Genera documents web amb accés a bases de dades utilitzant llenguatges de guions de servidor.

#### **Implantació de gestors de continguts**

- 1. Gestiona aplicacions d'ofimàtica web integrant funcionalitats i assegurant l'accés a la informació.
- 2. Implanta gestors de continguts seleccionant-los i establint la configuració dels seus paràmetres.
- 3. Administra gestors de continguts adaptant-los als requeriments i garantint la integritat de la informació.
- 4. Realitza modificacions en gestors de continguts adaptant la seva aparença i funcionalitats.

#### **Llenguatges de guions de servidor**

#### **Unitat 1**

Llenguatges de guions de servidor

- 1. Instal·lació de servidors web
- 2. Programació web de servidor
- 3. Accés a Bases de Dades

#### **Implantació de gestors de continguts**

#### **Unitat 2**

Implantació de gestors de continguts

- 1. Aplicacions ofimàtica web
- 2. Instal·lació de gestor de continguts
- 3. Administració de gestor de continguts

## Llenguatges de guions de servidor

Eduard García Sacristán, Eduard Latorre Jarque, Montserrat Madridejos Mora, Raúl Velaz Mayo **Adaptació de continguts**: Eduard García Sacristán

## **Llenguatges de guions de servidor**

#### **Índex**

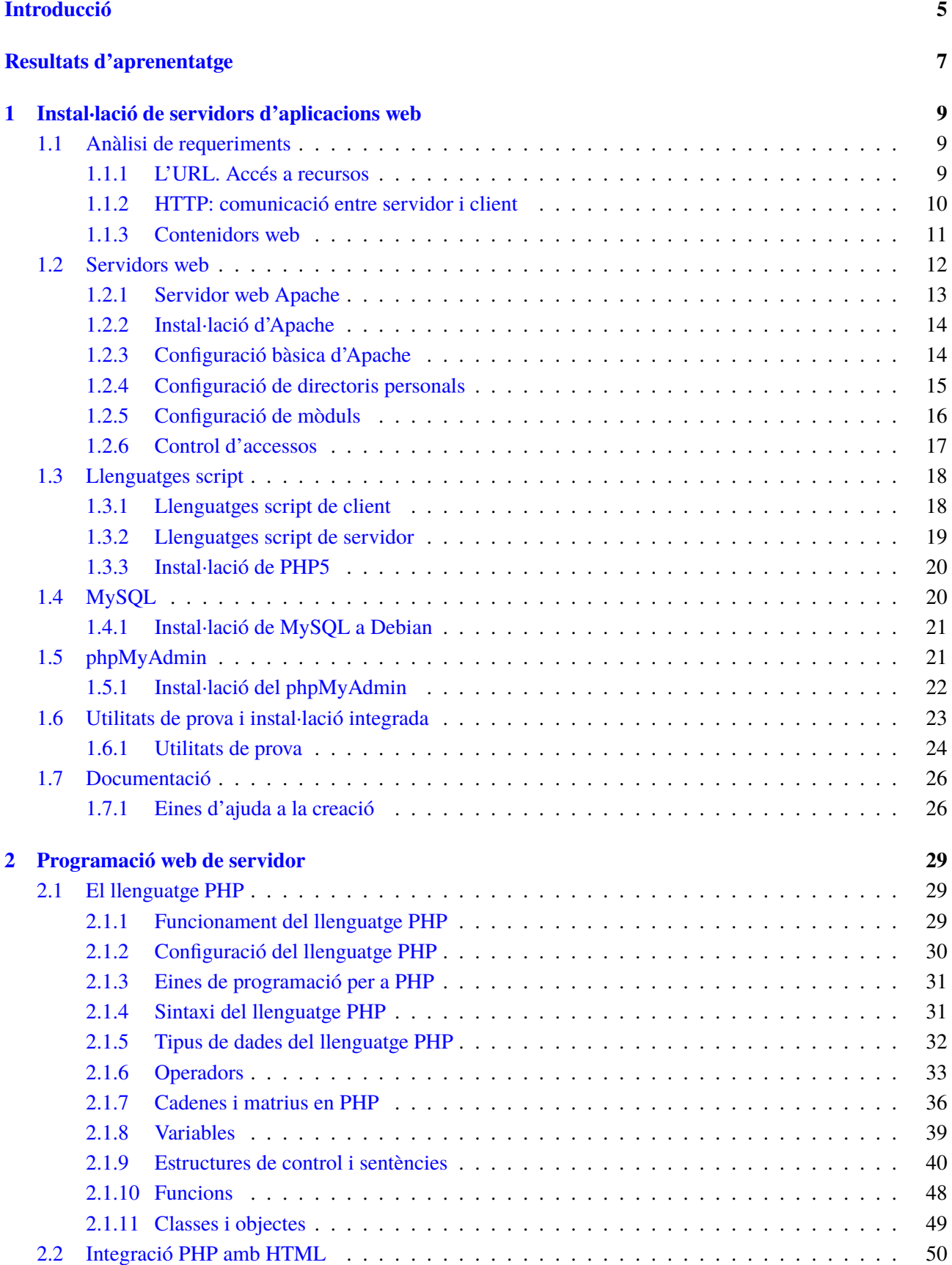

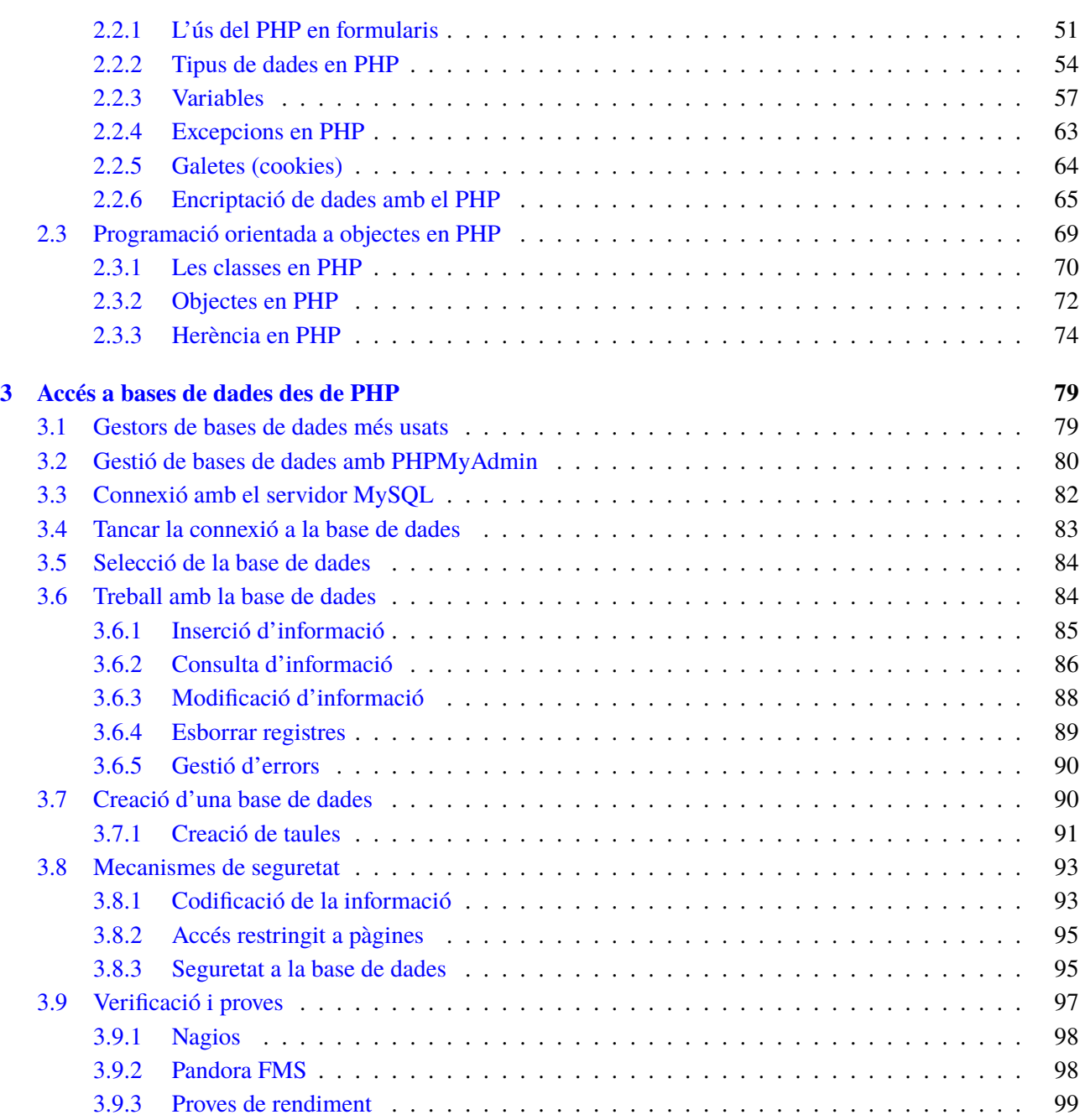

#### **Introducció**

Actualment és difícil trobar pàgines web que estiguin creades estàticament. Els llenguatges de guions de servidors permeten crear webs d'una forma ràpida i flexible, permetent la interacció amb l'usuari i utilitzant dades provinents de bases de dades. PHP és probablemente el llenguatge de guions de servidors més popular actualment i, juntament amb la base de dades MySQL i el servidor web Apache, fan un equip molt potent amb el qual treballar continguts web.

En l'apartat "Instal·lació de servidors web" veureu el funcionament bàsic d'un servidor web i tot el procés des que es fa la petició web fins que els resultats es mostren per pantalla. Aprendereu a instal·lar un servidor web, un servidor de bases de dades i el llenguatge de guions de servidor.

En l'apartat "Programació web de servidor" aprendereu a programar en PHP i la seva integració dins del llenguatge de marques HTML. Dins de PHP hi ha una gran varietat de funcions que fareu servir per realitzar els vostres webs. Per últim veureu com fer servir el paradigma d'orientació d'objectes dins dels vostres programes.

En l'apartat "Accés a bases de dades des de PHP" veureu les funcions i mecanismes bàsics per treballar amb dades que es troben a una base de dades dins de programes escrits en PHP. També veureu els diferents mecanismes de seguretat que podeu aplicar als webs dinàmics i com fer verificació i proves del web.

Per seguir els continguts d'aquest mòdul, és convenient anar fent les activitats i els exercicis d'autoavaluació i llegir els annexos que s'indiquin. Tot i que les unitats formatives tenen un contingut important des del punt de vista conceptual, sempre s'ha procurat donar-los un enfocament pràctic en les activitats proposades.

#### **Resultats d'aprenentatge**

En finalitzar aquesta unitat, l'alumne/a:

**1.** Prepara l'entorn de desenvolupament i els servidors d'aplicacions web instal·lant i integrant les funcionalitats necessàries.

- Identifica el programari necessari per al seu funcionament.
- Identifica les diferents tecnologies emprades.
- Instal·la i configura servidors web i de bases de dades.
- Reconeix les possibilitats de processament en els entorns client i servidor.
- Afegeix i configura els components i mòduls necessaris per al processament de codi al servidor.
- Instal·la i configura l'accés a bases de dades.
- Estableix i verifica la seguretat en els accessos al servidor.
- Utilitza plataformes integrades orientades a la prova i desenvolupament d'aplicacions web.
- Documenta els procediments realitzats.
- **2.** Genera documents web utilitzant llenguatges de guions de servidor.
	- Identifica els llenguatges de guions de servidor més rellevants.
	- Reconeix la relació entre els llenguatges de guions de servidor i els llenguatges de marques utilitzats en els clients.
	- Reconeix la sintaxi bàsica d'un llenguatge de guions concret.
	- Utilitza estructures de control del llenguatge.
	- Defineix i utilitza funcions.
	- Utilitza formularis per introduir informació.
	- Estableix i utilitza mecanismes per assegurar la persistència de la informació entre diferents documents web relacionats.
	- Identifica i assegura els usuaris que accedeixen al document web.
	- Verifica l'aïllament de l'entorn específic de cada usuari.

**3.** Genera documents web amb accés a bases de dades utilitzant llenguatges de guions de servidor.

- Identifica els sistemes gestors de bases de dades més utilitzats en entorns web.
- Verifica la integració dels sistemes gestors de bases de dades amb el llenguatge de guions de servidor.
- Configura en el llenguatge de guions la connexió per a l'accés al sistema gestor de base de dades.
- Crea bases de dades i taules en el gestor utilitzant el llenguatge de guions.
- Obté i actualitza la informació emmagatzemada en bases de dades.
- Aplica criteris de seguretat en l'accés dels usuaris.
- Comprova el funcionament i el rendiment del sistema.

#### **1. Instal·lació de servidors d'aplicacions web**

Internet s'ha convertit en la principal eina d'intercanvi d'informació a la societat actual. La connexió dels ordinadors a les xarxes locals i aquestes xarxes a d'altres de grans dimensions ha possibilitat la comunicació global d'informació entre els ordinadors arreu del món. Per poder oferir serveis web, els servidors han de tenir instal·lats una sèrie de serveis. El servidor web permet l'enviament de continguts a altres ordinadors a través de la xarxa. Els preprocessadors d'hipertext (com PHP) permeten crear continguts web de forma dinàmica. Els servidors de bases de dades permeten emmagatzemar informació de forma estructurada que es pot fer servir per generar contingut web. Aquests serveis han de ser instal·lats i configurats correctament abans de començar a crear el contingut web dinàmic del nostre web.

#### **1.1 Anàlisi de requeriments**

Un servidor web és una peça de programari que respon a les peticions dels navegadors i lliura la pàgina per al navegador a través d'Internet. Quan es crida a una pàgina web per l'adreça –l'URL (*uniform resource locator*), per exemple, www.ioc.org/index.html–, la comunicació entre el navegador i el servidor és possible gràcies a tres protocols:

- **TCP**(*Transmission Control Protocol*, protocol de control de transmissió): és el responsable de fer que el missatge arribi a la destinació sense errors.
- **IP**(*Internet Protocol*): és el responsable de fer que el missatge trobi el camí fins al servidor.
- **HTTP**(*Hypertext Transfer Protocol*, protocol de transferència d'hipertext): és el protocol que ha indicat l'usuari a l'hora de demanar el recurs al servidor. La primera part d'un recurs URL correspon al protocol que utilitzaran client i servidor per intercanviar dades.

**Protocols**

El navegador utilitza el protocol HTTP sobre TCP/IP per demanar recursos (URL) als servidors web.

#### **1.1.1 L'URL. Accés a recursos**

Una adreça URL té la finalitat d'accedir a un recurs en un servidor. Totes les adreces URL tenen diferents parts; agafem com a exemple http://ioc.xtec.cat:80/educacio/fp-cicles-formatius/cfgs/index.html:

• **Protocol**: s'indica abans de :// i en aquest cas és HTTP. Hi ha altres protocols, com ara FTP o HTTPS.

- 
- **Adreça del servidor**: el lloc d'on es vol obtenir el recurs (ioc.xtec.cat).
- **Port**: el port del servidor destinat a l'aplicació encarregada de gestionar les peticions HTTP (port del servidor web). En cas de que no estigui especificat es fa servir el port estàndard per HTTP (el port 80).
- **Ruta fins al recurs:** correspon a la ruta a la carpeta dins del servidor web on es troba el recurs (educacio/fp-cicles-formatius/cfgs/).
- **Recurs:** és el recurs o fitxer que demanem al servidor (index.html).

El que primer fa el navegador és comunicar-se amb un servidor de noms per obtenir l'adreça IP que correspon al nom de la màquina ioc.xtec.cat. Amb aquesta IP es connecta a la màquina servidor. A continuació, el navegador crea una connexió amb l'adreça IP del servidor al port 80, que és el port utilitzat per defecte en els servidors web. Una vegada el client i el servidor estan connectats, "parlen" fent servir el protocol HTTP per tal que el client indiqui quins recursos vol del servidor. El servidor enviarà aquests recursos al client a través de la connexió establerta.

#### **1.1.2 HTTP: comunicació entre servidor i client**

**Figura 1.1.** Petició del client d'un recurs del servidor

Un cop establerta la connexió entra en joc el protocol HTTP: el navegador envia una petició al servidor en què sol·licita el recurs index.html (figura 1.1). El servidor processa aquesta petició i retorna la pàgina sol·licitada al navegador, que interpreta les etiquetes HTML i la presenta a l'usuari.

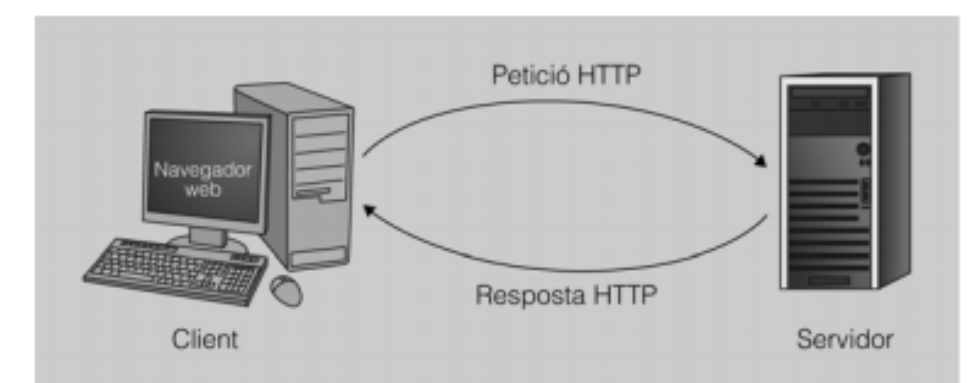

#### **Sol·licitud client**

El client envia, utilitzant el protocol HTTP, una capçalera amb informació sobre el recurs que vol, el mètode que s'ha d'utilitzar. Després de la capçalera, s'envia, si n'hi ha, la informació d'usuari.

La informació que el client envia al servidor en la petició és la següent:

- El mètode HTTP: l'acció que s'ha de fer.
- El recurs a què s'ha d'accedir (una part de l'URL).
- La informació que l'usuari envia al servidor.

La informació que el servidor envia en la resposta té dues parts ben diferenciades: la capçalera i el contingut.

- La capçalera conté el codi que indica si la petició s'ha complert. També conté el tipus de contingut que enviarà al client.
- El contingut (text, codi HTML, imatges, etc.) del recurs demanat.

#### **Mètodes GET i POST**

La primera part d'una petició HTTP és el tipus de mètode, que serveix per indicar-li el tipus de petició que s'ha fet. Els mètodes poden ser HEAD, TRACE, DELETE, OPTIONS , CONNECT, GET i POST. Aquests dos últims són els que realment utilitzareu.

Tant amb GET com amb POST es pot enviar informació del client al servidor, però hi ha algunes diferències.

La informació enviada amb el mètode GET s'envia després de l'adreça URL, per exemple: *ioc.xtec.cat/index.php?opc=edu&lang=cat*. La informació d'usuari són les dades que hi ha a partir del símbol ?. Aquest fet implica que la quantitat de dades que es poden enviar amb GET estigui limitada. A més a més, la informació que s'enviat d'aquesta manera és pública ja que apareix a la pròpia URL, que és fàcilment accessible. Per tant no es pot fer servir per enviar dades privades, com una clau d'accés, per exemple.

Amb el mètode POST, en canvi, la informació s'envia com a part del contingut i no és visible per a l'usuari.

#### **1.1.3 Contenidors web**

El problema dels primers servidors web és que solament entregaven recursos estàtics. Rebien una petició, miraven si el recurs estava disponible i l'enviaven.

L'avantatge de les pàgines web dinàmiques és que el contingut es genera dinàmicament i, per tant, no existeix estàtica i prèviament, al servidor.

Els servidors web tan sols saben enviar pàgines estàtiques. Perquè un servidor web pugui treballar amb contingut dinàmic és necessari instal·lar una altra aplicació que ajudi el servidor web a servir contingut dinàmic als clients (com s'observa a la figura 1.2). Les aplicacions encarregades de fer aquesta tasca s'anomenen contenidors web i són les que permeten treballar amb PHP, Java, ASP, C, Python, etc. El seu funcionament és transparent pel client.

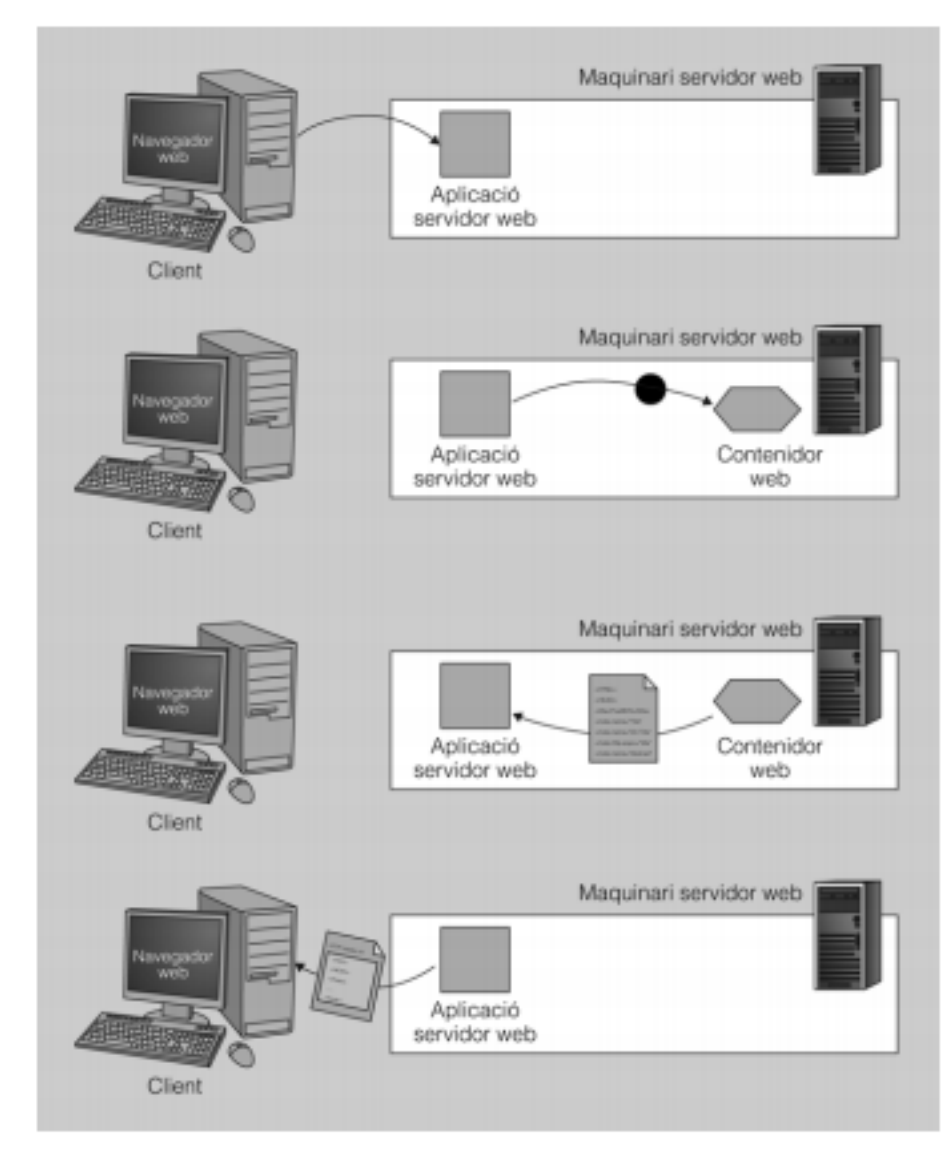

#### **Figura 1.2.** Funcionament d'un servidor web i d'un contenidor

#### **Servidors i contenidors**

Els servidors només saben processar continguts estàtics; per ser capaços de treballar amb continguts dinàmics, com una base de dades, necessiten l'ajuda de programes externs: els contenidors.

En la figura 1.2 podeu observar el funcionament d'un servidor web juntament amb el contenidor. Quan el servidor troba un recurs que no és estàtic, traspassa la petició al contenidor web. Aquest contenidor processa la petició, genera dinàmicament una resposta en forma de contingut web i la passa al servidor. Finalment el servidor envia el contingut al client.

#### **1.2 Servidors web**

Els servidors web poden estar implementats dins del *kernel* del sistema operatiu o dins de l'espai de memòria d'usuari (com qualsevol altra aplicació del sistema).

Els **servidors web dins del** *kernel*, com ara l'IIS de Windows, generalment s'executen més ràpid ja que són part integrant del sistema i poden fer servir tots els recursos de maquinari directament quan els necessiten (com ara la memòria sense paginar o la memòria cau).

Els **servidors web que s'executen en mode d'usuari** han de demanar al sistema quan tenen necessitats de memòria o recursos de CPU. Aquestes peticions tarden en realitzar-se i no sempre poden ser satisfetes, ja que el sistema reserva els recursos pel seu ús i l'ha de repartir entre tota la resta d'aplicacions en execució.

Com es pot veure en la figura 1.3 i la taula 1.1, tot i que avui en dia hi ha molts servidors web diferents, Apache és el servidor web més popular a Internet amb un 65% de quota de mercat. La resta del mercat està repartit entre els servidor d'altres companyies, els més populars dels quals són IIS de Microsoft i nginx.

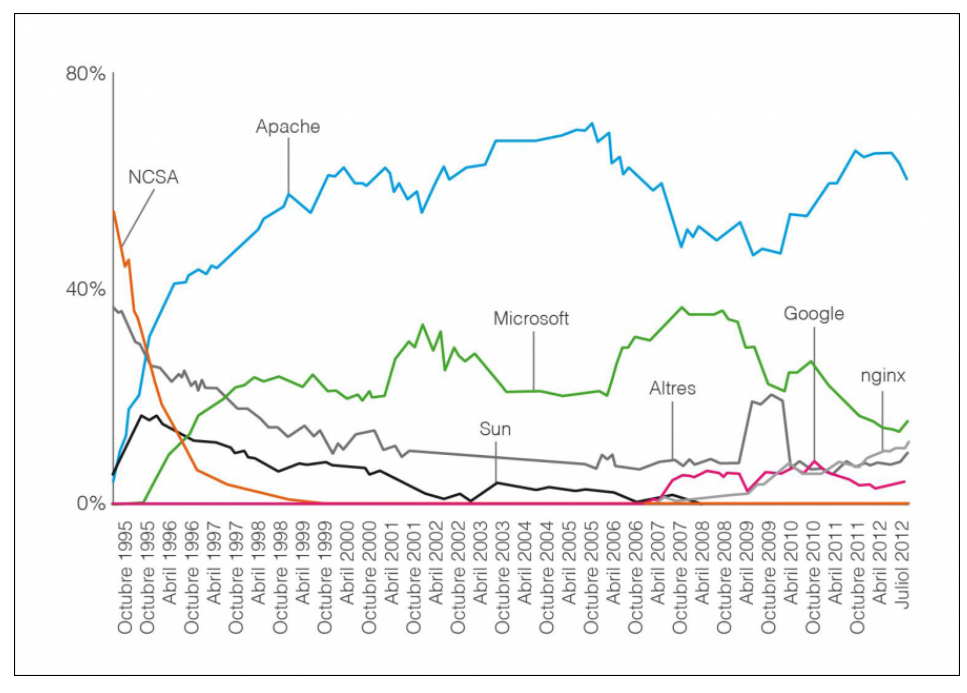

**Figura 1.3.** Servidors web més populars a Juliol de 2012

Font: http://news.netcraft.com

**Taula 1.1.** Servidors web més utilitzats per les pàgines web més visitades d'Internet a Juliol de 2012

| Desenvolupador Juny 2012 |             | Percentatge | Juliol 2012 | Percentatge | Canvi   |
|--------------------------|-------------|-------------|-------------|-------------|---------|
| Apache                   | 448.452.703 | 64.33%      | 409.185.675 | 61.45%      | $-2.89$ |
| Microsoft                | 95.891.537  | 13,76%      | 97.385.377  | 14.62%      | 0,87    |
| nginx                    | 72.881.755  | 10.46%      | 73.833.173  | 11.09%      | 0.63    |
| Google                   | 22.464.345  | 3.22%       | 22.931.169  | 3.44%       | 0.22    |

Font: http://news.netcraft.com

#### **1.2.1 Servidor web Apache**

El servidor HTTP Apache és un servidor web de codi obert per a plataformes Unix (BSD, GNU/Linux, etc.), Windows, Macintosh i altres sistemes operatius que implementa el protocol HTTP i que utilitza el concepte de lloc virtual.

L'Apache va començar com una sèrie de mòduls desenvolupats per a un servidor web en el qual treballaven al Centre Nacional de Supercomputació d'Aplicacions dels Estats Units (NCSA). Un cop va acabar aquest projecte, programadors de tot el món van trobar que hi havia la necessitat de tenir un repositori central en què es pogués mantenir el codi i els mòduls que s'havien desenvolupat per poder continuar treballant en el desenvolupament del servidor. Així va sorgir la Fundació de Programari Apache (Apache Software Foundation).

L'Apache va ser dissenyat des del principi de forma modular, de manera que el programari podia ser ampliat per altres desenvolupadors que escrivien petites parts del codi d'una manera fàcil. La clau d'aquest èxit és la creació d'una API (interfície de programació d'aplicacions) modular i una sèrie de fases ben definides que travessa cada petició que arriba al servidor. Aquestes fases van des de la inicialització del servidor (l'Apache quan llegeix els fitxers de configuració), fins a la traducció d'una adreça URL en un nom de fitxer de l'ordinador.

#### **1.2.2 Instal·lació d'Apache**

La forma general d'instal·lar paquets als sistemes basats en Debian és:

<sup>1</sup> # sudo apt−get install {nom\_del\_paquet}

Per instal·lar el servidor web heu d'instal·lar el paquet **apache2**. Per defecte el servidor fa servir el directori **/var/www** per contenir les pàgines que servirà. Una vegada instal·lat podeu comprovar el seu funcionament modificant el fitxer **/var/www/index.html** i comprovant que es mostra correctament si obriu des del navegador web l'adreça http://localhost tal com es pot veure a la figura 1.4.

**Figura 1.4.** Comprovació del funcionament del servidor Apache

| $\left\langle \begin{matrix} \&\circ\end{matrix} \right\rangle$ $\vee$ $\bigodot$ $\bigodot$ $\bigodot$ $\bigodot$ $\bigodot$ $\bigodot$ $\bigodot$ $\bigodot$ $\bigodot$ $\bigodot$ $\bigodot$ $\bigodot$ $\bigodot$ $\bigodot$ $\bigodot$ $\bigodot$ $\bigodot$ $\bigodot$ $\bigodot$ $\bigodot$ $\bigodot$ $\bigodot$ $\bigodot$ $\bigodot$ $\bigodot$ $\bigodot$ $\bigodot$ |  |  |
|----------------------------------------------------------------------------------------------------|--|--|
| Mes visitades v G Getting Started N Latest Headlines v                                                                                                    |  |  |
| http://localhost/                                                                                                    |  |  |

### **Funciona!**

Fitxer modificat

This is the default web page for this server.

The web server software is running but no content has been added, yet.

#### **1.2.3 Configuració bàsica d'Apache**

Es pot controlar l'arrencada i aturada del servidor Apache 2 amb un script que es troba dins de la carpeta **/etc/init.d**. La sintaxi d'aquest script és la següent:

Per instal·lar paquets en distribucions basades en Debian GNU/Linux, s'han d'executar amb drets de *root* o amb un usuari pertanyent al grup *sudo*.

#### /etc/init.d/apache2 ordre

en el qual *ordre* pot ser alguna de les següents opcions:

- start: per iniciar el servidor
- stop: per aturar el servidor
- restart: per reiniciar el servidor. Atura i engega el servidor.

Recordeu que heu de treballar amb permisos de superusuari per modificar l'execució del servidor, així que feu servir *sudo* o treballeu com a usuari *root*. Podeu comprovar com el servidor s'atura i engega entrant a la pàgina de *localhost*.

Un cop finalitzada la instal·lació d'Apache 2.0, ja en podem treure algunes conclusions. En primer lloc, podem afirmar que utilitza un disseny modular (basat en mòduls) que s'utilitza en moltes de les funcions bàsiques del servidor web. D'altra banda, tal com mostra el procés d'instal·lació, s'ha instal·lat per defecte el paquet **apache2-mpm-worker**. Aquest paquet proporciona una versió molt més àgil i ràpida del servidor. De fet, els mòduls de multiprocessament (MPM, multi-processing modules) són els responsables de connectar amb els ports de xarxa de la màquina, acceptar les peticions i gestionar les respostes corresponents. En el cas dels servidors web, el port de funcionament estàndard és el 80. Val a dir que dins del procés d'instal·lació per defecte del servidor web Apache també hi ha la instal·lació del mòdul de directori d'usuari (*userdir*), ja que cada usuari disposarà d'un espai en el seu espai de disc (*home*) per crear i desar les seves pàgines web. Amb tot, si bé hi ha un ampli ventall de paquets que s'han d'instal·lar amb Apache per augmentar-ne l'eficiència, cal no deixar de banda la descàrrega de la documentació del programari, ja que esdevindrà de gran utilitat per a l'administrador. El paquet a instal·lar és concretament: apache2-doc.

Considerant que, en el cas que haguem instal·lat la documentació, haurem de tornar a arrencar el servidor web, també podem accedir a la documentació mitjançant la pàgina principal predefinida en el servidor web Apache. Per tant, des de qualsevol navegador web ens podrem documentar sobre el funcionament del servidor web escrivint en la barra de navegació http://localhost/manual/.

#### **1.2.4 Configuració de directoris personals**

A partir d'ara, qualsevol fitxer que posem a /var/www s'ha de visualitzar quan escrivim en el navegador http://IP/nom\_del\_fitxer, en què IP és la IP de la màquina en la qual hi ha el servidor web instal·lat.

Podeu activar el directori personal dels usuaris de la següent manera:

1. Creeu una carpeta dins del directori personal de l'usuari anomenada public\_html. Ho heu de fer amb el vostre usuari, no feu servir l'usuari *root* o *sudo*.

- 2. Creeu dins de la carpeta /mods-enable d'Apache uns enllaços simbòlics cap als mòduls que voleu fer servir, tal com es pot veure a la figura 1.5.
- 3. Reinicieu el servidor.

En aquest moments el servidor us donarà el missatge que podeu veure a la figura 6 quan l'inicieu. Això és perquè el servidor no té un nom de domini totalment qualificat. És normal fins que no ho configureu.

**Figura 1.5.** Activació dels directoris dels usuaris

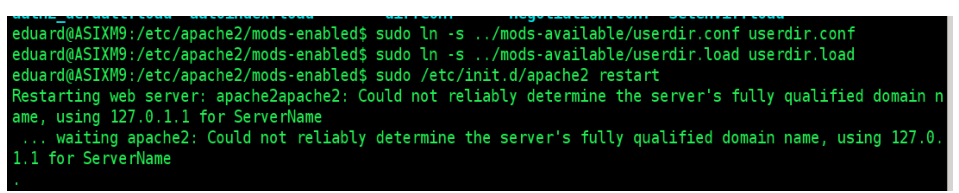

A partir d'aquest moment l'usuari pot ficar el contingut web personal dins de la carpeta public\_html que ha creat al seu directori personal. Aquesta serà accessible a través de l'adreça http://localhost/~nom\_usuari. Per defecte mostrarà el fitxer index.html o un llistat dels fitxers del directori si no troba aquest fitxer.

#### **1.2.5 Configuració de mòduls**

Apache és un servidor modular. Això vol dir que en el cos del servidor està inclòs únicament les funcionalitats més bàsiques. Les funcionalitats extres estan disponibles mitjançant els mòduls que es poden carregar a l'Apache. Si el servidor està compilat per fer servir els mòduls dinàmicament, aquest es poden afegir en qualsevol moment. Si no és així, Apache s'ha de recompilar per afegir o treure els mòduls. Podeu instal·lar mòduls d'Apache amb l'ordre apt-get. Per exemple, per instal·lar el mòdul per autentificació MySQL podeu fer servir la següent ordre:

<sup>1</sup> sudo apt−get install libapache2−mod−auth−mysql

Una vegada instal·lat, el mòdul estarà disponible a **/etc/apache2/mods-available**. Els mòduls que s'estan fent servir estan a **/etc/apache2/mods-enabled**.

Per activar un mòdul podeu fer un enllaç simbòlic al mòdul de *mods-available*.

<sup>1</sup> sudo ln <sup>−</sup>s /etc/apache2/mods−availabe/auth\_mysql.load /etc/apache2/mods−enabled /auth\_mysql.load

o podeu fer servir l'ordre:

sudo a2enmod auth\_mysql

Per desactivar el mòdul podeu fer servir:

sudo a2dismod auth\_mysql

Podeu mirar els mòduls que està fent servir Apache mirant directament el contingut del directori de mòduls actius (**/etc/apache2/mods-enabled**) o amb l'ordre:

<sup>1</sup> sudo apache2ctl −M | sort

#### **1.2.6 Control d'accessos**

Per autenticar als usuaris a Apache es pot fer de dues maneres Bàsica i Digest. A la Bàsica l'usuari introdueix en el navegador web el seu nom d'usuari i contrasenya i s'envien al servidor sense xifrar, també és la més senzilla de configurar. A la Digest l'usuari i contrasenya i s'envien al servidor xifrats.

Aquests mètodes controlen l'accés als recursos, però no xifren la comunicació client-servidor un cop s'ha validat l'accés.

#### **Autenticació bàsica**

El mòdul d'Apache que controla aquest mètode d'autenticació és **mod\_auth\_basic.**

- Està suportat per tots els navegadors web.
- L'usuari i la contrasenya no van xifrades del navegador web al servidor.

Per cada directori que es vulgui protegir a l'arxiu **/etc/apache2/sitesavailable/default**, o en el fitxer relatiu al *host* virtual corresponent, caldrà afegir un bloc <Directory> ...</ Directory>:

```
1 <Directory "/var/www/privat">
```

```
2 AuthType Basic
```
- 3 AuthName "Directori privat"
- 4 AuthUserFile /etc/apache2/passwd/.htpasswd
- <sup>5</sup> Require valid−user

```
6 </ Directory>
```
En el qual:

- **AuthName**: indica el nom del domini d'autenticació i és text que se li presentarà a l'usuari en el moment d'autenticar-se.
- **AuthType**: indica el mètode d'autenticació a usar.
- **AuthUserFile**: indica la ruta a l'arxiu de text que contindrà els noms d'usuari i contrasenyes usades en l'autenticació HTTP bàsica.
- **Require**: indica restriccions sobre els usuaris que tenen accés als recursos especificats. Pot ser *valid-user* que identifica qualsevol usuari inclòs a l'arxiu de contrasenyes *.htpasswd* o *user <llista d'usuaris>* que especifica la llista d'usuaris de *.htpasswd* que poden accedir.

#### **1.3 Llenguatges script**

Un llenguatge d'script (guions) és un llenguatge de programació basat en guions que són seguits línia per línia per un processador.

Un script és un conjunt d'instruccions que afecten a la pàgina web, si aquestes instruccions afecten al navegador es troben al costat del client i si afecten al servidor es troben a l'ordinador servidor. Si penseu en pàgines web que heu visitat recentment que canvien cada vegada que les visiteu o fins i tot que poden canviar mentre les esteu visitant és possible que utilitzin algun script.

Per exemple, quan busqueu una paraula al buscador Google, aquest utilitza scripts per suggerir paraules relacionades, per posar anuncis i per trobar el que esteu buscant. Quan compreu a una botiga virtual, aquesta utilitza scripts per mostrar els productes i per guardar el vostre carro de compra.

A continuació veureu les característiques principals dels dos tipus de llenguatges de guions.

#### **1.3.1 Llenguatges script de client**

Els llenguatges script de client s'executen al sistema en el qual es troba el navegador web (Firefox, Chrome, Opera, Safari, etc.) de l'usuari i poden formar part del codi HTML del document o trobar-se en arxius adjunts. Els llenguatges script de client donen interactivitat a les pàgines HTML, el codi és lleuger i al arribar al navegador és interpretat (és a dir, els scripts s'executen sense una compilació preliminar) pel navegador.

El procés d'un navegador al sistema del client és:

- 1. L'usuari demana una pàgina web a un servidor des del seu navegador.
- 2. El servidor cerca la plana i, si la troba, la retorna al navegador de l'usuari.
- 3. El navegador mostra la pàgina i al mateix temps executa els scripts de client per crear la sortida HTML.

Els llenguatges d'script de client modifiquen la pàgina web un cop arriben al navegador. L'avantatge principal dels scripts de client és que al no executar-se al servidor no consumeixen CPU del servidor ni ample de banda. S'utilitzen per a tasques que estalvien feina al servidor, com ara validar els camps d'un formulari, o per millorar l'aparença i la interacció amb l'usuari.

El llenguatge de referència per programar codi en el cantó del client és **JavaScript**. No es necessita cap llicència per utilitzar-lo. Al executar-se a la màquina del client si aquesta és lenta els scripts es poden executar lentament, o fins i tot no s'arribaran

a executar si el navegador no entén el llenguatge d'script. A les preferències dels navegadors moderns es pot activar o desactivar l'execució de Javascript. Com que el codi és a l'ordinador del client l'usuari el pot veure per copiar-lo o manipular-lo.

Amb la tecnologia **AJAX** i el Javascript, la millora de funcionalitat de les pàgines web al navegador fa que s'assemblin cada cop més a aplicacions normals de l'ordinador.

#### **1.3.2 Llenguatges script de servidor**

Les aplicacions web desenvolupades amb llenguatges script de servidor s'executen en el servidor web i per tant l'usuari no té accés al codi font del servidor. El servidor conté aquests scripts que són interpretats cada vegada que es rep una petició d'una pàgina web. El procés és el següent:

- 1. L'usuari a través del seu navegador demana una pàgina al servidor.
- 2. L'script de servidor és interpretat muntant el contingut a retornar (la pàgina web).
- 3. Quan l'script acaba, el contingut muntat es retorna al client.

A l'esquema de la figura 1.6 s'il·lustra una màquina client que envia una petició de pàgina web a un servidor que executa un script de servidor que requereix consultar una base de dades. Com a resposta, el client rep una pàgina web HMTL.

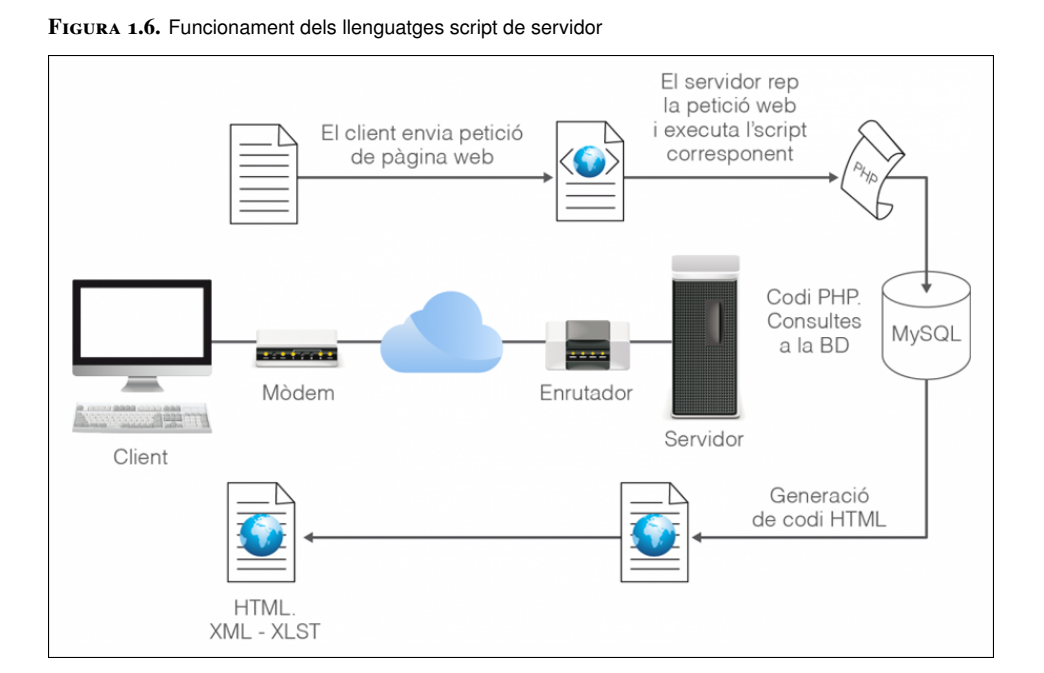

Entre les característiques més significatives dels llenguatges script de servidor es troben les de permetre als usuaris tenir comptes individuals i la de comunicar-se amb bases de dades (MySQL, PostgreSQL, SQL Server, Oracle, etc). Permeten

#### **AJAX**

Són les sigles d'*Asynchronous Javascript And Xml*, (JavaScript asíncron i XML), un conjunt de tecnologies que permeten actualitzar parts d'una pàgina web sense haver de tornar-la a carregar sencera.

un nivell de personalització, privacitat i recuperació d'informació molt important. Les pàgines web de comerç electrònic i les pàgines web socials fan un ús intensiu dels scripts de servidor.

Com a exemples dels principals llenguatges script de servidor tenim el PHP (pàgines amb extensió php) i l'ASP/ASP.net (pàgines amb extensió asp/aspx). Altres llenguatges són Perl (pàgines amb extensió pl), Java Server Pages (pàgines amb extensió jsp), ColdFusion (pàgines amb extensió cfm) i Python (pàgines amb extensió py).

#### **1.3.3 Instal·lació de PHP5**

Hi ha una sèrie de paquets necessaris per treballar amb PHP i Apache. Els podeu instal·lar amb apt-get (php5, php5-common, libapache2-mod-php5 php5-cli).

Una vegada instal·lats heu de reiniciar el servidor Apache perquè els canvis siguin efectius.

De manera opcional podeu instal·lar del PHP5 els paquets referenciats aquí per donar suport a diferents utilitats. Si sols necessiteu una instal·lació bàsica del PHP, no fa falta instal·lar els paquets següents, encara que són recomanables.

- php5-gd: biblioteca per a l'ús d'imatges.
- libphp-adodb: biblioteca adodb per a PHP.
- Smarty: sistema Templates PHP.
- php-pear: biblioteques Pear per a PHP.
- php5-json: suport per a objectes JSON.
- php5-xsl: suport per a XSLT.
- php5-odbc: per a connexions odbc.

#### **1.4 MySQL**

El MySQL és un sistema de gestió de base de dades relacional. Es calcula que té més de 6 milions d'instal·lacions. El programa s'executa com un servidor multiusuari i proporciona accés a una sèrie de bases de dades.

El projecte de codi font està disponible en els termes de la llicència pública general GNU, tot i que el MySQL és propietat d'una empresa amb ànim de lucre, que també el patrocina. El MySQL era propietat de la companyia sueca MySQL AB, una empresa que Sun Microsystems va comprar el 2008. L'abril de 2009, Oracle

va comprar Sun i indirectament MySQL AB, un dels principals competidors en alguns dels seus productes.

El MySQL és utilitzat per una gran quantitat de projectes que requereixen una base de dades amb funcions completes, sistema de gestió, administració i és usat, entre d'altres, per WordPress, phpBB, Google i Facebook.

Moltes vegades es fa referència a la combinació de Linux, el servidor web Apache, el contenidor web de PHP i MySQL amb l'acrònim *LAMP*.

#### **1.4.1 Instal·lació de MySQL a Debian**

La forma més senzilla d'instal·lar MySQL a Debian és mitjançant apt-get. Heu d'instal·lar els paquets *mysql-client* i *mysql-server*. Us demanarà quina voleu que sigui la contrasenya de *root* de MySQL. MySQL té els seus propis usuaris, que són independents dels usuaris del sistema Linux. Per tant és important canviar la contrasenya de *root* i apuntar-la.

Si més endavant voleu tornar a canviar la contrasenya ho podeu fer amb l'ordre:

```
1 $ sudo mysqladmin −u root −h localhost password 'clau'
```
Podeu canviar *localhost* pel nom de la màquina. Un cop fet això, ja podeu entrar al servidor MySQL amb l'ordre:

```
1 $ mysql −u root −p
```
Per aturar o engegar el servidor de MySQL teniu l'script que el controla a **/etc/init.d/mysql** que accepta les típiques opcions (*start*, *stop*, *restart*).

Assegureu-vos que teniu instal·lat el paquet *php5-mysql* ja que el necessitareu per treballar amb MySQL i PHP. Ho podeu comprovar amb l'ordre:

<sup>1</sup> \$ dpkg −s php5−mysql

#### **1.5 phpMyAdmin**

El phpMyAdmin és un programa de distribució lliure en PHP, creat per una comunitat sense ànim de lucre. És una eina molt completa que permet accedir a totes les funcions típiques de la base de dades MySQL per mitjà d'una interfície web molt intuïtiva, tal com es pot veure a la figura 1.7.

Anoteu la contrasenya de *root* en un lloc segur, ja que la necessitareu més endavant.

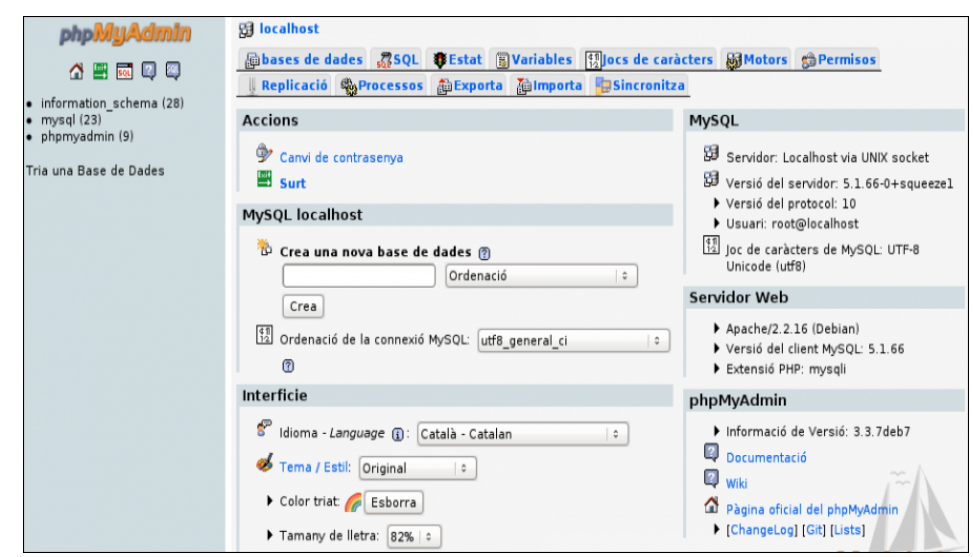

**Figura 1.7.** Pantalla principal de l'aplicació phpMyAdmin

L'aplicació tan sols és un conjunt d'arxius escrits en PHP que es copien en un directori del servidor web, de manera que, quan s'accedeix a aquests arxius, trobem una eina que ens permet crear taules, inserir dades a les taules existents, navegar pels registres de les taules, editar i esborrar, esborrar taules, etc. Fins i tot executar sentències SQL i fer una còpia de seguretat de la base de dades.

#### **1.5.1 Instal·lació del phpMyAdmin**

La pàgina d'inici del projecte és www.phpmyadmin.net. Des d'aquí podeu baixar els fitxers de la darrera versió de l'aplicació, que després heu de col·locar en el nostre servidor web.

Per a distribucions GNU/Linux basades en Debian, també es pot fer la instal·lació directament des del repositori:

<sup>1</sup> \$ sudo apt−get install phpmyadmin

Durant la instal·lació us farà una sèrie de preguntes:

- Pel que fa al servidor web que farà servir heu de contestar: apache2.
- Quan us pregunta si voleu configurar la base de dades phpMyAdmin amb *dbconfig-common*, heu de contestar que sí.
- Quan us pregunta la contrasenya de *root* de MySQL (perquè phpMyAdmin vol crear les seves taules a la base de dades MySQL)
- Us demanarà la clau d'accés a la base de dades MySQL de l'usuari que s'ha creat pel phpMyAdmin. Podeu escriure una clau vosaltres o, si la deixeu en blanc, crearà una clau aleatòria.

Abans de poder accedir al panell de control de phpMyAdmin s'ha de modificar la configuració d'Apache.

Trobeu on és el fitxer apache.conf. Generalment l'hauríeu de tenir a /etc/phpmyadmin/apache.conf

En qualsevol cas el podeu trobar amb les ordres:

```
1 $ updatedb
```
2 \$ locate apache.conf

Editeu la configuració d'Apache i incloeu-hi el fitxer apache.conf de phpMyAdmin. Per això obriu (amb drets de *root*) el fitxer /etc/apache2/apache2.conf i afegiu al final del fitxer la següent línia:

```
1 Include /etc/phpmyadmin/apache.conf
```
Ara ja podeu reinicar el servidor Apache i anar a l'adreça http://localhost/phpmyadmin per veure si funciona. Hauríeu de trobar una pantalla com la que es pot veure a la figura 1.8.

**Figura 1.8.** Pantalla d'inici de phpMyAdmin

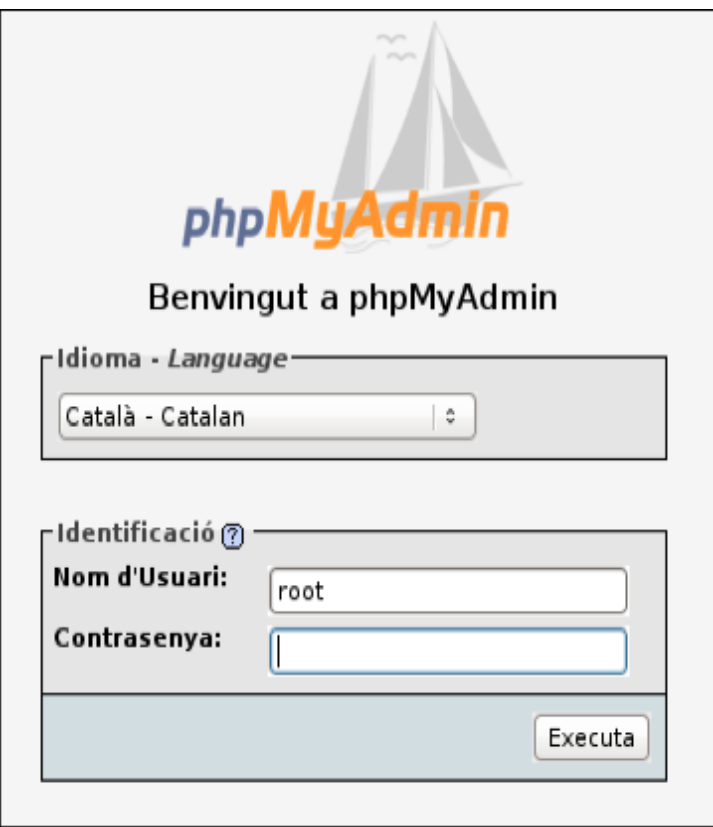

#### **1.6 Utilitats de prova i instal·lació integrada**

La instal·lació i posterior configuració d'un servidor web Apache, d'un servidor de bases de dades MySQL i del llenguatge de programació PHP és una tasca complexa que només poden emprendre usuaris amb bons coneixements informàtics.

La primera lletra fa referència al sistema operatiu: LAMP (Linux), WAMP (Windows), o MAMP (Mac OS).

Els anomenats paquets LAMP, WAMP o MAMP simplifiquen la tasca d'instal·lar i configurar automàticament Apache, PHP i MySQL en Linux, Windows o Mac OS.

Aquests paquets proporcionen:

- Servidor Web Apache
- Base de dades MySQL
- Llenguatge de programació PHP
- Accessos per l'arrencada i la parada dels serveis
- Facilitats per a la configuració dels serveis

El paquet XAMPP és un paquet de programari lliure que té versions per Linux, Windows, Solaris i Mac OS X, a més d'oferir els serveis bàsics d'un paquet integrat (és a dir, Servidor web Apache + Servidor de bases de dades MySQL + Llenguatge PHP). Així doncs, ofereix:

- ProFTPD com a servidor d'arxius per FTP
- Llenguatge Perl
- Servidor de dades SQLite
- SSL per pàgines segures HTTPS (OpenSSL)
- Estadístiques d'accés (Webalizer)

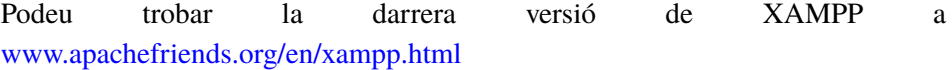

#### **1.6.1 Utilitats de prova**

Per comprovar si funciona la instal·lació d'Apache2 i PHP:

Creeu un document a l'arrel en **/var/www**, anomenat **info.php** i empleneu-lo amb la informació següent:

1 <?php **phpinfo** ();?>

A continuació, deseu l'arxiu.

Proveu el servidor amb el navegador i la direcció del tipus següent:

<sup>1</sup> http://localhost/info.php

Si tot ha anat bé, us mostrarà una pantalla amb informació del PHP (veure figura 1.9):

#### **Figura 1.9.** Informació de configuració de PHP

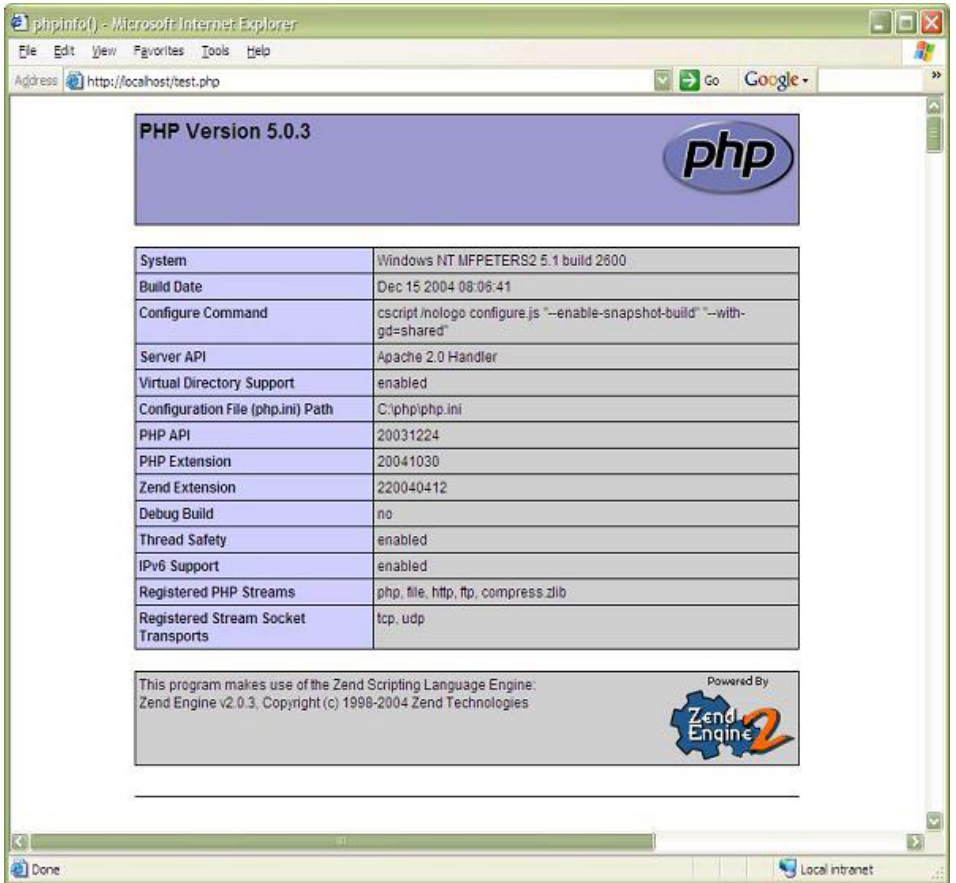

Per comprovar, un cop acabada la instal·lació de MySQL, que podeu accedir a l'entorn, entrareu com a usuari *root* i executareu l'ordre *show Databases*. Veureu les dues bases de dades que instal·la MySQL i executareu *quit* per sortir de l'entorn.

A un terminal escriureu la comanda següent:

```
1 elatorre@debian:~$ mysql −h localhost −u root −p
2 Enter password:
3 Welcome to the MySQL monitor. Commands end with ; or \g.
 4 Your MySQL connection id is 41
5 Server version: 5.1.49−3 (Debian)
 6
7 Copyright (c) 2000, 2010, Oracle and/or its affiliates. All rights reserved.
8 This software comes with ABSOLUTELY NO WARRANTY. This is free software,
9 and you are welcome to modify and redistribute it under the GPL v2 license
10
11 Type 'help;' or '\h' for help. Type '\c' to clear the current input statement.
12
13 mysql> show databases;
14 +−−−−−−−−−−−−−−−−−−−−+
15 | Database |
16 +−−−−−−−−−−−−−−−−−−−−+
17 | information_schema |
18 | mysql |
19 +−−−−−−−−−−−−−−−−−−−−+
20 2 rows in set (0.00 sec)
21 mysql> quit;
```
- 22 Bye
- 23 elatorre@debian:~\$

#### **1.7 Documentació**

Durant el procés d'instal·lació i configuració d'un servidor d'aplicacions web, cal prendre nota de tots els passos que s'han seguit, primer en el moment de la instal·lació i després en el moment de la configuració, de manera que tingueu una referència completa de tot el que heu fet. Conèixer els detalls de per què s'ha posat un valor a una variable o a un fitxer de configuració pot ser molt útil en el futur, ja que és probable que passat un temps us n'oblideu.

Crear la documentació és una part important del procés i pot ser molt útil quan apareixen dificultats, incidències o en manteniments, i es volen saber ràpidament els valors dels paràmetres configurats sense haver d'anar a mirar directament els arxius de configuració al servidor.

La documentació també és importat per a la transmissió de coneixement. Podeu passar la documentació a altres persones que poden aprendre com està muntat el servidor sense haver d'explicar res per la vostra part.

Quan es vol replicar en una altra màquina la instal·lació i configuració d'un servidor web, la documentació és una gran ajuda per saber com s'ha fet i com està muntat el servidor que ja està en funcionament.

Una bona manera de començar a fer la documentació és consultar l'índex que heu seguit per fer la instal·lació de l'aplicació. Es poden analitzar els punts de l'índex que s'han anat fent durant el procés d'instal·lació, fer-ne un resum i documentar especialment les parts en les quals es difereix de la guia que s'ha fet servir per fer la instal·lació.

#### **1.7.1 Eines d'ajuda a la creació**

Una eina útil que podeu fer servir per crear la documentació és un wiki.

Un wiki (del hawaià *wikiwiki*, que vol dir *ràpid*) és un lloc web col·laboratiu que pot ser editat des del navegador pels usuaris. Els usuaris d'un wiki poden, d'aquesta manera, crear, modificar, enllaçar i esborrar el contingut d'una pàgina web, de forma interactiva, fàcil i ràpida. Un dels wikis més coneguts és la Viquipèdia (*Wikipedia*) (veure figura 1.10).
#### **Figura 1.10.** Pàgina web de la Viquipèdia

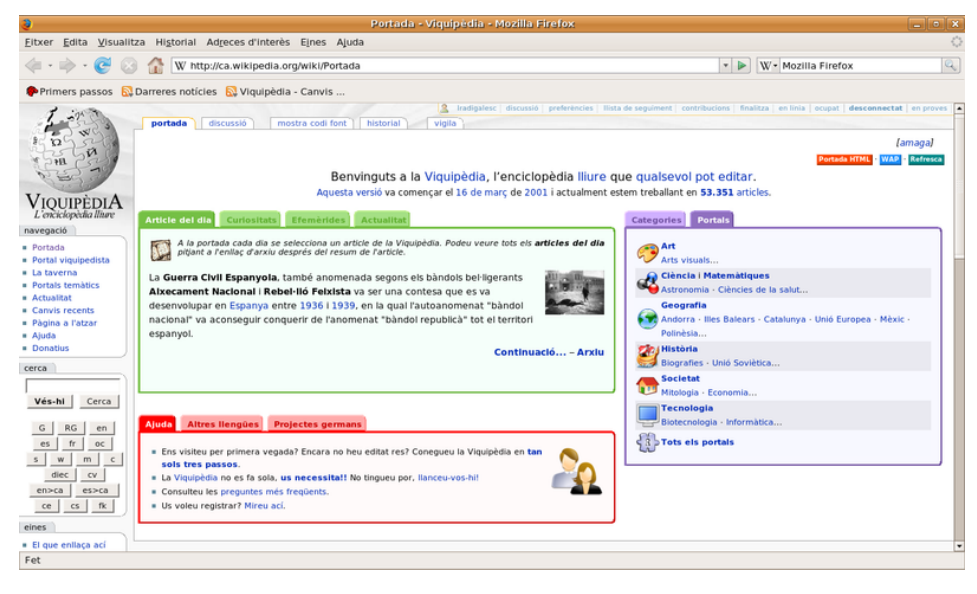

Els projectes wiki tenen normalment historials amb totes les modificacions que s'han fet dels seus continguts. D'aquesta manera se'n poden veure totes les versions i recuperar la informació eliminada o desfer les edicions incorrectes, ja que els canvis s'apliquen normalment a l'instant, sense que cap mena d'usuari de confiança o administrador els hagi revisat i confirmat abans.

Fins ara, l'aplicació dels sistemes wiki deuen la seva fama sobretot a la creació d'enciclopèdies col·lectives com la Viquipèdia. Però les característiques dels wikis els converteixen en una eina efectiva per a l'escriptura col·laborativa, i cada vegada són més usades en empreses com a webs i intranets econòmiques i eficaces per a la gestió del coneixement.

Hi ha molts programaris de wiki diferents (podeu consultar l'enllaç http://en.wikipedia.org/wiki/Comparison\_of\_wiki\_software), i que fins i tot podeu instal·lar al mateix servidor web. Entre els més recomanables trobem els programaris DokuWiki i MediaWiki, que fan servir una sintaxi molt similar.

El **DokuWiki** (veure logo figura 1.11) està llicenciat sota GPL 2 i escrit en el llenguatge de programació PHP. Funciona amb arxius de text pla i per tant no necessita cap base de dades.

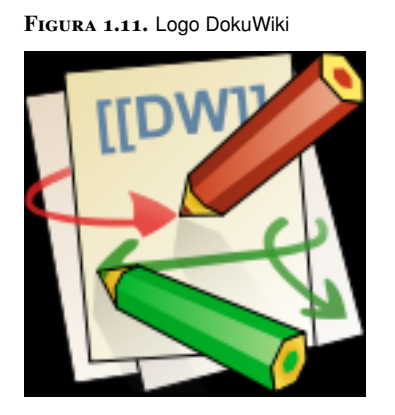

El **MediaWiki** (veure logo figura 1.12) és el programari de wiki amb el qual s'ha fet la Viquipèdia, està llicenciat sota llicència GPL, està escrit en el llenguatge de programació PHP i utilitza MySQL com a gestor de base de dades.

**Figura 1.12.** Logo MediaWiki

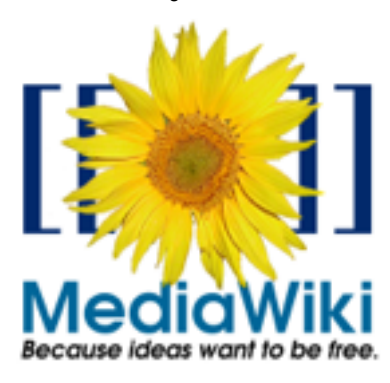

# **2. Programació web de servidor**

La programació web del servidor es pot realitzar fent servir diferents eines i tecnologies. PHP és un dels llenguatges més populars de programació web del servidor, generalment integrat dins de codi web codificat en HTML. En les darreres versions de PHP es pot fer servir el paradigma d'orientació a objectes.

## **2.1 El llenguatge PHP**

El **PHP** és un llenguatge de programació obert que s'integra directament en pàgines HTML. El seu ús ha esdevingut gairebé imprescindible en les pàgines que han d'utilitzar bases de dades o formularis.

Rasmus Lerdorf és el creador del llenguatge PHP. El 1995 presenta la primera edició d'aquest llenguatge amb el nom de *Personal Home Page tools* amb llicència pública GNU. Per crear el PHP, Rasmus utilitza el codi de programació C.

Tot i que el PHP és un llenguatge ideat i creat per explotar tots els avantatges d'Internet, la seva fisonomia permet fer altres tasques potser no relacionades directament amb la xarxa de xarxes. Es podria afirmar que el PHP permet al programador fer tot tipus de programes sense dependre d'altres llenguatges.

Per utilitzar el PHP cal disposar d'un **navegador** web, un **servidor** web que suporti el PHP i instal·lar un **motor** PHP a la màquina en què es desenvoluparà el codi.

El PHP és compatible amb tots els navegadors web actuals (Firefox, Chrome, Safari, Internet Explorer i d'altres). Generalment, tots els proveïdors de serveis web suporten el PHP, però cal assegurar-se'n llegint les característiques del producte contractat.

## **2.1.1 Funcionament del llenguatge PHP**

El codi PHP que escriviu, l'haureu d'incrustar dins de codi HTML, concretament dins les etiquetes <body> del document. Mitjançant unes marques l'HTML no interpretarà el codi PHP, el qual, i mitjançant les mateixes marques, s'executarà en el servidor.

Segons els motors principals de cerca a Internet, el PHP és el sisè llenguatge més popular, després del C, Java, Objective C, C++ i C#.

#### **HTML**

*Hypertext markup language*. És el llenguatge de marques que més es fa servir per construir pàgines web. L'extensió dels arxius HTML pot ser **.htm** o **.html**.

El codi següent és un exemple que mostra on es pot col·locar el codi PHP dins del codi HTML:

```
1 <html>
2 <head>
3 <title>Exemple amb PHP</title>
4 </head>
5 <body>
6 \le 7php
7 //Aquí és on incloureu el vostre codi en PHP
8 ?>
9 </body>
10 </html>
```
El codi PHP s'executa en un servidor i mostra el resultat en un client. Visualitzareu els resultats amb un navegador web. En la figura 2.1 podeu veure el funcionament del llenguatge PHP i com interactuen el servidor i la màquina d'usuari.

**Figura 2.1.** Funcionament del llenguatge PHP

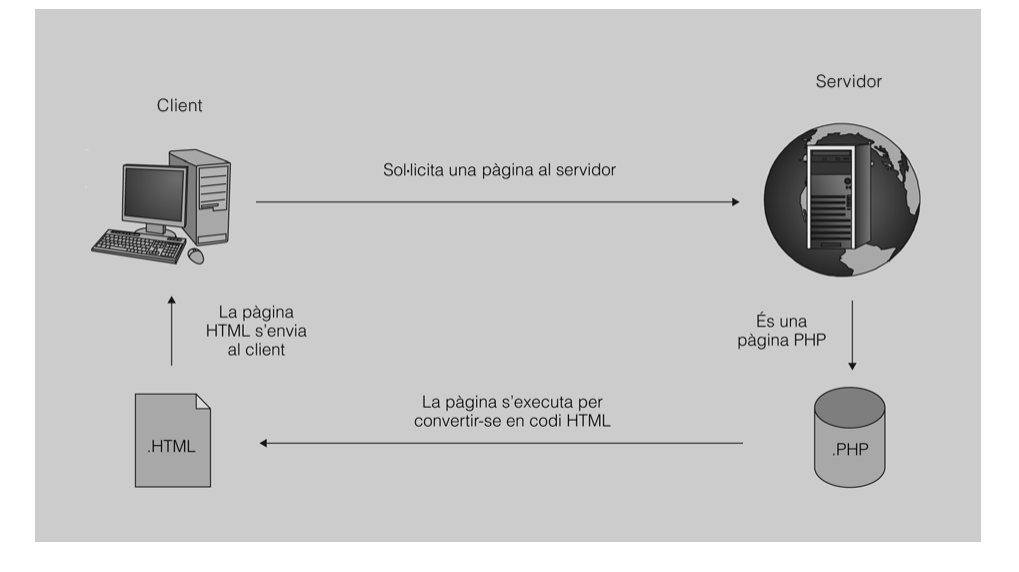

### **2.1.2 Configuració del llenguatge PHP**

Quan arrenca el PHP es fa la lectura del fitxer *php.ini*. Aquest fitxer conté la configuració del PHP i es crea durant la instal·lació del PHP. És possible que necessiteu fer canvis en el fitxer de configuració, preneu la precaució de fer-ne una còpia de seguretat abans de fer aquestes modificacions.

Una inspecció visual del fitxer *php.ini* us servirà per comprendre'n el funcionament. Depenent del valor de les variables que conté aquest fitxer, el comportament del PHP variarà en la vostra màquina. Podeu comprovar que cada variable que forma part del fitxer està àmpliament comentada, amb comentaris que es marquen amb un punt i coma.

## **2.1.3 Eines de programació per a PHP**

El programador de codi PHP haurà de fer un exercici previ per escollir l'entorn de programació que li sigui més còmode. A causa del bon acolliment d'aquest llenguatge de programació són molts els programes de desenvolupament de codi que han anat sorgint en els últims anys.

Com a desenvolupadors haureu de crear l'ambient de treball més adequat si voleu crear i produir codi de la millor manera possible. Escollir correctament l'entorn de desenvolupament integrat us serà de gran ajuda.

Per decidir l'eina de treball adequada haureu de tenir en compte diversos factors, com ara la facilitat d'ús, la capacitat d'integració, la possibilitat de treballar alhora amb altres llenguatges, el suport de l'eina, el desenvolupament del programari de l'eina, la possibilitat real de fer servir utilitats com repositoris i, sobretot, que vosaltres us trobeu còmodes treballant amb aquest entorn.

#### **Repositori**

Espai en què s'emmagatzema informació d'una manera centralitzada. Normalment, relacionem repositoris amb control de versions, el qual crea un registre dels canvis efectuats en fitxers, permet recuperar versions antigues i possibilita l'accés a les últimes modificacions. La importància de l'ús de repositoris i control de versions augmenta a mesura que el projecte de programació es fa més complex.

Abans de decidir quin entorn de programació fareu servir proveu-ne uns quants. Els programes que més es fan servir són el Komodo IDE, NetBeans, Eclipse, Adobe Dreamweaver o Aptana.

### **2.1.4 Sintaxi del llenguatge PHP**

Si voleu que s'interpreti el vostre codi és imprescindible que encabiu el codi escrit en PHP entre dos delimitadors. Aquestes marques són <?php, que la fareu servir per indicar l'inici de codi en llenguatge PHP, i ?>, que utilitzareu per marcar el final del vostre codi PHP.

Aquestes marques són les més genèriques i les més recomanades, però no les úniques que es poden emprar. Així, per marcar els blocs de codi PHP, també podreu fer servir <? per indicar l'inici del codi, i ?> per marcar el final; ara bé, per poder fer servir aquestes marques, tingueu en compte que probablement hàgiu de modificar la configuració del PHP mitjançant el fitxer php.ini.

Els documents XHTML i XML necessiten la forma <?php ?> per interpretar la codificació PHP. Gran part de les pàgines web dissenyades avui dia fan servir aquests formats; per tant, si voleu que el vostre codi PHP s'interpreti correctament, feu servir aquestes marques.

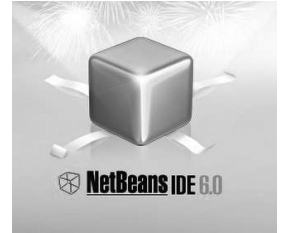

Logo de NetBeans

#### **Què és un IDE?**

Un entorn de desenvolupament integrat (*Integrated Development Environment*) és un programa que aglutina un conjunt d'eines de gran utilitat per al programador.

L'XHTML i l'XML aconsegueixen nivells alts de compatibilitat entre diferents sistemes d'una manera molt senzilla i segura.

#### **Instruccions**

En PHP indicareu el final d'una instrucció amb punt i coma. Cada vegada que es detecti un punt i coma s'interpretarà el codi inserit fins a aquell punt.

El codi següent és un exemple d'instrucció. L'ordre echo mostrarà en el vostre navegador el text escrit entre cometes dobles.

dobles o simples per indicar la sentència, més endavant veureu les conseqüències que se'n deriven.

Podeu fer servir cometes

```
1 <?php
2 echo "Aquí teniu una instrucció.";
3 ?>
```
Les seqüències de control de codi PHP són les úniques que no finalitzen amb punt i coma.

A continuació, teniu la manera més correcta d'escriure dues instruccions. En aquest cas apareix *<br>.* Aquesta és una etiqueta bàsica de l'HTML que provoca un salt de línia.

```
1 \leq 7php
2 echo "Aquí teniu una instrucció.";
3 echo "<br>i aquí una altra instrucció.";
4 ?>
```
#### **Comentaris**

Amb l'objectiu de crear un codi més entenedor utilitzareu comentaris. Els comentaris en PHP els podreu incloure mitjançant:

- Dues barres (//) o un coixinet (#) si voleu comentar una línia
- Una barra i un asterisc (/\*) per indicar l'inici de comentari, i un asterisc i una barra per indicar el final de comentari si voleu comentar més d'una  $línia(\n<sup>*</sup>)$ .

```
1 <?php
```

```
2 //Si voleu comentar una línia ho podeu fer d'aquesta manera...
```

```
3 #...o bé d'aquesta altra.
```

```
4 /* Però si necessiteu comentar
```

```
5 més línies aquesta és la millor
6 manera de fer−ho! */
```

```
2 \times
```
No poseu comentaris aniuats, us causaran problemes.

És recomanable incloure comentaris en el vostre codi. És important per ajudarvos en la comprensió del codi i també per recordar els motius del disseny del codi, però també és important per fer-lo més entenedor a la resta de programadors.

## **2.1.5 Tipus de dades del llenguatge PHP**

El PHP és un llenguatge de programació que no obliga a declarar prèviament el nom de les variables que s'utilitzaran ni el seu tipus (és diu que és un llenguatge sense tipus o no tipat). Ara bé, tot i que existeixen els tipus de dades en PHP aquests no es comproven. Una variable pot emmagatzemar dades del tipus enter, decimal, lògic, cadenes de text, col·leccions o objectes. Així si emmagatzemeu a una variable una cadena de text i més endavant li assigneu una variable entera, no donarà error.

Quan treballeu amb objectes aneu amb compte, ja que les diferents versions del PHP no es comporten igual amb aquest tipus de dades.

## **2.1.6 Operadors**

Els operadors us permetran fer accions dins el codi. Podreu canviar i assignar valors, canviar l'adreça del codi, condicionar l'execució de blocs de codi i, en definitiva, dotar de la complexitat necessària els vostres programes per aconseguir un objectiu.

Els operadors es poden agrupar en tres blocs segons el nombre de valors sobre els quals s'actua.

- 1. L'**operador unari** opera sobre un valor i el que pot fer en aquest valor és negar-lo, incrementar-lo o decrementar-lo, entre altres coses.
- 2. L'**operador binari** opera sobre dos valors i permet sumar-los, restar-los o comparar-los.
- 3. L'**operador ternari** permet escollir entre dues expressions en funció d'una altra.

Teniu en compte la precedència dels operadors.

En la taula 2.1 apareixen els **operadors aritmètics** de què disposeu. Teniu en compte que la divisió retornarà un valor en coma flotant si el resultat de la divisió no és exacte.

**Taula 2.1.** Operadors aritmètics

| Operador                    | <b>Nom</b>    | Acció                                         | Tipus d'operador       |
|-----------------------------|---------------|-----------------------------------------------|------------------------|
| -\$valor                    | Negació       | Oposat de \$valor                             | Operadors d'aritmètica |
|                             |               |                                               |                        |
| $\$$ valor + $\$$ valor $B$ | Addició       | Suma de \$valor i<br><b>\$valorB</b>          | Operadors d'aritmètica |
| \$valor - \$valorB          | Subtracció    | Diferència entre \$valor i<br><b>\$valorB</b> | Operadors d'aritmètica |
| \$valor * \$valorB          | Multiplicació | Producte de \$valor i<br>\$valorB             | Operadors d'aritmètica |
| \$valor / \$ valorB         | Divisió       | Quocient de \$valor i<br>\$valorB             | Operadors d'aritmètica |
| \$valor % \$valorB          | Mòdul         | Resta de \$valor dividit<br>per \$valorB      | Operadors d'aritmètica |

#### **Programació orientada a objectes i PHP**

Des de la versió 5 de PHP, aquest es pot fer servir com llenguatge orientat a objectes, tot i que el programador no està obligat a fer servir aquesta metodologia de programació.

En la taula 2.2 es presenten els operadors d'assignació. L'operador bàsic d'assignació és l'igual. Amb l'operador igual la variable de l'esquerra rep el valor de l'expressió de la dreta.

**Taula 2.2.** Operadors d'assignació

| Operador                          | Nom        | Acció                                                                                             | Tipus d'operador       |
|-----------------------------------|------------|---------------------------------------------------------------------------------------------------|------------------------|
| $Svalor = SvalorB$                | Assignació | Assignar el contingut de<br>\$valorB a \$valor                                                    | Operadors d'assignació |
| $\text{Svalor} += \text{SvalorB}$ | Assignació | Sumar el contingut de<br>\$valorB i \$valor i<br>emmagatzemar-lo a<br><b><i><u>Svalor</u></i></b> | Operadors d'assignació |
| $\$$ valor. $=$ "text"            | Assignació | Concatenar la cadena<br>de la dreta a la de<br>l'esquerra                                         | Operadors d'assignació |

Per activar o desactivar bits individuals d'un enter fareu servir els **operadors de bit**. En la taula 2.3 es mostren els operadors de bit de què disposeu.

TAULA 2.3. Operadors de bit

| Operador                    | <b>Nom</b>                   | Acció                                                                                      | Tipus d'operador |
|-----------------------------|------------------------------|--------------------------------------------------------------------------------------------|------------------|
| \$valor & \$valorB          | ı                            | Els bits que són actius<br>tant en \$valor com en<br>\$valorB són activats.                | Operadors de bit |
| \$valor   \$valorB          | O                            | Els bits que són actius<br>en \$valor o en \$valorB<br>són activats.                       | Operadors de bit |
| \$valor ^ \$valorB          | <b>XOR</b>                   | Els bits que són actius<br>en \$valor o \$valorB,<br>però no en tots dos, són<br>activats. | Operadors de bit |
| <b><i><u>Svalor</u></i></b> | No                           | Es canvia l'estat dels<br>bits.                                                            | Operadors de bit |
| \$valor << \$valor B        | Desplaçament a<br>l'esquerra | Desplaça els bits de<br>\$valor, \$valorB<br>posicions a l'esquerra.                       | Operadors de bit |
| \$valor >>\$valorB          | Desplaçament a la dreta      | Desplaça els bits de<br>\$valor, \$valorB<br>posicions a la dreta.                         | Operadors de bit |

Per comparar valors el llenguatge PHP disposa d'**operadors de comparació**. En la taula 2.4 teniu els casos possibles que podeu utilitzar.

**Taula 2.4.** Operadors de comparació

| Operador                              | <b>Nom</b>      | Acció                                                             | Tipus d'operador           |
|---------------------------------------|-----------------|-------------------------------------------------------------------|----------------------------|
| $Svalor == SvalorB$                   | lgual           | TRUE si \$valor és iqual<br>a \$valorB.                           | Operadors de<br>comparació |
| $\text{\$ valor} == \text{\$ valorB}$ | Idèntic         | TRUE si \$valor és igual<br>a \$valorB i són del<br>mateix tipus. | Operadors de<br>comparació |
| $$$ valor!= $$$ valorB                | <b>Diferent</b> | TRUE si \$valor no és<br>iqual a \$valorB.                        | Operadors de<br>comparació |
| $$$ valor $\lt$ $>$ $$$ valorB        | <b>Diferent</b> | TRUE si \$valor no és<br>iqual a \$valorB.                        | Operadors de<br>comparació |

**Taula 2.4** (continuació)

| Operador                    | <b>Nom</b>            | Acció                                                                   | Tipus d'operador           |
|-----------------------------|-----------------------|-------------------------------------------------------------------------|----------------------------|
| $s$ valor!== $s$ valorB     | No idèntic            | TRUE si \$valor no és<br>igual a \$valorB o no són<br>del mateix tipus. | Operadors de<br>comparació |
| $$$ valor $<$ \$ valorB     | Més petit que         | TRUE si \$ valor és més<br>petit que \$ valorB.                         | Operadors de<br>comparació |
| $$$ valor $>$ \$ valorB     | Més gran que          | TRUE si \$ valor és més<br>gran que \$ valorB.                          | Operadors de<br>comparació |
| $$$ valor $\leq$ $$$ valorB | Més petit o iqual que | TRUE si \$ valor és més<br>petit o iqual que \$<br>valorB.              | Operadors de<br>comparació |
| $s$ valor $>=$ $s$ valor B  | Més gran o igual que  | TRUE si \$ valor és més<br>gran o igual que \$<br>valorB.               | Operadors de<br>comparació |

En la taula 2.5 teniu els **operadors d'increment i decrement**, operadors que resulten de gran utilitat i simplifiquen força el codi.

TAULA 2.5. Operadors d'increment/decrement

| Operador        | <b>Nom</b>    | Acció                                                           | Tipus d'operador                   |
|-----------------|---------------|-----------------------------------------------------------------|------------------------------------|
| ++\$valor       | Preincrement  | Incrementa \$valor una<br>unitat, i després retorna<br>\$valor. | Operadors<br>d'increment/decrement |
| $\$$ valor $++$ | Postincrement | Retorna \$valor i<br>incrementa \$valor una<br>unitat.          | Operadors<br>d'increment/decrement |
| -\$valor        | Predecrement  | Decrementa \$valor una<br>unitat i retorna \$valor.             | Operadors<br>d'increment/decrement |
| \$valor-        | Postdecrement | Retorna \$valor i<br>decrementa \$valor una<br>unitat.          | Operadors<br>d'increment/decrement |

El PHP us proporciona **operadors de lògica**. En la taula 2.6 teniu les possibilitats de què disposeu. Els operadors *I* i *O* estan repetits perquè poden operar amb precedències diferents.

**Taula 2.6.** Operadors de lògica

| Operador             | <b>Nom</b> | Acció                                                               | Tipus d'operador    |
|----------------------|------------|---------------------------------------------------------------------|---------------------|
| \$valor and \$valorB |            | TRUE si \$valor i \$valorB<br>són TRUE.                             | Operadors de lògica |
| \$valor or \$valorB  | O          | TRUE si \$valor o<br>\$valorB són TRUE.                             | Operadors de lògica |
| \$valor xor \$valorB | <b>XOR</b> | TRUE si \$valor o<br>\$valorB són TRUE, però<br>no tots dos alhora. | Operadors de lògica |
| ! \$valor            | No.        | Inverteix el contingut de<br>\$valor                                | Operadors de lògica |
| \$valor && \$valorB  |            | TRUE si \$valor i \$valorB<br>són TRUE.                             | Operadors de lògica |
| \$valor    \$valorB  | O          | TRUE si \$valor o<br>\$valorB són TRUE.                             | Operadors de lògica |

Les matrius poden rebre l'acció d'operadors especials. En la taula 2.7 teniu els **operadors de matrius** que podeu utilitzar.

TAULA 2.7. Operadors de matrius

| Operador                              | <b>Nom</b>   | Acció                                                                                                    | Tipus d'operador     |
|---------------------------------------|--------------|----------------------------------------------------------------------------------------------------|----------------------|
| $$$ valor + $$$ valorB                | Unió         | Unió de \$ valor i \$<br>valorB.                                                                                        | Operadors de matrius |
| $\text{\$ valor} == \text{\$ valorB}$ | Igualtat     | TRUE si \$valor i \$valorB<br>tenen les mateixes<br>parelles clau/valor.                                                | Operadors de matrius |
| $\text{\$ valor} == \text{\$ valorB}$ | Identitat    | TRUE si \$valor i \$valorB<br>tenen les mateixes<br>parelles clau/valor en el<br>mateix ordre i dels<br>mateixos tipus. | Operadors de matrius |
| $$$ valor!= $$$ valorB                | No-identitat | TRUE si \$valor no és<br>igual a \$valorB.                                                                              | Operadors de matrius |
| $$$ valor <> $$$ valorB               | No-identitat | TRUE si \$valor no és<br>igual a \$valorB.                                                                              | Operadors de matrius |
| $\text{\$ valor! == $ valorB}$        | No-identitat | TRUE si \$valor no és<br>idèntic a \$valorB.                                                                            | Operadors de matrius |

### **2.1.7 Cadenes i matrius en PHP**

Una cadena de text és una successió de caràcters. El tipus al qual pertanyen les cadenes és l'*string*, el qual no té inicialment suport per a Unicode, problema que se solucionarà amb funcions predefinides del mateix llenguatge.

En PHP les cadenes tenen una longitud màxima marcada per la memòria de la màquina en què s'executi el codi. Podreu especificar les vostres cadenes de quatre maneres diferents:

**1. Amb cometes simples**. Es considera que aquesta és la manera més senzilla d'indicar una cadena, però haureu de tenir en compte que no s'interpretaran les variables i les seqüències de sortida. Així, en l'exemple següent, no es mostrarà el valor de la variable *\$nom* ni tampoc es farà el salt de línia amb *\n*. Fixeu-vos, però, que sí que s'interpreta el salt de línia marcat amb l'etiqueta d'HTML *<br>*.

```
1 <?php
2 $nom='Abeeku';
```
 $6 \t 2$ 

- 3 **echo** 'Hola, company!<br>
- 4 Em dic \$nom.\n
- 5 Què et sembla aquest crèdit?';

**2. Amb cometes dobles**. Fent servir cometes dobles per marcar cadenes podreu mostrar el valor de les variables. El text inclòs entre cometes s'interpretarà amb l'HTML, per tant, seran les etiquetes d'HTML les que es podran interpretar. Escrivim un text que contingui una variable i una seqüència d'escapament en l'exemple següent. Comprovareu que es mostrarà el contingut de la variable.

Podeu anar provant els diferents codis dels materials simplement afegint el codi dins d'un fitxer amb extensió .php que estigui dins de la carpeta del servidor web i obrir-lo des d'un navegador.

#### **Cometes dobles**

Vigileu amb les cometes dobles ja que, de vegades, quan copiem el codi i l'enganxem a l'editor es copia un caràcter de cometes diferent. Per exemple, si copieu un codi des del Microsoft Office, tindreu un caràcter de cometes diferent que no serà interpretat pel PHP.

```
1 <?php
2 $nom='Abeeku';
3 echo "Hola, company!<br>
4 Em dic $nom.\n
5 Què et sembla aquest crèdit?";
6 ?>
```
**3. Utilitzant sintaxi** *heredoc*. Quan necessiteu escriure un text molt llarg és recomanable que feu servir aquesta forma. Utilitzant aquesta sintaxi millorareu la velocitat del codi i facilitareu la lectura. En l'exemple següent podeu veure com s'utilitza la sintaxi *heredoc*. La marca que es fa servir per identificar el text és **<<<** seguida del nom que hi vulguem donar, en aquest cas FRASE, i a continuació la cadena. Per indicar la finalització d'introducció de text fareu servir el nom identificatiu que heu posat abans seguit de punt i coma (**;**). Heu de tenir en compte que el nom que doneu al bloc de text no es pot trobar dins el mateix text i sempre ha d'estar escrit al començament de la línia.

```
1 \leq 2php
2 $nom='Abeeku';
3 $Familia='Informàtica';
4
5 echo <<<FRASE
6 Hola!<br>
   Em dic $nom.
8 Estudio $Familia.
9 FRASE;
10 ?>
```
**4. Utilitzant sintaxi** *nowdoc*. A partir de la versió 5.3.0 del PHP s'inclou el suport per a *nowdoc*, per tant, no el feu servir si teniu una versió anterior. Aquesta sintaxi resulta molt útil quan heu de plasmar un bloc llarg de text que no necessita ser processat. És un mètode de treball amb cadenes molt ràpid i àgil. Per fer servir sintaxi nowdoc heu d'encabir el text entre dues marques especials. La marca d'inici és **<<<** seguida immediatament del nom que voleu posar escrit entre cometes simples. Per tancar el bloc de codi heu de tornar a escriure el nom identificatiu, però ara sense les cometes simples seguit de punt i coma (**;**). El nom que utilitzeu per marcar el bloc de text no ha d'aparèixer en el mateix text. En l'exemple següent, el valor de les variables no apareixeria en el navegador.

```
1 \leq?php
2 $nom='Abeeku';
3 $Familia='Informàtica';
4
5 echo <<<'FRASE'
6 Hola!<br>
7 Em dic $nom.
8 Estudio $Familia.
9 FRASE;
10 ?>
```
#### **Matrius**

Les matrius resulten molt útils en l'àmbit de treball del llenguatge PHP. De fet, en tots els llenguatges de programació les matrius són una peça fonamental, sense la qual seria molt difícil resoldre determinades situacions.

Una **matriu** és una col·lecció de valors. Poden ser unidimensionals, bidimensionals i multidimensionals.

#### **Vectors o matrius**

Tot i que es parli de manera genèrica de matrius cal aclarir que les matrius són realment *arrays* bidimensionals. Els *arrays* unidimensionals són els vectors i els *arrays* multidimensionals són *arrays* de més de dues dimensions. Durant el desenvolupament de la matèria es treballarà generalment amb *arrays* d'una dimensió.

Per accedir als valors que els *arrays* contenen cal utilitzar el delimitador [ ]. En l'exemple següent es mostra com es crea un vector:

```
1 $credit[4]="Fonaments de Programació";
```

```
2 $credit[5]="Implantació d'Aplicacions Web";
```

```
3 $credit[10]="Síntesi";
```
En aquest sentit PHP és un llenguatge més flexible i menys estricte i estructurat, que d'altres com ara C o Java. No cal que definiu l'*array* prèviament. Heu creat un vector, per tant, d'una dimensió que conté alguns dels noms de crèdits del cicle que esteu estudiant. Tot i que no s'ha utilitzat, el vector comença en la posició 0. Per poder-vos moure utilitzareu un subíndex indicat entre [ ].

L'*array* pot créixer dinàmicament, per exemple, si voleu adherir el crèdit 7 només cal que feu:

1 \$credit[7]="Relacions en l'Àmbit de Treball";

Si no utilitzeu un subíndex per treballar amb el vector, aquest el generarà automàticament. En l'exemple següent es crea un vector que contindrà els dies de la setmana i els traurà per pantalla:

```
1 <?php
2 $dies[]="Dilluns";
   3 $dies[]="Dimarts";
4 $dies[]="Dimecres";
5 $dies[]="Dijous";
6 $dies[]="Divendres";
7 $dies[]="Dissabte";
8 $dies[]="Diumenge";
 9
10 for($i=0 ; $i<count($dies) ; $i++)
11 {
12 echo $dies[$i];
13 echo "<br>";
14 }
15
16 ?>
```
*Count* és una funció que retorna la longitud del vector.

### **Matrius associatives**

Les matrius associatives permeten al programador una flexibilitat i velocitat en la generació de codi molt importants. En PHP les matrius associatives s'han convertit en una eina potent de la qual sempre es depèn.

En l'exemple següent es crea la fitxa d'un alumne sense utilitzar una matriu associativa:

```
1 $dades[0]="Omar":
```
- $2 \quad$  \$dades [1] = "12345678A";
- 3 \$dades[2]="1956";
- $4 \quad$  \$dades [3]=" $ASIX"$ ;

Segons l'exemple anterior, si voleu recuperar alguna dada haureu de recordar el subíndex que us retornarà el valor que necessiteu; per exemple, per mostrar el DNI haureu d'escriure:

1 **echo** \$dades[1];

En les matrius associatives tot és més fàcil. L'exemple següent mostra com es pot crear una fitxa personal i treure el DNI per pantalla:

```
1 $dades['nom']="Omar";
2 $dades['dni']="12345678A";
3 $dades['naixement']="1956";
4 $dades['cicle']="ASIX";
5
  6 echo $dades['dni'];
```
Tal com es pot veure és molt més fàcil recordar l'índex d'una posició per un nom que no per un número.

Hi ha una altra manera de generar matrius associatives. L'exemple següent té un resultat idèntic a l'anterior:

```
1 $dades=array('nom'=>"Omar",
2 'dni'=>"12345678A",
3 'naixement'=>"1956",
4 'cicle'=>"ASIX");
```
## **2.1.8 Variables**

El PHP és un llenguatge que garanteix dinamisme a les vostres pàgines web. Poder fer que determinats valors controlats per vosaltres canviïn en funció del codi es tradueix en un abandonament de la rigidesa del codi.

Una **variable** és un identificador al qual podreu assignar un valor, valor que podrà canviar al llarg del temps.

Les matrius associatives les utilitzareu moltíssim quan treballeu amb variables predefinides.

Per representar una variable caldrà escriure el símbol del dòlar seguit pel nom que vulgueu posar. En el moment de donar nom a una variable heu de tenir en compte que es diferencien majúscules i minúscules i que haurà de començar amb una lletra o caràcter de subratllat.

En PHP, a diferència de molts altres llenguatges, no cal declarar una variable abans d'utilitzar-la. El símbol del dòlar és el que marca que es tracta d'una variable.

```
1 \leq?php
2 $Nom='Essien';
3 $Familia='Informàtica';
   4 $Cicle="CFGS Administració de Sistemes Informàtics en la Xarxa";
5 $Modul = "Implantació d'Aplicacions Web";
6 \timesDurada= 180;
7 echo "Hola $nom!<br>
8 Benvingut als estudis d'$Familia!!!<br>
9 Cicle: $Cicle<br>
10 Mòdul: $Modul<br>
11 Durada: $Durada hores";
12 ?>
```
Com podeu veure, les variables poden adquirir qualsevol dels tipus suportats, i la variable *\$Durada* emmagatzema l'enter 180, mentre que la resta de variables emmagatzemaran cadenes.

Les variables s'assignen per valor per defecte, però si voleu assignar un valor per referència ho haureu d'indicar fent servir el símbol *&* tot just davant de la variable.

### **2.1.9 Estructures de control i sentències**

Quan comenceu a analitzar un problema i inicieu el procés de plasmar en un paper allò que us passa pel cap, de seguida us adoneu que necessiteu més eines, amb les sentències no en teniu prou per resoldre el problema.

Les **estructures de control** proporcionen dinamisme al vostre codi, i us brinden l'oportunitat d'indicar quines accions podeu prendre en determinades situacions.

El PHP us permet utilitzar un ampli ventall d'estructures de control, les quals són comunes en la gran majoria de llenguatges de programació. Si teniu més d'una sentència per executar dins una estructura, les haureu d'agrupar entre claus. Si només heu d'executar una sentència dins les estructures, l'ús de les claus és opcional.

#### **Estructura de control: if, else, elseif**

Mitjançant l'estructura *if* podreu condicionar l'execució d'un codi. En cas que la condició que s'analitza sigui certa, s'executarà un bloc de codi indicat. En la figura 3.2 podeu veure el diagrama d'aquesta estructura.

### **Figura 2.2.** Estructura if else

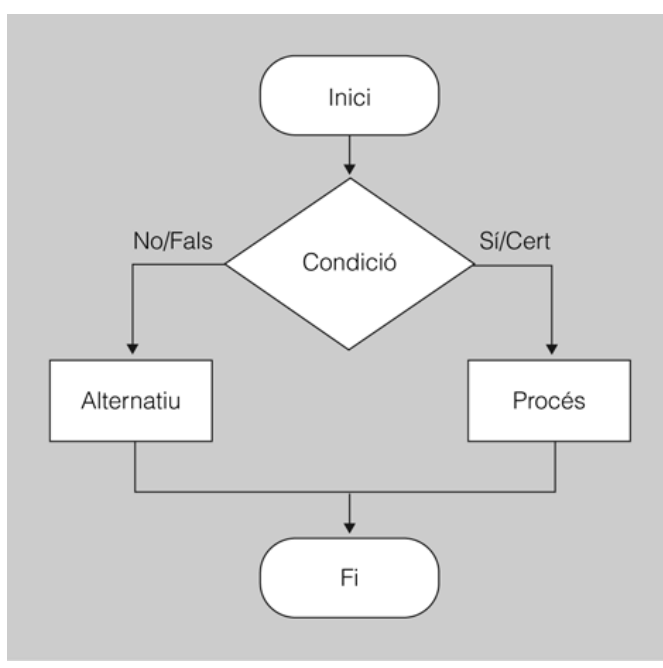

En el cas següent es condiciona l'execució d'un bloc de codi en funció del valor de la variable *\$nom*. Si *\$nom* és igual a *Rashid* s'executarà el codi que hi ha entre les claus.

```
1 <?php
2 $nom='Rashid';
3 if($nom=='Rashid')
4 {
5 echo"Estàs dins el codi per que es complia la condició";
6 }
7 ?>
```
De vegades, resulta molt útil controlar els casos en què no es compleix la condició donada i provocar que s'executi un codi alternatiu.

```
1 <?php
2 $ampolla='buida';
3
4 if($ampolla=='plena')
5 {
6 echo "L'ampolla és plena";
7 }
8 else
9 {
10 echo "L'ampolla és buida";
11 }
12 ?>
```
L'estructura *if* us pot donar més alternatives a l'hora de crear condicionants en el vostre codi. Per exemple, davant l'execució d'un codi alternatiu podeu provocar el compliment d'una condició.

```
1 \le?php
2 $nom='Nafisa';
3 if($nom=='Nafisa')
4 {
5 echo "Estàs dins el codi per què es compleix la condició";
6 }
```

```
7 elseif($nom=='Layla')
8 {
9 echo "Estàs dins el codi de la segona condició";
10 }
11 else
12 {
13 echo "No es compleix cap de les dues condicions";
14 }
15 ?>
```
Igual que en la majoria de llenguatges de programació, podeu aniuar-hi codi.

```
1 <?php
2 $plou='si';
3 $paraigua='no';
4
5 if($plou=='si')
6 {
7 if($paraigua=='si')
8 echo "No em mullo!";
9 else
10 echo "M'estic mullant perquè no porto paraigua!";
11 }
12 else
13 echo"No cal que porti paraigua perquè no plou.";
14 ?>
```
### **Estructura de control: while**

Fareu servir l'estructura *while* si us trobeu amb la necessitat de repetir una seqüència d'instruccions durant un període de temps controlat per una variable. En la figura 2.3 podreu veure el diagrama d'aquesta estructura.

**Figura 2.3.** L'estructura while

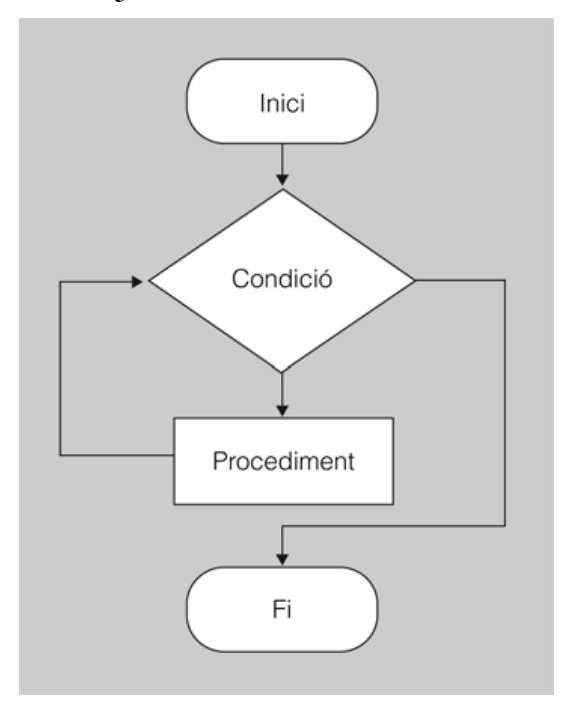

L'exemple següent mostra com el *while* us pot ser molt útil per crear un codi que generi la taula de multiplicar del número 7:

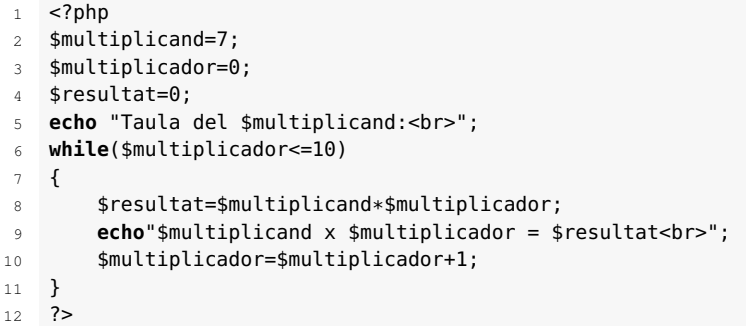

### **Estructura de control: do while**

L'estructura *do* la utilitzareu en els casos en què sempre s'hagin de fer unes accions i, en finalitzar aquestes accions, es comprovi un estat que deixarà pas a una repetició del codi anterior o bé forçarà la sortida del bucle. En la figura 2.4 podeu veure el diagrama d'aquesta estructura.

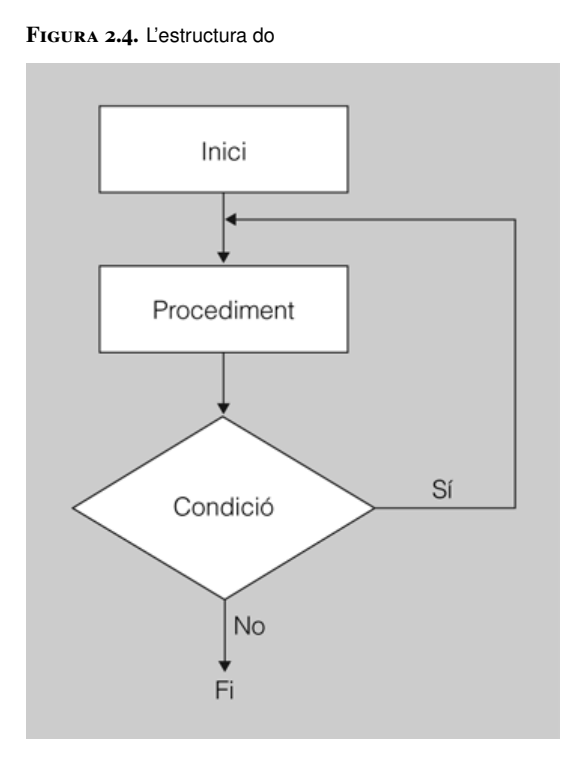

La sintaxi de l'estructura *do* inclou un *while*, que s'encarrega de comprovar una expressió.

En l'exemple següent es mostra en el navegador el número de línia corresponent mentre no arribem a la línia 10. Fixeu-vos que la comprovació del valor de la variable es fa una vegada s'ha produït una iteració.

```
1 <?php
2 $linia=1;
3 do
4 {
5 echo "Línia $linia<br>";
6 $linia=$linia+1;
```

```
7 }
8 while($linia<10);
9 ?>
```
### **Estructura de control: for**

L'estructura *for* utilitza tres expressions en la seva implementació. La primera expressió s'executa en iniciar-se el codi i dóna un valor inicial a una variable. Cal remarcar que aquesta variable tindrà un paper important en el desenvolupament del codi, serà la variable que permetrà el control del bucle. La segona expressió és la condició que ha de ser favorable per poder executar el bucle de codi. La tercera expressió indica una acció que cal dur a terme quan finalitzi el bloc de codi. En la figura 2.5 podeu veure el diagrama d'aquesta estructura.

**Figura 2.5.** L'estructura for

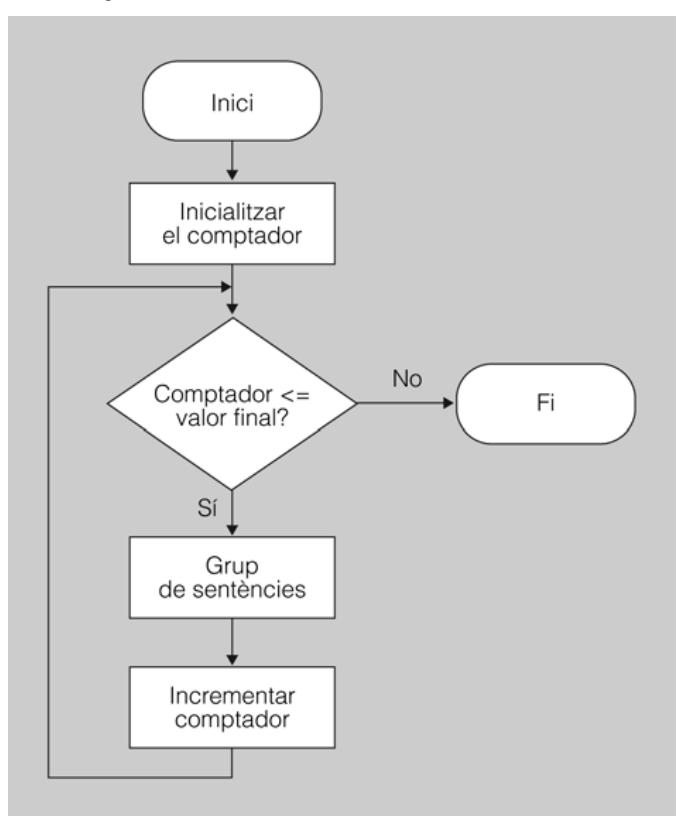

En l'exemple següent la variable *\$edat* s'inicialitza amb valor 0 i, mentre tingui un valor més petit que 18, es permetrà l'execució del bloc de codi que hi ha sota el control del *for*. Quan finalitzi el bucle, la variable *\$edat* s'incrementarà en una unitat.

```
1 <?php
2 for($edat=0 ; $edat<18 ; $edat=$edat+1)
3 {
4 echo "Encara ets menor d'edat, ja que tens $edat anys!<br>";
5 }
6 echo "Ja no ets menor d'edat!";
  ?
```
Qualsevol de les tres expressions que formen part de l'estructura *for* poden ser formades per més d'una expressió i, fins i tot, poden restar buides.

No cal que les tres expressions del *for* tinguin valor, les podeu deixar buides (però respectant els punt i coma). L'exemple següent mostrarà una sortida idèntica a l'exemple anterior, però ara dins el *for* només hi ha una expressió. La declaració i inicialització de la variable s'ha fet fora del bucle i, a més a més, augmentareu una unitat la variable *\$edat* dins el mateix codi del bucle.

```
1 \le?php
2 $edat=0;
3 for( ; $edat<18 ; )
4 {
5 echo "Encara ets menor d'edat, ja que tens $edat anys!<br>";
6 $edat = $edat + 1;7 }
8 echo "Ja no ets menor d'edat!";
9 ?>
```
## **La sentència break**

La sentència *break* provoca la sortida de qualsevol estructura de control, trencant així un bucle. Penseu per exemple un bucle que cerca un element d'un *array*. Una vegada trobat, és ineficient acabar de recórrer la resta de l'*array*.

Podeu indicar a aquesta sentència quantes estructures de control voleu saltar.

En l'exemple següent el *break* provoca la sortida de dos blocs de codi:

```
1 <?php
2 while($edat<20)
3 {
4 for( ; ; $edat=$edat+1)
5 {
6 if($edat==18)
7 {
8 echo "Ara ja tens $edat anys!<br>";
9 break 2;
10 }
11
12 echo "Encara ets menor d'edat, ja que tens $edat anys!<br>";
13 }
14
15 echo "Aquesta línia no sortirà per pantalla!";
16 }
17
18 echo "Ja no ets menor d'edat! Tens $edat anys!";
19 ?>
```
### **La sentència continue**

La sentència *continue* provoca el salt de les línies de codi que restin per executar dins un bucle i continua executant la primera línia de codi que es trobi fora del bucle.

És possible indicar quants bucles se saltarà aquesta sentència.

En l'exemple següent, la *continue* forçarà la sortida del bloc de codi encapçalat per *if*.

```
1 <?php
2 $edat=0;
3 $nom='Minna';
4 while($edat<=21)
5 {
6 if($edat==21)
7 {
8 echo "<br>Felicitats! Ja tens $edat anys, $nom! ";
9 echo "Tens el carnet adequat?";
10 $edat=$edat+1;
11 continue;
12 echo "Aquesta línia mai s'executarà";
13 }
14
15 echo "Ara tens $edat anys! Si no tens 21 anys no
16 podràs conduir una moto de gran cilindrada, $nom!<br>";
17 $edat=$edat+1;
18 }
19 ?>
```
### **L'estructura switch**

L'estructura de control*switch* executa un codi determinat en funció del valor d'una variable. En la figura 2.6 podeu veure el diagrama d'aquesta estructura.

**Figura 2.6.** L'estructura switch

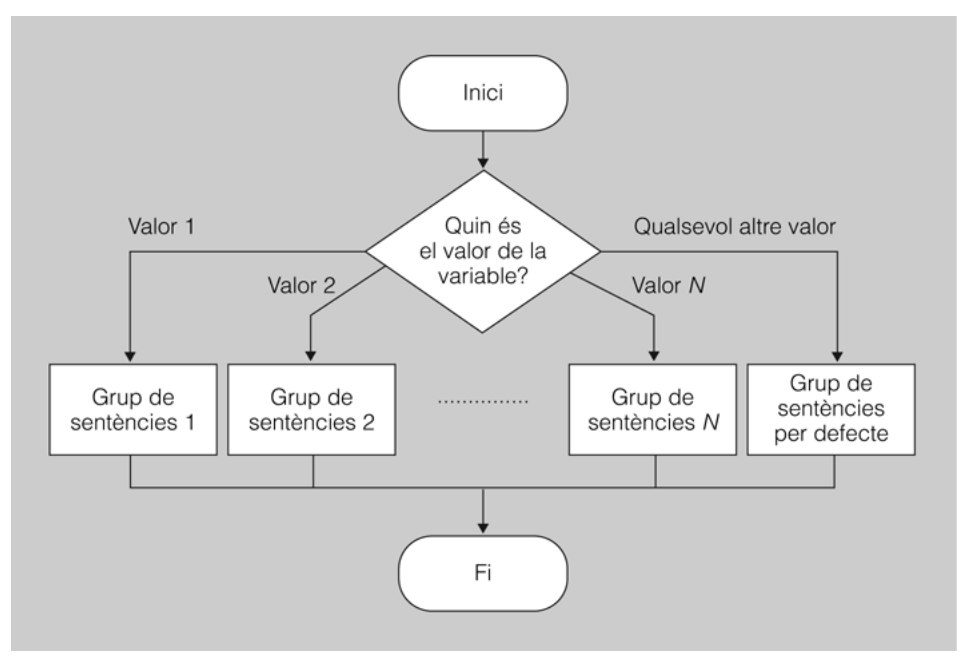

Per implementar l'estructura *switch* caldrà fer servir la sentència *case* seguida de dos punts, la qual s'encarregarà de comparar el valor de la variable que utilitza el *switch* amb el valor que identifica un codi determinat, i la sentència *break*, que forçarà la sortida del bloc de codi. Opcionalment es podrà utilitzar la sentència *default* seguida de dos punts, que ens permetrà executar un codi en cas que no es compleixi cap condició certa dins el *switch*.

En l'exemple següent l'estructura *switch* utilitza la variable *\$opcio*. En cas que la variable *\$opcio* valgui 0 sortirà un missatge per pantalla, si el valor d'opció fos 1 el missatge seria un altre, i si fos 2 el missatge també seria diferent; ara bé, en qualsevol altre cas s'executarà el codi que es trobi a continuació del *default*. En el cas concret de l'exemple, com que *\$opcio* té un valor de 3 s'executarà el codi del *default*.

```
1 <?php
2 $opcio=3;
3 switch($opcio)
\overline{4}5 case 0:
6 echo "Estàs aquí perquè el valor de la variable \$opcio és $opcio";
          7 break;
8 case 1:
9 echo "Estàs aquí perquè el valor de la variable \$opcio és $opcio";
10 break;
11 case 2:
12 echo "Estàs aquí perquè el valor de la variable \$opcio és $opcio";
13 break;
14 default:
15 echo "Estàs aquí perquè no hi ha coincidència entre
16 el valor de la variable \$opcio ($opcio) i els valors dels case";
17 }
18 ?>
```
### **L'estructura foreach**

L'estructura de control *foreach* permet recórrer una matriu. Aquesta estructura es pot fer servir a partir de la versió 4 del PHP.

En l'exemple següent es crea una matriu que emmagatzema quatre nombres. Amb l'estructura *foreach* es recorre la matriu posició a posició i es copien els nombres en la variable *\$valor*:

```
1 \leq 7php
2
3 \text{ matrix} = \text{array}(1, 2, 3, 4);4
5 foreach ($matriu as $valor)
6 {
7 echo "El valor de \$matriu és $valor.<br>";
8 }
9 ?>
```
També es pot assignar una clau a cada element. En l'exemple següent els índexs clau de la matriu són noms que emmagatzemen edats:

```
1 <?php
2 $matriu = array(
3 "Andreu" => 31,
4 "Marina" => 28,
5 "Antoni" => 19.
6 "Carla" => 25
     7 );
8
9 foreach($matriu as $posicio => $valor)
10 {
11 echo "L'alumne $posicio té $valor anys.<br>";
12 }
13 ?>
```
## **2.1.10 Funcions**

En el desenvolupament normal d'un programa sempre arriba un punt en què es veu la necessitat d'agrupar codi i donar-hi un nom, per controlar-lo o per evitar repetir-ne contínuament les mateixes línies.

Una **funció** és un grup de codi independent que fa una tasca per al programa.

La funció executa l'operació i retorna el control del programa a la instrucció següent a la que la va cridar.

### **Funcions definides per l'usuari**

L'usuari pot definir totes les funcions que necessiti. És imprescindible que el nom donat a la funció no estigui prohibit, és a dir, no es poden fer servir paraules reservades (per exemple, *echo*), començar amb un nombre o un caràcter especial ni repetir el nom d'una funció dins un mateix àmbit. Tot i que el PHP no farà cap distinció entre majúscules i minúscules, es recomana utilitzar el nom de la funció idèntic a l'utilitzat en la declaració.

Les funcions poden rebre paràmetres. El pas de paràmetres d'entrada es fa escrivint entre parèntesis i a continuació del nom de la funció.

En l'exemple següent podeu veure com es declara la funció *missatge* i com, posteriorment, es crida passant-hi un paràmetre.

```
1 <?php
2 function missatge($argument)
3 {
4 echo "$argument<br>";
5 }
6
7 missatge("Aquest és l'argument que es passa en aquest exemple.");
8 ?>
```
Les funcions també podran retornar valors. Per fer-ho caldrà utilitzar la sentència *return*.

En l'exemple següent comprovareu com la funció *suma*, la qual rep dos paràmetres, retorna el resultat de sumar dos nombres:

```
1 <?php
2 function suma ($valor1,$valor2)
3 {
4 return($valor1+$valor2);
5 }
6 echo suma(4,6);
  ?
```
### **Funcions internes**

El llenguatge PHP té funcions definides internament. Aquestes funcions són de gran utilitat per al programador i resulta imprescindible estudiarles i conèixer-ne les més importants.

És possible que diverses funcions no es reconeguin en el vostre entorn de treball del PHP; el motiu d'això és que algunes funcions internes no s'han inclòs en la compilació, la qual cosa ha fet necessària una compilació dels mòduls que les contenen. Amb *phpinfo()* es poden veure les extensions carregades en la vostra configuració del PHP.

Són funcions internes molt usuals *echo*, *fprintf*, *print*, *printf* i*sprintf*, en què queda demostrat que el llenguatge PHP ja té definides funcions específiques que poden ser de gran utilitat per a l'usuari.

En l'exemple següent es mostra com es pot codificar amb codificació md5 el contingut d'una variable:

```
1 \leq 7php
2 $nom = 'Blanca';
4 echo("La codificació md5 de $nom és:<br>");
5 echo md5($nom);
6 ?>
```
**2.1.11 Classes i objectes**

3

El llenguatge de programació PHP està preparat per fer ús d'aspectes propis de la programació orientada a objectes, tot i que el PHP no és un llenguatge de programació orientada a objectes.

Per definir una classe en llenguatge PHP s'ha d'utilitzar la paraula reservada *class* seguida del nom que hi voleu donar. Entre claus s'han d'ubicar els atributs i els mètodes propis de la classe.

Per instanciar objectes en PHP es farà servir l'operador *new* seguit del mètode constructor de la classe.

L'exemple següent mostra el funcionament de la classe Alumne. Aquesta classe té dos atributs que resumeixen les característiques de la classe. Podreu observar que els atributs *\$nom* i *\$curs* són precedits per l'operador *var*, el qual identifica com a variable el text que ve a continuació.

La classe Alumne conté un mètode especial anomenat *constructor*, el qual té la missió d'inicialitzar objectes. És molt fàcil identificar els mètodes constructors, ja que reben el mateix nom que la classe. Dins el mètode constructor s'assignen valors als atributs *\$nom* i *\$curs*. En aquest exemple s'utilitza *\$this*, que és una variable predefinida que fa referència a l'objecte que en aquest moment s'està utilitzant.

Podeu mirar l'ajuda de PHP a www.php.net/manual/es/ funcref.php. Aquí podeu trobar una caixa per cercar la referència de les diferents funcions del llenguatge.

#### **Simula 67**

Es tracta d'un llenguatge creat per fer simulacions. Se'l considera l'origen de la programació orientada a objectes. Els seus autors són els noruecs Ole-Johan Dahl i Kristen Nygaard.

Una altra manera de generar mètodes constructors és utilitzar *function \_\_construct*. Últimament aquesta variant és la que més s'utilitza, tot i que les dues fórmules són perfectament vàlides.

Podeu veure que dins la classe hi ha un mètode anomenat *avaluar* que s'encarrega d'assignar un valor a l'atribut *\$nota*.

Fora de l'àmbit de la funció es crea un objecte de la classe Alumne amb la partícula *new* seguida del mètode constructor.

```
1 <?php
2 class Alumne
\overline{\mathcal{E}}4 var $nom;
 5 var $curs;
 6 var $nota;
 7
 8 function Alumne($nom,$curs)
9 {
10 $this—>nom=$nom;<br>11 $this—>curs=$cur
       11 $this−>curs=$curs;
12 }
13
14 function avaluar($nota)
15 {
16 $this->nota=$nota;<br>17 }
17 }
18 }
19
20 $nouAlumne=new Alumne('Laura',2);
21 echo "Nom de l'alumne: $nouAlumne−>nom<br>";
22 echo "Curs: $nouAlumne−>curs<br>";
23 $nouAlumne−>avaluar(7);
24 echo "Nota: $nouAlumne−>nota";
25 ?>
```
### **2.2 Integració PHP amb HTML**

Normalment trobareu el llenguatge de programació PHP dins d'altres llenguatges. El més usual és escriure codi en PHP dins de codi HTML.

Heu de recordar que el codi PHP és interpretat pel servidor, i els resultats es mostren en el navegador que utilitzeu. La simbiosi que es crea entre el PHP i l'HTML permet al PHP generar HTML i a l'HTML passar dades al PHP.

Per començar a dominar el llenguatge PHP és recomanable que comenceu creant una pàgina bàsica. A partir d'aquesta pàgina podeu provar coses i construir les bases que necessitareu més endavant. Això és important, ja que l'aprenentatge de qualsevol llenguatge de programació comença en establir unes bones bases.

Heu de saber que no és necessari treballar amb una pàgina HTML per utilitzar el PHP; ara bé, per veure resultats en un navegador haureu de filtrar el PHP per un llenguatge que el navegador pugui interpretar, com l'HTML.

## **2.2.1 L'ús del PHP en formularis**

El formulari electrònic és una eina molt potent fortament establida a Internet. Permet l'intercanvi o la introducció de dades entre usuaris d'una manera ràpida i senzilla. Un formulari permet la interactivitat i és el detonant que converteix Internet en l'eina més poderosa per enviar informació a un destinatari.

El llenguatge PHP representa un salt qualitatiu enorme en l'ús de formularis. L'HTML no és un llenguatge creat pensant a utilitzar formularis, sinó que es va crear amb altres objectius. El llenguatge PHP té un gran potencial en la gestió de dades; per tant, quan HTML i PHP treballen juntament amb formularis ens trobem amb un binomi ideal.

## **Preparació de l'HTML**

El llenguatge HTML mostrarà la façana que l'usuari veurà a la pantalla del navegador. El PHP serà darrere d'aquesta primera pantalla i treballarà amb les dades.

En la figura 2.7 podeu veure l'aspecte típic d'un formulari. El codi necessari per dissenyar aquest formulari és elaborat en HTML; en canvi, el motor que espera les dades és constituït amb PHP.

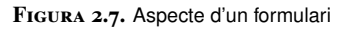

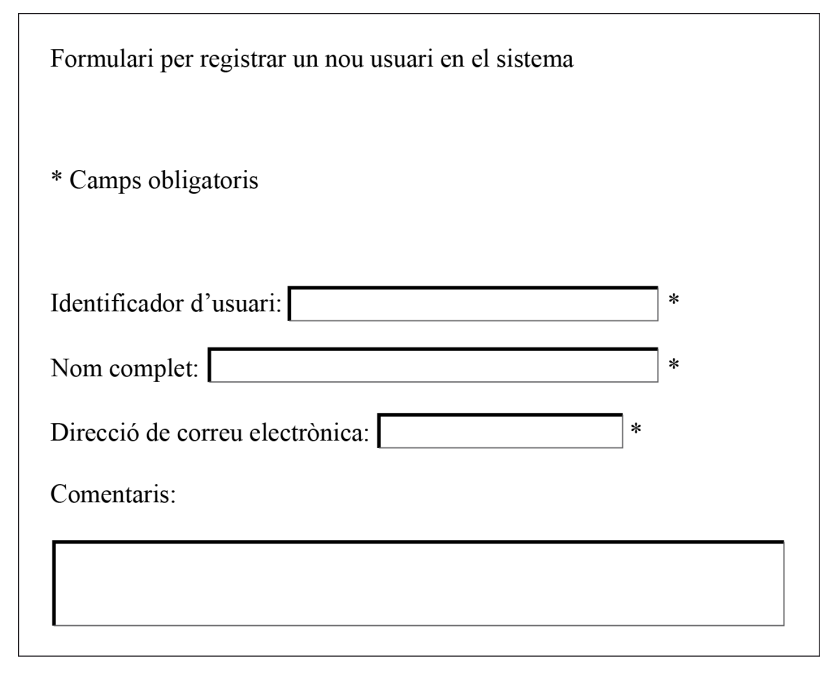

El primer que cal programar per fer servir un formulari dissenyat en PHP és crear el codi HTML. Un formulari en HTML s'emmarca entre les etiquetes *<FORM>* i *</FORM>.* Per manipular aquest formulari s'utilitza l'atribut ACTION.

#### **PhpMyAdmin**

L'eina de programari lliure PhpMyAdmin està creada integrament en llenguatge de programació PHP. És un exemple del que podeu arribar a programar amb aquest llenguatge de programació.

L'atribut ACTION indica el programa que s'encarrega de manipular les dades, tasca que encomanareu a un codi dissenyat en llenguatge PHP.

L'etiqueta <form> us permet fer servir dos mètodes per enviar informació:GET i POST. El mètode GET és molt útil en motors de cerca, però no ofereix gaire seguretat, ja que les dades que envia es poden veure en l'URL del navegador. El mètode POST és molt més segur, ja que quan el servidor detecta que el mètode de transacció d'informació és POST espera rebre dades immediatament sense fer servir l'URL, la qual cosa implica que aquestes dades no seran visibles en l'URL.

Un petit exemple de crida a un formulari seria:

```
1 <HTML>
2 <head>
        3 <title>El nostre primer exemple amb formularis</title>
4 </head>
5 <body>
6 <H1>Introdueix el teu nom i prem el botó!</H1>
7
8 <FORM ACTION="contesta.php" METHOD="POST">
            9 Si us plau, escriu el teu nom:<INPUT TYPE="text" NAME="nom"><BR>
10 <INPUT TYPE="submit" VALUE="Enviar">
11 </FORM>
12 </body>
13 </HTML>
```
Podeu veure com, dins l'etiqueta <BODY>, apareix l'etiqueta <FORM>. L'atribut ACTION crida un fitxer anomenat contesta.php, el qual contindrà el codi PHP encarregat de valorar el formulari. El pas de les dades es farà mitjançant el mètode POST. El servidor detecta que s'està executant un codi que conté transacció d'informació mitjançant el mètode POST; per tant, el servidor es posa a escoltar a l'espera que hi arribin dades. Les dades les rebrà directament, sense fer servir l'URL. En el moment en què es premi el botó etiquetat com a *Enviar* totes les dades introduïdes en el formulari s'envien al fitxer contesta.php.

## **Com valora el PHP un formulari**

#### **HTML i PHP**

```
En el treball de formularis i PHP
    és interessant que exploreu el
món de les etiquetes de l'HTML.
       Si no sabeu com l'HTML
     treballa amb els formularis,
    limitareu les possibilitats del
                     vostre codi.
```
En el moment d'enviar les dades des del formulari d'una pàgina HTML a un fitxer escrit en PHP s'ha de tenir en compte que l'atribut NAME emmagatzema el valor.

```
1 <HTML>
2 <head>
3 <title>Resposta a la petició de dades</title>
     4 </head>
     5 <body>
6 <H1>...Continuem amb l'exemple!</H1>
        El teu nom és:
8 <?php
9 echo $_POST[nom];
10 ?>
11 </body>
12 </HTML>
```
En el moment en què s'envien dades del formulari HTML cap a un fitxer PHP, aquestes dades apareixeran dins d'un *array* superglobal amb tots els seus valors.

## **Les matrius associatives i els formularis**

Resulta de gran utilitat fer servir matrius associatives per tractar la informació rebuda d'un formulari.

Podeu utilitzar les matrius associatives *\$\_POST* i *\$\_GET*; el seu ús, però, serà condicionat pel mètode utilitzat en el pas de dades en el codi HTML. Així, si en el codi HTMLel mètode és POST haureu de fer servir la matriu associativa *\$\_POST*; en canvi, si heu fet servir el mètode GET en el codi HTML, haureu de fer servir la matriu associativa *\$\_GET*.

Per accedir als valors emmagatzemats en les matrius associatives fareu servir l'atribut corresponent NAME de l'HTML com a índex de la matriu associativa.

No heu d'oblidar que el PHP és un llenguatge de programació que, entre altres coses, us permet utilitzar bucles. En el formulari següent es defineix una selecció múltiple, en què podreu marcar els navegadors que coneixeu.

```
1 <HTML>
2 <head>
3 <title>Un exemple amb un formulari</title>
4 </head>
5 <body>
6 <form action="seleccioMultiple.php" method="POST">
7 Nom: <input type="text" name="nom"><br>
8 Correu electrònic: <input type="text" name="email"> <br>
9 Navegadors que coneixes: <br>
10 <select name="navegadors[]" multiple>
11 <option value="Chrome">Chrome</option>
12 <option value="MozillaFirefox">Mozilla Firefox</option>
13 <option value="Safari">Safari</option>
14 <option value="Opera">Opera</option>
15 <option value="Lynx">Lynx</option>
16 </select><br>
17 <input type="submit" value="Envia" >
18 </form>
19 </body>
20 </HTML>
```
Aquí us trobareu amb un petit problema. Per recuperar els valors introduïts com a nom i correu electrònic no hi ha cap problema, la matriu *\$\_POST* us permetrà un recorregut buscant els valors emmagatzemats a *nom* i*email*. Amb la selecció múltiple, però, sorgeix un petit problema. A diferència dels casos anteriors, ara *navegadors* pot contenir més d'un valor, com ho fareu per mostrar tots els valors per pantalla? La solució és utilitzar un bucle:

```
1 \leq 2php
2 foreach ($_POST['navegadors'] as $opcio)
3 echo $opcio."\n";
4
5 - 2
```
El bucle *foreach* anterior permet recórrer la matriu *navegadors*, la qual contindrà els navegadors que heu marcat en el formulari inicial.

Si no recorreu la matriu i la mostreu directament amb:

```
echo $_POST['navegadors'];
```
només es mostrarà la cadena *Array*.

### **2.2.2 Tipus de dades en PHP**

En PHP no és necessari declarar una variable abans d'utilitzar-la; de fet, no cal ni establir el tipus al qual pertany, el mateix llenguatge s'encarregarà d'assignar el tipus corresponent segons el contingut i el context. Fixeu-vos en l'exemple següent:

```
1 <?php
2 $valor=123:
3 echo "$valor<br>";
4 $valor='Hola';
5 echo "$valor<br>";
6 $valor=123+'Hola';
  echo "$valor<br>";
8 ?>
```
Podeu veure que en l'exemple anterior en cap moment no s'ha definit el tipus de la variable.

Si voleu, podeu indicar el tipus de la variable o forçar una conversió de tipus. Una utilitat que fareu servir sovint és forçar el tipus d'una variable per validar l'entrada de dades.

El llenguatge del PHP suporta vuit tipus primitius, dos d'especials i alguns pseudotipus.

### **Tipus de dades primitius**

Els tipus de dades primitius suportats pel PHP són vuit, agrupats en escalars, compostos i especials. Per dinamitzar el tractament de dades i ajudar a comprendre alguns codis es permet utilitzar pseudotipus, com ara *mixed*,*number* o *callback*.

**1.** Els tipus de **dades escalars** són:

• *boolean*: és un tipus de dades molt simple que pot representar un valor cert (*TRUE*) o fals (*FALSE*). Aquest tipus de dades s'utilitza molt en estructures de control. Si feu conversió de dades és molt important que tingueu en compte que es considerarà fals el nombre enter i amb coma 0, la cadena 0 o una cadena buida, una matriu buida, un objecte sense variables membre, el tipus

*NULL* i els objectes *SimpleXML* que s'hagin creat d'etiquetes buides. A continuació, es mostren dues variables booleanes:

1 \$sortir=**FALSE**;

<sup>2</sup> \$entrar=**TRUE**;

• *integer*: aquest tipus representa nombres no fraccionables per sota de la unitat. Poden ser positius i negatius. Aquests nombres enters els podeu representar en notació decimal, hexadecimal o octal. La plataforma sobre la qual treballeu determinarà la mida de les variables enteres. El PHP forçarà un canvi de tipus a flotant si es produeix un desbordament, tant si és positiu com negatiu. A continuació, es mostren dos exemples de variables enteres:

 $1$  \$positiu=3451;

<sup>2</sup> \$negatiu=−4345;

• *float*: aquest tipus fa referència als nombres de coma flotant, i normalment treballa amb una precisió aproximada de catorze dígits decimals. A continuació, es mostra un exemple d'una variable amb coma flotant:

\$amb\_coma=34.5;

• *string*: es tracta d'una cadena de caràcters. El llenguatge del PHP no imposa un límit a la mida d'aquestes cadenes; ara bé, no oblideu que el límit el marcarà la memòria del maquinari en què estigui funcionant el PHP. Aquí teniu diversos exemples de cadenes:

 $1$  <?php

```
2 $nom='Wayan';
```

```
3 $salutacio="Hola $nom!";
```

```
4 echo $salutacio." Benvingut";
```

```
2 >
```
En l'exemple anterior es fan servir cometes dobles i simples per marcar les cadenes. La diferència entre fer-ho d'una manera o d'una altra és que amb cometes dobles s'interpreten les variables com a tals, mentre que amb cometes simples no es mostrarà el contingut de les variables. Una manera de concatenar cadenes és utilitzar l'operador punt.

#### **2.** Els tipus de **dades compostos** són:

• *array*: un *array* és una matriu, d'una dimensió o més, que conté dades que s'associen segons unes claus. És un tipus molt útil, i comprovareu que el seu ús té una gran potència. Per crear una matriu podeu utilitzar la paraula reservada *array()* o bé acompanyar el nom de la variable amb [ ].

En l'exemple següent es creen dos *arrays*, un que conté els dos graus de cicles formatius que hi ha, i un altre que emmagatzemarà dues famílies professionals. Podeu veure que en el segon cas la paraula *array* no apareix per enlloc i es crea la matriu igualment:

<sup>1</sup> \$grau\_cicles=**array**("superior","mitja");

<sup>2</sup> \$families[]="Informàtica";

<sup>3</sup> \$families[]="Electrònica";

• *object*: aquest tipus d'objecte està previst en el llenguatge PHP perquè suporta el llenguatge orientat a objectes. Un objecte és un ítem amb unes característiques i funcionalitats marcades per la classe a la qual pertany. Per crear un objecte cal utilitzar la partícula *new*.

```
1 <?php
2 class Alumne {
 3
     public function matricular($nom)
         5 {
             6 echo "Ja estàs matriculat $nom";
7 }
8 }
 9
10 $alumne1=new Alumne();
11 $alumne1–>matricular('Made');
12 ?>
```
**3.** Els tipus de **dades especials** són:

• *resource*: la variable que pertany a aquest tipus farà referència a un recurs extern. Determinades funcions faran ús d'aquest recurs. Per exemple, la funció *mysql\_db\_query*, que té la funció d'enviar una petició *mySQL*, retorna un tipus *resource*. En l'exemple següent la variable *\$resultat* és de tipus *resource*:

```
1 $query='SELECT * FROM alumnes';
2 $resultat=mysql_query($query);
```
• *NULL*: quan necessiteu una variable que no tingui cap valor haureu d'utilitzar aquest tipus.

### **4.** Els **pseudotipus** són:

- *mixed*: aquest pseudotipus indica que la variable en questió pot emmagatzemar múltiples tipus.
- *number*: indica que la variable pot contenir un valor enter o de coma flotant.
- *callback*: utilitzareu aquest pseudotipus per emmagatzemar crides de retorn generades per funcions de l'usuari.

## **Manipulació de tipus**

El llenguatge PHP fa la majoria de conversions de tipus d'una manera automàtica. Una conversió molt normal és la que es fa de cadenes a valors numèrics. Si, per exemple, la cadena conté un punt o la lletra *e* (majúscula o minúscula) i la sumeu a un enter, la cadena es considerarà un nombre de coma flotant, i el resultat serà de tipus de coma flotant.

```
1 <?php
2 $cadena="Aquí hi ha text";
3 echo 'Contingut de $cadena: '.$cadena."<br>";
4 $numero=12;
5 echo 'El valor de $numero: '.$numero."<br>";
6 echo 'Ara $cadena conté: '.$cadena=$cadena+$numero;
  ?
```
En l'exemple anterior la variable *\$cadena* passa de ser un *string* a un *integer*.

### **Conversió de tipus (casting)**

Per forçar un canvi de tipus haureu d'especificar entre parèntesis el tipus al qual voleu fer la conversió i col·locar-lo davant la variable.

En la taula 2.8 podeu trobar les conversions permeses.

TAULA 2.8. Modelitzacions de tipus

| Sentència                 | Modelat a |
|---------------------------|-----------|
|                           |           |
| (integer), (int)          | integer   |
| (boolean)                 | boolean   |
| (float), (double), (real) | float     |
| (string)                  | string    |
| (binary)                  | string    |
| (array)                   | array     |
| (object)                  | object    |

En l'exemple següent es mostra com es pot utilitzar la conversió (*casting*). En aquest cas, es modela el que hauria de ser un nombre amb decimals a un nombre enter:

```
1 <?php
2 echo "Sense modelar 27/5: ".(27/5)."<br>";
3 echo "I ara ja modelat: ".(integer)(27/5);
4 ?>
```
## **2.2.3 Variables**

El llenguatge de programació PHP té una característica que destaca. El món de les variables en PHP és una gran ajuda per al programador, i això no ve al cas pel fet que no calgui declarar els tipus de les variables, sinó perquè té un gran nombre de variables predefinides que simplifiquen molt les tasques del tècnic.

### **Àmbit de les variables**

Les variables tenen una vida determinada depenent d'on les declareu i com ho feu. És molt important conèixer l'àmbit de les variables per controlar els vostres codis. No comprendre aquesta part pot provocar fallades inesperades en les vostres creacions.

L'àmbit d'una variable és el context en què és definida.

En l'exemple següent es mostra com es pot declarar una variable nombroses vegades en àmbits diferents:

```
1 <?php
2 $nom='Nyoman';
3 echo 'De moment $nom val '.$nom."<br>";
4
5 function canvi()
6 {
7 $nom='Ketut';
8 echo 'Però ara $nom val '.$nom."<br>";
9 }
10
11 canvi();
12 echo 'I de nou $nom torna a tenir el valor de '.$nom."<br>";
13 ?>
```
#### **Variables predefinides**

En PHP hi ha una sèrie de **variables predefinides** que resulten de gran ajuda per al programador. Dins d'aquestes variables predefinides cal destacar un gran grup, el grup de les anomenades *superglobals*.

Les **variables superglobals** són variables que sempre estan disponibles en tots els àmbits.

Les variables superglobals són nou:

**1.** *\$GLOBALS*: fa referència a totes les variables disponibles en l'àmbit global. Es tracta d'una variable de tipus matriu associativa.

En l'exemple següent es recorre la variable superglobal *\$GLOBALS*:

```
1 \leq 2php
2 $una_variable="Hola";
   3 $una_altra_variable="Com va?";
4
5 foreach ($GLOBALS as $key => $valor)
6 echo "GLOBALS[$key] = $valor<br>";
7 ?>
```
**2.** *\$\_SERVER*: ofereix informació molt últil sobre el servidor i l'entorn d'execució. Els valors que emmagatzema són generats pel navegador web.

```
1 \leq 2php
2 foreach ($_SERVER as $key => $valor)
```
Una manera de recórrer matrius és utilitzar la funció *foreach*. Introduïda en el PHP4 s'ha revisat en el PHP5 per iterar també objectes.

```
3 echo "SERVER[$key] = $valor<br>";
4 \t 3
```
L'exemple anterior és de gran utilitat. Executeu-lo i veureu un seguit de dades referents a la màquina que fa de servidor del PHP. Entre altres coses, identificareu el nom de la màquina, la versió del navegador, la versió del servidor web, la ubicació de fitxers importants i un llarg etcètera.

**3.** *\$\_GET*: correspon a la variable *GET* del protocol HTTP. Emmagatzema els valors de les variables que es trasmeten per mitjà del protocol *HTTP* mitjançant el mètode *GET*. El seu ús és molt normal en formularis.

**4.** *\$\_POST*: correspon a la variable *POST* del protocol HTTP. Emmagatzema els valors de les variables que es transmeten per mitjà del protocol *HTTP* mitjançant el mètode *POST*. El seu ús és, generalment, més adequat que el mètode *GET* per a temes de seguretat.

**5.** *\$\_FILES*: aquesta variable s'utilitza en la càrrega de fitxers per mitjà del protocol HTTP. El mètode utilitzat és el *POST*.

**6.** *\$\_COOKIE*: és una variable de tipus matriu associativa que emmagatzemarà les variables passades a l'*script* per mitjà de les galetes de l'HTML.

**7.** *\$\_SESSION*: conté les variables de sessió disponibles en l'*script* actual.

**8.** *\$\_REQUEST*: és una matriu associativa que conté les dades de *\$\_GET* , *\$\_POST* i *\$\_COOKIE*.

**9.** *\$\_ENV*: conté les variables d'entorn.

Altres variables predefinides són:

- *\$php\_errormsg*: aquesta variable emmagatzema el text de l'últim missatge d'error. Per poder-la utilitzar, l'opció de configuració *track\_errors* ha d'estar activada.
- *\$HTTP\_RAW\_POST\_DATA*: en aquesta variable quedaran emmagatzemades les dades *POST* originals.
- *\$http\_response\_header*: conté les capçaleres de resposta HTTP.
- *\$argc*: indica el nombre de paràmetres que s'han passat a l'*script*.
- *\$argv*: conté els arguments que s'han passat a l'*script*.

### **Variables globals**

La paraula reservada global indica que la variable que l'acompanya s'ha d'entendre en un àmbit global.

També podeu fer servir l'*array* associatiu *\$GLOBALS*, que conté referències a totes les variables globals definides en cada moment en l'àmbit del programa. Els índexs de l'*array* són els noms de les variables.

En l'exemple següent es mostren tots dos casos, i podeu veure com es traspassen els problemes derivats de l'àmbit local de les variables.

```
1 <?php
2 $nom='Elewa';
3 $benvinguda='benvingut al curs!';
4
5 function salutacio()
6 {
7 global $nom, $benvinguda;
8
9 $benvinguda= $nom." ".$benvinguda."<br>";
10 }
11
12 salutacio();
13 echo $benvinguda;
14
15 echo "Valor d'una variable global: ".$GLOBALS['nom']."<br>";
16 echo "i de l'altra: ".$GLOBALS['benvinguda']."<br>";
17 ?>
```
Quan dins la funció *salutacio()* es declaren globals les variables *\$nom* i*\$benvinguda*, es força que totes les referències a aquestes dues variables apuntin a les variables globals.

### **Variables estàtiques**

Les **variables estàtiques** sempre mantenen el valor encara que el programa abandoni l'àmbit de la variable, i existeixen només en l'àmbit local de les funcions. No s'hi pot accedir fora d'aquest àmbit.

Fixeu-vos en l'exemple següent. Hi ha dues funcions, una de les quals conté una variable estàtica, mentre que l'altra no. L'acció de totes dues funcions no és cap altra que incrementar el valor d'una variable, però els resultats són molt diferents. En la funció anomenada *comptador()* la variable que s'incrementa no és estàtica; per tant, cada vegada que la seqüència del programa abandoni la funció, la variable perdrà el seu valor. En canvi, en la funció *comptadorEstatic()*, la variable que s'incrementa és estàtica; per tant, quan la seqüència del programa abandoni aquesta funció no es perdrà el valor acumulat, i aquest restarà en la memòria.

```
1 \le?php
2 function comptador()
3 {
4 $a = 0:
5 echo "Al comptador: ".$a."<br>";
6 $a++;7 }
8
9 function comptadorEstatic()
10 \frac{1}{2}11 static $b = 0:
12 echo "Al comptador estàtic: ".$b."<br>";
13 $b++;
14 }
15
16 for($i=0;$i<3;$i++)
17 {
18 comptador();
19 comptadorEstatic();
20 }
21 ?>
```
#### **Variables variables**

De vegades, pot resultar de gran utilitat disposar de noms de variables que es puguin definir i utilitzar dinàmicament; d'aquestes, en diem **variables variables**. Mireu l'exemple següent, en què una variable variable pren el valor d'una variable i el tracta com si fos el nom d'una variable.

```
1 \le?php
2 // no podeu deixar espais dins de la cadena Hola, doncs es farà servir per nom
        d'altra variable
3 $variable = "Hola";
4
5 $$variable = " mon":
6
7 //Mostra el mateix
8 print " $variable{$$variable}<br>";
9 print "$variable$Hola<br>";
10
11 ?>
```
No podreu utilitzar les variables superglobals com a variables variables dins de funcions o mètodes de classe.

### **Variables de sessió**

Les necessitats actuals forcen a buscar solucions ràpides i segures per accelerar la presentació d'informació i la comunicació entre les diferents parts que formen un sistema informàtic comunicatiu. Les variables de sessió són una solució molt adequada per resoldre aquests problemes.

Les **variables de sessió** són variables que estan disponibles en múltiples pàgines sense haver de fer servir pas de paràmetres. Les variables de sessió tenen un temps de vida limitat i s'emmagatzemen en el servidor.

Podeu fer servir les variables de sessió per mantenir informació (l'anomenada *informació de sessió*) entre diferents pàgines. Per exemple, el nom d'usuari o una selecció de productes que ja s'hagi fet.

A continuació, estudiareu un exemple format per tres fitxers. El primer fitxer és un formulari senzill que demana a l'usuari un identificador i una contrasenya. Aquestes dades s'envien a un segon fitxer, anomenat exempleAutenticar.php, que crea les variables de sessió. Finalment, trobareu un tercer fitxer anomenat continuem.php, que recupera la informació emmagatzemada en les variables de sessió.

Just a sota d'aquest text hi ha el fitxer del qual partireu. L'hem anomena exempleSessions.php, però el podeu anomenar d'una altra manera:

#### **<input type="password">**

Si indiqueu a l'etiqueta HTML que sigui de tipus contrasenya, no s'imprimiran els caràcters conforme aneu escrivint. En comptes de text es mostraran asteriscs.

<sup>1</sup> <**HTML**> 2 <**head**> 3 <**title**>Exemple amb variables de sessió</**title**> 4 </**head**> 5 <**body**>

```
6 <form action="exempleAutenticar.php" method="post">
7 Escriu el teu nom:
8 <input type="text" name="usuari"><br>
9
10 Escriu la teva contrasenya:
11 <input type="password" name="contrasenya"><br><br>
12
13 <input type="submit" value="Envia!">
14 </form>
15 </body>
16 </HTML>
```
Tot seguit apareix el codi del fitxer exempleAutenticar.php. En aquest fitxer creareu i inicialitzareu les dues variables de sessió que utilitzareu.

```
1 \leq 2php
2 session_start();
3 $_SESSION['id_usuari']=$_REQUEST['usuari'];
4 $_SESSION['clau_acces']=$_REQUEST['contrasenya'];
5 \times 76
7 <HTML>
8 <head>
9 <title>...continueu amb l'exemple de variables de sessió...</title>
10 </head>
11 <br/>body>
12 Ja s'han emmagatzemat les variables de sessió.<br><br>
13 <a href="continuem.php">Vinga! Cap al final de l'exemple!</a>
14 </body>
15 </HTML>
```
Fixeu-vos que el primer que es fa és cridar la funció *session\_start()*. És obligatori que inicieu la sessió abans de cap etiqueta HTML perquè tot funcioni correctament.

Amb *\$ REQUEST* es recuperen els dos valors que s'han passat des del fitxer inicial, és a dir, *usuari* i *contrasenya*, i els heu d'emmagatzemar en dues variables de sessió creades a *\$\_SESSION*, que rebran el nom d'*id\_usuari* i *clau\_acces*.

*\$\_REQUEST* és un *array* associatiu global que per defecte té els continguts de *\$\_GET*, *\$\_POST* i *\$\_COOKIE*.

A part de crear les variables de sessió i donar-los valors trobareu un enllaç cap al tercer fitxer.

El codi del tercer fitxer, continuem.php, el teniu a continuació:

```
1 \times 2nhn2 session_start();
3 \times 74
5 <HTML>
6
7 <head>
8 <title>...i acabem l'exemple de variables de sessió!</title>
9 </head>
10
11 <br/>body>
12 <?php
13 echo "L'usuari que havíeu escrit era: ".$_SESSION['id_usuari'];echo "<br>";
14 echo "La contrasenya que havíeu escrit era: ".$_SESSION['clau_acces'];
15 ?>
16 </body>
17 </HTML>
```
Com que esteu treballant amb sessions, el primer que hauríeu de fer és llançar la sessió amb *session\_start().* A continuació, es recuperen els valors emmagatzemats en les dues variables de sessió.

## **2.2.4 Excepcions en PHP**

No diu gaire el codi que, a causa d'un error produït en temps d'execució, fa caure tot el programa i en força la sortida.

Les **excepcions** tenen la missió de detectar i corregir errors.

En cas que es produís un error, la vostra aplicació no hauria de produir un terrabastall i forçar la sortida del programa, sinó que es pot llançar una excepció (*throw*) que haureu de capturar (*catch*) i resoldre la situació d'error. El codi susceptible de provocar l'error ha d'anar dins d'un bloc *try*, que obligatòriament ha de tenir un bloc *catch*.

Quan es produeix una excepció, el PHP va a buscar directament el bloc de codi del *catch*. Si no es captura una excepció, l'error resulta fatal per al programa.

En l'exemple següent es fa un filtratge perquè no hi hagi cap divisió en què el divisor tingui per valor 0. Si això passa, en comptes de caure el programa, es tracta el problema. En aquest cas, quan es dóna la situació simplement es mostra un missatge per pantalla que n'avisa:

```
1 <?php
2 function filtreDividir($dividend,$divisor)
3 {
4 if ($divisor==0)
5 throw new Exception('Divisió per zero.');
6
7 else
8 return ($dividend/$divisor);
9 }
10
11 try
12 \quad 113 $dividend=$_POST['dividend'];
14 $divisor=$_POST['divisor'];
15 filtreDividir($dividend,$divisor);
16 }
17 catch (Exception $e)
18 {
19 echo "S'ha capturat l'excepció: ".$e−>getMessage()."<br>";
20 }
21
22 echo "I no s'avorta l'execució del programa!!!";
23 ?>
```
Hi ha dues excepcions predefinides: *Exceptions* i *ErrorException*. La primera és la classe base de totes les excepcions, conté el missatge de l'excepció, el nom de l'excepció, el codi de l'excepció, el nom del fitxer que ha llançat l'excepció, el número de línia en què s'ha produït l'excepció i la traça associada a l'excepció. L'excepció*ErrorException* hereta de l'excepció *Exception* i indica numèricament la severitat de l'excepció produïda.

## **2.2.5 Galetes (cookies)**

Quan navegueu per Internet visiteu pàgines que poden amagar una certa complexitat per donar un servei millor a l'usuari. Podeu comprovar com diverses pàgines web, fins i tot, us reconeixen en el moment en què hi accediu.

Les **galetes** són uns fitxers de text que emmagatzemen informació a l'ordinador client referent a la visita d'un usuari a una pàgina web.

Les galetes no són un acte d'intromissió per part de la pàgina web visitada; simplement, són una font d'informació molt útil per augmentar l'eficiència en l'accés.

Les galetes tenen una mida màxima d'1K i caduquen, la qual cosa fa molt difícil que s'utilitzin amb fins malintencionats. A més, únicament pot consultar la galeta el web que l'ha dipositada, la informació que conté no és visible per a la resta de pàgines web.

#### **Utilitat de les galetes**

Un ús molt freqüent de les galetes és emmagatzemar un perfil d'usuari. Així s'aconsegueix que cada vegada que el mateix usuari accedeix a un web, aquest en conegui les preferències i li mostri directament els continguts més adequats.

Les galetes ajuden els programadors a crear un entorn més adequat per a l'usuari visitant. Moltes pàgines web permeten canviar la mida del text, els colors de la pàgina, la disposició d'alguns continguts, etc. Una vegada l'usuari ha modificat al seu gust l'aspecte de la pàgina web, aquestes dades s'emmagatzemen per a la propera visita.

#### **Funcions del PHP per treballar amb galetes**

La funció que s'utilitza en PHP per crear galetes és *setcookie*.

#### **Lou Montulli**

Aquest programador va crear les galetes mentre treballava a Netscape durant la dècada de 1990. També va crear, juntament amb altres dos programadors, el popular navegador Lynx.

La funció *setcookie* retornarà *cert* si la galeta s'ha creat sense cap dificultat i *fals* si hi ha hagut algun problema.

A continuació anem a descriure els seus paràmetres:

- *\$nom*: és obligatori i indica el nom que donareu a la galeta, la resta de paràmetres són opcionals.
- *\$valor*: és el valor que tindrà la galeta.
- *\$caduca*: indica els segons que té de vida la galeta; si no s'indica res la galeta deixarà d'existir quan finalitzi la sessió de l'usuari.
- *\$ruta*: indica on podeu trobar la galeta dins el servidor.
- *\$domini*: marca el domini en què la galeta està disponible.
- *\$seguretat*: tindrà el valor *TRUE* si voleu que la galeta només s'utilitzi en una connexió segura, i *FALSE* (que és el valor per defecte), si no és necessari un cert grau de seguretat.
- *\$nomeshttp*: si té per valor *TRUE* marcarà que la galeta solament és accessible si s'utilitza el protocol HTTP.

L'exemple següent mostra l'ús d'una galeta. L'exemple consta de dues parts, un primer exemple en què es crea la galeta i s'hi assigna un valor, i una segona part en què es recupera el valor emmagatzemat en la galeta.

El primer fitxer s'encarrega de declarar la galeta amb un identificatiu, en aquest cas *nom*, i s'hi assignarà el valor *Maadiva*:

```
1 \leq 7php
2 setcookie('nom', 'Maadiva');
3 \t ?
```
El segon fitxer s'encarregarà de consultar a la matriu associativa*\$\_COOKIE* el valor de la galeta indicada, que en aquest cas seria *nom*:

```
1 \leq ?php
2 echo $_COOKIE['nom'];
```

```
3 \times 7
```
# **2.2.6 Encriptació de dades amb el PHP**

La seguretat és un aspecte molt important que cal tenir en compte en l'administració d'un sistema. El llenguatge PHP us ofereix la possibilitat d'aplicar tècniques d'encriptació mitjançant funcions com *crypt()*, *md5()* i les funcions *mcrypt*.

Galeta és la traducció de l'anglès *cookie*. El nom originari és *magic cookie*, que són les galetes de la sort, les quals amaquen informació a l'interior.

A més d'encriptar dades podreu verificar les vostres contrasenyes amb funcions *crack*, utilitzar funcions *hash* per identificar fitxers o comprovar signatures amb OpenSSL.

#### **SHA1**

SHA1 és una funció de *hash* criptogràfica disenyada per l'agència de seguretat nacional nordamericana. La informació està codificada amb una clau de 160 bits i es considera una funció criptogràfica més segura que MD5 (que va ser durant molt de temps la funció criptogràfica més popular a PHP).

La funció per calcular el *hash* SHA1 té la següent forma a PHP:

```
1 string sha1 ( string $str [, bool $sortida_raw = false ] )
```
Aquesta funció, calcula el *hash* de la variable *\$str* i el retorna en forma de números hexadecimals de 40 dígits en format *string*. Si l'argument opcional *\$sortida\_raw* està ficat a *TRUE* la sortida tindrà el format binari amb una mida de 20 bytes.

En el següent exemple podeu veure el resultat d'encriptar una paraula i com es comprova amb el seu valor encriptat.

```
1 \leq?php
2 $str = 'apple';
3
4 echo sha1($str);
5
6 if (sha1($str) === 'd0be2dc421be4fcd0172e5afceea3970e2f3d940')
7 {
8 echo "Has seleccionat una poma";
9 }
10 ?>
```
#### **Algorismes de hash**

Si s'aplica un algorisme determinat sobre un fitxer es pot arribar a obtenir un segon fitxer. Aquest segon fitxer conté un *número resum* del fitxer original.

Si els continguts del fitxer canvien, també ho farà el número resultant de la funció de *hash*. D'aquesta manera es pot comprovar si el contingut d'un fitxer és el mateix o no després d'alguna transacció en concret (per exemple, després de descarregarlo d'Internet o de fer-ne una còpia de seguretat).

L'algorisme de *hash* permet obtenir una sèrie de bits de longitud fixa a partir d'un fitxer qualsevol. És impossible la reconstrucció del fitxer original utilitzant el codi *hash* obtingut.

Les aplicacions més esteses del *hash* són:

- Comprovar la integritat dels fitxers.
- Reforçar la seguretat en processos d'autentificació.

Tot i poder encriptar les contrasenyes amb SHA1 o MD5, aquests algorismes han estat dissenyats per ser ràpids i eficients. Per aquests motius, amb l'ús de força bruta aplicada mitjançant els ordinadors actuals, es poden trencar sense moltes complicacions aquestes encriptacions. Alguns experts en criptografia no les recomanen com a sistema d'encriptació segur per les contrasenyes.

• Signatura digital.

No confongueu l'algorisme *hash* amb les taules *hash*. Les taules *hash* són una estructura de dades.

#### **Funcions hash**

El llenguatge PHP suporta diferents funcions que utilitzen l'algoritme*hash*. La funció més característica és *hash*. La funció *hash* genera una cadena utilitzant un algorisme i una font de dades.

La forma que té la funció *hash* és:

```
1 string **hash** (string %%$%%algorisme , string %%$%%data [, bool %%$%%
    mode_binari= false ])
```
Els seus paràmetres indiquen el següent:

- *\$algorisme*: representa l'algorisme que s'ha d'utilitzar. Aquest algorisme pot ser *md5*, *sha1*, *gost*, *crc32*, *crc32b*, etc.
- *\$data*: són les dades que es filtraran per l'algorisme.
- *\$mode\_binari*: és opcional i si el seu valor és *TRUE* marcarà que la cadena de sortida estigui formada per dades binàries; en canvi, si pren com a valor *FALSE* el resultat serà una cadena hexadecimal. Per defecte té el valor *FALSE*.

El codi següent:

```
\langle?php
2 echo hash('md5', 'No oblideu la seguretat en els sistemes informàtics.',FALSE);
3 \t 7
```
crea la seqüència:

1 520b1e3205e719aa4d13a8c01b89e28d

En l'exemple anterior s'ha utilitzat l'algorisme MD5 per obtenir un codi *hash* hexadecimal. Per obtenir el codi és necessari tenir dades, que les podem obtenir d'una cadena de text. El resultat és en format hexadecimal i no en binari perquè hem indicat *FALSE* en el tercer paràmetre de la funció.

Normalment, s'utilitza una codificació *hash* per comprovar que el contingut d'un fitxer no s'ha modificat.

En aquest cas, la funció utilitzada és *hash\_file*:

```
1 string **hash_file** ( string %%$%%algorisme , string %%$%%nom_fitxer [, bool
    %%$%%mode_binari= false ] )
```
La funció *hash\_file* retornarà una cadena. Aquesta és l'explicació dels seus paràmetres:

- *\$algorisme*: indica l'algorisme que s'ha d'utilitzar.
- *\$nom\_fitxer*: indica l'arxiu que s'utilitzarà com a base per crear la codificació *hash*.
- *\$mode\_binari*: és opcional, si el seu valor és *TRUE* la cadena resultant serà binària, i si el seu valor és *FALSE* el resultat es mostrarà en codificació hexadecimal.

Fixeu-vos en l'exemple següent, en què es calcula el codi *hash* d'un fitxer anomenat exemple\_hash\_file.php:

```
1 \le?php
```

```
2 echo hash_file('md5', 'exemple_hash_file.php');
```
 $?$ 

que dóna com a resultat:

```
1 2d205ca4c799ac669c97c93eadc5df2a
```
Podeu comprovar que si només utilitzeu els dos primers paràmetres la funció no dóna cap error i es mostra directament el resultat en codificació hexadecimal.

Després de fer una petita modificació en el fitxer exemple\_hash\_file.php el que es mostra en el navegador és:

1 7c804cc0743ef78c8cdaaa540ea332d2

Com podeu veure, el resultat és completament diferent. Per petita que sigui la modificació en el contingut d'un fitxer, el resultat d'aplicar un algoritme en una codificació *hash* implica obtenir una clau completament nova.

És molt important saber quin algoritme es pot utilitzar en l'ús d'aquestes funcions. El mateix llenguatge PHP us ofereix la possibilitat de consultar els algoritmes suportats mitjançant la funció *hash\_algos().* Aquesta funció retorna una matriu que conté tots els algoritmes que es poden utilitzar. A continuació, es mostra com es pot utilitzar aquesta funció:

```
1 <?php
```

```
2 print_r(hash_algos());
```

```
3 ?>
```
### **Generació i verificació de signatures en PHP**

La seguretat en l'intercanvi d'informació a través de la Xarxa és una de les bases de la programació actual. El llenguatge PHP no podia oblidar implementar funcionalitats com ara la generació i verificació de signatures.

Mitjançant les funcions de l'OpenSSL, el llenguatge PHP pot generar certificats digitals i implementar protocols de comunicació segurs.

**Tiger** és una funció *hash* pensada per a plataformes de 64 bits. Aquesta funció, entre d'altres, possiblement serà la que substituirà l'algorisme MD5.

L'OpenSSL forma part d'un paquet. Abans de provar les funcions que veureu a continuació assegureu-vos que teniu instal·lat el paquet.

L'OpenSSL suporta els algorismes de signatura *DSS1*, *SHA1*, *MD5*, *MD4* i*MD2*. Per obtenir certificats heu de fer servir la funció *openssl\_x509\_read*:

<sup>1</sup> resource openssl\_x509\_read ( mixed \$x509certdata )

El paràmetre *\$x509certdata* és el certificat que es llegeix. Es retorna un identificador d'aquest certificat; aquest identificador es pot utilitzar en altres funcions PHP.

Per a la gestió de claus, les dues funcions principals són *open\_get\_publickey()* per obtenir una clau pública i *open\_get\_privatekey()* per obtenir una clau privada.

La descripció d'*open\_get\_publickey()* és un àlies de:

<sup>1</sup> resource openssl\_pkey\_get\_public ( mixed \$certificat )

El paràmetre *\$certificat* pot ser un certificat X.509 o una clau privada.

La descripció d'*open\_get\_privatekey()*és un àlies de:

<sup>1</sup> resource openssl\_pkey\_get\_private ( mixed \$clau [, string \$passphrase= "" ] )

en què el paràmetre *\$clau* és la clau que es fa servir. Opcionalment, podeu utilitzar el paràmetre *\$passphrase* si la clau està encriptada.

### **2.3 Programació orientada a objectes en PHP**

El llenguatge de programació PHP no és un llenguatge orientat a objectes, però sí que en suporta la gran majoria de característiques.

La programació orientada a objectes es fonamenta en dos pilars: les classes i els objectes. Amb aquests dos elements bàsics es poden dissenyar programes complexos molt potents d'una manera molt clara i senzilla.

Una **classe** en programació orientada a objectes és la definició d'un element que forma part d'un sistema.

Les classes defineixen la forma i el comportament dels objectes.

Els **objectes** són variables que responen a unes propietats i funcionalitats descrites en una classe.

Un exemple d'ús de la programació orientada a objectes seria:

**X.509**

X.509 és un estàndard que especifica, entre altres coses, certificats de clau pública. L'any 2007 es va demostrar que era vulnerable a determinats atacs.

#### **PEM**

PEM és un format de fitxer utilitzat per emmagatzemar xifrats digitals. Quan feu servir un paràmetre en una funció que sigui un certificat o una clau podreu fer servir fitxers d'aquest format.

 <HTML> <head>

 </head> 5 <br/>body>

<?php

```
3 <title>Primer exemple amb POO</title>
```

```
8 class Alumne
 9 {
10 var $nom;
11 var $dni;
12
13 public function anomenar($nom)
14 \{15 $this−>nom=$nom;<br>16 }
16 }
17
18 public function dades($dni)
19 {
20 $this->dni=$dni;<br>21 }
21 }
22
23 public function imprimir()
24 \qquad \qquad \{25 echo $this->nom;<br>26 echo '<br/>br>';
                26 echo '<br>';
27 echo $this->dni;<br>28 echo '<br/>br>':
                echo '<br>';
29 }
30 }
31
32 $alumne1=new Alumne();
33 $alumne1−>anomenar('Imena');
34 $alumne1−>dades('23344556D');
35 $alumne1->imprimir();
36 $alumne2=new Alumne();
37 $alumne2->anomenar('Ketut');<br>38 $alumne2->dades('65544332E')
          38 $alumne2−>dades('65544332E');
39 $alumne2->imprimir();<br>40 ?>
          2\geq41 </body>
42 </HTML>
```
## **2.3.1 Les classes en PHP**

Per definir una classe heu d'utilitzar la paraula reservada *class* seguida del nom de la classe. Heu de fer tot el possible perquè el nom de la classe sigui tan descriptiu com sigui possible respecte al que ha de representar. Entre claus heu d'escriure el codi de la classe.

#### class Alumne {}

En la figura 2.8 es representen les parts que defineixen una classe i com s'entrellacen entre elles. Podeu veure que les classes no són altra cosa que la definició de dades i mètodes, la unió dels quals genera la mateixa classe.

#### **Figura 2.8.** Definició de classe

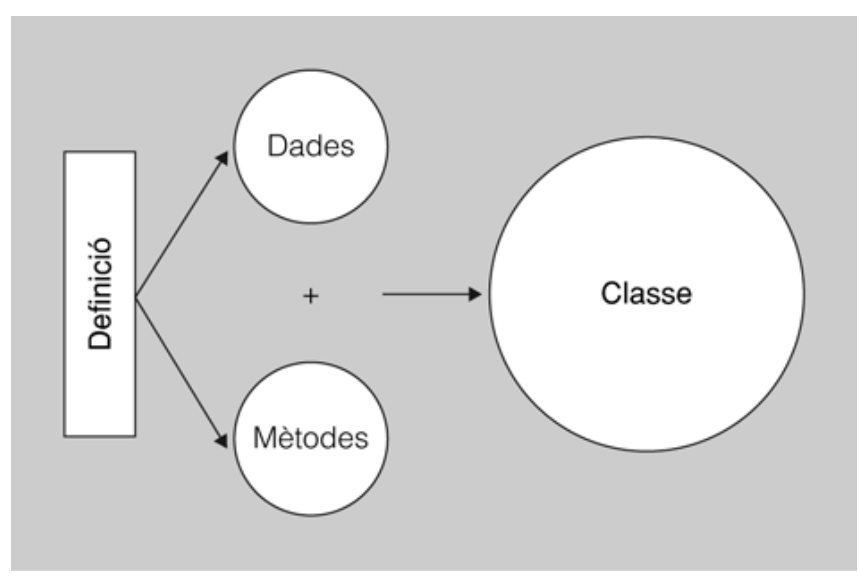

Les classes poden tenir atributs i mètodes.

Els **atributs** són les variables que defineixen com són els objectes.

Per indicar els atributs d'una classe utilitzareu la cadena *var* davant del nom de l'atribut.

1 var \$nom;

2 var \$dni;

Normalment, els atributs són privats, almenys així es recomana. D'aquesta manera, no s'hi pot accedir directament des de fora de la classe i s'ha de crear un mètode per accedir-hi. Per tant, quedaria:

1 private \$nom; 2 private \$dni;

Els **mètodes** són les funcions que defineixen el comportament dels objectes.

Igual que els atributs, els mètodes també poden ser privats. Si us trobeu atributs o mètodes que no indiquen l'accessibilitat es consideren d'àmbit públic. Si voleu marcar explícitament que són públics heu de fer servir la partícula *public*.

En cas que es cridi un mètode dins el context d'un objecte, podreu utilitzar la pseudovariable *\$this*, la qual fa referència al mateix objecte.

```
1 public function anomenar($nom)
2 {
3 $this−>nom=$nom;
  4 }
5
6 public function dades($dni)
7 {
8 $this−>dni=$dni;
  9 }
```

```
11 public function imprimir()
12 {
13 echo $this->nom;<br>14 echo '<br>':
      echo '<br>':
15 echo $this−>dni;
16 echo '<br>':
17 }
```
Vigileu de no confondre variables atributs i variables paràmetres. Fixeuvos en l'exemple anterior en què apareix:

<sup>1</sup> \$this−>dni=\$dni;

10

*\$this->dni* fa referència a l'atribut d'un objecte i l'heu de considerar tot un grup; en canvi, *\$dni* és una variable paràmetre que arriba al mètode. No s'anomenen igual per confondre el programador, tot el contrari, resulta més senzill, ja que en definitiva en tots dos casos estem parlant del DNI, un és el DNI de l'alumne i l'altre és una variable que fa referència a un valor que s'acabarà assignant a un DNI.

## **2.3.2 Objectes en PHP**

Per treballar amb classes cal que instancieu objectes. *Instanciar objectes* vol dir crear un ítem que és definit en la classe en què es referencia.

Els mètodes i les variables donaran personalitat als objectes que creeu.

Per instanciar un objecte caldrà que utilitzeu la paraula reservada *new*. Una vegada instanciats els objectes, penseu que cada un tindrà unes característiques pròpies (indicades en els atributs) i podrà fer una sèrie de funcions (definides en els mètodes).

A continuació, es mostra com s'instanciarien dos objectes de la classe Alumne:

```
1 $alumne1=new Alumne();
  $alumne2=new Alumne():
```
Aquests objectes tindran els atributs i mètodes definits en la classe.

Si esteu gestionant la secretaria de l'escola i us arriben dos alumnes n'haureu de crear les fitxes. Per cada alumne es crearà un objecte mitjançant *new*. Però, com n'emmagatzemareu els noms? Així de senzill:

```
1 $alumne1−>anomenar('Anna');
```

```
2 $alumne2−>anomenar('Filomena');
```
La classe Alumne té un mètode que és anomenar, és a dir, donar nom. Per accedir als mètodes caldrà que utilitzeu *->* entre el nom de l'objecte i el mètode. Als mètodes, els podeu passar un paràmetre o més:

```
1 $alumne1−>dades('23344556D');
2 $alumne2−>dades('65544332E');
```
Heu de tenir en compte que coincideixin el nombre de paràmetres d'entrada definits en la classe i el nombre de paràmetres que passeu al mètode.

El següent exemeple, el mètode dades és definit en la classe Alumne i espera rebre tres paràmetres: un DNI, una data de naixement i un cicle formatiu.

```
1 <?php
 2
3 class Alumne
 4 {
5 var $dni;
6 var $dataNaixement;
   var $cicleFormatiu;
8
9 public function dades($dni, $dataNaixement, $cicleFormatiu)
10 \frac{1}{2}11 $this−>dni = $dni;
12 $this−>dataNaixement = $dataNaixement;
   13 $this−>cicleFormatiu = $cicleFormatiu;
14 }
15
16 public function imprimir()
17 {
18 echo $this->dni . "<br>":
19 echo $this−>dataNaixement . "<br>";
20 echo $this−>cicleFormatiu . "<br>";
21 }
22
23 }
2425 $alumne1 = new Alumne();
26 $alumne1−>dades('12345678A', '12/12/12', 'ASIX');
27 $alumne1–>imprimir();
28 $alumne2 = new Alumne():
29 $alumne2−>dades('98765432B', '1/1/1', 'DAM');
30 $alumne2−>imprimir();
31
32 ?>
```
### **Mètodes constructors**

Normalment, totes les classes tenen un mètode que s'encarrega d'inicialitzar els objectes. No és usual anar creant els objectes per parts, sinó que hi ha un mètode que s'encarrega d'iniciar directament l'objecte.

Un **mètode constructor** és un mètode especial que s'encarrega d'inicialitzar els atributs de l'objecte que es crea; és el primer mètode que s'executa quan es crea un objecte i es crida automàticament.

L'exemple següent seria el mètode constructor d'una classe *Alumne*:

```
1 public function __construct($nom,$dni)
\overline{2}3 $this−>nom=$nom;
4 $this−>dni=$dni;
5 }
```
Per crear l'objecte caldrà que utilitzeu la partícula *new*:

```
1 $alumne3=new Alumne("Carles","39485764R");
```
Automàticament, el PHP va a buscar dins la classe Alumne el mètode constructor, que estarà sempre identificat amb la cadena *function \_\_construct*.

Vigileu, no ho escriviu malament! De vegades, segons el tipus de font no queda clar que abans de *construct* van dos guions baixos.

## **2.3.3 Herència en PHP**

Per considerar un llenguatge com a orientat a objectes, aquest ha de tenir en compte l'herència obligatòriament.

L'**herència** permet crear noves classes a partir de classes ja existents; aquestes noves classes tenen els atributs i mètodes no protegits de les classes ja existents.

En PHP l'herència és limitada, una classe només pot heretar d'una altra classe.

S'anomenen **superclasses** les classes de què deriven altres classes. Les classes **filles** són les que hereten atributs i mètodes.

Per utilitzar l'herència cal fer servir la paraula reservada *extends*.

A continuació, es mostra una classe anomenada *Persona*, que té una sèrie d'atributs i mètodes. Dues classes anomenades *Professor* i *Estudiant* hereten de *Persona*. Apareix una altra classe anomenada *Becari*, que hereta de la classe Estudiant. Podeu veure que hi podeu afegir més atributs i mètodes.

```
1 <html>
2 <head>
3 <title>Exemple amb Herència</title>
4 </head>
5 <br/>body>
6
7 \le ?php
8
9 class Persona
10 {
11 private $nom;
12 private $dni;
13
14 public function __construct($nom,$dni)
15 {
16 $this−>nom=$nom;
17 $this−>dni=$dni;
18 }
19
20 public function dades_persona()
21 \sim
```
En el llenguatge de programació C++, l'herència múltiple és permesa, és a dir, que una classe hereti de més d'una classe.

22 **echo** \$this−>nom.'<br>';<br>23 **echo** \$this−>dni.'<br>>br> **echo** \$this−>dni.'<br><br>'; } } class Professor extends Persona { private \$sou; public function salari(\$sou) { 32 \$this—>sou=\$sou;<br>33 } } } class Estudiant extends Persona { private \$cicle; public function matricular(\$cicle) { \$this−>cicle=\$cicle; } public function dades\_persona() { parent::dades\_persona(); **echo** \$this−>cicle.'<br>'; } } class Becari extends Estudiant { private \$sou; public function salari(\$sou) { \$this−>sou=\$sou; } } \$professorASI=new Professor('Lola','12345678A'); \$professorASI−>salari(10); \$alumneASI=new Estudiant('Joana','98765432S'); \$alumneASI−>matricular('ASI'); \$becariASI=new Becari('Anna','38475619T'); \$becariASI−>salari(8); **echo** \$professorASI−>dades\_persona(); 71 **echo** \$alumneASI->dades\_persona();<br>72 **echo** \$becariASI->dades\_persona(); **echo** \$becariASI−>dades\_persona();  $?$  </body> </html>

Si observeu la classe Estudiant veureu la línia següent:

parent::dades\_persona();

D'això, se'n diu *sobreescriptura de mètodes*.

La **sobreescriptura de mètodes** consisteix a aprofitar un mètode ja existent i redefinir-lo.

És possible que necessiteu ocultar dades a altres objectes, llavors utilitzareu *private*, però si treballeu amb herència podeu tenir problemes. Les classes filles no poden accedir als atributs i mètodes privats de les classes pare. Els llenguatges orientats a objectes ens ofereixen una solució: fer servir *protected*.

La classe i les subclasses poden accedir a un atribut o un mètode **protected**, però no els objectes creats a partir d'aquestes classes.

En l'exemple següent es protegeix l'atribut *\$sou*. Per poder-lo canviar s'ha creat la funció *salari*:

```
1 \lthtml>
2 <head>
3 <title>Exemple amb protected</title>
4 \times/head>
5 <br/>body>
6
7 \le ?php
8 class Persona
9 {
10 var $nom;
11 private $dni;
12 protected $sou;
13
14 public function anomena($nom)
15 {
16 $this−>nom=$nom;
17 }
18
19 public function fitxa($dni)
20 {
21 $this—>dni=$dni;<br>22 }
2223
24 public function salari($sou)
25 {
26 $this->sou=$sou;<br>27 }
27 }
28
29 public function mostra_dades()
30 {
31 echo $this−>nom.'<br>';
32 echo $this−>dni.'<br>';
33 echo $this−>sou.'<br>';
34 }
35 }
36
37
38 class Professor extends Persona
39 {
40 private $especialitat;
41
42 public function assigna_especialitat($especialitat)
43 {
44 $this−>especialitat=$especialitat;
45 }
46 }
47
48 $nouProfessor=new Professor();
49 $nouProfessor−>nom='Andrea';
50 $nouProfessor−>dni='38293847Y';
51 //$nouProfessor−>sou=10;
     52 $nouProfessor−>salari(10);
53 $nouProfessor−>assigna_especialitat('Informàtica');
     54 echo $nouProfessor−>mostra_dades();
```
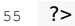

56 </body>

57 </html>

Si descomenteu la línia,

<sup>1</sup> //\$nouProfessor−>sou=10;

us donarà l'error següent:

1 Fatal error: Cannot access protected property Professor::\$sou

És a dir, esteu intentant accedir directament a un valor protegit. Aprofitant l'exemple anterior podreu veure que s'està intentant donar valor a l'atribut *dni*, quan aquest és privat; això no genera error, però no fa res, no emmagatzema cap valor.

## **3. Accés a bases de dades des de PHP**

El major benefici de treballar amb pàgines dinàmiques és que podeu agafar la informació que s'hi mostrarà d'una base de dades, en lloc d'haver de tenir-la dins del codi o a un fitxer extern. L'ús de MySQL amb PHP és molt popular en el desenvolupament d'aplicacions web.

## **3.1 Gestors de bases de dades més usats**

Existeixen diferents bases de dades al mercat que podeu fer servir per crear la vostra pàgina web amb bases de dades. És important conèixer-ne les més populars per tal de poder decidir en cada cas quina serà l'òptima per vosaltres.

- MySQL: és una plataforma gratuïta i molt adequada per aprendre. És possiblement una de les bases de dades més ràpides que podem trobar, a més de consumir pocs recursos de la màquina on està instal·lada. Es tracta d'un sistema relativament fàcil d'instal·lar i administrar enfront d'altres productes del mercat. Es recomana per iniciar-se en el món de les bases de dades, ja que disposa de moltes utilitats, manuals i documentació que la immensa comunitat d'usuaris s'ha encarregat de realitzar desinteresadament. La gestió de la base de dades utilitza l'SQL (*Structured Query Language*), a més d'utilitzar protocols de comunicació de bases de dades desenvolupades per Microsoft, mitjançant ODBC o ADO.
- PostgreSQL: és un gestor de bases de dades usat principalment per grans organitzacions en aplicacions crítiques o importants. PostgreSQL és la segona base de dades més popular implantada en el mercat GNU/Linux. El PostgreSQL es va dissenyar com una base de dades orientada a objectes, és a dir, una ORDBMS, amb la qual el concepte de *taules* el substituïm per *objectes*, i es permet crear nous tipus de dades, fer herències entre objectes, etc. El PostgreSQL és, sens dubte, una de les bases de dades que ha aportat més implementacions per als experts. Disposa d'allò que al MySQL li falta, però també li falta tot allò que el MySQL té. El PostgreSQL té transaccions, integritat referencial, vistes i un gran nombre de funcionalitats, a canvi de convertir-se en un motor més lent i pesat que MySQL.
- Oracle: és un dels sistemes de gestió de bases de dades relacional més importants. Està disponible en una varietat de configuracions, des de petites versions personals fins a versions empresarials.
- Microsoft Access: és un sistema de pagament que permet fer un disseny de la base de dades mitjançant una eina gràfica. Té certes limitacions

**ORDBMS** (*Object-Relational Database Management System*, sistema de gestió de bases de dades objecte-relacionals) és un sistema gestor de bases de dades similar als relacionals, però amb un model de bases de dades objecte-relacionals amb objectes, classes i herència.

importants (com ara el número de connexions concurrents que pot tractar) i hi ha pocs sistemes operatius sobre els quals pot funcionar.

• Microsoft SQL Server: està dissenyat per crear webs i sistemes de bases de dades empresarials d'escriptori. Permet emmagatzemar grans quantitats d'informació comparat amb l'Access.

Farem servir MySQL perquè: és ideal per aplicacions petites, encara que al ser escalable també es pot fer servir per aplicacions grans; és molt ràpid, confiable i fàcil d'usar; fa servir SQL estàndard; compila una gran quantitat de plataformes; i, finalment, perquè és gratuit de descarregar i usar.

## **3.2 Gestió de bases de dades amb PHPMyAdmin**

PHPMyAdmin és una eina lliure i gratuïta escrita en PHP que permet controlar l'administració de MySQL des d'un navegador web. Permet realitzar diferents tasques com ara crear, modificar o esborrar bases de dades, taules, camps o files... executant ordres SQL.

Si s'hi accedeix amb un usuari que sigui administrador del MySQL, el phpMyAdmin permet gestionar totes les bases de dades existents del servidor. Altrament, només es mostren les bases de dades a les quals es té accés. Els usuaris administradors tenen accés a una base de dades anomenada *mysql* (base de dades de control) que serveix per configurar el motor de bases de dades. És molt important no tocar-la ni fer-hi canvis a no ser que es sàpiga perfectament el que s'està fent. En cas contrari, el MySQL podria deixar de funcionar o quedar inoperatiu.

Per accedir-hi heu d'entrar des del navegador a l'adreça http://localhost/phpmyadmin.

Una vegada introduïdes les dades d'accés (nom i contrasenya) heu de veure una pantalla com la de la figura 3.1.

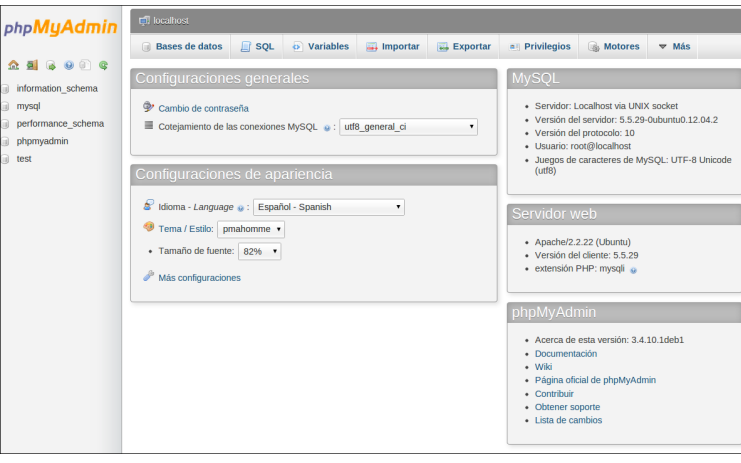

**Figura 3.1.** Pantalla inicial de PHPMyAdmin

El phpMyAdmin divideix la finestra en dos marcs. El de l'esquerra ofereix un menú desplegable amb les bases de dades a les quals es té accés (si són més d'una) i les taules de la base de dades seleccionada. El marc de la dreta és el lloc en el qual es mostra la informació de la navegació. Inicialment mostra una pantalla de benvinguda amb diversos enllaços.

En clicar al nom de les taules que es mostren en el marc de l'esquerra es pot veure'n l'estructura (els camps) en el marc de la dreta i apareix un menú horitzontal que permet accedir a les diverses funcionalitats de l'aplicació.

Si seleccioneu una base de dades existent (per exemple *mysql*) veureu per defecte un llistat de totes les taules que existeixen en la base de dades, tal com podeu veure a la figura 3.2.

**Figura 3.2.** Vista de base de dades

| phpMyAdmin                              | O mysql                                                                                           |                                                                          |                                                                                |             |                 |                                               |                                         |          |                             |  |  |
|-----------------------------------------|---------------------------------------------------------------------------------------------------|--------------------------------------------------------------------------|--------------------------------------------------------------------------------|-------------|-----------------|-----------------------------------------------|-----------------------------------------|----------|-----------------------------|--|--|
|                                         | <b>In Estructura</b><br>$\Box$ SQL                                                                | <b>Buscar</b>                                                            | <b>Generar una consulta</b>                                                    | $E$ xportar | $\Box$ Importar | Operaciones                                   | <b>a: Privilegios</b>                   |          | $\triangledown$ Más         |  |  |
| $\Omega$ a $\Theta$ a $\Theta$          | Tabla                                                                                             | <b>Acción</b>                                                            |                                                                                |             |                 | <b>Filas</b><br><b>Tipo</b><br>$\circledcirc$ | Cotejamiento                            |          | Tamaño Residuo a<br>depurar |  |  |
| mysql<br>۰                              | columns_priv                                                                                      |                                                                          | Examinar M Estructura M Buscar 3-i Insertar M Vaciar O Eliminar                |             |                 |                                               | <sup>0</sup> MyISAM utf8 bin            | 4.0 KB   |                             |  |  |
| columns priv                            | $\Box$ db                                                                                         |                                                                          | <b>Examinar</b> Le Estructura & Buscar 3 i Insertar Fil Vaciar C Eliminar      |             |                 |                                               | 3 MyISAM utf8 bin                       | 6.3 KB   |                             |  |  |
| db                                      | $\Box$ event                                                                                      |                                                                          | Examinar M Estructura M Buscar 3 i Insertar Til Vaciar O Eliminar              |             |                 |                                               | <sup>0</sup> MyISAM utf8 general ci     | 2.0 KB   |                             |  |  |
| event                                   | $\Box$ func                                                                                       |                                                                          | Examinar V Estructura V Buscar 3 i Insertar T Vaciar O Eliminar                |             |                 |                                               | <sup>0</sup> MyISAM utf8 bin            | 1.0 KB   |                             |  |  |
| func                                    | general log                                                                                       |                                                                          | Examinar M Estructura & Buscar 3-i Insertar in Vaciar O Eliminar               |             |                 | 2 CSV                                         | utf8_general_ci                         | unknown  |                             |  |  |
| general log<br>help category            | $\Box$ help category                                                                              |                                                                          | <b>Fill Examinar</b> Le Estructura & Buscar 3 i Insertar Fil Vaciar C Eliminar |             |                 |                                               | 39 MyISAM utf8 general ci               | 25.1 KB  |                             |  |  |
| help keyword                            | help keyword                                                                                      |                                                                          | Examinar Tel Estructura & Buscar Tel Insertar in Vaciar @ Eliminar             |             |                 |                                               | 464 MyISAM utf8 general ci              | 105.3 KB |                             |  |  |
| help relation                           | help relation                                                                                     |                                                                          | □ Examinar iv Estructura → Buscar 3 i Insertar □ Vaciar ● Eliminar             |             |                 |                                               | 1,028 MyISAM utf8 general ci            | 28.0 KB  |                             |  |  |
| help_topic                              | help topic                                                                                        |                                                                          | Examinar M Estructura & Buscar 3-i Insertar in Vaciar @ Eliminar               |             |                 |                                               | 508 MyISAM utf8 general ci              | 455.9 KB |                             |  |  |
| host                                    | host                                                                                              |                                                                          | Examinar P Estructura III Buscar 3 i Insertar T Vaciar O Eliminar              |             |                 |                                               | <sup>0</sup> MyISAM utf8 bin            | $2.0$ KB |                             |  |  |
| ndb binlog index<br>plugin              | ndb binlog index                                                                                  |                                                                          | Examinar & Estructura & Buscar 3 i Insertar Til Vaciar @ Eliminar              |             |                 |                                               | <sup>0</sup> MyISAM latin1 swedish ci   | 1.0 KB   |                             |  |  |
| proc                                    | plugin                                                                                            |                                                                          | Examinar 12 Estructura 12 Buscar 3 i Insertar Til Vaciar O Eliminar            |             |                 |                                               | <sup>0</sup> MyISAM utf8 general ci     | 1.0 KB   |                             |  |  |
| procs priv                              | proc                                                                                              |                                                                          | Examinar M Estructura M Buscar 3-i Insertar M Vaciar O Eliminar                |             |                 |                                               | <sup>0</sup> MvISAM utf8 general ci     | 4.3 KB   | 320 B                       |  |  |
| proxies priv<br>servers                 | procs_priv                                                                                        |                                                                          | Examinar & Estructura & Buscar 3 i Insertar Ti Vaciar O Eliminar               |             |                 |                                               | <sup>0</sup> MyISAM utf8 bin            | 4.0 KB   |                             |  |  |
| slow log                                | proxies priv                                                                                      |                                                                          | Examinar & Estructura & Buscar 3 i Insertar i Vaciar @ Eliminar                |             |                 |                                               | <sup>2</sup> MyISAM utf8 bin            | 6.4 KB   |                             |  |  |
| tables priv                             | servers                                                                                           |                                                                          | Examinar V Estructura E Buscar Fe Insertar in Vaciar O Eliminar                |             |                 |                                               | <sup>0</sup> MyISAM utf8 general ci     | 1.0 KB   |                             |  |  |
| time zone                               | slow_log                                                                                          |                                                                          | Examinar M Estructura & Buscar 3 i Insertar i Vaciar O Eliminar                |             |                 | 2 CSV                                         | utf8_general_ci                         | unknown  |                             |  |  |
| time_zone_leap_second<br>time zone name | $\Box$ tables priv                                                                                |                                                                          | Examinar A Estructura III Buscar 3 i Insertar in Vaciar O Eliminar             |             |                 |                                               | <sup>0</sup> MyISAM utf8 bin            | 4.0 KB   |                             |  |  |
| time zone transition                    | time zone                                                                                         |                                                                          | Examinar & Estructura & Buscar 3 i Insertar Til Vaciar @ Eliminar              |             |                 |                                               | <sup>0</sup> MyISAM utf8 general ci     | 1.0 KB   |                             |  |  |
| time zone transition typ                | $\Box$ time zone leap second                                                                      |                                                                          | Examinar V Estructura II Buscar 3 i Insertar Ti Vaciar O Eliminar              |             |                 |                                               | <sup>0</sup> MyISAM utf8 general ci     | 1.0 KB   |                             |  |  |
| user<br>m                               | $\equiv$ time zone name                                                                           |                                                                          | Examinar M Estructura M Buscar 3 i Insertar Ti Vaciar O Eliminar               |             |                 |                                               | <sup>0</sup> MyISAM utf8 general ci     | 1.0 KB   |                             |  |  |
| Crear tabla                             | $\Box$ time zone transition                                                                       |                                                                          | Examinar P Estructura P Buscar P insertar T Vaciar O Eliminar                  |             |                 |                                               | <sup>0</sup> MyISAM utf8 general ci     | 1.0 KB   |                             |  |  |
|                                         | time_zone_transition_type Time Examinar V Estructura Time Buscar 3 insertar Tim Vaciar @ Eliminar |                                                                          |                                                                                |             |                 |                                               | <sup>0</sup> MyISAM utf8 general ci     | 1.0 KB   |                             |  |  |
|                                         | user                                                                                              |                                                                          | Examinar 1 Estructura & Buscar 3 i Insertar Fil Vaciar O Eliminar              |             |                 |                                               | 8 MyISAM utf8 bin                       | 2.7 KB   |                             |  |  |
|                                         | 24 tablas                                                                                         | Número de filas                                                          |                                                                                |             |                 |                                               | 2,056 InnoDB latin1 swedish ci 659.0 KB |          | 320 B                       |  |  |
|                                         |                                                                                                   | Marcar todos / Desmarcar todos / Marcar las tablas con residuo a depurar |                                                                                |             |                 | Para los elementos que están marcados: v      |                                         |          |                             |  |  |
|                                         | Vista de impresión a Diccionario de datos                                                         |                                                                          |                                                                                |             |                 |                                               |                                         |          |                             |  |  |

Si feu clic a qualsevol de les taules, podreu veure l'estructura de la taula, examinarne el registres o inserir-ne un de nou.

Fent clic a la pestanya SQL podeu inserir consultes directament fent servir sintaxi SQL. Això és molt útil quan esteu programant, ja que podeu comprovar si les consultes que esteu realitzant durant el programa són correctes o no. Simplement copieu el text de la consulta a la caixa i feu clic a *Continuar*. Podreu veure els registres resultants de la consulta que heu fet.

Finalment, amb l'opció *Exportar* podeu extraure les dades de la base de dades a un fitxer de text pla que podreu importar posteriorment, amb l'opció *Importar*, a una base de dades MySQL.

# **3.3 Connexió amb el servidor MySQL**

L'estructura per accedir a una base de dades és molt semblant al protocol per accedir a un fitxer:

- 1. Obrir la base de dades.
- 2. Trametre la comanda SQL a la base de dades.
- 3. Retornar el resultat de la consulta.
- 4. Tancar la connexió de la base de dades.

Abans de poder accedir a les dades en una base de dades, s'ha de crear una connexió amb la base de dades. En PHP per connectar amb la base de dades MySQL això es fa amb la funció mysql\_connect().

La funció mysql\_connect() retorna una connexió amb el servidor MySQL Server en cas d'èxit, o FALSE i un error en cas de fallada. Podeu amagar la sortida d'error mitjançant l'addició d'una *@* davant del nom de la funció.

Aquesta és la descripció dels paràmetres:

- Nom del servidor: és opcional. Especifica el servidor MySQL al qual connectar. Pot incloure un número de port, per exemple *Servidor: port* o una ruta, per exemple, *:/camí/al/directori* per al *localhost*. Si la directiva de PHP *mysql.default\_host no* està definida (per defecte), llavors el valor per defecte és *localhost: 3306*. En el mode SQL segur, aquest paràmetre s'ignora i *localhost: 3306* s'utilitza sempre.
- Nom d'usuari: és opcional. Especifica el nom d'usuari per iniciar la sessió. El valor per defecte és el nom de l'usuari propietari del procés del servidor que està definit per la directiva *mysql.default\_user*. En el mode SQL segur, aquest paràmetre s'ignora i s'usa el nom de l'usuari propietari del procés del servidor.
- Contrasenya: és opcional. Especifica la contrasenya per iniciar sessió. El valor per defecte és definit per la directiva *mysql.default\_password*. En el mode SQL segur, aquest paràmetre no es té en compte i s'usa la contrasenya buida.
- Nou enllaç: és opcional. Si es fa una segona trucada a mysql\_connect() amb els mateixos arguments, no s'estableix un nou enllaç, en el seu lloc, es retornarà l'identificador d'enllaç de l'enllaç ja obert . El paràmetre nou enllaç modifica aquest comportament i fa que mysql\_connect() sempre obri un nou vincle, encara que s'hagi cridat a mysql\_connect(), amb els mateixos paràmetres. En el mode SQL segur, aquest paràmetre s'ignora.

<sup>1</sup> recurs = mysql\_connect(nom del servidor, nom d'usuari, contrasenya, nou enllaç, senyals de client);

• Senyals de client: és opcional. El paràmetre senyals de client pot ser una combinació de les següents constants: 128 (habilita el control de LOAD DATA LOCAL), MYSQL\_CLIENT\_SSL, MYSQL\_CLIENT\_COMPRESS, MYSQL\_CLIENT\_IGNORE\_SPACE o MYSQL\_CLIENT\_INTERACTIVE. En el mode SQL segur, aquest paràmetre s'ignora.

En el següent exemple s'emmagatzema la connexió en una variable (\$connexio) per al seu ús posterior. Si la connexió falla s'executarà el codi de dins de l'*if* i el programa sortirà.

```
1 \le?php
2
3 $connexio = mysql_connect("localhost", "admin", "12345");
4 if (!$connexio)
5 {
6 exit('No es pot connectar:'. mysql_error());
       7 }
8
9 echo "Connexió correcta!";
10 ?>
```
La funció exit() mostra un missatge i surt de l'execució del codi. La funció mysql\_error() retorna un text amb un missatge d'error de la darrera operació MySQL que s'ha executat.

# **3.4 Tancar la connexió a la base de dades**

La funció de PHP mysql\_close(), tanca una connexió MySQL. Aquesta funció retorna TRUE si té èxit, o FALSE en cas de fallada.

Té un únic argument opcional que és la connexió MySQL per tancar. Si no s'especifica, s'utilitza l'última connexió oberta per mysql\_connect().

L'ús de mysql\_close() no és imprescindible, ja que les connexions no persistents són tancades automàticament al final de l'execució de l'script PHP.

Aquí teniu un exemple d'utilització:

2

8

10

12

```
1 \le?php
3 $connexio = mysql_connect("localhost", "admin", "12345");
4 if (!$connexio)
5 {
6 exit('No es pot connectar:'. mysql_error());
7 }
echo "Connexió correcta!<br>";
11 mysql_close($connexio);
13 echo "Connexió tancada";
14 ?>
```
## **3.5 Selecció de la base de dades**

Abans de començar a treballar amb una base de dades del servidor, l'hem de seleccionar. Per fer-ho, existeix la funció mysql\_select\_db(\$nom, \$connexio) que agafa dos arguments que especifiquen el nom de la base de dades que volem escollir, i la connexió al servidor que hem fet amb anterioritat, respectivament. La funció retorna TRUE en cas d'éxit, i FALSE en cas d'error.

Aquí teniu un exemple d'utilització de la funció:

```
1 $connexio = mysql_connect("localhost", "usuari", "12345");
2
       if (!$connexio)
       4 {
            5 exit('No es pot connectar:'. mysql_error());
       \overline{\ }7
     8 if(!mysql_select_db("taula_equips", $connexio))
        9 exit("Error al connectar amb la base de dades". mysql_error());
```
## **3.6 Treball amb la base de dades**

Amb una base de dades es poden fer diverses operacions: consultar dades, inserir dades, actualitzar dades i esborrar dades.

Per aquestes operacions l'estructura del codi de programació és exactament igual. Sempre que es programa una connexió a una base de dades MySQL s'han de fer els passos següents:

- 1. Connexió al servidor MySQL: per fer aquesta operació s'utilitza la funció mysql\_connect(\$servidor, \$usuari, \$contrasenya). La funció retorna un valor del tipus *resource* (recurs), que representa la connexió amb la base de dades.
- 2. Selecció de la base de dades amb la qual es treballa: amb mysql\_select\_db(\$nom\_BD, \$connexió). S'ha d'indicar el nom de la base de dades amb la qual es vol treballar i de la connexió amb el servidor.
- 3. Fer la consulta/operació necessària amb la funció mysql\_query(\$consulta).
- 4. Podeu comprovar quantes files ha retornat un SELECT o han estat inserides modificades. Per consultar quantes files ha retornat un consulta, podeu fer servir la funció mysql\_num\_rows (\$result) que retorna el número de files que s'han seleccionat amb un SELECT o SHOW. Per consultar quantes files han estat inserides, modificades o esborrades amb INSERT, UPDATE, REPLACE o DELETE, podeu fer servir la funció mysql\_affected\_rows().

5. Si és una operació de consulta de dades (com un SELECT), falta llegir les dades que retorna la consulta SQL. Per fer-ho podeu fer servir la funció mysql\_fetch\_array(\$result) que retorna els valors en forma de matriu associativa en la qual les claus són les columnes de la taula. Retorna FALSE si no hi ha més files.

## **3.6.1 Inserció d'informació**

Per afegir registres a la base de dades heu de fer servir una consulta MySQL de tipus INSERT que té la següent estructura:

```
1 INSERT INTO nom_taula [(columna1, columna2, ...)]
    VALUES (valor1, valor2,...);
```
Podeu consultar la sintaxi completa a:

http://dev.mysql.com/doc/refman/5.5/en/insert.html

Per exemple:

```
1 "INSERT INTO discos (titol, autor, any) VALUES ('Axis: Bold as love', 'The Jimi
     Hendrix Experience', '1967')";
```
El següent exemple mostra un codi sencer d'inserció de dades a una base de dades:

```
1 $usuari = "admin":
2 $contrasenya = "admin";
 3
4
5
6 // Connexió amb el servidor de base de dades i selecció de la base de dades
7 $connexio = mysql_connect("localhost", $usuari, $contrasenya);
8
9 if (!$connexio)
10 exit('No es pot connectar:'. mysql_error());
11
12 if(!mysql_select_db("llibreria", $connexio))
13 exit("Error al connectar amb la base de dades". mysql_error());
14
15 //Com que no inserirem totes les dades (id és autoincremental) s'han d'
        especificar els camps
16 $consulta = "INSERT INTO llibres (titol, autor, any) VALUES ('Norwegian Wood',
        'Haruki Murakami', '2000')";
17
18 // Fem la consulta al servidor i obtenim la resposta
19 $resultat = mysql_query($consulta, $connexio);
20
21
22 if (!$resultat)
23 \frac{1}{2}24 $missatge = 'Query incorrecta: ' . mysql_error() . "\n";
25 $missatge .= 'Query sencera: ' . $consulta;
26 exit($missatge);
27 }
2829
30 echo "Dades introduïdes correctament!!";
```
Podeu comprovar posteriorment que s'han inserit les dades (amb una consulta MySQL o des de PHPMyAdmin, per exemple).

La gràcia de les pàgines dinàmiques és que la informació que s'ha d'inserir a la base de dades no és estàtica, com en aquest exemple, sinó que són valors que introdueixen els usuaris. Aquesta tasca es fa mitjançant l'ús de formularis. La seqüència d'accions és la següent:

- 1. L'usuari introdueix dades amb un formulari.
- 2. Quan valida el formulari amb el botó, s'envien les dades utilitzant el mètode *POST* o *GET*.
- 3. Rebudes les dades del formulari es fa la connexió a la base de dades i la inserció de les dades.

## **3.6.2 Consulta d'informació**

Per realitzar una consulta a la base de dades per obtenir informació, heu de fer servir una sentència SELECT, que té la següent forma:

```
1 SELECT
2 expressió
      3 FROM taula
      4 WHERE condició
5 [GROUP BY {columna | expressió | posició}
6 [ASC | DESC]]
       [HAVING condició]
8 [ORDER BY {columna | expressió | posició}
9 [ASC | DESC]]
10 [LIMIT {[desplaçament,] num_files | num_files OFFSET offset}]
```
Podeu consultar la sintaxi completa a:

http://dev.mysql.com/doc/refman/5.6/en/select.html

Per exemple:

```
1 SELECT nom, dni FROM usuaris WHERE uid=1
```
Una vegada creada la consulta i emmagatzemada a una variable, podeu executar-la sobre la base de dades amb la funció mysql\_query(\$consulta, \$connexio).

www.php.net/manual/en/function.mysql-query.php

Aquesta funció:

- Per consultes del tipus SELECT, SHOW, DESCRIBE, EXPLAIN retorna una variable de tipus resource (recurs) en cas d'éxit i FALSE en cas d'error.
- Per consultes INSERT, UPDATE, DELETE, DROP, retorna TRUE en cas d'éxit i FALSE en cas d'error.

 $\overline{2}$ 

{

Una vegada heu fet la consulta SELECT, podeu esbrinar quantes files ha retornat la consulta amb la funció int mysql\_num\_rows(\$result) que retorna el número de files que ha retornat el SELECT o FALSE en cas d'error.

Per obtenir les dades del resultat de la consulta feu servir la funció array mysql\_fetch\_array (\$resultat, \$tipus) que retorna un *array* associatiu que correspon a una fila del resultat de la consulta (i avança el punter que indica la fila a mostrar).

L'argument \$tipus indica el tipus de l'*array* associatiu que s'obté. És una constant que pot agafar els següents valors: MYSQL\_ASSOC, MYSQL\_NUM o MYSQL\_BOTH (que és el valor per defecte). Si deixeu aquest paràmetre en blanc o seleccioneu MYSQL\_BOTH obtindreu un *array* amb el qual podeu accedir als elements tant pel número de la columna, com pel seu nom.

La funció va retornant les diferent files resultants del SELECT segons com és cridada, fins que arriba a l'última fila resultant, en la qual retorna FALSE. Per tant, per obtenir totes les dades de retorn d'un SELECT, heu de cridar a mysql\_fetch\_array dins d'un bucle fins que la funció us retorni FALSE. Per exemple:

```
1 $result = mysql_query("SELECT id, nom FROM taula");
3 while ($fila = mysql_fetch_array($result, MYSQL_BOTH))
5 printf("ID: %s Nom: %s", $fila[0], $fila[1]);
7 //com fem servir MYSQL_BOTH, és igual a
8 printf("ID: %s Nom: %s", $fila["id"], $fila["nom"]);
9 }
```
En aquest altre exemple es mostren els continguts dins d'una taula.

```
1 // Connexió amb el servidor de base de dades i selecció de la base de dades
2 $connexio = mysql_connect("localhost", $usuari, $contrasenya);
\overline{3}4 if (!$connexio)
     5 exit('No es pot connectar:'. mysql_error());
6
7 if(!mysql_select_db("llibreria", $connexio))
8 exit("Error al connectar amb la base de dades". mysql_error());
\alpha10 //Definim la consulta que recuperarà totes les dades de la taula llibres
11 $consulta="SELECT * FROM llibres";
12
13 //Fem la consulta al servidor i obtenim la resposta
14 $resultat = mysql_query( $consulta, $connexio);
15
16 //Si tenim resultats els mostrarem
17 if( mysql_num_rows($resultat) > 0)
18 {
19
20 //Creem una taula per posar els resultats
21 echo "<table border = '1'>";
22 echo "<tr>";
23 echo "<td>id</td>";
24 echo "<td>titol</td>";
25 echo "<td>autor</td>";
26 echo "<td>editorial</td>";
27 echo "</tr>";
28
29 // Mentre hi hagi resultats els afegim a la taula
```

```
30 while($fila = mysql_fetch_array($resultat))
31 {
32
33 //Hi afegim una filera i recuperem els valors utilitzant la matriu
           associativa que guardem a $fila a cada iteració
34 echo "<tr>";
35 echo "<td>".$fila['id']."</td>";
36 echo "<td>".$fila['titol']."</td>";
37 echo "<td>".$fila['autor']."</td>";
38 echo "<td>".$fila['editorial']."</td>";
39 echo "</tr>";
40 }
41
42 //fi de la taula
43 echo "</table>";
44 }
45 else
46 {
47 echo "No hi ha cap resultat";
48 }
```
## **3.6.3 Modificació d'informació**

Per modificar la informació de la base de dades heu de fer servir la consulta UPDATE de MySQL que té la següent forma:

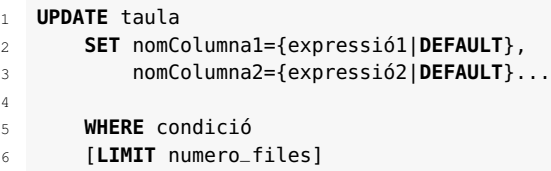

Podeu veure'n la sintaxi completa a:

http://dev.mysql.com/doc/refman/5.6/en/update.html

Per exemple:

```
1 UPDATE taula SET id='200' WHERE id=2
```
o

**UPDATE** taula1 **SET** col1 = col1 + 1, col2 = col1;

No cal posar les cometes a la condició WHERE.

La fareu servir mitjançant la funció mysql\_query(\$consulta). Posteriorment podeu fer servir la funció mysql\_affected\_rows() per obtenir la quantitat de files modificades amb la sentència.

En el següent exemple es modifiquen les dades a una base de dades en funció dels valors enviats per un formulari HTML.

//Connexió amb la base de dades i selecció base dades llibreria

\$enllac = connexioBaseDades();

```
4 if ( isset($_POST['actualitza']) )
5 {
6 //L'usuari ha decidit enviar al servidor les noves dades actualitzades
7 $consulta = "UPDATE llibres SET titol='".$_POST['titol']."', autor='" .
             $_POST['autor']. "', editorial='".$_POST['editorial']."' WHERE id=".
             $_POST['id'];
8
9 $resultat = mysql_query( $consulta, $enllac);
10
11 $err = mysql_error();
12 if( $err != "" )
13 echo "error=$err <br>";
14
15 printf("Registres modificats: %d\n", mysql_affected_rows());
16
17
18 }
```
#### **3.6.4 Esborrar registres**

Per esborrar registres d'una taula heu de fer servir una consulta DELETE que té la següent forma:

```
1 DELETE FROM taula
2 [WHERE condició]
3 [ORDER BY ...]
4 [LIMIT numero_files]
```
Podeu trobar-ne la sintaxi sencera a:

http://dev.mysql.com/doc/refman/5.6/en/delete.html

Per exemple:

**DELETE FROM** taula **WHERE** id < 10

La fareu servir mitjançant la funció mysql\_query(\$consulta). Posteriorment podeu fer servir la funció mysql\_affected\_rows() per obtenir la quantitat de files modificades amb la sentència.

Al següent exemple s'esborra un element especificat per un formulari HTML de la taula *llibres*:

```
1 if( isset($_POST['id']) )
2 {
3 //Definim la consulta que esborra el registre seleccionat
4 $consulta="DELETE FROM llibres WHERE id =".$_POST['id'];
5 //Fem la consulta al servidor i obtenim la resposta
6 $resultat = mysql_query($consulta, $connexio);
7
8 //Mireu una forma alternativa de veure si hi ha hagut un error
9 $err = mysql_error();
10 if( $err != "" )
11 echo "error=$err <br>";
12
13 printf("Registres esborrats: %d\n", mysql_affected_rows());
14 }
```
## **3.6.5 Gestió d'errors**

La funció mysql\_error(\$connexio) retorna un text amb la descripció de l'error de l'última funció MySQL que s'ha executat. Per tant, l'heu d'executar justament després de la funció de la qual voleu saber l'error.

En el cas de que no hi hagi cap error, retorna una cadena buida ("").

El paràmetre connexió és opcional. Especifica la connexió MySQL. Si no s'especifica, s'utilitza l'última connexió oberta per mysql\_connect().

La funció mysql\_errno retorna el número d'error de la sentència SQL anterior.

En aquest exemple podeu veure com tractar una sèrie d'errors treballant amb bases de dades:

```
1 <?php
2 $connexio = mysql_connect("localhost", "usuari", "contrasenya");
 3
4 mysql_select_db("bd_inexistent", $connexio);
5 echo mysql_errno($connexio) . ": " . mysql_error($connexio). "\n";
 6
 7
8 mysql_select_db("coses", $connexio);
9 mysql_query("SELECT * FROM bd_inexistent", $connexio);
10 echo mysql_errno($connexio) . ": " . mysql_error($connexio) . "\n";
11 ?>
```
## **3.7 Creació d'una base de dades**

Hi ha diverses formes de crear una base de dades. Generalment la creaureu amb una eina com pot ser PHPMyAdmin, encara que ho podeu fer també des del codi.

Per crear una base de dades a MySQL es fa servir la sentència:

```
1 mysql> CREATE DATABASE Nom_base_de_dades;
```
En ambients Unix, els noms de les bases de dades són *case sensitive* (al contrari que les paraules clau), de manera que sempre s'ha de referir a la base de dades exactament igual (i no nom\_base\_de\_dades o NOM\_BASE\_DE\_DADES). Això també s'aplica als noms de taules. Aquesta restricció no existeix a Windows, encara que pot utilitzar el mateix esquema de majúscules quan es refereixi a bases de dades i taules en una consulta donada.

La comanda mysql\_query() de PHP envia una sentència a la base de dades. Per tant podeu fer-la servir per crear una base de dades al servidor:

```
\leq?php
```
3

```
2 $sql = 'CREATE DATABASE LaMevaBD';
```
//\$con conté la connexió a la BD

```
5 if (mysql_query($sql, $con))
6 {
7 echo "S'ha creat la Base de dades LaMevaBD\n";
8 } else {
9 echo 'Error al crear la base de dades: ' . mysql_error() . "\n";
10 }
11 2
```
En crear una base de dades, aquesta no es selecciona per al seu ús automàticament, s'ha de fer explícitament. La sintaxi per fer-ho a MySQL és

```
1 mysql> USE Nom_base_de_dades
```
Les bases de dades només necessiten ser creades un sol cop, però han de ser seleccionades cada vegada que s'inicia una sessió de MySQL. Es pot fer a través de la comanda **USE** com es mostra a l'exemple. Quan accediu al MySQL des de consola ho podeu indicar en la línia de comandes en executar MySQL. Simplement s'ha d'indicar el nom de la base de dades a continuació dels paràmetres que necessiteu per ingressar. Per exemple:

<sup>1</sup> shell> mysql −h host −o user −p LaMevaBD

Advertiu que en la comanda anterior LaMevaBD no és la contrasenya. Si es volgués subministrar la contrasenya en la línia de comandes, després de l'opcióp, s'ha de fer sense deixar espais en blanc (per exemple,-pcontrasenya , no -p contrasenya). De tota manera, escriure la contrasenya en la línia de comandes no és recomanable perquè ho exposa a la vista d'altres usuaris.

Per eliminar una base de dades a PHP, igual que per la creació d'una base de dades, utilitzareu la comanda mysql\_query() per executar la instrucció DROP DATABASE, tal com es pot veure en el següent exemple:

```
1 \le?php
2 $query = 'DROP DATABASE LaMevaBD';
3 $result = mysql_query($query,$con);
4 ?
```
Podeu veure el contingut de les taules amb l'ordre de MySQL SHOW TABLES directament sobre MySQL:

```
1 mysql> SHOW TABLES;
2 Empty setembre (0.00 sec)
```
En un principi la base de dades recent creada està buida.

## **3.7.1 Creació de taules**

A MySQL podeu emprar la sentència CREATE TABLE per especificar l'estructura d'una taula:

```
1 CREATE TABLE nom_taula
2 (
3 nom_columna1 tipus_dades,
4 nom_columna2 tipus_dades,
5 nom_columna3 tipus_dades,
6 )
```
Sempre que voleu executar ordres al MySQL podeu fer servir la funció de PHP mysql\_query(). En aquest cas s'ha d'executar la instrucció de MySQL CREATE TABLE, com es pot veure en el següent exemple:

```
1 <?php
2 // Seleccionareu la Base de Dades
    mysql_select_db("LaMevaBD", $con);
4 $sql = "CREATE TABLE nom_taula
5 (
6 nom varchar(15),
7 cognom varchar(15),
8 anys int
9 )";
10
11 // Executareu la consulta
12 mysql_query($sql,$con);
13 ?>
```
Després de crear la taula, des de MySQL amb la comanda SHOW TABLES s'hauria de produir la següent sortida:

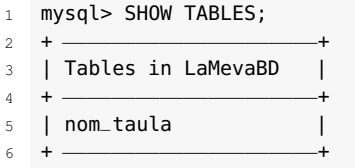

Per verificar que la taula ha estat creada en la forma esperada, utilitzeu la sentència DESCRIBE a MySQL:

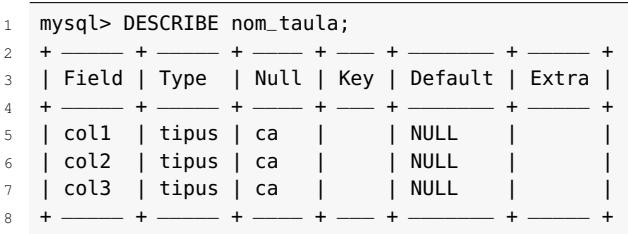

La sentència DESCRIBE pot ser utilitzada en qualsevol moment, per exemple, si oblideu els noms o el tipus de dades de les columnes de la taula.

Per acabar veureu un exemple on es crea la base de dades *Alumnes\_IOC* i s'afegeix una taula *alumnes* amb tres columnes *nom*, *cognom* i *anys*.

```
1 \le?php
2 $dbhost = 'localhost';
3 $dbusuari = 'root';
4 $dbcon = 'contrasenya';
5 $con =mysql_connect($dbhost, $dbusuari,$dbcon);
6
7 if (!$con)
8 {
```

```
9 exit('Error al connectar amb la base de dades de mysql: ' . mysql_error()
           );
10 }
11
12 $sql = 'CREATE DATABASE Alumnes_IOC';
13
14 if (mysql_query($sql, $con))
15 \quad {
16 echo "S'ha creat la Base de dades Alumnes_IOC\n";
17 }
18 else
19 {
20 echo 'Error al crear la base de dades: ' . mysql_error() . "\n";
21 }
22
23 // Seleccionareu la Base de Dades
24 mysql_select_db"("Base_de_Dades, $con);
25 $sql = "CREATE TABLE alumnes
26 (
27 nom varchar(15),
28 cognom varchar(15),
29 anys int
30 ) ";
31
32 // Executareu la consulta
33 mysql_query($sql,$con);
34
35 // Tancareu la connexió
36 mysql_close($con);
37
38 ?>
```
### **3.8 Mecanismes de seguretat**

La seguretat és un tema complex que requereix una planificació a tots els nivells en què s'està treballant la pàgina web i la base de dades. Per una banda fareu servir contrasenyes que el més adequat és que guardeu de forma encriptada a la base de dades.

Els usuaris únicament han de poder accedir a les pàgines del web a les quals tenen permisos. Per exemple, un usuari alumne de l'IOC no té accés a l'edició de l'aula.

Per altra banda, els usuaris de la base de dades, han de tenir únicament la capacitat d'accedir a les dades estrictament necessàries. Els usuaris dins de la base de dades també tenen un accés limitat a ella.

## **3.8.1 Codificació de la informació**

Podeu fer servir l'algorisme MD5 per codificar les dades confidencials dins de la base de dades. Podeu trobar-ne l'especificació aquí:

Afortunadament MD5 està implementat directament a PHP, per això podeu calcular l'MD5 d'una cadena simplement cridant a una funció.

La funció string md5 (\$cadena) encripta la cadena fent servir l'algorisme MD5 i la retorna en forma de número hexadecimal de 32 caràcters.

L'ús de l'algorisme SHA1 o MD5 no és estrictament segur per emmagatzemar les dades, tal com podeu veure a aquest article de PHP.net (www.php.net/manual/en/faq.passwords.php#faq.passwords.fasthash), però per fer les nostres proves tindrà una seguretat suficient i servirà per aprendre a treballar amb claus encriptades.

El següent és un exemple molt senzill en el qual es veu el funcionament de la funció:

```
1 \leq 7php
2 $str = 'apple';
3
4 if (md5($str) === '1f3870be274f6c49b3e31a0c6728957f')
5 {
6 echo "Tens un ordinador Apple";
7 }
8 ?>
```
En el següent exemple es veu com crear una consulta on es comprova si el valor de nom i contrasenya obtingut d'un formulari està a la base de dades:

```
1 $consulta = sprintf('select * from usuaris where nom="%s" and passwd = "%s"',
    $_POST["nom"], $_POST["passwd"]);
```
En el cas que les claus estiguessin encriptades a la base de dades, es podria crear la consulta així:

```
1 $consulta = sprintf('select * from usuaris where nom="%s" and passwd = "%s"',
    $_POST["nom"], md5($_POST["passwd"]));
```
La funció sprintf() de PHP funciona de forma semblant a la versió de C. És com un printf, però en lloc mostra el resultat per pantalla, el retorna a un string. Us pot resultar molt útil per crear consultes. Podeu veure aquí l'especificació completa de la funció:

www.php.net/manual/en/function.sprintf.php

En aquest cas, recordeu que quan creeu un usuari, la seva clau també haurà d'estar encriptada. Per exemple

<sup>1</sup> \$consulta = **sprintf**('INSERT into usuaris (nom, passwd, administrador) VALUES ("%s","%s","%s")', \$\_REQUEST["nom"], **md5**(\$\_REQUEST["passwd"]), \$\_REQUEST[" administrador"]);

## **3.8.2 Accés restringit a pàgines**

Una característica molt habitual dels webs actualment és la de presentar diferents continguts del web depenent de quin sigui el perfil de l'usuari. També hi ha certes pàgines que poden estar protegides per tal d'impedir l'accés als usuaris que no tenen els privilegis necessaris.

Per exemple, un usuari que no està registrat a www.amazon.com pot navegar i veure els productes que estan a la venda. Però no podrà realitzar compres a no ser que estigui registrat, i que hagi iniciat una sessió. D'igual manera, un usuari registrat no podrà accedir a les pàgines d'administració del web si no té els permisos necessaris.

Per implementar aquests permisos d'accés podeu fer servir sessions o emmagatzemar a la base de dades l'estructura de pàgines del web i quins usuaris hi tenen accés.

## **3.8.3 Seguretat a la base de dades**

Les llistes de control d'accés (ACL en anglès *Access Control List*) són el mecanisme de seguretat que utilitza MySQL per a totes les connexions i consultes que els usuaris poden intentar realitzar. Una llista de control d'accés controla si un usuari té permisos per accedir a un objecte. Les sentències GRANT i REVOKE s'utilitzen per controlar l'accés dels usuaris a MySQL. Els permisos poden donar-se en diversos nivells:

- Nivell global: els permisos globals s'apliquen a totes les bases de dades d'un servidor donat. Es guarden a la taula *mysql.user*.
- Nivell de base de dades: els permisos de base de dades s'apliquen a tots els objectes en una base de dades especificada. Es guarden a les taules *mysql.db* i *mysql.host*.
- Nivell de taula: els permisos de taula s'apliquen a totes les columnes en una taula donada. Es guarden a la taula *mysql.tables\_priv*.
- Nivell de columna: els permisos de columna s'apliquen a columnes en una taula donada. Es guarden a la taula *mysql.columns\_priv*.
- Nivell de rutina: els permisos de rutina s'apliquen a rutines emmagatzemades. Es guarden a la taula *mysql.procs\_priv*.

Per exemple, per donar el permís SELECT sobre tota la base de dades a l'usuari existent *francesc*, escriureu la següent comanda:

<sup>1</sup> **GRANT SELECT ON** base\_dades.\* TO francesc@'localhost';

Per donar més d'un permís a la vegada, s'han de separar les opcions amb una coma. Així que per atorgar els permisos SELECT, INSERT i DELETE a l'usuari *francesc*, escriureu la següent comanda:

<sup>1</sup> GRANT SELECT, INSERT, DELETE ON base\_dades.\* TO francesc@'localhost';

Un cop heu acabat heu de refrescar els permisos de la memòria executant la comanda flush privileges.

Aquí podeu trobar tota la sintaxi del funcionament de la sentència GRANT:

http://dev.mysql.com/doc/refman/5.1/en/grant.html

A continuació es mostra un exemple complet de gestió de permisos d'accés:

Primer entreu a la consola MySQL com a usuari*root* escrivint la següent comanda i a continuació entreu la contrasenya:

```
1 # mysql −p −u root
```
Enter password:

Un cop a la consola de comandes de MySQL , creareu la base de dades *base\_de\_dades* escrivint la següent sentència:

```
1 mysql> CREATE DATABASE base_de_dades CHARACTER SET utf8 COLLATE utf8_bin;
```

```
2 Query OK, 1 row affected (0.01 sec)
```
Si ara demanem al MySQL que ens mostri les bases de dades, *base\_de\_dades* apareixerà a la llista.

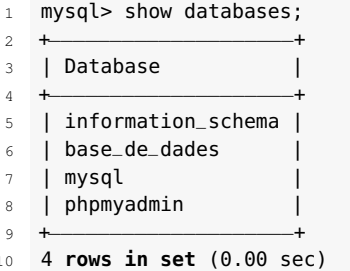

Ara creareu un usuari anomenat *usuari1* amb la contrasenya *123456*.

```
1 mysql> CREATE USER 'usuari1'@'%' IDENTIFIED BY '123456';
  2 Query OK, 0 rows affected (0.00 sec)
```
Primer donareu el permís de SELECT a la base de dades *base\_de\_dades* per l'usuari *usuari1*.

```
1 GRANT SELECT ON base_de_dades.* TO 'usuari1'@'%';
```

```
2 Query OK, 0 rows affected (0.00 sec)
```
Per comprovar els permisos d'un usuari es fa servir la comanda show grants for usuari1.

<sup>8</sup> +−−−−−−−−−−−−−−−−−−−−−−−−−−−−−−−−−−−−−−−−−−−−−−−−−−−−−−−−−−−−−−−−−−−−−−−−−−−−−−−−−−−−−−−−−−−−−−−−−−−−−−−−+

```
1 mysql> show grants for usuari1
2 \rightarrow ;
3 +−−−−−−−−−−−−−−−−−−−−−−−−−−−−−−−−−−−−−−−−−−−−−−−−−−−−−−−−−−−−−−−−−−−−−−−−−−−−−−−−−−−−−−−−−−−−−−−−−−−−−−−−+
4 | Grants for usuari1@%
       |
5 +−−−−−−−−−−−−−−−−−−−−−−−−−−−−−−−−−−−−−−−−−−−−−−−−−−−−−−−−−−−−−−−−−−−−−−−−−−−−−−−−−−−−−−−−−−−−−−−−−−−−−−−−+
```

```
6 | GRANT USAGE ON *.* TO 'usuari1'@'%' IDENTIFIED BY PASSWORD '*6
    BB4837EB74329105EE4568DDA7DC67ED2CA2AD9' |
 7 | GRANT SELECT ON 'base_de_dades'.* TO 'usuari1'@'%'
                                                           |
```

```
9 2 rows in set (0.00 sec)
```
Heu pogut comprovar com apareix el permís de SELECT, ara afegirem els permisos de DELETE i INSERT a l'usuari *usuari1*.

```
1 mysql> GRANT DELETE,INSERT ON base_de_dades.* TO 'usuari1'@'%';
2 Query OK, 0 rows affected (0.00 sec)
```
Comproveu els privilegis amb la comanda show grants i veureu com l'usuari *usuari1* té els privilegis SELECT, INSERT, DELETE a la base de dades *base\_de\_dades*.

```
1 mysql> show grants for usuari1;
2 +−−−−−−−−−−−−−−−−−−−−−−−−−−−−−−−−−−−−−−−−−−−−−−−−−−−−−−−−−−−−−−−−−−−−−−−−−−−−−−−−−−−−−−−−−−−−−−−−−−−−−−−−+
3 | Grants for usuari1@%
      |
+
5 | GRANT USAGE ON *.* TO 'usuari1'@'%' IDENTIFIED BY PASSWORD '*6
      BB4837EB74329105EE4568DDA7DC67ED2CA2AD9' |
6 | GRANT SELECT, INSERT, DELETE ON 'base_de_dades'.* TO 'usuari1'@'%'
                                   |
7 +−−−−−−−−−−−−−−−−−−−−−−−−−−−−−−−−−−−−−−−−−−−−−−−−−−−−−−−−−−−−−−−−−−−−−−−−−−−−−−−−−−−−−−−−−−−−−−−−−−−−−−−−+
8 2 rows in set (0.00 sec)
```
Per acabar i refrescar els permisos de la memòria és necessari executar la comanda flush privileges:

```
1 mysql> flush privileges;
2 Query OK, 0 rows affected (0.00 sec)
```
## **3.9 Verificació i proves**

Per verificar el funcionament de MySQL podeu fer servir programari de monitorització que controla la disponibilitat de serveis. Per monitoritzar el servei de base de dades MySQL heu d'instal·lar connectors al programari. Entre les eines de programari de monitorització lliures que existeixen parlarem de:

- Nagios
- Pandora FMS

### **3.9.1 Nagios**

Nagios (www.nagios.com) és un programari molt popular de monitorització de xarxes, ordinadors i aplicacions. Està llicenciat sota la GNU (*General Public License* Version 2 publicada per la Free Software Fundation) i és de codi obert.

Es pot configurar per tal que monitoritzi els equips (maquinari) i serveis (programari) que l'usuari vulgui, alertant quan el comportament d'un recurs no sigui correcte o superi els marges definits per l'administrador de xarxa. Les alertes es poden enviar entre d'altres per correu electrònic i missatges SMS.

Entre les seves característiques principals figuren la monitorització de serveis de xarxa (SMTP, POP3, HTTP, NNTP, ICMP, SNMP, FTP, SSH); de sistemes de maquinari (càrrega del processador, ús dels discs, memòria, estat dels ports, arxius de log, temperatura...); remota mitjançant túnels SSL xifrats o SSH.

També ofereix la possibilitat de programar complements específics per qualsevol paràmetre d'interès d'un sistema.

Podeu trobar diferents *plugins* per monitoritzar bases de dades MySQL i servidors. Podeu trobar-ne un llistat aquí:

### http://exchange.nagios.org/directory/Plugins/Databases/MySQL

Aquí teniu un llistat d'alguns dels més populars:

- Element de llista de picscheck\_mysql (http://oss.isg.inf.ethz.ch/nagiosplug): comprova i mostra l'estat de les connexions a un servidor MySQL .
- check\_mysqld (http://william.leibzon.org/nagios): permet establir llindars per a les variables de la comanda SHOW STATUS de MySQL.
- check\_mysql\_health (http://labs.consol.de /nagios/check\_mysql\_health): permet controlar molts paràmetres d'una base de dades, com ara el temps de connexió, número de connexions, índexs, la taxa d'èxit de la memòria cau, les consultes lentes, etc.

# **3.9.2 Pandora FMS**

Pandora FMS (en anglès *Pandora Flexible Monitoring System*, Sistema de Monitorització Flexible Pandora, http://pandorafms.com) és un programari de codi
obert publicat sota llicència GPL2 GNU (*General Public License*), que serveix per monitoritzar i mesurar tot tipus d'elements. Monitoritza d'una forma visual al llarg del temps l'estat de sistemes, aplicacions o dispositius.

Pandora FMS pot recollir informació de qualsevol sistema operatiu, amb programari específic per a cada plataforma: GNU/Linux, AIX, Solaris, HP-UX, BSD/IPSO i Windows 2000, XP i 2003.

Pandora FMS també pot monitoritzar qualsevol tipus de servei de xarxa com ara: TCP/IP, balancejadors de càrrega, *routers*, *switches*, sistemes operatius, aplicacions o impressores.

Per verificar el funcionament de MySQL existeixen mòduls del propi programari i connectors desenvolupats. Entre els mòduls trobem:

- MySQL Monitoring: realitza un seguiment general de MySQL.
- Mysql Cluster manager proccess: permet fer un seguiment dels processos de MySQL.
- Mysql Active Connections: permet verificar les connexions actives de MySQL.

### **3.9.3 Proves de rendiment**

Una cosa molt important en qualsevol desenvolupament web són les proves de rendiment. Amb elles podreu avaluar atributs quantitatius i qualitatius del vostre sistema com la fiabilitat o la escalabilitat, ja siguin a nivell de programari o maquinari. Dins de les proves, les bases de dades han de ser una cosa fonamental.

Mysqlslap és una eina de diagnòstic de MySQL disponible des de la versió 5.1.4 que us permetrà realitzar aquestes proves. Mysqlslap emula la càrrega d'un gran nombre de clients accedint a un servidor MySQL i ofereix informes una vegada acabada la prova.

Mysqlslap pot generar sentències SQL automàticament si no es poden utilitzar les sentències que executa el vostre sistema.

Per invocar mysqlslap ho podeu fer d'aquesta manera:

shell> mysqlslap [opcions]

Podeu trobar aquí un llistat de les diferents opcions de mysqlslap:

#### http://dev.mysql.com/doc/refman/5.1/en/mysqlslap.html

Mysqlslap s'executa en tres etapes: preparació, execució i neteja. A la preparació es creen les taules i les consultes per la prova. A l'execució es fan servir més d'una connexió de clients per executar la prova. A a la neteja s'eliminen les taules si s'especifica i es desconnecten els clients.

Un exemple el tenim a:

Especifiqueu la consulta SQL (SELECT \* FROM taula) i creeu la taula (CREATE TABLE taula (clau int);INSERT INTO taula VALUES (365)) , especifiqueu 50 clients i 200 consultes seleccionades per cadascun:

```
1 shell> mysqlslap −uroot −p −−delimiter=";" \ndownline=";" \ndownline=";" \ndownline=";" \ndownline=";" \
        2 −−create="CREATE TABLE taula (clau int);INSERT INTO taula VALUES (365)" \
3 −−query="SELECT * FROM taula" −−concurrency=50 −−iterations=200
```
Un cop entrat la contrasenya de l'usuari *root* mostrarà unes estadístiques amb els temps (mitjà, mínim i màxim) d'execució de totes les consultes:

```
1 Benchmark
2 Average number of seconds to run all queries: 0.021 seconds
3 Minimum number of seconds to run all queries: 0.009 seconds
    4 Maximum number of seconds to run all queries: 0.900 seconds
5 Number of clients running queries: 50
    6 Average number of queries per client: 1
```
Especifiqueu que mysqlslap creï la instrucció de consulta SQL a una taula de dues columnes INT i tres columnes VARCHAR. Utilitzeu cinc clients de consulta 20 vegades cada un. No creeu la taula amb la consulta per inserir les dades (és a dir, s'usarà l'esquema de la prova anterior i les dades):

```
1 shell> mysqlslap −uroot −p −−concurrency=5 −−iterations=20 \
2 −−number−int−cols=2 −−number−char−cols=3 \
    3 −−auto−generate−sql
```
Un cop entrada la contrasenya de l'usuari *root*:

```
1 Enter password:
2 Benchmark
3 Average number of seconds to run all queries: 0.016 seconds
    4 Minimum number of seconds to run all queries: 0.009 seconds
    5 Maximum number of seconds to run all queries: 0.106 seconds
    6 Number of clients running queries: 5
    7 Average number of queries per client: 0
```
Creareu dos arxius un de creació (creacio.sql) amb les sentències (CREATE TABLE i INSERT INTO) i un altre de consultes (consultes.sql) amb sentències (SELECT). Primer executarà l'arxiu de creació i després s'executarà l'arxiu amb les consultes. Especificareu cinc clients, cinc vegades cadascun:

```
1 mysqlslap −uroot −p −−concurrency=5 \
    2 −−iterations=5 −−query=query.sql −−create=create.sql \
    --delimiter=";"
```
Resultat:

```
1 Enter password:
2 Benchmark
    3 Average number of seconds to run all queries: 0.037 seconds
    4 Minimum number of seconds to run all queries: 0.037 seconds
    5 Maximum number of seconds to run all queries: 0.037 seconds
6 Number of clients running queries: 5
    7 Average number of queries per client: 0
```
# Implantació de gestors de continguts

Eduard García Sacristán **Adaptació de continguts**: Eduard García Sacristán

# **Implantació d'aplicacions web**

# **Índex**

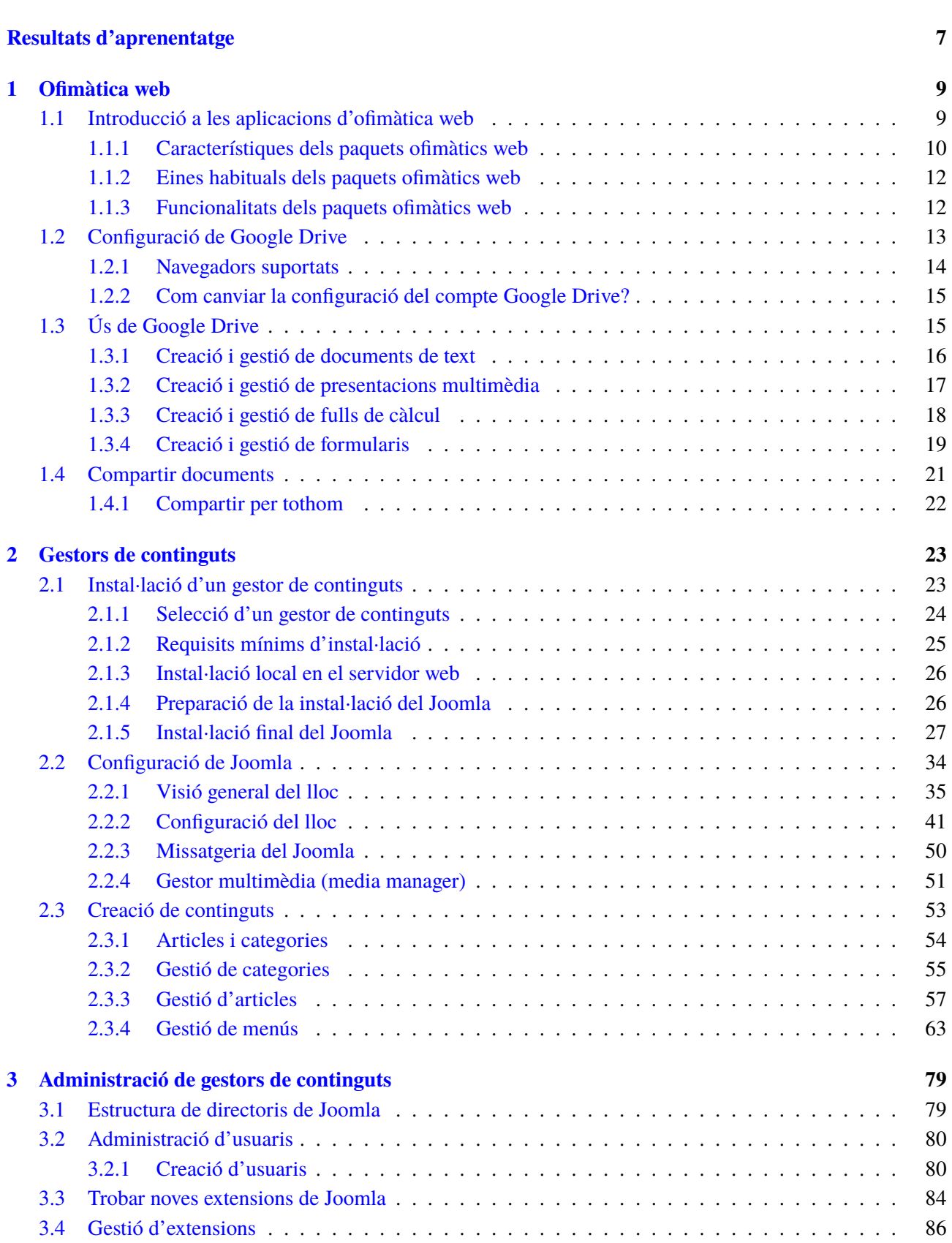

**Introducció 5**

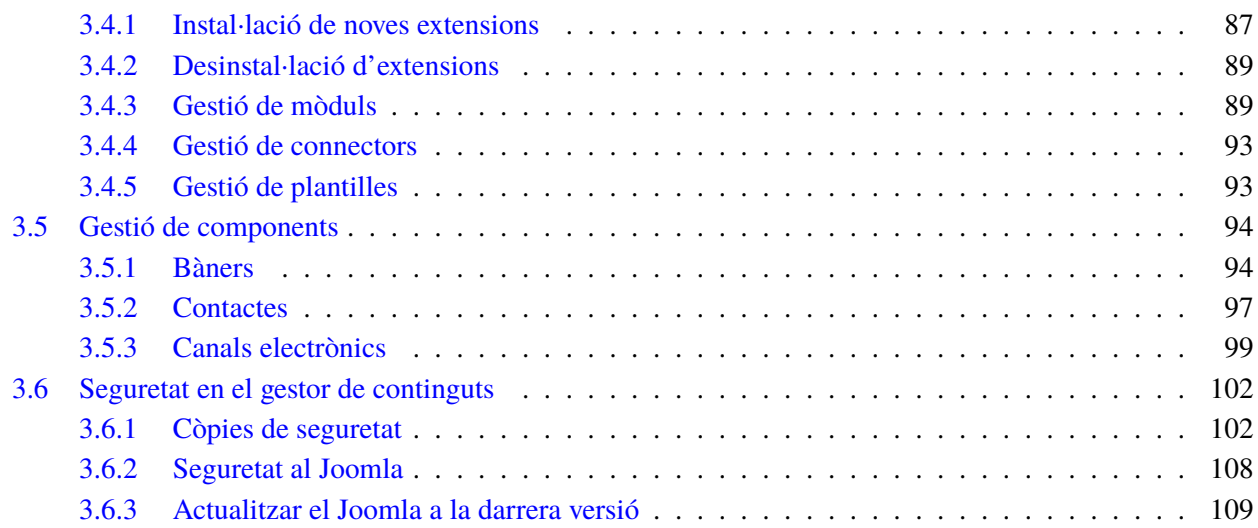

# **Introducció**

Tot i poder crear una pàgina web des de zero a base de programar en PHP i HTML, actualment és usual fer servir eines de creació automàtica de webs. Una de les popular són els anomenats Sistemes Gestors de Continguts o CMS (*Content Management System*). Joomla és un dels CMS més populars actualment per la gran quantitat d'afegits que té i l'activa comunitat d'usuaris a Internet.

En l'apartat "Ofimàtica web" s'explica el funcionament bàsic de les èines d'ofimàtica web més popular a l'actualitat, especialment Google Docs.

En l'apartat "Gestor de continguts" es recullen les característiques d'alguns dels CMS més popular actualment. També instal·lareu Joomla i veureu el seu funcionament bàsic.

En l'apartat "Administració de gestors de continguts" s'expliquen algunes característiques més avançades dels gestors de continguts, com ara els usuaris, la gestió d'extensions i components. Finalment també s'expliquen alguns dels conceptes bàsics de seguretat en l'administració de d'un gestor de continguts.

Per seguir els continguts d'aquest mòdul, és convenient anar fent les activitats i els exercicis d'autoavaluació i llegir els annexos (si n'hi ha). Tot i que les unitats formatives tenen un contingut important des del punt de vista conceptual, sempre s'ha procurat donar-los un enfocament pràctic en les activitats proposades.

### **Resultats d'aprenentatge**

En finalitzar aquesta unitat, l'alumne/a:

**1.** Gestiona aplicacions d'ofimàtica web integrant funcionalitats i assegurant l'accés a la informació.

- Reconeix la utilitat de les aplicacions d'ofimàtica web.
- Classifica segons la seva funcionalitat i prestacions específiques.
- Instal·la aplicacions d'ofimàtica web.
- Configura les aplicacions per integrar-les en una intranet.
- Gestiona els comptes d'usuari.
- Aplica criteris de seguretat en l'accés dels usuaris.
- Utilitza les aplicacions de forma cooperativa.

**2.** Implanta gestors de continguts seleccionant-los i establint la configuració dels seus paràmetres.

- Valora l'ús i utilitat dels gestors de continguts.
- Classifica segons la funcionalitat principal del lloc web que permeten gestionar.
- Instal·la diferents tipus de gestors de continguts.
- Diferencia les seves característiques (ús, llicència, entre altres).
- Personalitza i configura els gestors de continguts.
- Activa i configura els mecanismes de seguretat proporcionats pels propis gestors de continguts.
- Realitza proves de funcionament.
- Publica els gestors de continguts.

**3.** Administra gestors de continguts adaptant-los als requeriments i garantint la integritat de la informació.

- Adapta i configura els mòduls del gestor de continguts.
- Crea i gestiona usuaris amb diferents perfils.
- Integra mòduls atenent a requeriments de funcionalitat.

- Fa còpies de seguretat dels continguts.
- Importa i exporta continguts en diferents formats.
- Gestiona plantilles.
- Integra funcionalitats de sindicació.
- Realitza actualitzacions.
- Obté informes d'accés.

**4.** Realitza modificacions en gestors de continguts adaptant la seva aparença i funcionalitats.

- Identifica l'estructura de directoris del gestor de continguts.
- Reconeix la funcionalitat dels fitxers que utilitza i la seva naturalesa (codi, imatges, configuració, entre altres).
- Selecciona les funcionalitats que cal adaptar i incorporar.
- Identifica els recursos afectats per les modificacions.
- Modifica el codi de l'aplicació per incorporar noves funcionalitats i adaptarne d'altres existents.
- Verifica el correcte funcionament de tots els canvis.
- Documenta els canvis realitzats.

# **1. Ofimàtica web**

Els programes informàtics que solucionen el tractament automàtic de la informació donant resposta a tasques d'oficina rutinàries com gestionar documents de text, realitzar càlculs, portar una agenda d'activitats o fer presentacions multimèdia s'anomenen **aplicacions ofimàtiques** o **paquets ofimàtics**. Els paquets ofimàtics més coneguts a l'actualitat són els anomenats d'escriptori o estàndard, exemples dels quals són Microsoft Office i OpenOffice. Aquestes aplicacions ofimàtiques, al contrari que les web, necessiten una instal·lació local a cada ordinador on s'han d'utilitzar.

#### **1.1 Introducció a les aplicacions d'ofimàtica web**

S'entén per **aplicacions d'ofimàtica web** els paquets ofimàtics, l'espai de treball dels quals es troba en un espai web.

La majoria d'aquests paquets ofimàtics estan formats per programes per processar textos, fer càlculs o fer presentacions multimèdia. La gran diferència entre un paquet ofimàtic estàndard (o també anomenat *d'escriptori*) i un de web és que l'espai de treball on es desen els documents dels usuaris es troba en un servidor web i no pas en l'ordinador local de l'usuari. Per tant, no importa el tipus d'ordinador amb el que treballeu, ni la plataforma de sistema operatiu que teniu, tan sols es necessita un navegador i connexió a Internet per accedir als documents i als serveis ofimàtics d'aquests programes.

El principal avantatge d'aquests tipus de programes i la seva creixent popularitat es deu tant a la deslocalització de l'oficina com a la possibilitat de treballar col·laborativament. Per a un treballador d'una empresa, que ha de fer sovint reunions fora de la seva oficina, resulta molt còmode saber que l'última versió d'un document la té al servidor d'Internet i no ha de portar versions en dispositius d'emmagatzematge extern com discos o memòries USB.

També és molt útil utilitzar aquest tipus d'aplicacions quan es tracta de crear documents i revisar-los entre més d'una persona. La compartició de documents i la gestió de l'accés a la informació permet estalviar molt de temps i maldecaps per detectar les últimes modificacions d'un document. Resulta molt més àgil que el procés d'adjuntar arxius i enviar-los per correu electrònic a tota una llista de contactes, esperant el retorn per veure'n les modificacions, per exemple.

La majoria d'aplicacions d'ofimàtica web del mercat:

- Permeten tenir els documents en un servidor web.
- Permeten el treball col·laboratiu.
- Permeten controlar qui accedeix a quina informació.
- Són compatibles amb diferents formats de documents (HTML, DOC, TXT, RTF, ODT, PPT, XLS o PDF).

#### **1.1.1 Característiques dels paquets ofimàtics web**

Els paquets d'ofimàtica web més coneguts actualment són Google Drive, Zoho, FengOffice (abans conegut com a *OpenGoo*) i ThinkFree.

**Taula 1.1.** Adreces web dels principals paquets ofimàtics web

| Paquet of imàtic web | Adreca web                |
|----------------------|---------------------------|
| Google Drive         | http://drive.google.com   |
|                      |                           |
| Zoho                 | http://www.zoho.com       |
| FengOffice           | http://www.fengoffice.com |
| <b>ThinkFree</b>     | http://www.thinkfree.com  |

Com que es tracta de productes en plena fase de desenvolupament i implantació al mercat, les seves característiques varien contínuament. N'hi ha de codi obert, com FengOffice, que faciliten la migració de les dades i afavoreixen la creació d'una comunitat de programadors i usuaris que milloren el producte dia rere dia. Alguns, com Google Drive, Zoho i ThinkFree, ja tenen disponible l'accés als documents via telèfon mòbil. Zoho i ThinkFree estan més orientats a donar serveis d'empresa i, juntament amb FengOffice, es poden instal·lar als servidors locals.

#### **Característiques de Google Drive**

L'abril de 2012 Google va llançar Google Drive, que substituïa Google Docs. Google Drive combina les característiques de Google Docs amb funcionalitats d'emmagatzematge millorades. A partir d'aquest moment els serveis de Google Docs estan integrats dins de Google Drive.

- Paquet ofimàtic web de l'empresa Google.
- Està orientat a l'usuari. Els documents es desen sempre als servidors de Google.
- El codi és propietat de Google.
- La versió estàndard és gratuïta.
- Està disponible en molts idiomes.
- Permet utilitzar un processador de textos, un full de càlcul, un editor de presentacions, un editor de gràfics i un editor de formularis.
- Permet treballar fora de línia, és a dir, sense connexió a Internet.
- Es pot utilitzar a telèfons mòbils d'última generació (iPhone, Android...).

#### **Característiques de Zoho**

- Paquet ofimàtic web de l'empresa AdventNet Inc.
- Està orientat tant a l'usuari com a l'empresa. Es pot instal·lar als servidor locals d'una empresa.
- El codi és propietat de Zoho.
- Està disponible en diversos idiomes (xinès, japonès, italià, etc), però en català només està disponible el full de càlcul.
- Conté aplicacions orientades a usuaris individuals: client de correu, processador de textos, full de càlcul, eina de presentacions, wiki, organitzador, xat i altres aplicacions orientades a l'empresa: videoconferència, gestor de bases de dades, gestor de projectes, etc.
- Permet treballar fora de línia.
- Es pot utilitzar a telèfons mòbils d'última generació (iPhone, Android...).
- Les versions empresarials són de pagament, amb diferent tarifes segons quantitat d'usuaris, quotes i serveis.

# **Característiques de FengOffice**

- Paquet ofimàtic web de codi lliure. Això significa que el codi de l'aplicació està a l'abast de tota la comunitat i afavoreix les millores constants i la flexibilitat d'ús.
- Està orientat tant a l'usuari com a l'empresa. Es pot instal·lar als servidors d'una empresa (és necessari instal·lar un servidor Apache amb PHP5 i una base de dades MySql).
- Les seves eines són: un editor de textos, una eina de presentacions, llista de tasques, correu, calendari, enllaços web i agenda de contactes.

# **Característiques de ThinkFree**

- Està escrit en llenguatge Java, per tant, està disponible per qualsevol sistema operatiu (Mac OSX, Windows, GNU/Linux, etc.).
- Les eines disponibles actualment són: processador de textos, full de càlcul i eina de presentacions, amb la millor compatibilitat amb els formats de Microsoft Office
- Es pot instal·lar als servidor d'una empresa.
- Per ara, només està disponible en anglès, japonès i coreà.
- Té versions més lleugeres per ordinadors portàtils (NetBook Edition) i per dispositius més petits i tàctils (MID Edition).

#### **1.1.2 Eines habituals dels paquets ofimàtics web**

S'anomenen **eines** o **mòduls** als programes específics que conté un paquet ofimàtic web. Les eines més habituals són:

- Processador de textos: programa preparat per crear i editar documents de text.
- Full de càlcul: programa preparat per gestionar informació numèrica i alfanumèrica emmagatzemada en cel·les.
- Eina de presentació multimèdia: programa utilitzat per crear successions de pantalles amb contingut variat (text, imatges, gràfics, música) per tal de presentar una informació d'una manera agradable, efectiva i moderna.
- Creació de formularis: permet demanar informació a l'usuari en forma de plantilles amb cel·les i caselles que després es gestionaran per fer estadístiques, omplir bases de dades, etc.
- Gràfics: programa destinat a la creació de gràfics amb figures geomètriques bàsiques (quadrats, línies, etc).

#### **1.1.3 Funcionalitats dels paquets ofimàtics web**

Anomenarem **funcionalitats dels paquets** ofimàtics web a les característiques especials que els distingeixen dels paquets ofimàtics d'escriptori. La majoria de productes d'ofimàtica web del mercat ofereixen la funcionalitat de:

- Crear documents i organitzar la informació a l'escriptori web en forma de carpetes i subcarpetes.
- Moure, eliminar, ocultar, cercar i canviar de nom els documents de l'escriptori web.
- Pujar documents de diferents formats.
- Compartir documents amb diferents usuaris.
- Controlar quins usuaris poden accedir als documents i de quina manera (amb drets de lectura o també de lectura i modificació).

• Controlar diferents versions sobre un mateix document. És a dir, emmagatzemar i gestionar quin usuari ha modificat un document i en quin moment.

Altres funcionalitats que no tots els paquets ofimàtics han desenvolupat encara serien la publicació en línia (penjar un document públicament a Internet a partir d'una adreça URL), el treball fora de línia (poder treballar en l'ordinador local en cas de no tenir connexió a Internet) o la creació de formularis.

# **1.2 Configuració de Google Drive**

Per començar a utilitzar Documents de Google no cal fer estrictament una instal·lació prèvia.

Sí que es pot fer una configuració per tal de tenir accés *offline* als documents. La sincronització dels documents es fa a través de Google Drive. Google Drive és un servei d'emmagatzematge i sincronització de fitxers que va ser llançat per Google el 24 d'Abril de 2012 i que permet emmagatzemar fitxers al núvol, compartir fitxers i editar col·laborativament.

La configuració *offline* permet a l'usuari treballar tot i no tenir accés a Internet. Això és molt útil, especialment pels dispositius mòbils, ja que permet treballar fins i tot si s'ha perdut la connexió de xarxa o dins d'un avió, per exemple.

El procediment pot variar en el futur, així que aquí podeu trobar la darrera versió del procediment de configuració (a la pàgina d'ajuda de Google):

#### http://goo.gl/xdKYt

La configuració *offline* únicament està disponible fent servir el navegador Chrome o un dispositiu que funcioni amb el sistema operatiu de Google, Chrome OS. En el cas de treballar amb un dispositiu que funcioni amb Chrome OS no cal que configureu res, ja que té l'accés *offline* configurat com a predeterminat.

Per configurar l'accés offline heu d'entrar al web de Google Drive:

#### https://drive.google.com

- Feu clic a l'opció *More* al menú de l'esquerra.
- Seleccioneu *offline*.
- Si no teniu l'aplicació Google Drive instal·lada al Chrome, l'haureu d'instal·lar primer. Feu clic al botó blau *Get the app* i posteriorment *Add to Chrome*.
- Torneu al menú on estàveu a Google Drive i feu clic al botó blau que diu *Enable offline*. Després de passats uns segons durant els quals es fa la còpia local, ja estaran els documents accesibles *offline*.

En principi, únicament un compte de Google pot tenir documents offline a l'ordinador. Per poder tenir més d'un usuari amb fitxers offline, heu de crear un nou perfil al Chrome i posteriorment seguir els passos anteriors per donar-li accés offline. Podeu veure com crear un nou perfil al Chrome en el següent enllaç:

https://support.google.com/chrome/bin/answer.py?hl=es&answer=2364824

L'únic imprescindible per utilitzar Google Drive és una connexió a Internet, un navegador i un compte de Google.

#### **1.2.1 Navegadors suportats**

Google Drive funciona amb les versions més recents dels navegadors actuals:

- Chrome
- Firefox
- Safari
- Internet Explorer

En qualsevol cas, les *cookies* i el JavaScript han d'estar habilitats.

Un cop disposem d'una connexió a Internet, un navegador que suporta Google Drive i un compte Google, simplement heu d'accedir a la pàgina http://drive.google.com i us sortirà una imatge similar a la que es veu a la figura 1.1.

**Figura 1.1.** Porta d'entrada a Google Drive

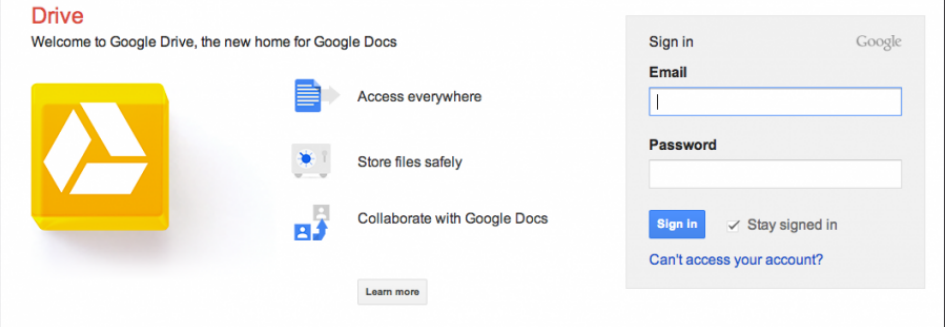

Si marqueu la casella *Stay signed in* estareu activant les *cookies*, de manera que les següents vegades que passeu per aquesta pàgina ja no caldrà que torneu a escriure ni el correu ni la contrasenya, el navegador els tindrà desats al vostre ordinador i els recordarà.

La primera vegada que s'entra a l'escriptori de de Google Drive apareix la configuració per defecte en anglès.

Dels paquets ofimàtics que hem comentat en general, ens centrarem a partir d'ara en Google Drive.

#### **1.2.2 Com canviar la configuració del compte Google Drive?**

Per facilitar l'aprenentatge de les eines i funcionalitats de Google Drive, el primer que farem serà canviar l'idioma. Heu de fer clic a l'icona en forma de roda dentada de la dreta i després seleccioneu *Settings*. La primera opció us permetrà canviar l'idioma.

Un cop hem tornat a l'escriptori web podem continuar revisant la configuració, si feu clic a l'enllaç *Configuració* (és el mateix enllaç d'abans, però ara les opcions de menú estan traduïdes).

A la pestanya *General* podeu canviar l'idioma per defecte de l'entorn de treball, el fus horari (per a nosaltres *GMT +1 Madrid*) i la configuració del compte Google que heu utilitzat per entrar a Google Drive.

A la pestanya *Edició* podeu modificar la manera d'escriure i treballar amb l'editor perquè sigui de dreta a esquerra, com en els documents en àrab.

# **1.3 Ús de Google Drive**

Google Drive és tot un paquet ofimàtic complet, gratuït, i accessible via Internet amb un compte Google. Com la majoria d'aplicacions web de recent creació, les eines i funcionalitats s'aniran incrementant en un futur no molt llunyà. Ara mateix es poden crear documents de text, presentacions multimèdia, fulls de càlcul, gràfics i formularis. Les funcionalitats de cadascuna d'aquestes eines està en procés de revisió i millora i són les següents:

- Creació i gestió de documents de text.
- Creació i gestió de presentacions multimèdia.
- Creació i gestió de fulls de càlcul.
- Creació i gestió de formularis.
- Creació i gestió de gràfics.

Un cop hem entrat a Google Drive a través de la pàgina http://drive.google.com trobarem l'espai de treball.

Si cliqueu al botó *Crea* podreu crear documents de text (seleccionant *Document*), presentacions multimèdia (seleccionant *Presentació*), fulls de càlcul (seleccionant *Full de càlcul*), formularis (seleccionant *Formulari*), dibuixos (seleccionant *Dibuix*) i carpetes (seleccionant *Carpeta*).

# **1.3.1 Creació i gestió de documents de text**

El processador de textos que integra Documents de Google està basat en un antic producte conegut com *Writely*. És un processador de textos senzill amb un menú i una barra d'eines com aquesta (vegeu figura 1.2).

**Figura 1.2.** Menú del processador de textos

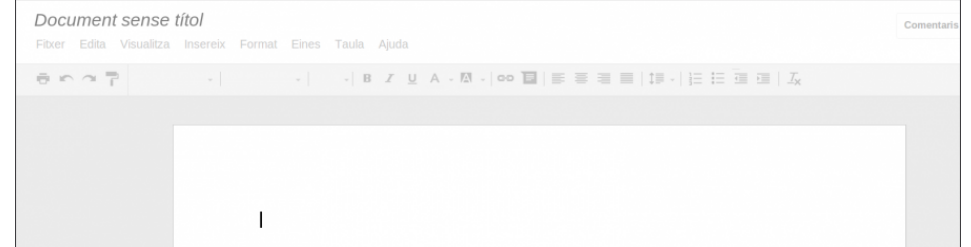

Les seves opcions principals, seguint d'esquerra a dreta el menú, són:

- 1. *Fitxer*: permet crear nous documents, canviar el nom, fer una còpia, imprimir (recordeu que com que estem treballant en web, les impressions es produeixen en format PDF), mostrar com a pàgina web i dues operacions no habituals dels processadors de text d'escriptori local, baixar i compartir. L'opció *Baixa com a* s'utilitza quan volem desar una versió del document web en un format accessible localment. Per exemple, quan voleu compartir un document amb algú que no té compte Google o no està habituat a treballar encara en format web, descarregueu el document en el format que aquella persona utilitza normalment (ja sigui un Microsoft Word o tipus OpenOffice).
- 2. *Edita*: té les típiques operacions de fer i desfer operacions sobre el document, retallar, copiar, enganxar, seleccionar tot el text, cercar i reemplaçar.
- 3. *Visualitza*: controla les opcions de visualització del document.
- 4. *Insereix*: permet inserir imatges, equacions (hi ha un petit editor d'equacions), dibuixos (existeix un petit editor gràfic), enllaços web, comentaris i notes al peu, entre d'altres.
- 5. *Format*: disposa d'alguns estils predefinits com ara barrat, superíndex o subíndex i diferents alineacions (dreta, esquerra, justificat, etc).
- 6. *Eines*: té un comptador de paraules i un cercador de paraules al web molt interessant.
- 7. *Taula*: per inserir taules, amb les seves files i columnes.
- 8. *Ajuda*: ajuda sobre l'ús del programa. Inclou un vídeo demostratiu, en anglès.

Dins de les eines que té Google Drive, la més novedosa per formar part d'un processador de textos és l'anomenat *Consulta historial de revisions*, dins del

menú *Fitxer*. Aquesta eina consisteix en tenir un llistat de les modificacions que s'han fet sobre un document, especificant qui ha modificat el document i en quin moment.

Podeu comprovar els canvis que s'han fet a cada revisió successiva fent clic a cadascuna de les revisions. Hi ha colors diferents depenent de la quantitat d'editors que pugui tenir un document, per tal de distingir-los gràficament.

#### **1.3.2 Creació i gestió de presentacions multimèdia**

Per crear una presentació, és a dir, un conjunt de diapositives que integren imatges, textos, música de fons, etc, heu de clicar a *Crea* i després escollir *Presentació*. En primer lloc haureu de seleccionar el tema que voleu fer servir a la presentació.

Trobareu un menú amb les següent opcions, d'esquerra a dreta:

- 1. *Fitxer*: conté les operacions bàsiques de crear una presentació nova, obrir una preexistent, anomenar i desar, canviar el nom i imprimir (en PDF). També estan integrades les operacions de carregar i descarregar presentacions. És a dir, l'exportació de presentacions la trobeu en aquesta opció del menú amb el nom *Baixa com a*. En aquest cas, teniu diferents formats de compatibilitat com PDF, PPTX (de Microsoft PowerPoint), PNG, JPG i TXT (exporta només el text, sense cap altre ingredient multimèdia).
- 2. *Edita*: permet fer i desfer, retallar, copiar i enganxar.
- 3. *Visualitza*: permet escollir diferents opcions de visualització de la presentació.
- 4. *Insereix*: permet inserir dintre de cada diapositiva requadres de text, imatges, dibuixos i taules. És força interessant la utilitat per inserir vídeos, molt fàcilment si són del Youtube.
- 5. *Diapositiva*: per crear una nova diapositiva dins de la presentació, duplicar l'última, eliminar-la o afegir notes no visibles a la presentació.
- 6. *Format*: permet seleccionar el format del text que es farà servir, com ara subíndex, superíndex, etc.
- 7. *Organitza*: dóna opcions per col·locar els elements de la diapositiva en diferent ordre (a dalt, al mig, centrat, al davant, al fons, etc).
- 8. *Eines*: conté diferents eines, com ara poder fer una recerca per Internet o cercar una definició a un diccionari.
- 9. *Taula*: permet inserir una taula, moure-la, inserir files i columnes i eliminarne.
- 10. *Ajuda*: per últim, l'opció d'ajuda per utilitzar l'aplicació.

No oblideu que la gràcia de crear una presentació consisteix a poder visualitzar-la. Per fer-ho heu de clicar el botó que diu *Inicia la presentació* que es troba a la part de dalt de la pàgina.

#### **1.3.3 Creació i gestió de fulls de càlcul**

Per crear un full de càlcul amb Google Drive heu de clicar a *Crea* i després escollir *Full de càlcul*. Ara mateix com a full per fer càlculs és una mica limitat però té una característica força interessant i significativa de les tendències actuals de programació. Dins de l'opció *Insereix* del menú podeu seleccionar inserir *Gadgets*.

Els *gadgets* són petits programes que es poden utilitzar dins del full de càlcul per mostrar la informació de les cel·les d'una manera especial o per interactuar amb altres pàgines web. També existeix la possibilitat de crear nous *gadgets*.

Per ara apareixen *gadgets* en forma de gràfics específics (de finances, de temperatura, de barres, etc), taules, mapes, diagrames i altres personalitzats, com es pot veure a la figura 1.3.

**Figura 1.3.** Exemples de gadgets

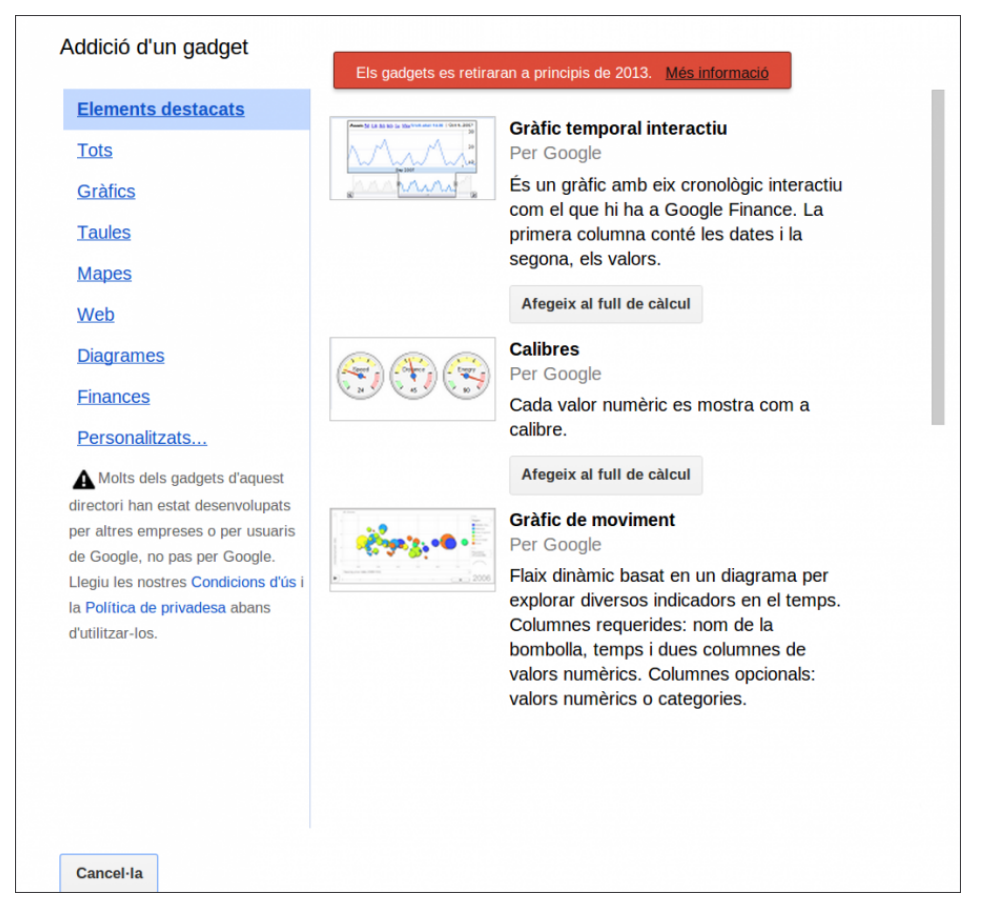

Us recordem que això seria un exemple molt evident de les tendències de les aplicacions web 2.0. Es tracta d'una aplicació amb unes funcionalitats bàsiques

Existeix tota una documentació per començar a treballar amb *gadgets* aquí: http://goo.gl/ycDNe

que es pot anar complicant, sofisticant i millorant a partir de petits afegitons que, en aquest cas, s'anomenen *gadgets*.

## **1.3.4 Creació i gestió de formularis**

Els formularis de Google permeten recollir informació que insereixen els usuaris a través d'una pàgina web. Això permet crear fàcilment enquestes sobre productes, dades d'inscripció a un curs, enquestes de satisfacció sobre un curs, sondejos sobre temes variats, etc. L'avantatge d'aquests formularis es que es poden incrustar en qualsevol pàgina web o bloc i les dades recopilades s'envien automàticament a un full de càlcul del mateix Documents de Google amb múltiples possibilitats d'anàlisi.

Per crear un formulari heu d'anar a l'opció del menú *Crea* i després seleccionar *Formulari*.

Depenent de la informació que convingui recol·lectar podeu anar afegint diferents tipus de pregunta. Les preguntes tenen:

- Un títol: el títol de la pregunta.
- Un text d'ajuda: és opcional, surt en un color una mica més suau, a sota del títol de la pregunta, a mode d'explicació o annotacions sobre la pregunta.
- El tipus de pregunta pot ser:
	- **–** Text: una casella amb text d'una línia per omplir.
	- **–** Paràgraf: un requadre de text per omplir una resposta llarga, de més d'una línia.
	- **–** Selecció múltiple: apareix un botó de ràdio per cada opció (pot ser múltiple) que especifiquem. Les opcions són incompatibles.
	- **–** Quadres de verificació: apareixen tantes caselles per marcar com opcions escrivim. Es pot marcar més d'una opció al mateix temps (vegeu la figura 1.4).

**Figura 1.4.** Exemple de quadres de verificació

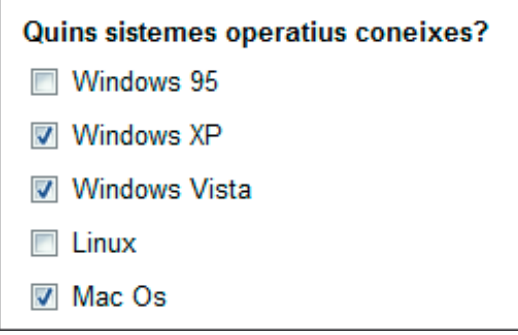

- Escolliu d'una llista: apareix un desplegable (com l'utilitzat per escollir el tipus de pregunta del formulari de Google Drive). Només es pot escollir una opció.
- Escala: va bé utilitzar les escales per fer tipus de preguntes la valoració de les quals es pot graduar, per exemple en una enquesta de satisfacció (1 poc satisfet, 5 molt satisfet, vegeu figura 1.5)

**Figura 1.5.** Exemple d'escala

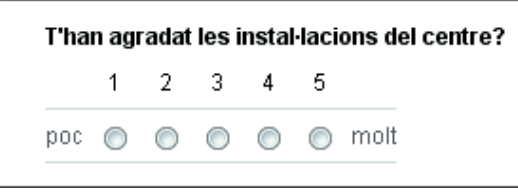

• Quadrícula: semblant a les escales, però amb les preguntes agrupades en una taula (vegeu figura 1.6).

**Figura 1.6.** Exemple de quadrícula

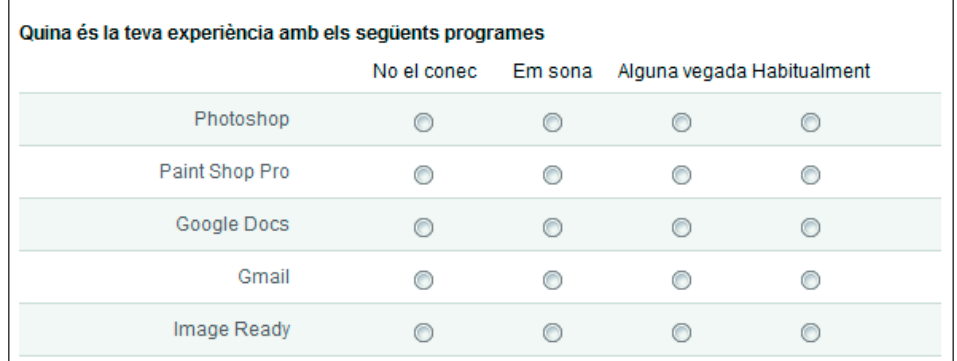

Podeu afegir altres elements dintre del formulari com una *capçalera de secció* o un *salt de pàgina* (en el cas que vulgueu fer un formulari amb més d'una pàgina, per qüestions d'organització). Aquests dos elements els podeu afegir clicant a les opcions que es troben al menú *Insereix*.

Un cop ja teniu configurat tots els elements que voleu integrar dins del formulari heu de clicar al botó *Fet*.

Per poder visualitzar el formulari tenim dues opcions:

- 1. Anar directament a l'enllaç que ens proposa Google mitjançant el botó *Mostra el formulari publicat*.
- 2. Tancar la finestra d'edició i, des del full de càlcul generat, anar al menú *Visualitza* i seleccionar *Vés al formulari actiu*.

Els formularis actius sempre acaben amb un botó *Envia* (com el de la figura 1.7).

**Figura 1.7.** Exemple de formulari actiu

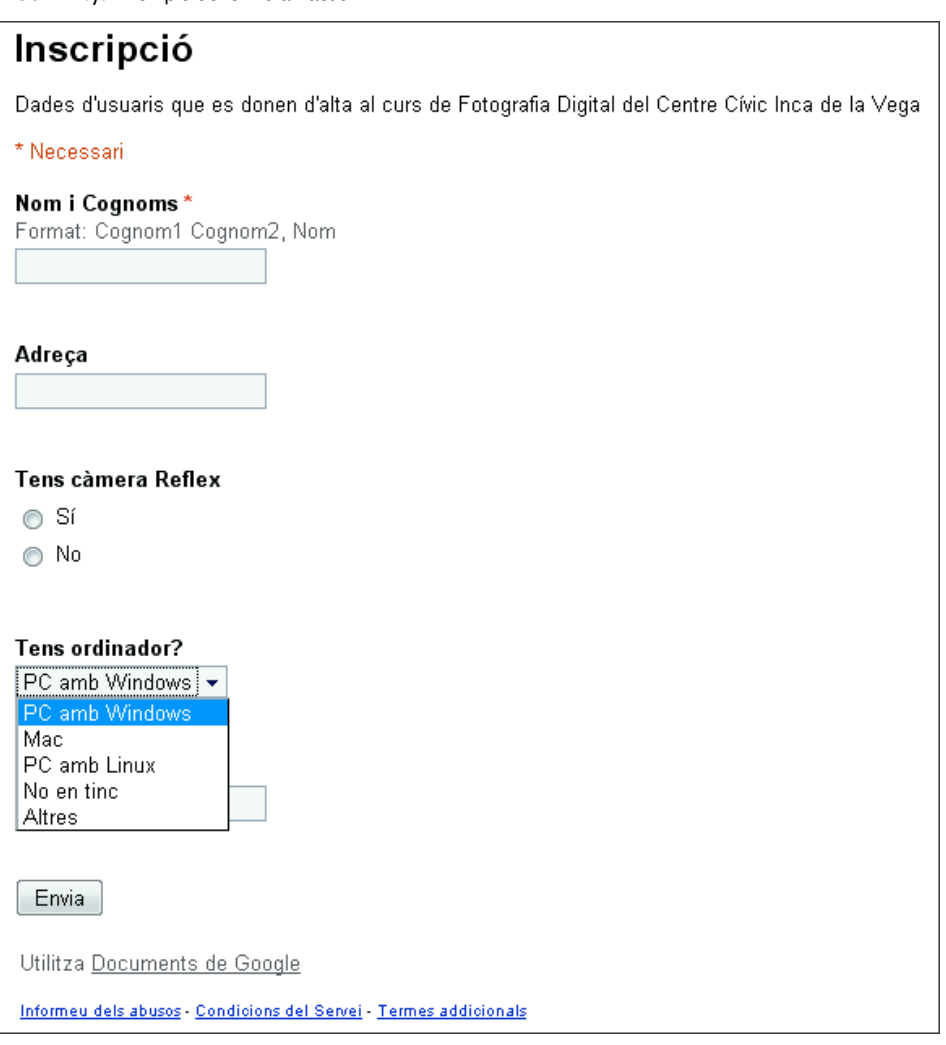

El botó *Tria destinació de les respostes* us permet escollir on voleu que s'emmagatzemin les respostes. Podeu escollir que creï un nou full de càlcul o un full nou a un full de càlcul existent.

Quan l'usuari ha omplert les caselles i opcions i clica al botó *Envia*, es crea el full corresponent.

#### **1.4 Compartir documents**

Una de les característiques principals de les aplicacions web és que estan pensades per permetre **treballar col·laborativament**. Google Drive no és una excepció i té mecanismes intuïtius per compartir els documents amb altres usuaris de la xarxa.

Els documents es poden compartir de diferents maneres:

- Per tothom o només per a alguns usuaris.
- Amb permisos de visualització, d'edició o d'administració (ser el propietari).

#### **1.4.1 Compartir per tothom**

Quan volem que un document el pugui visualitzar qualsevol usuari de la xarxa, fins i tot aquells que no utilitzen Google Drive, heu de fer el següent:

**1.** Seleccionar el document en l'explorador, marcant la casella que té a l'esquerra, i fent clic al botó de compartir (vegeu figura 1.8). O bé, seleccionar l'opció "Comparteix / Comparteix" amb el botó dret del ratolí.

**Figura 1.8.** Opció compartir

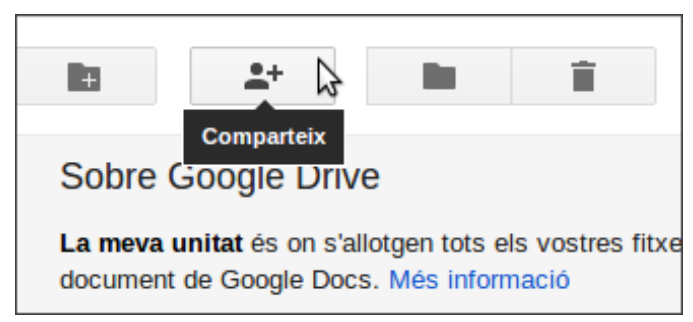

**2.** Copiar l'enllaç que apareix al requadre i publicar-lo o comunicar-lo als usuaris desitjats (normalment, per correu electrònic o missatgeria instantània).

**3.** Des de la caixa *Afegir persones* podeu afegir nous usuaris del document. Quan afegiu nous usuaris, podreu escollir si voleu que aquests puguin editar, comentar o visualitzar.

**4.** Finalment, clicar *Comparteix i desa*, per activar els canvis.

Fixeu-vos que, automàticament, a l'explorador apareix ara la paraula *Compartits*.

#### **2. Gestors de continguts**

El **gestor de continguts** és una eina que pot treballar de manera autònoma o, i aquesta és la manera més habitual, com a eina web. Per poder treballar amb el gestor de continguts com a eina web, necessitareu preparar el sistema per treballar com un servidor web complet. Això implica instal·lar-hi un servidor de pàgines web dinàmiques (Apache i PHP) i un servidor de base de dades (MySQL).

La feina d'administrador d'un gestor de continguts no acaba amb la instal·lació i l'administració del sistema. Una part fonamental del treball de qualsevol administrador informàtic és la documentació del treball en el moment en què es va duent a terme. Instal·lareu un sistema wiki en el vostre servidor per poder crear la documentació paral·lelament al treball fet sobre el servidor i tenir-la ordenada i accessible.

#### **2.1 Instal·lació d'un gestor de continguts**

Un **gestor de continguts** (en anglès *Content Management System* o CMS) és una aplicació informàtica utilitzada per crear, editar, gestionar, cercar i publicar diferents tipus de contingut multimèdia.

Els gestors de continguts es fan servir sovint per publicar documentació específica, com ara articles de notícies o manuals tècnics, encara que en general es poden fer servir per crear qualsevol tipus de portal web. Són capaços de gestionar contingut en diferents formats, com text, imatges, vídeos, sons, animacions i qualsevol altre contingut web.

Un gestor de continguts pot tenir, entre altres, alguna de les característiques següents:

- Identificar diferents tipus d'usuari i els seus rols (el que podran veure i fer aquests usuaris).
- Crear continguts de manera ràpida i senzilla.
- Separar el contingut de la seva presentació. Això permet modificar fàcilment l'aparença, sense haver de canviar els continguts. A més a més, ens permet aprofitar els continguts per a diferents usos (per exemple per visualitzar una mateixa web des d'un ordinador de taula o des d'un telèfon mòbil).

Hi ha diferents tipus de gestors de continguts en funció de quin és el resultat final que es vol obtenir (un centre de recursos d'una empresa, la documentació d'un projecte...). Ens centrarem en els gestors de continguts enfocats a obtenir com a resultat un portal web.

Els gestors de continguts web van sorgir a mitjans del noranta. Acostumen a estar implantats com a aplicacions web: una web que serveix per configurar i crear continguts que dona com resultat una altra web. Són eines molt senzilles d'usar, de manera que usuaris sense cap tipus de coneixement de programació són capaços de crear contingut amb facilitat.

Els gestors solen tenir els continguts emmagatzemats dins de bases de dades. Posteriorment, a aquesta informació se li donarà un format per mantenir un aspecte homogeni dins de la web.

#### **2.1.1 Selecció d'un gestor de continguts**

En el mercat hi ha una multitud de gestors de continguts, tant de codi obert i gratuïts, com de programari comercial i privatiu. Aquesta és una petita llista dels gestors de continguts de codi obert més populars:

- Drupal (http://drupal.org) té totes les funcionalitats bàsiques d'un gestor de continguts i, a més, permet afegir-hi fòrums, enquestes, votacions, noticies... Està implantat en PHP i SQL.
- WordPress (http://wordpress.org) és un gestor de continguts molt popular enfocat a la creació de blogs.
- Joomla (www.joomla.org) és un dels gestors de continguts més popular i reconegut, creat amb PHP, MySQL i amb llicència GPL. Una de les seves característiques més importants és que disposa de moltes extensions existents que afegeixen noves funcionalitats i característiques i s'hi integren fàcilment.

Hi ha una infinitat d'altres gestors de continguts, com ara Alfresco, Plone, Symphony, Django, PostNuke... No farem una descripció de cadascun, però tenen unes característiques semblants. Els gestors de continguts es poden diferenciar en la manera com s'administren els continguts, la seva implementació interna (llenguatge de programació i base de dades utilitzada) o a quin sector estan orientats (empresarial, educatiu...).

Escollirem Joomla com a gestor de continguts per a aquest curs, ja que és molt fàcil d'utilitzar, hi ha moltes extensions i és un dels gestors de continguts més populars i, per tant, dels que tenen una comunitat de desenvolupadors més activa.

Joomla!

El nom Joomla prové de la paraula àrab 'jumla' i que vol dir 'tots junts' o 'en conjunt'.

Els webs següents han estat dissenyats amb el Joomla i serveixen d'exemple de les pàgines web que podem aconseguir com a resultat:

Encara que els gestors de continguts en línia (*online*) són els més populars, també hi ha gestors de continguts fora de línia (*offline*) i híbrids que combinen totes dues aproximacions.

- www.olympus.com.au
- www.iphonespeakerreviews.com
- www.playshakespeare.com
- www.outdoorphotographer.com
- www.fundaciondelcorazon.com
- www.etagro.com

Com podeu observar, els resultats poden ser d'allò més variats i professionals.

El Joomla està publicat sota una llicència GNU/GPL, versió 2.

#### **2.1.2 Requisits mínims d'instal·lació**

Per instal·lar i usar el Joomla necessiteu un servidor web (preferiblement Apache), una base de dades (preferiblement MySQL) i el llenguatge *script* de servidor PHP, juntament amb els mòduls específics del MySQL, XML i Zlib funcionant.

En la taula 2.1 podeu veure les versions mínimes i recomanades dels programes que heu de tenir instal·lats perquè el Joomla funcioni correctament. Aquests requeriments és normal que canviïn amb el temps, així que sempre és interessant comprovar la seva darrera versió a la pàgina següent:

#### www.joomla.org/about-joomla/technical-requirements.html

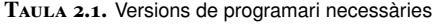

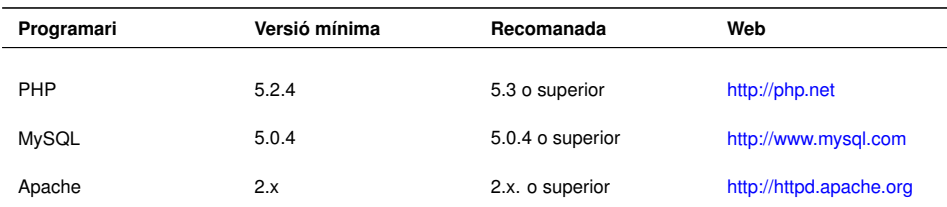

Us heu d'assegurar que teniu les funcionalitats del MySQL, XML i Zlib activades dins de la vostra instal·lació del PHP. Això ho podeu comprovar en el fitxer de configuració **php.ini** a la carpeta d'instal·lació del PHP (depèn del sistema on ho heu instal·lat, consulteu la documentació de la vostra instal·lació).

De la mateixa manera, el Joomla ha estat testat en moltes variants dels sistemes operatius GNU/Linux, Apple Mac OSX i Microsoft Windows. Pot funcionar en altres plataformes, però no és tan documentat. El material està elaborat sobre una instal·lació en un ordinador amb el GNU/Linux distribució Debian 6.0.7. Per tant, les captures de pantalla i els directoris que es veuran corresponen a aquest sistema. Si treballeu amb un altre sistema, hi poden haver petites diferències, que els alumnes hauran de resoldre, ja que no es poden cobrir totes les possibles combinacions de sistemes operatius i distribucions.

#### **GNU/GPL**

La GNU/GPL (llicència pública general de GNU) és una llicència creada per l'FSF (Free Software Foundation) a mitjans dels anys vuitanta i està orientada principalment a protegir la lliure distribució, modificació i ús de programari.

El projecte GNU (www.gnu.org) el va iniciar Richard Stallman amb l'objectiu de crear un sistema operatiu completament lliure. Va ser l'origen del popular sistema operatiu GNU/Linux.

#### **Joomla**

Ha estat desenvolupat i provat principalment en el servidor web Apache versió 1.3.x i 2.x. Encara que pot funcionar en altres servidors (com l'IIS de Microsoft), pot ser que totes les opcions no funcionin completament.

Es pot dir el mateix de les bases de dades. El MySQL és l'opció òptima, encara que altres bases de dades poden funcionar, tot i que ara mateix no tenen el mateix suport que el MySQL.

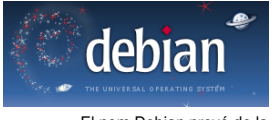

El nom Debian prové de la combinació del nom de l'autor de Debian i el de la seva parella (en aquell moment).

Per tant, es recomana que treballeu amb Debian. Podeu trobar gratuïtament la darrera versió de Debian a www.debian.org/CD/http-ftp/#stable.

Regularment es fan proves del funcionament del Joomla en els principals navegadors web disponibles, com ara el Chrome, Firefox, Safari i Internet Explorer, però això no vol dir que no funcioni en altres.

#### **2.1.3 Instal·lació local en el servidor web**

La **instal·lació local** (el que en anglès s'anomena *localhost*) fa referència a un servidor web i una base de dades que està instal·lada, configurada i funcionant directament en el vostre ordinador. Al contingut de les pàgines web es pot accedir des del propi ordinador o des de qualsevol altre que es trobi en la mateixa xarxa d'àrea local. Com a administrador teniu accés directe a la màquina en què està instal·lat el programari.

Quant a una instal·lació en un *host* **remot**, aquesta es fa en una màquina que està accessible a través d'Internet. Aquesta màquina pot ser pròpia, o pot estar llogada a una companyia d'hostatge (*hosting*). No teniu accés directe a la màquina on s'està executant el servidor web, i per fer modificacions dels fitxers s'ha de fer remotament o s'han de fer les modificacions en fitxers locals i carregar els canvis al servidor mitjançant un programa de transferència de fitxers, com un client de l'FTP. Per saber com es fa la instal·lació en un servidor remot, consulteu el web següent:

#### http://goo.gl/UWYkOR

Per fer una instal·lació local hi ha moltes opcions en forma de paquets complets que instal·len el programari necessari (Apache, MySQL i PHP) de manera molt ràpida i senzilla.

És molt important que tingueu a mà les dades de nom d'usuari i contrasenya de la base de dades MySQL que teniu instal·lada a l'ordinador on instal·lareu el gestor de continguts. Escriviu en un lloc segur aquesta informació, ja que la necessitareu per configurar el Joomla i el wiki en la vostra màquina.

#### **2.1.4 Preparació de la instal·lació del Joomla**

Una vegada teniu el servidor web funcionant, heu d'instal·lar Joomla a sobre. Per obtenir la darrera versió del Joomla aneu a la seva pàgina web principal (www.joomla.org) i feu clic al botó *Download*, que us enviarà a l'apartat de baixada.

En el moment de fer els materials, la darrera versió era la 3.0, però pot ser que quan estigueu llegint aquest material hi hagi alguna versió més moderna.

Us podeu baixar Joomla comprimit en diferents formats (.zip, .tar.gz, .tar.bz2). Baixeu el fitxer amb el format més adient per al sistema operatiu amb el qual esteu treballant i amb el qual us trobeu més còmodes. Descomprimiu el fitxer al vostre disc dur local fent servir el programa de descompressió adequat del vostre sistema operatiu per al tipus de fitxer. La carpeta on finalment han d'estar els fitxers és el directori principal (o un subdirectori) del servidor web. En el vostre cas ho heu de descomprimir en una carpeta anomenada **joomla** dins de la carpeta principal del servidor web. Des de Debian podeu descomprimir amb l'ordre següent:

<sup>1</sup> sudo unzip Joomla\_3.0.3−Stable−Full\_Package.zip <sup>−</sup>d /var/www/joomla

En descomprimir el fitxer hauríeu de tenir una llista de fitxers i directoris semblant a la de la figura 2.1.

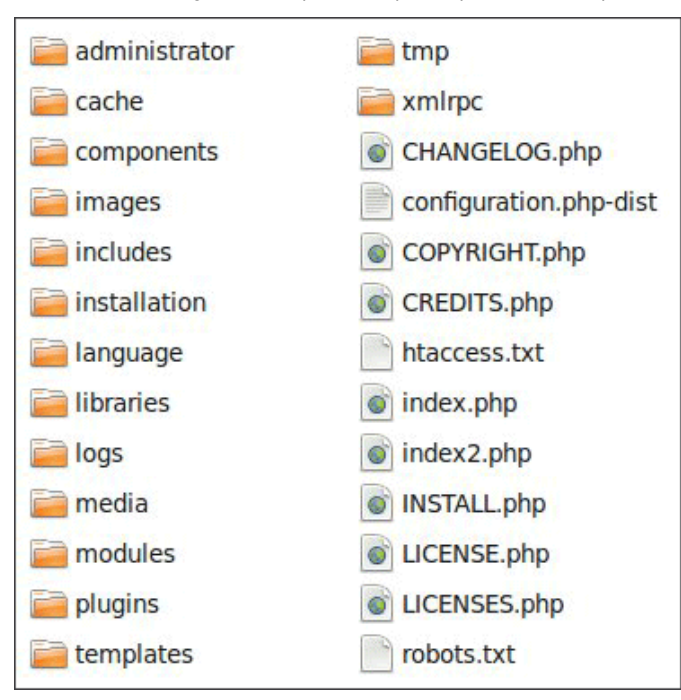

**Figura 2.1.** Contingut de la carpeta Joompla després de descomprimir

#### **2.1.5 Instal·lació final del Joomla**

La instal·lació del Joomla es pot fer de dues maneres:

- **Instal·lació web**: la instal·lació es fa mitjançant la interacció d'una pàgina web que es troba en el nostre servidor.
- **Instal·lació manual**: les modificacions de fitxers les ha de fer l'usuari de manera manual editant fitxers de configuració.

Fareu la instal·lació web, ja que és més senzilla i intuïtiva, i és la manera habitual de fer la instal·lació del Joomla.

Per començar la instal·lació web simplement introduïu en el vostre navegador web l'adreça http://localhost/joomla. Si heu copiat el directori del Joomla en una carpeta amb un nom diferent, la darrera part de l'URL s'haurà de modificar perquè coincideixi amb el nom de la carpeta.

En alguns casos us podeu trobar que la instal·lació de Joomla no pot continuar perquè no teniu les galetes activades.

Això us pot passar per dos motius:

- Realment no teniu les galetes activades en el vostre navegador. En aquest cas, les heu d'activar per poder fer la instal·lació del Joomla
- Heu passat molt de temps des d'un pas de la instal·lació fins al següent. Les galetes tenen un temps de vida reduït i pot passar que, mentre esteu llegint el manual i configurant el sistema, caduquin. En aquest cas, torneu a començar la instal·lació des del començament.

#### **Configuració general**

En aquesta pàgina podeu definir algunes de les configuracions bàsiques de la instal·lació.

La **selecció d'idioma** fa referència a l'idioma en què es mostrarà la informació durant la instal·lació i no afecta l'idioma amb què després es mostraran els menús a Joomla Escolliu l'idioma que vulgueu. En finalitzar la instal·lació es pot canviar l'idioma per tenir tota la pàgina web en el mateix idioma.

Podeu trobar informació sobre els paquets d'idiomes disponibles en la web de Joomla: http://joomlacode.org/gf/project/jtranslation/frs

També es poden escollir algunes opcions generals com el nom de la pàgina, la seva descripció i el nom, correu i contrasenya de l'administrador.

#### **Bases de dades**

La configuració de la base de dades és un dels apartats més importants de la instal·lació de Joomla. Aquí heu de donar la informació necessària perquè Joomla es comuniqui amb la base de dades.

Seleccioneu el tipus de base de dades de les opcions del desplegable, entre el MySQL i MySQLi. Escolliu el MySQLi, com a opció més popular.

També us demana el nom de la màquina, el nom d'usuari, la contrasenya i el nom de la vostra base de dades. Aquesta informació l'heu d'agafar de la instal·lació que heu fet abans del MySQL.

Poseu les dades que es mostren a la taula 2.2, encara que poden ser diferents de la vostra instal·lació.

Apunteu-vos totes les decisions preses i les contrasenyes escollides. Heu de poder consultar tota aquesta informació fàcilment.

Una mesura de seguretat importat (almenys per a pàgines web públiques) és no fer servir la mateixa contrasenya per a l'administrador, per al MySQL i per a l'accés a l'FTP.

#### **Taula 2.2.** Configuració de la base de dades

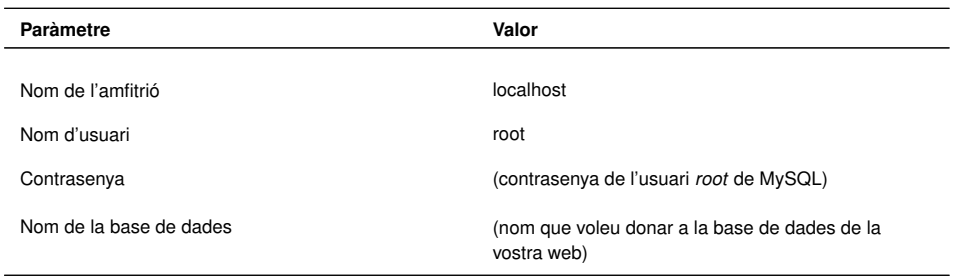

El nom de l'amfitrió és el nom de la màquina on esteu fent la instal·lació. En aquest cas, com que feu la instal·lació en la màquina local, escolliu *localhost*. El nom d'usuari, la contrasenya i el nom de la base de dades fan referència a la base de dades MySQL que teniu instal·lada en el servidor.

També hi ha un apartat de configuració addicional (*Processa l'antiga base de dades*) per còpies de seguretat de les taules que ja existeixen amb aquest mateix nom, però per a una instal·lació nova serà innecessari. Les hauríeu de fer servir si, per exemple, haguéssiu tingut una base de dades definida prèviament (i que no fareu servir més) amb el mateix nom que la que heu introduït en el formulari (per exemple si hi havia un Joomla instal·lat amb anterioritat). En aquest cas, teniu l'opció d'esborrar les taules dins de la base de dades o crear còpies de seguretat de les taules i mantenir així la informació en cas que la necessiteu més endavant.

Una vegada heu introduït la informació necessària, feu clic en el botó *Següent*.

#### **Configuració de l'FTP**

A causa dels permisos del sistema en certes distribucions de GNU/Linux, es va introduïr a Joomla 1.5 una utilitat que permet, a usuaris autoritzats, penjar fitxers al servidor des del tauler de control mitjançant una capa de l'FTP. La capa de l'FTP us facilita el treball amb el sistema de fitxers.

Encara que no és estrictament necessari per treballar en local, podeu habilitar la capa de l'FTP per fer més senzills alguns passos com la instal·lació d'extensions, o si voleu treballar remotament amb el servidor.

En primer lloc, necessiteu instal·lar un servidor FTP si no el teniu ja instal·lat en el vostre sistema. Instal·leu-hi els paquets següents amb el **gestor de paquets Synaptic**, amb el centre de programari o amb l'ordre *apt-get*:

- gadmin-proftpd
- proftpd

Aquests paquets corresponen al servidor FTP i la seva interfície gràfica. En la configuració us pregunta si voleu que el servidor FTP es llanci de manera independent o si voleu que es faci automàticament des de l'*inet.d.* Seleccioneu *inet.d*.

En aquest cas, s'explica la instal·lació d'un servidor FTP en concret sobre Debian. Simplement assegureu-vos que teniu un usuari en el servidor FTP amb permisos d'accés i escriptura al directori d'instal·lació del Joomla.

Una vegada l'heu instal·lat, executeu el servidor FTP. La primera vegada que executeu el servidor FTP us dirà que no hi ha un fitxer de configuració i si el voleu crear amb una configuració estàndard. Contesteu que sí.

Ara heu de crear un usuari per donar accés a la vostra carpeta del Joomla per FTP. Creeu un usuari amb les característiques de la taula 2.3.

**Taula 2.3.** Configuració de l'usuari de l'FTP

| Opció             | Valor                                                                       |
|-------------------|-----------------------------------------------------------------------------|
| Username          | ftp joomla (nom de l'usuari FTP que tindrà accés a la<br>carpeta de joomla) |
| Password          | (la que vulgueu)                                                            |
| Group             | ftp joomla                                                                  |
| Directori d'inici | /var/www                                                                    |
| Permisos          | Tots                                                                        |

Per crear un usuari, feu clic a la pestanya *Users*. Empleneu les opcions amb els valors de la taula 2.3. Per escollir el directori d'inici, feu clic en el botó *Add directory* i escolliu el directori d'inici del servidor web: */var/www*. A més a més, feu clic per donar tots els permisos a l'usuari.

Quan ja hàgiu omplert correctament totes les opcions i el directori d'inici escollit, feu clic en el botó *Add* per afegir-hi l'usuari. Es podrà veure l'usuari creat com es mostra en la figura 2.2.

**Figura 2.2.** Creació d'usuari FTP en el servidor

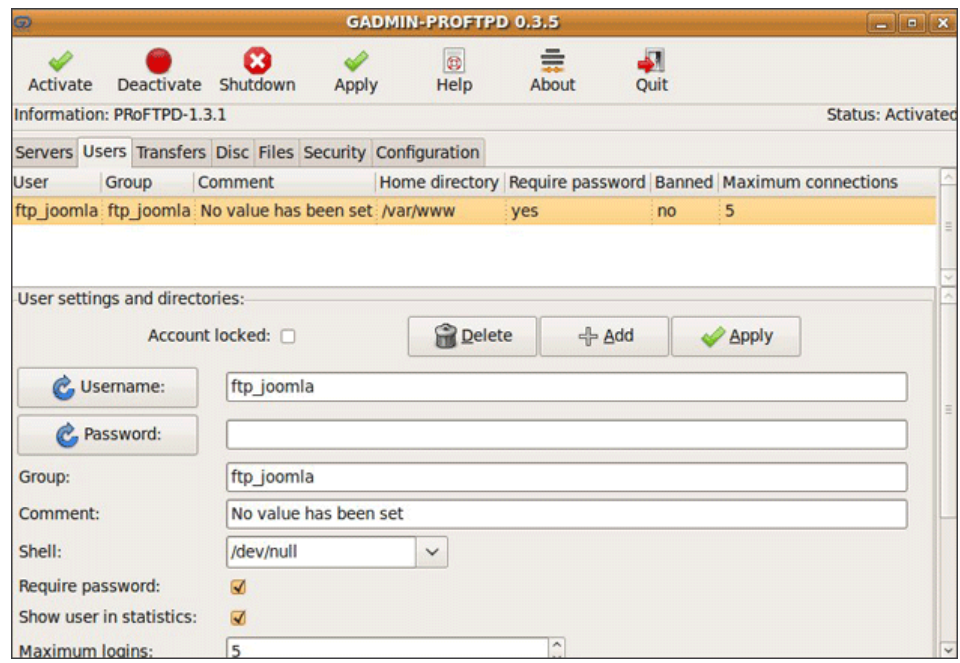

Els botons *Activate* i *Deactivate* serveixen per activar i desactivar el servidor. Després de fer els canvis, reinicieu el servidor desactivant-lo i tornant-lo a activar. A dalt hi ha la barra d'estat que us informa de l'estat del servidor per comprovar si està activat o no.

És possible que us doni el missatge d'error *- Fatal: TLSRSACertificateFile: '/etc/gadmin-proftpd/certs/cert.pem' does not exist on line 65 of '/etc/proftpd/ proftpd.conf'*. Això és a causa que el servidor està configurat per defecte amb unes claus d'autentificació que no existeixen. Simplement editeu el fitxer amb:

#### sudo vim /etc/proftpd/proftpd.conf

I comenteu les línies on es fa referència a les claus d'autentificació. En el cas del servidor on s'han fet els materials hi ha tres línies (començant a la línia 65, com diu l'errada del servidor) com aquestes:

```
1 TLSRSACertificateFile /etc/gadmin−proftpd/certs/cert.pem
```
<sup>2</sup> TLSRSACertificateKeyFile /etc/gadmin−proftpd/certs/key.pem

```
3 TLSCACertificateFile /etc/gadmin−proftpd/certs/cacert.pem
```
Comenteu aquestes línies afegint el caràcter #:

```
1 #TLSRSACertificateFile /etc/gadmin−proftpd/certs/cert.pem
```
- <sup>2</sup> #TLSRSACertificateKeyFile /etc/gadmin−proftpd/certs/key.pem
- <sup>3</sup> #TLSCACertificateFile /etc/gadmin−proftpd/certs/cacert.pem

Ara ja hauria de funcionar el servidor. Podeu fer una prova per comprovar que l'usuari s'ha creat correctament: instal·leu un client de l'FTP amb el gestor de paquets Synaptic o l'ordre *apt-get* (per exemple el GFTP); proveu d'accedir-hi amb aquestes dades i crear i esborrar un directori i un fitxer. Així comprovareu que teniu permisos de lectura, escriptura i modificació.

Al fer la prova, el més probable és que detecteu que no teniu permisos amb aquest usuari per modificar el contingut de la carpeta, això és a causa del fet que accediu a través de l'FTP amb l'usuari *ftp\_joomla* que heu creat abans i el contingut de la carpeta */var/www/joomla* l'heu copiat amb l'usuari *root*. Per resoldre aquest problema, canvieu el propietari de la carpeta */var/www/joomla* a l'usuari que heu creat en el servidor FTP, amb l'ordre següent. Necessitareu permisos de *root* per poder canviar el propietari d'un fitxer o directori.

sudo chown ftp\_joomla /var/www/joomla -R

Ara ja hauríeu de tenir accés a través de l'FTP. Torneu a provar d'accedir-hi amb el client FTP.

#### **Visió general**

La pantalla de visió general permet escollir certs elements crítics de la instal·lació del Joomla al vostre servidor web.

La primera opció permet escollir si voleu o no dades per defecte en la vostra instal·lació del Joomla. Per als usuaris principiants està recomanat. Si escolliu l'opcció *Dades de mostra Aprendre Joomla en anglès* tindreu un web amb dades d'exemple que podeu fer servir per referència. Encara que per començar, potser és millor que escolliu instal·lar-lo sense dades, ja que tindreu un lloc web buit on podreu fer les proves. Fins i tot, podeu instal·lar Joomla dues vegades en dos

directoris diferents de */var/www*, un buit on fer les proves, i un amb dades com referència de com es poden fer les coses.

Podeu escollir també si voleu que us enviïn per correu electrònic la configuració del lloc (al correu registrat per l'administrador).

A continuació podeu veure un resum de les opcions que heu escollit. És probable que tingueu l'opció *configuration.php amb permís d'escriptura* amb l'opció no com si fos un error, com es pot veure a la figura 2.3.

**Figura 2.3.** Error amb configuration.php

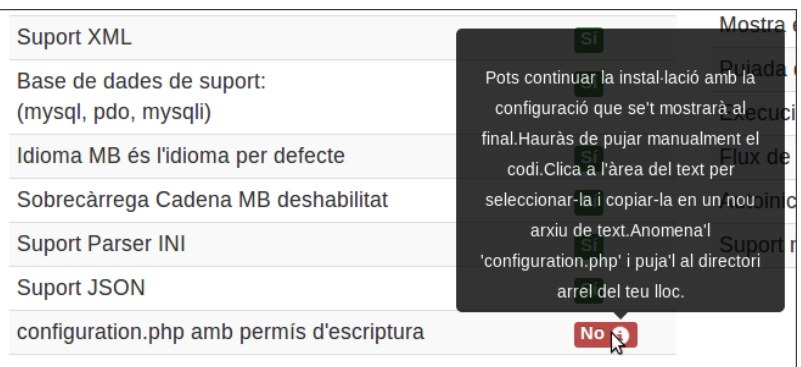

Si en algun moment us desapareix l'opció de configurar l'accés FTP, no us preocupeu, es pot configurar després d'instal·lar Joomla.

Per solucionar aquest problema, creeu un fitxer buit anomenat *configuration.php* en la carpeta inicial del Joomla, i li doneu permisos d'escriptura amb:

- 1 \$>sudo touch /var/www/joomla/configuration.php
- 2 \$>sudo chmod 777 /var/www/joomla/configuration.php

En el fitxer *configuration.php* és on la instal·lació desarà la configuració feta. Finalment feu clic al botó que començarà la instal·lació de Joomla. Si tot ha anat bé, finalment veureu una pantalla com la que es pot veure a la figura 2.4:

**Figura 2.4.** Fi de la instal·lació de Joomla

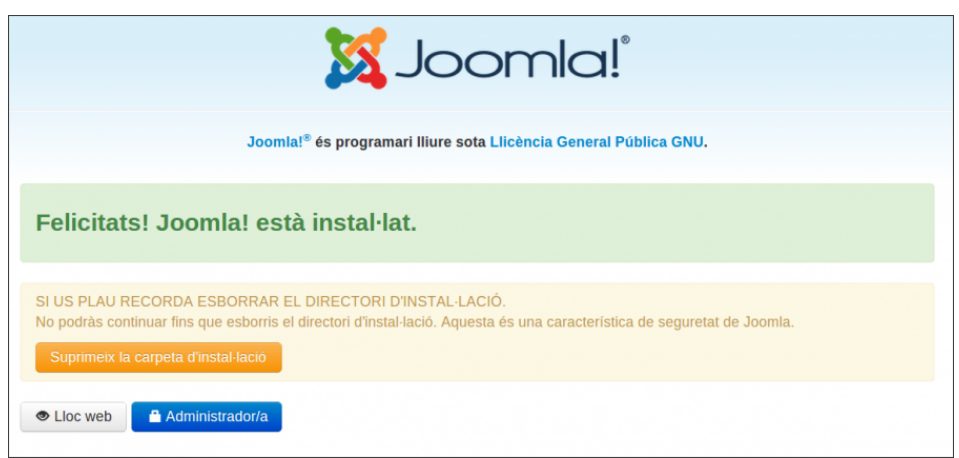

Si heu arribat a aquesta pàgina, vol dir que heu fet correctament la instal·lació del Joomla Abans de comprovar que la instal·lació s'ha fet correctament, heu d'anar al directori de la vostra instal·lació del Joomla i esborrar el directori d'instal·lació: */var/www/joomla/installation*, per motius de seguretat. Tot i haver un botó al web per fer-ho, és possible que no funcioni i ho hàgiu de fer manualment des de la consola.

Joomla està configurat de manera que fins que el directori no s'ha esborrat no podreu seguir endavant, i per tant no podreu acabar la instal·lació.

Una vegada esborrat el directori de la instal·lació, podeu anar a http://localhost/joomla. A la figura 2.5 teniu una captura de l'aparença de la pantalla d'inici del portal web.

**Figura 2.5.** Primera pantalla després d'instal·lar Joomla

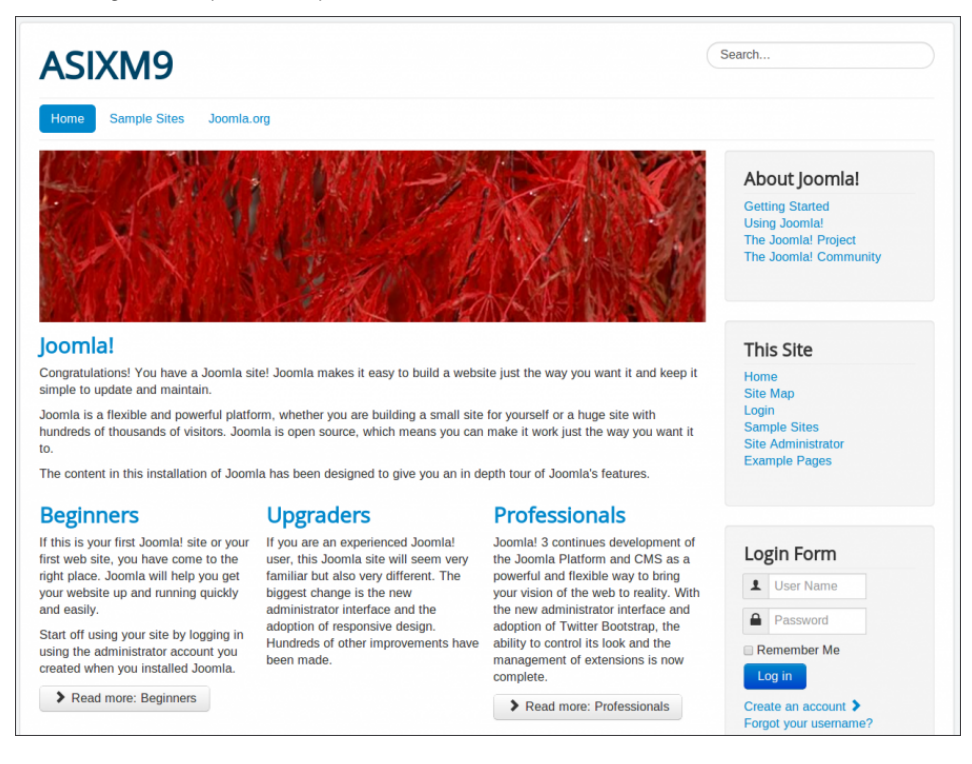

També podeu anar a la pàgina d'administració de la web a l'URL http://localhost/joomla/administrator/index.php. A la figura 2.6 teniu una captura de la pàgina principal d'administració. Per entrar a la pàgina d'administració, heu d'introduir la contrasenya que heu configurat amb anterioritat (el nom d'usuari és *admin* per defecte).

#### **Figura 2.6.** Pàgina d'administració

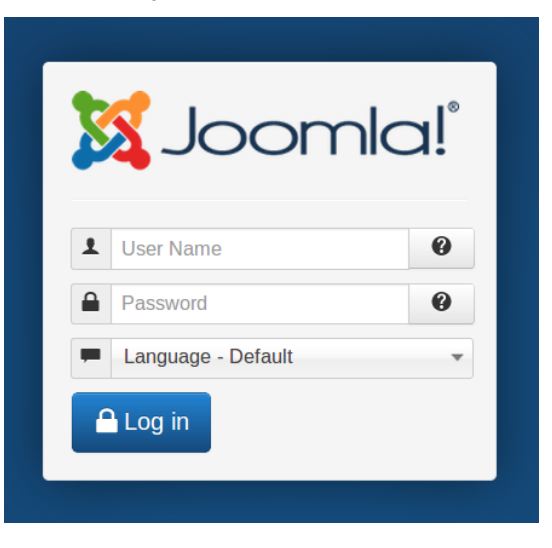

# **2.2 Configuració de Joomla**

El primer pas per a la creació d'un lloc web és la preparació i instal·lació del programari necessari per fer-lo funcionar en la màquina que finalment allotjarà el lloc web. Aquesta preparació inclou la instal·lació d'un servidor web, un servidor de bases de dades, un llenguatge de creació de pàgines web dinàmiques i un programari de gestor de continguts.

Una vegada fet això, podeu començar a treballar sobre el lloc web. El primer pas que heu de fer en aquest apartat és una petita visita a l'aparença del lloc web (el *front-end*) i a la interfície de configuració reservada als administradors (l'anomenat *back-end*).

A continuació veureu els diferents menús de configuració global del lloc. Les opcions d'aquest menús controlen com es comportarà el lloc web quan sigui visitat pels usuaris. També veureu algunes eines útils per als administradors, com ara els serveis de missatgeria i el gestor de continguts multimèdia del lloc.

En un lloc web complex és normal tenir diferents tipus d'usuaris amb permisos diferents dins del lloc. El Joomla permet una gestió dels usuaris del lloc web i un control de les accions que podran fer. Al mateix temps defineix una sèrie d'usuaris d'administració per a la gestió del lloc web.

El vostre lloc web serà un espai on compartir informació que es podrà visitar des de qualsevol lloc del món a través d'Internet. La informació en Joomla està organitzada en forma d'articles. Quan el vostre lloc creixi en continguts, la quantitat d'articles es pot multiplicar i fer-ne molt difícil la gestió. Joomla permet una organització jeràrquica dels articles definint categories i subcategories.

De la mateixa manera que la informació està estructurada internament en el vostre lloc en articles i seccions, la manera d'accedir a aquesta informació també es pot estructurar mitjançant l'ús de menús de navegació en el lloc web. El Joomla conté
una gran quantitat de tipus de menús diferents que permeten accedir de diferents maneres al contingut del vostre lloc i la creació de contingut nou.

# **2.2.1 Visió general del lloc**

Una vegada teniu el vostre lloc web instal·lat, feu un cop d'ull a la pàgina que acabeu d'instal·lar. Aquest lloc web està dividit en dues parts diferenciades:

- *Front-end*: és la portada de la pàgina web i el que veuran els usuaris que visiten el lloc web.
- *Back-end*: és la secció d'administració del lloc web. És on l'administrador de la pàgina web (vosaltres) i els seus col·laboradors configuren i administren el lloc web.

### **Front-end**

El *front-end* és la portada del vostre lloc web i és la pàgina web que els usuaris veuran quan entrin al vostre lloc. Podeu accedir al *front end* mitjançant el vostre navegador en l'adreça següent: http://localhost/joomla.

En aquest moment tot el que veureu és una pàgina amb dades per defecte que s'han copiat al fer la instal·lació. Quan comenceu a afegir contingut al vostre lloc, ho veureu en el *front-end*.

### **Back-end**

El *back-end* o pàgina d'administració es troba a la carpeta *administrator* de la vostra instal·lació del Joomla. Per tant, per accedir-hi heu d'entrar a l'adreça següent amb el vostre navegador: http://localhost/joomla/administrator.

Veureu una pàgina com la de la figura 2.6, que us demanarà l'usuari i la contrasenya. Introduïu-hi l'usuari i la contrasenya que escollireu per a l'administrador del Joomla quan l'instal·lareu.

Una vegada dins hi podeu veure un tauler de control similar al que podeu trobar a la configuració del vostre sistema operatiu, amb icones, menús i pestanyes. Podeu veure una imatge d'aquesta pàgina d'administració a la figura 2.7.

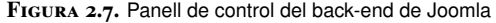

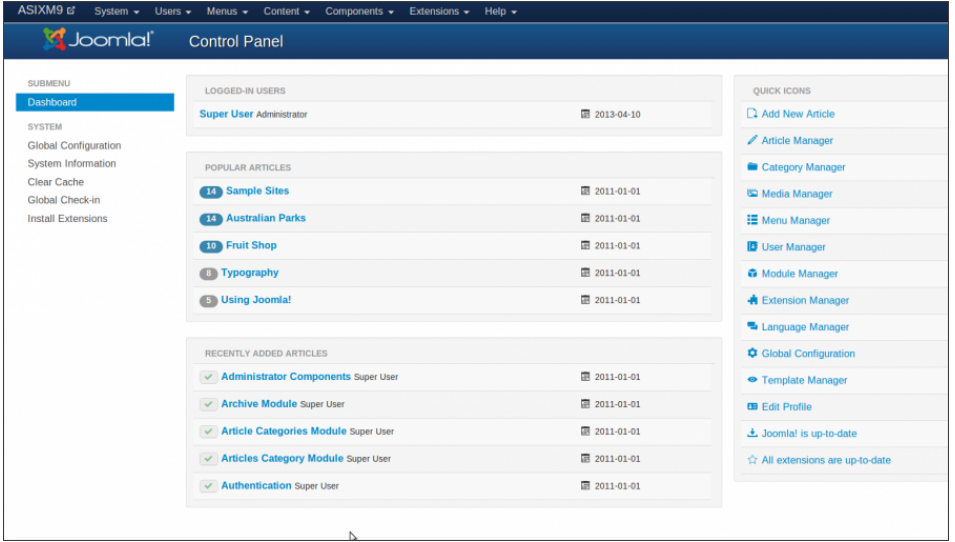

La instal·lació del Joomla per defecte ens deixa el lloc web i la seva pàgina d'administració en anglès. El primer pas que cal fer abans de fer una ullada als continguts del *back-end* és canviar l'idioma en què Joomla ens mostra els menús.

### **Modificació de l'idioma del portal web**

La primera configuració que s'ha de fer en el gestor de continguts és instal·lar el paquet d'idioma per veure la pàgina d'administració del web en el vostre idioma preferit. En la darrera versió de Joomla, la instal·lació de paquets d'idioma s'ha fet molt més senzilla. Aneu a la pàgina d'administració del vostre portal web:

### http://localhost/joomla/administrator

Us demanarà el nom d'usuari de l'administrador (*admin*) i la contrasenya que escollireu quan instal·lareu el Joomla. Ara trobeu la pàgina en anglès. Una vegada dins la pàgina d'administració, feu clic a l'opció *Install extensions* i posteriorment a *Install languages*. Podeu selecionar l'idioma que dessitgeu i posteriorment fer clic al botó *Install*.

Per poder fer la instal·lació d'aquesta manera, heu de tenir configurat l'accés FTP al servidor.

És possible que la primera vegada falli en instal·lar l'idioma. Segurament no heu posat la configuració d'usuari i la contrasenya de l'usuari de l'FTP (hem trobat alguns problemes en posar la configuració d'FTP al realitzar els materials). En aquest cas heu d'introduir el nom d'usuari i contrasenya del compte FTP que tingueu creat amb accés al directori del Joomla a les caixes corresponents. Ho podeu configurar a *Global configuration / Server / FTP Settings*. Poseu el nom d'usuari i la contrasenya que heu creat. Al camp *FTP Root* heu de posar la ruta de Joomla des del directori arrel de l'usuari de l'FTP. Com que l'usuari accedeix a */var/www* i la carpeta de Joomla es troba a */var/www/joomla*, introduïu a *Camí arrel de l'FTP*: joomla.

En prèmer el botó *Save* o *Save & Close* hauríeu d'obtenir un missatge en verd que diu *Configuration succesfully saved*. Torneu a intentar instal·lar el paquet d'idioma ara.

Per modificar l'idioma podeu accedir des de la icona ràpida *Language Manager* que veieu a la dreta de la pàgina principal d'administració, com podeu veure a la figura 2.8.

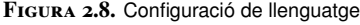

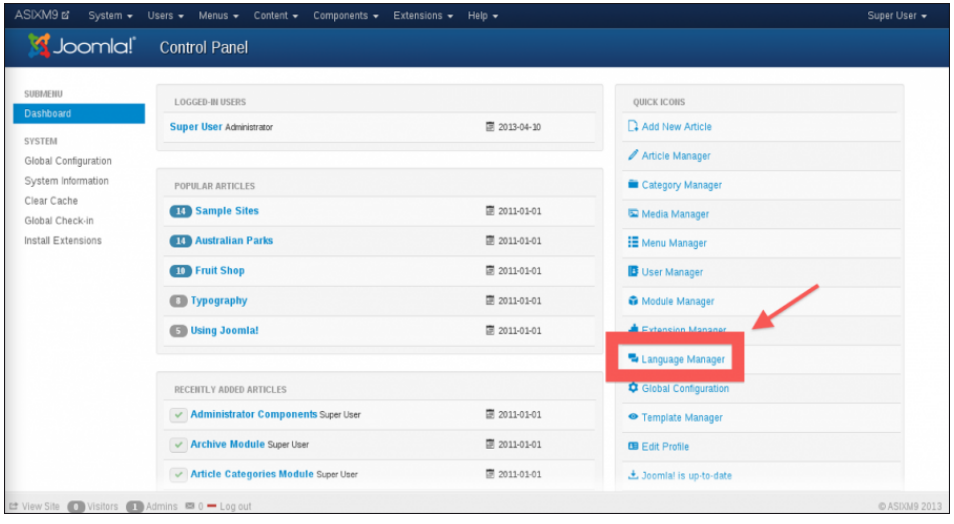

Podeu escollir el paquet d'idioma que vulgueu com a idioma per defecte tant del lloc com de la part d'administració.

En la pàgina de gestor de llenguatges podeu escollir el llenguatge per defecte del portal web (*Site*) i de la pàgina d'administració (*Administrator*). Escolliu en els dos casos el llenguatge que vulgueu marcant l'opció en rodó a l'esquerra de la pàgina i fent clic després en el botó *Default* amb forma d'estrella de la part superior esquerra, tal com es mostra en la figura 2.9.

**Figura 2.9.** Selecció d'idioma

|  | Default<br>土 Install Language                 |                | <b>O</b> Help<br><b>C</b> Options |                          |                 |               |         |  |
|--|-----------------------------------------------|----------------|-----------------------------------|--------------------------|-----------------|---------------|---------|--|
|  | Installed - Site<br>Installed - Administrator | Num            |                                   | Language                 | Language<br>Tag | Location      | Default |  |
|  | Content<br>Overrides                          | 1              | ω                                 | Catalan (Català - ca ES) | ca-ES           | Administrator | □       |  |
|  |                                               | $\overline{2}$ | $\odot$                           | English (United Kingdom) | en-GB           | Administrator | $\star$ |  |
|  |                                               | 3              | $\circledast$                     | Spanish (ES)             | es-ES           | Administrator | 立       |  |
|  |                                               |                |                                   |                          |                 |               |         |  |

Quan canvieu d'idioma per al llenguatge de l'administrador, podeu comprovar que tota la pàgina web es mostra automàticament en l'idioma seleccionat.

#### **Una primera visió del back-end**

Una vegada està instal·lat al web el llenguatge que voleu, a continuació feu una breu passejada pels continguts del *back-end*. Esteu convidats a investigar pel vostre compte els diferents menús i apartats del *back-end*. En la figura 2.10 podeu trobar una relació dels diferents apartats de la pàgina d'administració.

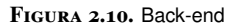

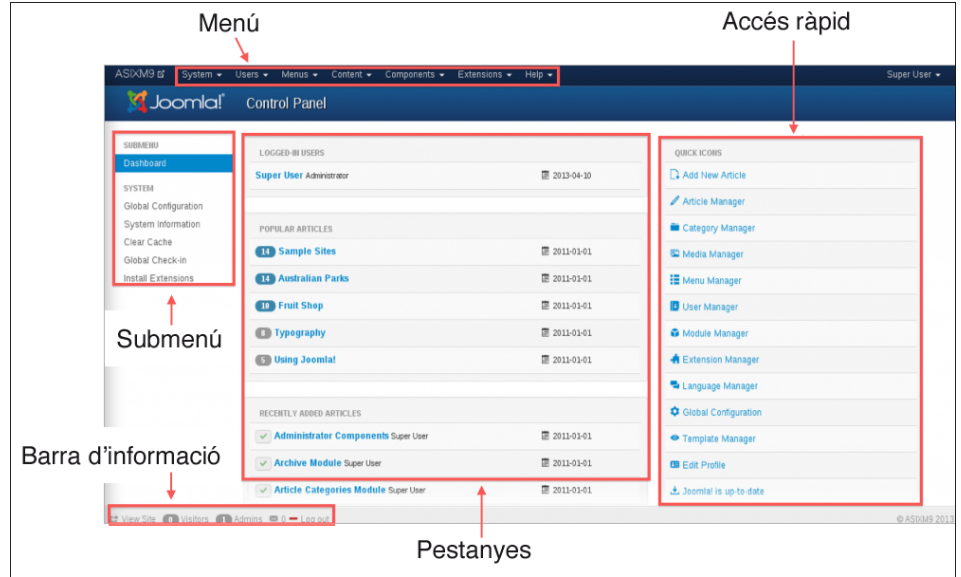

En els menús podeu trobar les seccions següents:

- **Lloc** (té el nom de la pàgina): hi podeu trobar un enllaç al tauler de control principal del *back-end*. Si en qualsevol moment us trobeu en una part del *back-end* i voleu tornar a la pantalla principal, ho podeu fer de manera ràpida amb aquest enllaç. També hi podeu trobar enllaços per a la gestió d'usuaris, multimèdia i la configuració global del lloc.
- **Sistema**: trobeu aquí l'accés a les diferents opcions de configuració del web.
- **Usuaris**: podeu trobar aquí les diferents opcions de gestió d'usuaris.
- **Menús**: des d'aquest menú podeu configurar les característiques relacionades amb els menús del lloc.
- **Contingut**: des d'aquest menú podeu trobar les pàgines de configuració d'articles, categories i el gestor multimèdia.
- **Components**: hi podeu trobar els enllaços als menús per configurar els diferents components que teniu instal·lats en el vostre Joomla.
- **Extensions**: des d'aquest menú es poden instal·lar i desinstal·lar els diferents mòduls, connectors... del vostre lloc web. També es troba la configuració d'idiomes del *front-end* i del *back-end*.
- **Ajuda**: podeu trobar l'ajuda sobre Joomla i la informació sobre el sistema on està instal·lat Joomla.

Des de les icones que trobeu a la pàgina principal del *back-end* d'administració podeu accedir a enllaços directes a alguns dels apartats més comuns que hi ha en els menús. Així, hi ha icones per als diferents gestors que heu vist abans des dels menús (articles, categories, usuaris...) i a més teniu una icona que us permet anar directament al menú per afegir-hi un nou article (ja que és una de les opcions que s'utilitzen amb més freqüència).

Al centre podeu trobar les pestanyes d'informació. Hi ha les seccions següents (fixeu-vos que, almenys en aquesta versió de Joomla, les capçaleres de les pestanyes continuen estant en anglès tot i haver canviat la llengua del *back-end*):

• *Logged in users*: es mostra una llista dels usuaris que estan connectats en aquest moment al vostre lloc. Us proporciona informació de cada usuari, del grup al qual pertanyen i de la darrera vegada que ha fet cap acció sobre la pàgina web (figura 2.11). Si heu entrat al *back-end* com a usuari *admin* (també anomenat *Super Administrador*), podeu finalitzar la sessió dels altres usuaris fent clic en el botó que us apareix a l'esquerra de l'usuari des d'aquesta pestanya.

**Figura 2.11.** Usuaris connectats

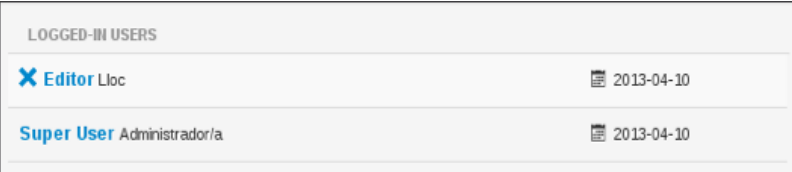

• *Popular Articles*: en aquesta pestanya es mostra una llista ordenada dels articles més populars de la vostra web. De cada article, us informa quan es va crear i el nombre de visites que ha rebut (figura 2.12).

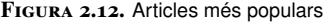

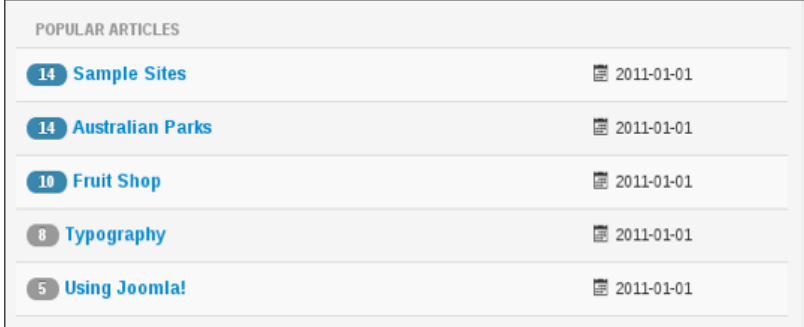

• *Recent added articles*: hi podeu veure una llista dels articles que s'han afegit recentment al lloc web. De cada article, us informa de qui va crear l'article i quan el va crear (figura 2.13).

#### **Figura 2.13.** Últims articles afegits

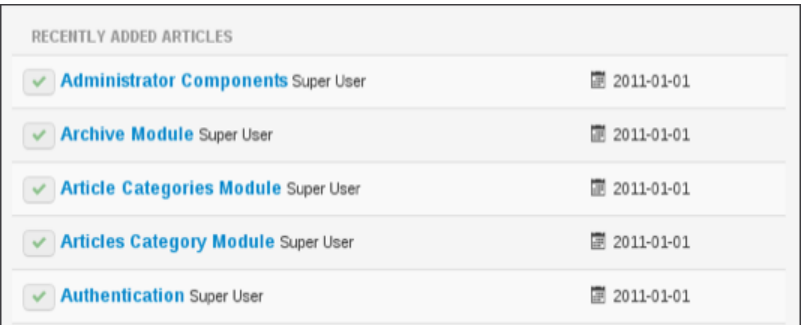

A la barra d'informació es mostra informació útil per a l'usuari que està connectat al *back-end* (figura 2.14).

**Figura 2.14.** Barra d'informació

Let Veure Lloc Cap al lloc | 1 connectats/des a l'administració ■ Sense missatges = Surt

Les diferents seccions de la barra d'informació són les següents:

- **Botó de previsualització**: en qualsevol moment podeu veure com han afectat els canvis al lloc web fent clic en aquest botó. Us obrirà una pestanya al vostre navegador (o una altra finestra, segons quin navegador feu servir) amb el *front-end* del lloc per poder comprovar fàcilment si els canvis en el lloc són correctes.
- La icona següent us mostra el nombre d'usuaris connectats en aquest moment al Joomla a la secció d'administració.
- **Botó de missatgeria**: aquest botó us mostra, quants missatges teniu sense llegir dins la missatgeria privada entre els usuaris del Joomla. Si feu clic en el botó, anireu directament a la secció de missatgeria privada.
- L'últim botó us permet finalitzar la vostra sessió al *back-end* del Joomla.

Quan esteu editant alguna secció del *back-end* del Joomla, l'àrea d'administració us sol mostrar una pantalla amb una llista d'elements i icones amb les accions que podeu fer amb els elements de la llista (figura 2.15).

**Figura 2.15.** Edició d'elements a Joomla

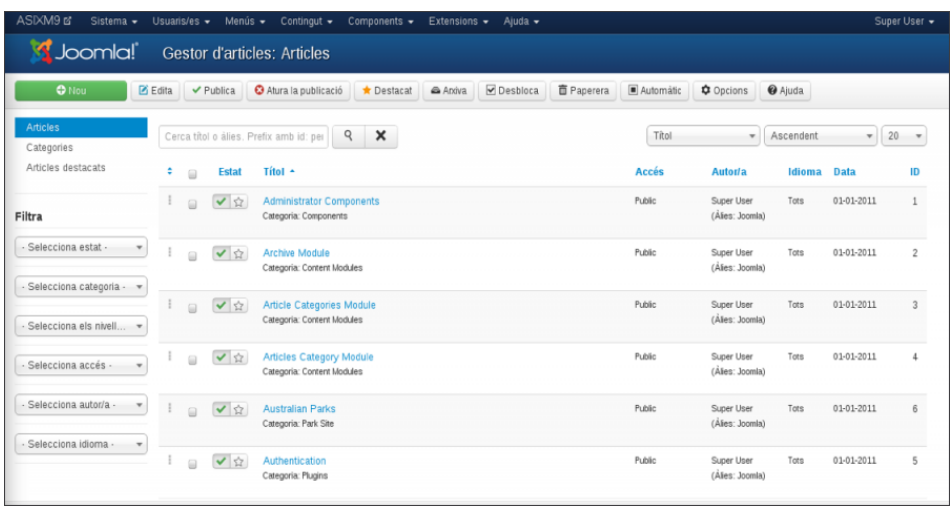

A la part superior es troba una barra de botons. Dalt de la barra de botons, hi trobeu el nom de la secció que esteu modificant (en aquest cas *Gestor d'articles*). Ho podeu veure a la taula 2.4:

**Taula 2.4.** Icones d'edició del Joomla (poden variar)

| Icona               | <b>Funció</b>                                                                                                    |
|---------------------|----------------------------------------------------------------------------------------------------|
| Publica             | Els elements seleccionats es publiquen (es<br>mostraran en el front-end del lloc web).                                                                        |
| Atura la publicació | Els elements seleccionats deixen d'estar publicats.                                                                                                    |
| Destaca             | Destaca l'article dins del web. També serveix per<br>trobar ràpidament articles importants.                                                                   |
| Arxiva              | Els elements seleccionats passen a l'arxiu. Els<br>elements arxivats no es poden publicar directament<br>però es poden veure mitjançant menús de tipus arxiu. |
| Desbloca            | Desbloca un article.                                                                                                    |
| Paperera            | Esborra un article. Aquest quedarà a la paperera, es<br>pot recuperar posteriorment.                                                                          |
| Ajuda               | S'obre l'ajuda en línia del Joomla.                                                                                                    |

Al mig de la pàgina hi ha una llista dels elements (usuaris, articles, menús...) que esteu editant. Segons què estigueu editant, podeu trobar unes pestanyes que us permetran filtrar entre diferents tipus d'elements a la part esquerra. Al centre es troba el contingut pròpiament dit. Generalment és una sèrie d'elements que podeu escollir i editar.

# **2.2.2 Configuració del lloc**

Hi ha certs paràmetres i opcions generals que afecten el comportament de tot el lloc web. Aquests paràmetres es configuren des d'un mateix lloc.

Per poder canviar la configuració del lloc, és necessari que el fitxer *configuration.php* tingui permisos d'escriptura. Aquest fitxer conté tota la configuració del

sistema. No cal editar el fitxer directament amb un editor de textos per tal de modificar les opcions del lloc. El *back-end* del Joomla permet canviar tota la configuració des dels seus menús.

El fitxer *configuration.php* ha de tenir permisos d'escriptura i la configuració de l'usuari i la contrasenya de l'FTP han de ser correctes, si no el Joomla no podrà configurar-se.

Podeu accedir a la **Configuració global del Joomla** des del menú *Sistema / Configuració global*. Des d'aquí es poden configurar moltes de les característiques del vostre lloc web.

Hi ha molts camps per configurar. Si hi ha alguna cosa que no sabeu què configura, és millor deixar-la amb els camps que vénen per defecte.

#### **Pestanya de configuració del lloc**

Aquí teniu la configuració principal del lloc web.Podeu configurar els punts següents:

- **Nom del lloc**: és el nom global del vostre lloc web.
- **Lloc fora de línia**: l'administrador pot decidir que mentre es fan operacions de manteniment del lloc web aquest no estigui disponible. Feu una prova de posar el lloc fora de línia i mirar com queda. Mostrarà un missatge dient *El lloc està desactivat per manteniment. Si us plau, torna més tard*. Únicament un usuari amb contrasenya podrà entrar per veure com està quedant el web mentre s'està actualitzant. Quan la pàgina ja té els continguts i l'aparença correctes podeu tornar a posar el lloc web en línia.
- **Missatge de manteniment**: és el missatge que es trobaran els usuaris quan entrin al lloc web i aquest estigui tancat i fora de línia. Podeu indicar aquí quan creieu que la pàgina web tornarà a estar operativa i convidar els visitants a tornar-hi més endavant. Podeu seleccionar també una imatge.
- **Editor per defecte**: hi podeu seleccionar l'editor per defecte per editar articles.

# **WYSIWYG**

WYSIWYG ve de l'anglès *What You See Is What You Get* i s'aplica als editors que permeten editar un contingut (text, per exemple) tal com es mostrarà finalment el resultat a l'usuari. Un editor de textos en el qual podeu veure el text en colors, amb diferents fonts i efectes (com ara negreta i cursiva) és un bon exemple d'editor WYSIWYG. Com a contraposició, l'edició d'una pàgina web des d'un editor de textos plans en el qual introduïu uns codis i etiquetes que posteriorment modificaran l'aspecte del text en el navegador web és clarament un editor no WYSIWYG.

- **Límit d'elements que comencen per pàgina**: longitud de les llistes al tauler de control per a tots els usuaris. La longitud per defecte és 20.
- **Límit d'articles externs per canal**: la quantitat d'ítems que es mostraran al canal d'informació. El valor per defecte és 10.
- **Correu electrònic del canal**: podeu seleccionar quina adreça electrònica es farà servir al canal, si serà la de l'autor o la del lloc.

La manera habitual de fer modificacions importants a la pàgina web (tant en contingut com aspecte) és canviar el missatge de fora de línia explicant perquè el lloc web no està disponible i quan penseu que ho tornarà a estar. A continuació

Per veure els canvis al *front-end*, heu de desar els canvis fets amb el botó *Desa*.

es posa el lloc fora de línia, així els visitants del lloc web no veuran com es van fent els canvis a la pàgina, no poden accedir a contingut restringit que momentàniament estigui visible, ni poden veure el lloc web en un estat inconsistent (amb enllaços que apunten a llocs que encara no heu publicat, per exemple). Una vegada activat el missatge de fora de línia, ja podeu fer els canvis necessaris al lloc web. Una vegada finalitzats (i comprovat que tot funciona correctament) es pot tornar a activar el lloc web en línia.

En el quadre de configuració de les metadades es pot configurar informació dirigida als motors de cerca d'Internet. El quadre es pot veure en la figura 2.16.

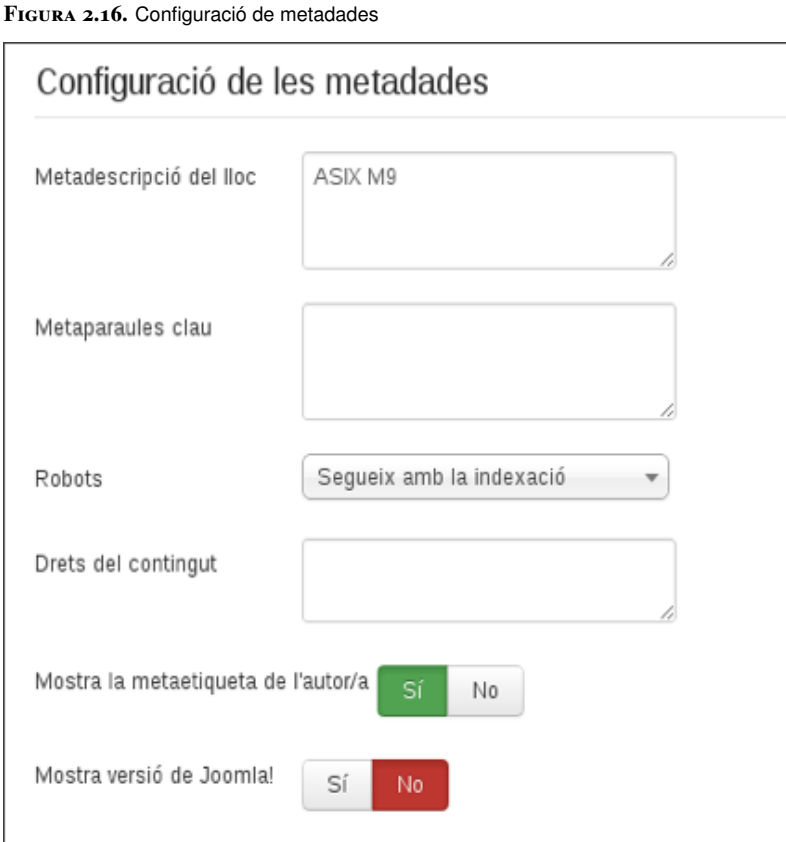

#### **Motors de cerca d'Internet**

Els cercadors actuals d'Internet (com Google o Yahoo!) fan servir uns programes anomenats *motors de cerca* que van seguint els diferents enllaços de les pàgines per trobar les connexions entre elles i, per tant, també quines pàgines són més populars: les pàgines a les quals hi més enllaços des d'altres. Aquesta és la manera com actualment els cercadors indexen les pàgines a Internet. És més eficient de com es feia originàriament: unes persones cercaven manualment les diferents pàgines a Internet i les anaven classificant. Aquests motors també es coneixen com a aranyes de cerca d'Internet (en anglès *Internet search spiders*), joc de paraules que fa referència al fet de que es va "movent" d'un lloc a un altre de la xarxa (com una aranya en una teranyina).

Algunes de les opcions que es poden configurar en aquest menú són les següents:

- **Metadescripció del lloc**: és la descripció del lloc que s'ofereix en els motors de cerca d'Internet.
- **Metaparaules clau**: aquestes paraules descriuen el lloc i és amb aquestes paraules que els motors de cerca indexen el lloc web.
- **Robots**: permet especificar el comportament dels robots de cerca d'Internet sobre la nostra pàgina.
- **Mostra l'etiqueta meta de l'autor**: mostra la metainformació de l'autor en els articles perquè la puguin indexar els motors de cerca d'Internet.

El quadre de configuració de SEO us permet configurar aspectes que permetran optimitzar els motors de cerca d'Internet. El fet d'optimitzar els motors de cerca d'Internet és molt important perquè això fa que la vostra web estigui indexada més fàcilment en els motors. Això es tradueix finalment en el fet que el vostre lloc web serà més fàcil de trobar a Internet i sortirà més amunt en els resultats dels cercadors d'Internet. Les diferents opcions les podeu veure en la figura 2.17.

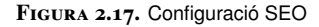

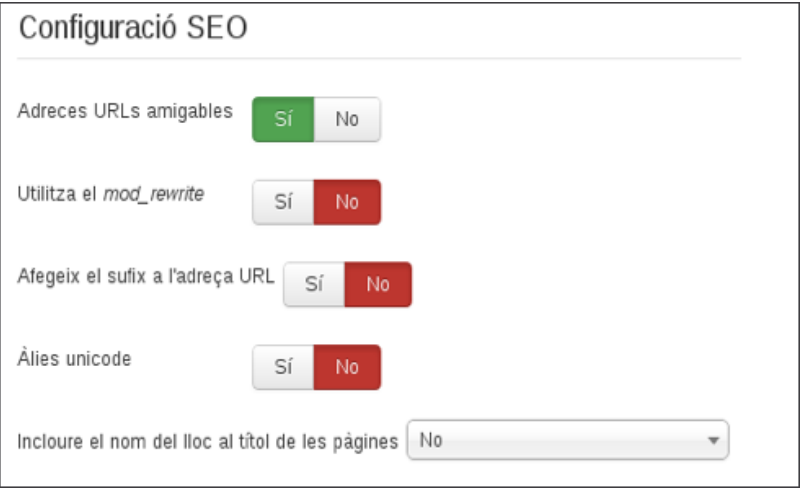

Algunes de les opcions són:

- **URL amigables amb els motors de cerca**: si se selecciona *Sí*, tots els URL del Joomla es reescriuen per tal de ser més fàcils de seguir en els motors de cerca d'Internet.
- **Utilitza el** *mod\_rewrite*: si seleccioneu *Sí*, el Joomla farà servir la configuració *mod\_rewrite* de l'Apache quan creï els URL per als motors de cerca d'Internet. Per utilitzar aquesta opció s'han de fer modificacions en el fitxer *.htaccess* proporcionats pel Joomla. Per defecte, està seleccionat *No*.
- **Afegeix sufix als URL**: si seleccioneu *Sí* el Joomla afegirà el sufix *.html* al final de els URL. Per defecte, està seleccionat *No*.
- **Incloure el nom del lloc al títol de les pàgines**: aquesta opció també és molt interessant. Per defecte està marcada a no. Si us fixeu, la vostra pàgina principal té el títol de *Home*. Això no és molt descriptiu, i si fiqueu aquesta pàgina als marcadors del navegador quedarà guardada com a *Home* (l'usuari no sabrà de quina pàgina és!). Amb aquesta opció podeu escollir si voleu que el nom del web estigui inclòs en el títol de les pàgines (abans o després del títol). Modifiqueu-lo i comproveu el canvi al web.

### **Pestanya de configuració del sistema**

Hi podeu trobar informació global del sistema. Les diferents opcions les podeu veure a la figura 2.18. Molts dels valors no els modificareu mai a la vostra instal·lació del Joomla. Els valors més importants d'aquesta pantalla de configuració són els següents:

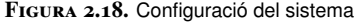

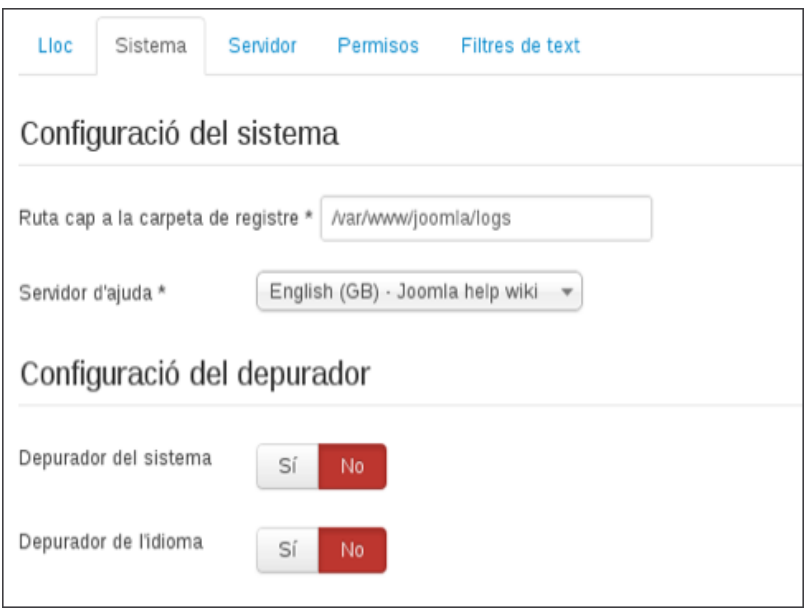

- 1. **Caixa de configuració del sistema**: en aquesta caixa podeu trobar la configuració de la ruta a la carpeta en la qual els registres de Joomla són desats. Aquest valor té un valor per defecte quan instal·leu el Joomla. També podeu seleccionar el *Servidor d'ajuda*, el lloc on el Joomla va a cercar l'ajuda quan feu clic en el botó d'ajuda.
- 2. **Caixa de configuració de la depuració**: en la caixa de configuració de la depuració teniu les opcions de depurar el sistema i de depurar l'idioma del lloc web. Si marqueu aquestes opcions, el sistema donarà informació diagnòstica, traduccions d'idioma i errors SQL. Si hi ha cap tipus d'errors, aquests es mostraran a la part de sota de les pàgines, tant al *front-end* com al *back-end*.
- 3. **Caixa de configuració de la memòria cau**. La memòria cau desa una còpia local del contingut en el servidor per fer més ràpid l'accés a la base de dades. Per defecte està desactivat, en el vostre cas, com que esteu fent servir la mateixa màquina com a servidor web i servidor de bases de dades, no té cap sentit fer servir l'opció de memòria cau (ja que de tota manera la informació ja hi és en local).
- 4. **Caixa de configuració de la sessió**: aquí podeu configurar quant de temps dura una sessió d'usuari en el vostre sistema (abans que l'usuari sigui desconnectat per un excés de temps d'inactivitat). El valor per defecte és de 15 minuts i per defecte el control de sessions està controlat des de la base de dades. Podeu ficar una vida de la sessió una mica més llarga (per exemple, 30 minuts) per tal que no us faci fora de la sessió molt ràpidament. No es recomana ficar més d'una hora de vida de sessió, ja que volem evitar que si marxem de l'ordinador algun altre usuari pugui entrar al web fent servir el nostre compte.

#### **Pestanya de configuració del servidor**

En la pestanya de configuració del servidor podeu escollir algunes de les configuracions corresponents a alguns dels serveis del servidor en el qual es troba el vostre lloc web amb el Joomla Per exemple, la configuració de l'accés mitjançant l'FTP, la configuració de la base de dades o el correu electrònic (figura 2.19). Els valors més importants d'aquesta pantalla de configuració són els següents:

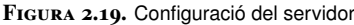

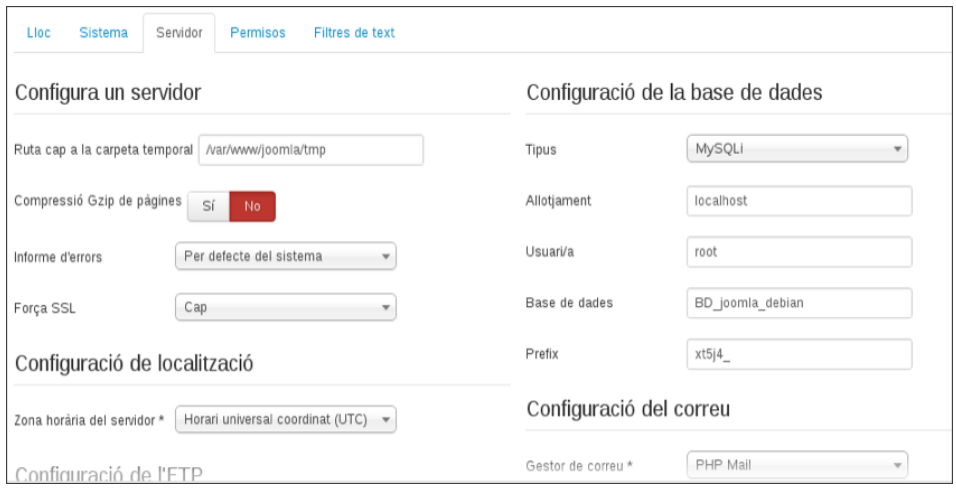

### **1. Caixa de configuració del servidor**

- **Ruta a la carpeta temporal**: camí a la carpeta on són desats els fitxers temporals. Aquest camp està omplert per defecte quan s'instal·la el Joomla.
- **Compressió GZIP de pàgines**: comprimint les pàgines s'incrementa la velocitat del lloc en xarxes lentes, ja que aquestes s'envien comprimides per la xarxa i són descomprimides al navegador. Per defecte està marcada com a *No*.
- **Informe d'errors**: podeu especificar el nivell de *report* d'errors adequat.
- **Força l'SSL**: amb aquesta opció podeu escollir l'ús d'SSL al vostre lloc web, per tothom, únicament per l'administrador o per ningú. Per defecte no és obligatori que els usuaris facin servir l'SSL.

**2. Caixa de configuració de la localització**: hi podeu escollir la zona horària en la qual es troba el servidor on està allotjat el vostre lloc web.

**3. Caixa de configuració de l'FTP**: molts dels camps d'aquesta caixa han estat configurats durant la instal·lació del Joomla:

- **Habilita l'FTP**: aquesta opció indica al sistema que faci servir la funció de l'FTP inclosa al Joomla en lloc del procés normal de càrrega de fitxers utilitzant el mètode del PHP.
- **Allotjament**: és l'URL d'accés per l'FTP.

SSL és la sigla de *Secure Sockets Layer*, substituïda en l'actualitat per TSL (*Transport Layer Security*). Tots dos són protocols criptogràfics que donen seguretat a les comunicacions sobre xarxes públiques com ara Internet.

- **Port**: el port d'accés al servidor de l'FTP. Per defecte el sistema quan s'instal·la està configurat al port 21 (llevat que ho hagueu canviat a la configuració durant la instal·lació).
- **Nom d'usuari de l'FTP i contrasenya de l'FTP**: el nom d'usuari i contrasenya que el Joomla farà servir quan es connecti al servidor FTP. Es recomana crear un compte d'usuari de l'FTP per accedir a les carpetes en les quals el Joomla desarà els fitxers carregats.
- **Arrel de l'FTP**: camí de la carpeta arrel de l'FTP, en la qual es desaran els fitxers carregats.

### **4. Caixa de configuració de la base de dades**:

- **Tipus de la base de dades**: el tipus de base de dades utilitzat pel Joomla inicialment és MySQL. Es pot canviar en cas que vulgueu migrar a un tipus de base de dades diferent.
- **Allotjament**: el nom en el qual es troba allotjat el servidor de la base de dades. Generalment és el mateix que la màquina en la qual es troba el servidor web que suporta el Joomla; per tant, el valor per defecte és *localhost*.
- **Nom d'usuari**: nom de l'usuari que s'utilitzarà per accedir a la base de dades.
- **Base de dades**: el nom de la base de dades que el Joomla farà servir per emmagatzemar els articles, usuaris, configuracions, etc.
- **Prefix de la base de dades**: és el prefix fet servir al nom de les taules. S'afegeix al nom de totes les taules que el Joomla fa servir a la base de dades. Això us permet tenir múltiples instal·lacions del Joomla en el mateix servidor. Té un valor per defecte com a *xt5j5\_*, per tant les taules a la base de dades del Joomla es diran *xt5j5\_users*, *xt5j5\_content*, etc. Podríeu tenir una altra instal·lació del Joomla amb un altre prefix, de manera que les taules a la base de dades no es confondrien.

**5. Caixa configuració del correu**: aquesta caixa pren els valors introduïts durant la instal·lació del Joomla, encara que la configuració es pot canviar en qualsevol moment.

- Gestor de correu: aquesta opció determina quin programa de correu es farà servir per enviar correus electrònics des del lloc web. Les opcions són les següents:
	- **– PHP Mail**: aquesta és l'opció que està marcada per defecte i fa servir la funció de correu que està integrada en el llenguatge PHP.
	- **– Sendmail**: fa servir un programa SendMail, usat típicament quan es creen formularis HTML.

En xarxes de computadors, *localhost* és el nom estàndard per referir-se a la mateixa màquina i correspon a la interfície de xarxa de *loopback*.

- **– Servidor de l'SMTP**: utilitza un servidor SMTP del lloc.
- **Correu electrònic de lloc**: adreça electrònica utilitzada pel Joomla per enviar correus electrònics.
- **Remitent**: el nom que el Joomla farà servir per enviar correus electrònics des del lloc web. Per defecte, el Joomla fa servir el nom del lloc durant la configuració inicial del lloc.
- **Ruta de** *sendmail*: camí al programa de *sendmail* del servidor.

Finalment teniu els paràmetres de configuració de servidor de correu SMTP.

### **Pestanya de configuració de permisos**

En aquesta pestanya es poden configurar els permisos que tindran cada tipus d'usuaris del sistema. A l'esquerra es pot veure la jerarquia d'usuaris que fa servir Joomla des d'un usuari públic (a d'alt de tot) fins a un super usuari (a baix). Si feu clic a cada tipus d'usuari, podreu veure quins són els permisos que té i els podreu modificar individualment. Per cada tipus d'acció es poden seleccionar tres opcions diferents:

- Permès: l'usuari té accés a aquest tipus d'acció.
- Denegat: l'usuari té denegat l'accés a aquest tipus d'acció.
- Heretat: l'usuari hereta el permís del tipus d'usuari pare del qual hereta.

Existeix una jerarquia d'usuaris a Joomla. Fixeu-vos que els tipus d'usuaris del lloc tenen una sèrie de guionets per indicar quins usuaris hereten dels altres, com es pot veure a la figura 2.20.

SMTP o *Simple Mail Transfer Protocol* és un estàndard d'Internet de transmissió de correu electrònic a través de xarxes IP.

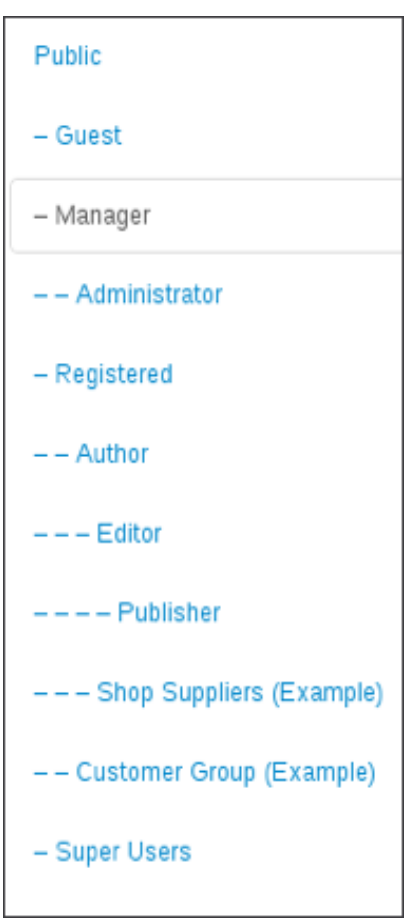

**Figura 2.20.** Herència de tipus d'usuari

Per exemple fixeu-vos com l'usuari *Editor* té tres guionets. Això representa que hereta d'*Author*, el qual hereta de *Registered*. L'usuari *Editor* té la configuració d' *Accés al component* configurada com a *Heretat*, cosa que vol dir que agafarà la mateixa configuració que estigui configurada a *Author*, que estant configurat com a *Heretat* agafarà la mateixa configuració que *Registered*. Si canvieu la configuració de *Registered* a *Permès* i feu clic al botó verd *Desa* a dalt de la pàgina, podreu comprovar com ha canviat la configuració també per *Author* i *Editor*. Encara estan configurats com a *Heretat*, però en aquest moment la configuració és *Permès*.

Deixeu la configuració tal com estava abans de continuar.

### **Pestanya de configuració de filtres de text**

Joomla permet aplicar filtres de text que s'apliquen als camps de text dels editors del web usats pels usuaris del sistema. Això permet a l'administrador fer un control sobre el text que envien els usuaris i protegir el web. Això té diferents funcionalitats. Bàsicament, es pot fer un filtratge per evitar la introducció de certs codis HTML directament dins d'algunes d'aquestes caixes de text que es poden fer servir pels usuaris per atacar el web.

En aquesta pestanya podeu escollir la configuració de filtratge de cada tipus d'usuari del web. És important entendre que el filtratge es fa al moment en què l'article és desat, després que aquest ha estat editat. Per tant, és possible que un

usuari afegeixi codi HTML a l'editor i que aquest s'elimini en el moment en què l'article és desat. Això pot provocar certa frustació al usuaris; per tant, si feu servir filtratge, és important deixar clar als usuaris quines són les restricciones que esteu fent servir i quins tipus de codi HTML són permesos i quins no.

La configuració per defecte de Joomla 3.0 és que els usuaris tenen una *Llista negra* per defecte. En aquesta llista hi ha els codis més comuns fets servir per atacar webs. Aquests són els tipus de filtres que es poden escollir:

- Llista negra per defecte: aquest filtre exclou les següents paraules (applet, body, bgsound, base, basefont, embed, frame, frameset, head, html, id, iframe, ilayer, layer, link, meta, name, object, script, style, title, xml, action, background, codebase, dynsrc, lowsrc). Podeu afegir més paraules fent servir les caixes *Filtra etiquetes* i *Filtra atributs*.
- Llista negra personalitzada: únicament es filtraran les paraules afegides a *Filtra etiquetes* i *Filtra atributs*.
- Llista blanca: únicament les etiquetes i atributs especificats a *Filtra etiquetes* i *Filtra atributs* es permetran.
- HTML no: aquest és el filtre més estricte que es pot fer servir i no permetrà cap tipus d'etiqueta o atribut HTML.
- Sense filtratge: aquesta és l'opció més permisiva i permet qualsevol tipus d'etiqueta o atribut HTML (fins i tot les que estan a la llista negra per defecte).

### **2.2.3 Missatgeria del Joomla**

El servei de missatgeria del Joomla permet enviar i rebre missatges d'altres usuaris del *back-end*. Per llegir missatges podeu accedir des de l'accés directe en la icona en forma de carta de la barra d'informació. Aquesta icona està acompanyada d'un número que us indica quants missatges teniu sense llegir.

Podeu veure la pantalla de lectura de missatgeria privada en la figura 2.21.

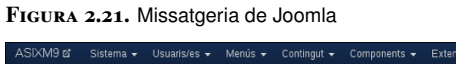

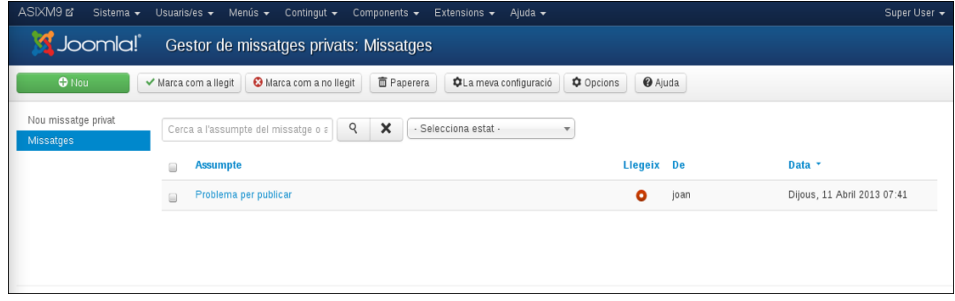

Podeu trobar una llista dels missatges amb les columnes següents:

- **Caixa de marca**: caixa per marcar més d'un missatge si voleu fer accions sobre més d'un missatge alhora.
- **Assumpte**: assumpte del missatge. Feu clic en el nom de l'assumpte per llegir el missatge, respondre'l o esborrar-lo.
- **Llegeix**: serveix per indicar si el missatge ha estat llegit o no. Si feu clic, podeu marcar un missatge com a llegit o com a no llegit.
- **De**: indica l'autor del missatge.
- **Data**: la data quan es va enviar el missatge.

Fent clic en el botó *La meva configuració*, podeu entrar a la configuració global de la missatgeria del Joomla. Les opcions que podeu configurar són:

- **Bloqueja la safata d'entrada**: permet bloquejar la missatgeria privada. Per defecte està marcat *No*.
- **Notifica l'arribada de missatges nous**: podeu escollir si voleu que el Joomla enviï un correu electrònic quan es rebi un nou missatge privat. Per defecte està marcat *Sí*.
- **Purga automàtica de missatges**: el nombre de dies que espera el sistema per esborrar els missatges privats. Per defecte està marcat en 7 dies.

Per escriure un missatge podeu fer clic al botó "Nou".

Únicament heu de seleccionar l'usuari a qui voleu enviar el missatge des del desplegable (fixeu-vos que directament us mostra els usuaris del *back-end* als quals podeu enviar missatges); a continuació, escriviu l'assumpte i el missatge que voleu enviar i feu clic en el botó *Envia*.

# **2.2.4 Gestor multimèdia (media manager)**

Els continguts de la pàgina web estan formats de diferents tipus de continguts. Per exemple, podeu escriure una entrada a un blog amb codi HTML que pot tenir incrustat imatges, àudio o un vídeo dins de la pàgina. Per aquest motiu, és necessari pujar les imatges, àudio o vídeo (o altre tipus de contingut) a una carpeta del servidor on hi ha el Joomla perquè pugui ser mostrada a la pàgina. Això pot ser fet de dues maneres:

- Fent servir un client FTP com Filezilla o CuteFTP per pujar aquests recursos a una carpeta de Joomla
- Fer servir el gestor multimèdia de Joomla per pujar aquests fitxers.

En general és una bona idea guardar tots els fitxers semblants ordenats per carpetes. Per exemple, podríeu crear una carpeta "/fotos" per tots els fitxers gràfics, una altra pels arxius de so, etc. Per defecte, el gestor multimèdia treballa dins de la carpeta *images* dins de l'estructura de carpetes de Joomla.

En la figura 2.22 podeu veure la pantalla del gestor multimèdia. El gestor multimèdia us permet gestionar el contingut de les carpetes i els fitxers del directori d'imatges de Joomla. El gestor multimèdia us permet carregar i esborrar fitxers i directoris al servidor Joomla. En certa manera és molt semblant al gestor de fitxers d'un sistema operatiu gràfic, encara que el nombre d'accions que es poden fer és molt més limitat.

**Figura 2.22.** Gestor multimèdia

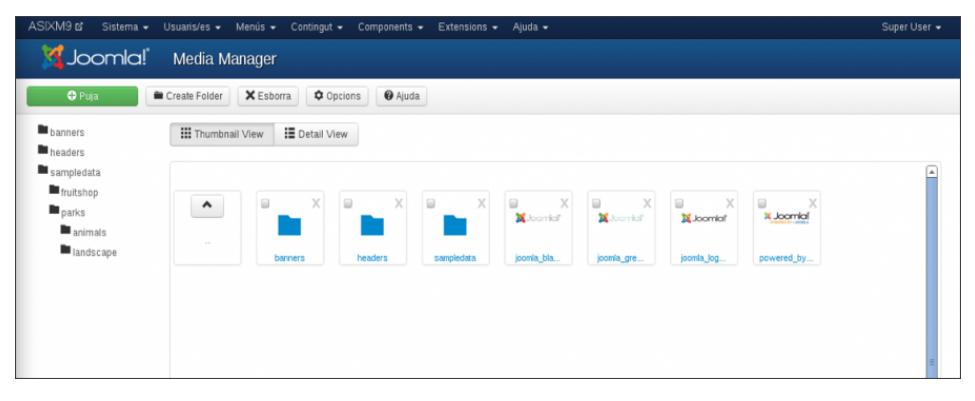

Teniu dos tipus de vistes. La vista en miniatura (*thumbnail*) la podeu veure en la figura 2.22, i us mostra una previsualització de la imatge juntament amb el nom. En la vista en detall del gestor multimèdia, com es pot veure en la figura 2.23, a més del nom també us dóna informació de les dimensions de la imatge i quant ocupa en el disc.

**Figura 2.23.** Vista de fitxers en detall

| : Thumbnail View         | : Detail View         |                                   |           |                         |
|--------------------------|-----------------------|-----------------------------------|-----------|-------------------------|
| Previsualitza Image Name |                       | <b>Pixel Dimensions (W</b><br>xH) | File size | Esborra                 |
| $\hat{\phantom{a}}$      | $\sim$                |                                   |           |                         |
|                          | banners               |                                   |           | $\mathbf{x}_{\text{m}}$ |
|                          | headers               |                                   |           | $\mathbf{x}_\odot$      |
|                          | sampledata            |                                   |           | $\mathbf{x}_{\text{m}}$ |
| $\mathbf n$              | joomla_black.gif      | 225 x 50                          | 3.66 kb   | $\mathbf{x}$            |
| $\mathbf{a}$             | joomla_green.gif      | 225 x 50                          | 3.07 kb   | $\mathbf{x}_\mathrm{m}$ |
| <b>Born</b>              | joomla logo black.jpg | 350 x 71                          | 8.3 kb    | $\mathbf{x}_{\text{m}}$ |
| Advertis                 | powered_by.png        | 150 x 35                          | 2.25 kb   | $\mathbf{x}_{\text{m}}$ |

Des de totes dues vistes podeu crear carpetes fent servir el botó *Create folder* escrivint el nom a la caixa i fent clic en el botó *Create folder*.

Per penjar un fitxer podeu trobar a d'alt el botó *Puja*: de primer seleccioneu el fitxer fent clic en el botó *Choose File* i posteriorment amb el botó *Start Upload*.

Per esborrar fitxers i carpetes ho podeu fer de dues maneres. Podeu fer clic directament a la icona blava amb una aspa que hi ha al costat de cada fitxer i carpeta o bé seleccionant una sèrie de fitxers i carpetes (fent clic en els quadres de selecció que hi ha al costat de cada fitxer i carpeta) i posteriorment fent clic en el botó *Esborra* a la part superior de la pantalla. Assegureu-vos que les carpetes són buides abans d'esborrar-les, ja que el Joomla no permet esborrar carpetes que contenen a l'interior fitxers o subcarpetes.

La mida màxima dels fitxers que es poden carregar al servidor es pot canviar des de *Configuració global/Component/Gestor Multimpedia* a l'opció *Maximum size (in MB)*.

Heu de recordar que les imatges que carregueu al vostre lloc tardaran molt més a baixar per part dels usuaris que visiten el vostre lloc web. Els temps de càrrega i descàrrega que experimenteu vosaltres són molt curts perquè esteu treballant directament sobre la mateixa màquina que alberga el lloc web i, per tant, no feu servir la infraestructura de la xarxa. Els usuaris que visiten el lloc web faran servir una connexió a Internet que no necessàriament ha de ser molt ràpida. Per això es recomana no fer servir imatges de mida excessivament gran. No és gaire bona idea carregar imatges de la vostra càmera digital (que poden tenir 12 Mb) directament a la pàgina web. És millor editar les fotos i reduir-ne la mida a no més de 100 Kb.

### **2.3 Creació de continguts**

Una vegada instal·lat el vostre lloc web, és el moment de començar a omplir-lo amb el contingut que voleu mostrar als usuaris que es connecten al vostre lloc web.

Es pot crear contingut per al vostre lloc web en forma d'articles. El Joomla proporciona als administradors categories per classificar els articles i fer-ne més senzilla la gestió. Però les categories serveixen únicament per organitzar els articles internament i ajudar en la seva gestió. Per fer més senzilla la navegació del lloc web i mostrar els continguts de manera amigable, podeu fer servir menús que enllaçaran els articles i les categories.

En versions anteriors de Joomla, els articles es podien classificar dins de categories i seccions. A partir de la versió 2.5 de Joomla han desaparegut les seccions i únicament es poden fer servir categories.

Per mostrar un article al web, s'han de seguir tres passos:

- 1. Primer s'ha de crear una categoria pel contingut (si aquesta categoria no existeix ja).
- 2. Després creareu un article dins d'aquesta categoria.
- 3. Finalment creareu un enllaç a l'article dins d'un menú.

En realitat, alguns usuaris prefereixen seguir un altre ordre, com crear tota l'estructura dels menús, i després crear les categories i els articles. En qualsevol cas, sempre heu de tenir en compte els tres passos a seguir, també anomenats **CAM** (Categoria, Article, Menú).

### **2.3.1 Articles i categories**

L'objectiu final del vostre lloc web és mostrar informació als usuaris. La informació que voleu mostrar a la pàgina web normalment serà de text i també pot contenir imatges. En el Joomla aquesta informació està estructurada en forma d'articles. Així, podeu pensar el vostre lloc web com una mera representació d'un conjunt d'articles. Pot arribar un moment que la quantitat d'articles del vostre lloc web sigui tan gran que sigui necessari estructurar o classificar tots aquests articles d'alguna manera per facilitar-hi la feina. Per ajudar a estructurar la informació es van introduir al Joomla les seccions i les categories. A partir de la versió 2.5 es van eliminar les seccions. En el Joomla 3.0 podeu fer servir categories per estructurar la informació dels articles.

Podeu tenir diferents categories dins de les quals es troben els articles (figura 2.24).

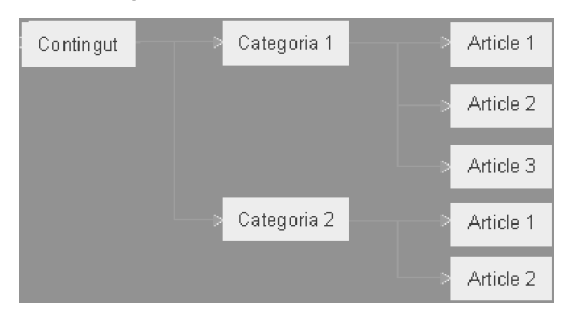

**Figura 2.24.** Estructura dels articles

Per exemple, podríeu tenir una categoria *Menjar* i una altra *Beguda*. Dins d'aquestes categories podríeu ficar els articles relacionats als menjars o les begudes que voleu publicar al vostre web.

També teniu una categoria a Joomla anomenada *No categoritzat*, que us permet tenir un article que no pertany a cap categoria. Simplement quan creeu l'article digueu que pertany a la categoria *Uncategorised*.

Teniu avantatges pel fet d'estructurar els articles en categories. Per exemple, el Joomla incorpora elements de menús que faciliten mostrar els articles que pertanyen a una mateixa categoria mitjançant llistes d'articles i llistes d'articles en format de bloc. D'altra banda, és més fàcil fer cerques entre els articles quan estan estructurats. Si acabeu tenint centenars d'articles, per trobar-los heu de cercar en una llista d'articles al gestor d'articles. Us resultarà molt més senzill si filtreu entre el centenar d'articles per categoria.

El desavantatge que presentava l'estructura original (abans de Joomla 2.5) en forma de tres nivells (secció, categoria i articles) és que era fixa i no es pot modificar. No hi podríeu afegir subcategories, encara que us pogués resultar molt útil per al vostre lloc web. A partir de Joomla 2.5, podeu tenir categories i subcategories.

En tot cas, el primer que heu de fer abans de crear contingut per al vostre lloc web és dissenyar-ne l'estructura interna: quines categories tindrà, i dins d'aquestes categories, quines subcategories. Finalment decidiu com es dividirà la informació en articles i a quines categories pertanyeran. Feu servir un paper (o un disseny amb un programa de diagrames) per fer-vos una petita estructura de com serà el vostre lloc web. Les decisions que prengueu ara seran molt importants i afectaran com es veurà el vostre lloc web i com s'hi navegarà.

### **2.3.2 Gestió de categories**

El primer pas abans de passar a crear articles i categories és definir quina és l'estructura que voleu fer servir al web. Penseu durant uns minuts quina és la informació que voleu mostrar, i de quina manera estarà relacionada entre sí. Feu un petit disseny en paper de les seccions que penseu tindrà el vostre web i si aquesta informació està relacionada entre sí, per crear una categoria comuna.

Per exemple, penseu que fareu una petita web d'un institut. Què voleu mostrar? Quins articles penseu que estaran relacionats i els voldreu mostrar junts? Una petita estructura podria ser la següent:

```
1 Home − sense categoria
 2
3 Nosaltres – categoria nosaltres
4 Història − categoria nosaltres
5 On som − categoria nosaltres
 6
7 Estudis − categoria estudis
8 ASIX − categoria ASIX
     DAM – categoria DAM
10
11 Professors – categoria professors
12
13 Enllaços – (són components, no cal una categoria)
14
15 Contacta − (és un component, no cal una categoria)
```
Així, per exemple, hem definit una categoria pels articles que tracten sobre l'institut (*Nosaltres*) i després una altra pels estudis, la qual estarà dividida en una categoria per cada estudi. Això ens pot resultar interessant si voleu mostrar articles d'ASIX i DAM de forma independent (per exemple, un artícle per cada mòdul).

Les categories serveixen per estructurar i organitzar els articles de forma jeràrquica. Per crear noves categories i gestionar-les, heu d'accedir al gestor de categories. El podeu trobar en el menú *Contingut/Gestor de categories*. Veureu una llista de les categories que heu creat en el vostre lloc. De cada categoria de la llista, en

veureu una descripció general i a quina categoria pertany (si és el cas). Si teniu moltes categories, les podeu filtrar per nom, estat i secció a la qual pertany.

A la barra d'eines trobeu els botons per a les accions amb categories: com ara les habituals de *publica*, *atura la publicació*, *edita* i *nou*.

Feu clic en el botó *Nou* per crear una nova categoria. Veureu la pantalla de creació de la nova categoria.

Heu d'introduir les dades següents:

- **Títol**: títol de la categoria.
- **Àlies**: nom intern del Joomla per a la categoria. Ha de ser en minúscules i sense espais en blanc. Si ho deixeu en blanc, el Joomla l'emplenarà automàticament.
- **Descripció**: descripció del contingut de la categoria.
- **Categoria arrel**: la categoria a la qual pertany la categoria (i per tant estaríeu creant una subcategoria). Si voleu que la categoria sigui principal, podeu deixar aquesta opció a *Sense principal*.
- **Estat**: indica si la categoria està publicada o no per defecte.
- **Accés**: quin tipus d'usuari pot accedir a aquesta categoria. Les opcions són:
	- **–** Guest: accés per a tothom.
	- **–** Públic: accés per a tothom.
	- **–** Registrat: accés per a usuaris registrats al lloc web.
	- **–** Especial: accés restringit per a usuaris de tipus autors o superiors.
	- **–** Idioma: idioma dels ítems de la categoria.

Teniu diferents opcions que podeu escollir dins de les altres pestanyes d'opció de creació de la categoria. A la pestanya *Opcions* podeu seleccionar una presentació alternativa per als articles d'aquesta categoria o una imatge que es mostrarà amb els articles de la categoria. Per exemple, potser voleu que tots els articles relacionats amb *software* lliure vagin acompanyats d'una imatge d'un pingüí.

A la pestanya d'opcions de metadades podeu seleccionar diferents opcions que van destinades als cercadors d'Internet.

Finalment a la pestanya *Permisos de la categoria* podeu seleccionar els permisos que tindran els articles de la categoria respecte a cadascun dels grups d'usuaris del web. Per modificar els permisos, en primer lloc escolliu el grup d'usuaris que voleu modificar a l'esquerra de la pantalla. Les accions posibles a editar són les següents:

- Crea: els usuaris d'aquest grup poden crear articles en aquesta categoria.
- Esborra: els usuaris d'aquest grup poden esborrar articles en aquesta categoria.
- Edita: els usuaris d'aquest grup poden editar la categoria.
- Edita estat: els usuaris d'aquest grup poden modificar l'estat de publicació i la informació relativa a la categoria.
- Edita propis: els usuaris poden editar les pròpies categories creades.

### **Esborrar categories?**

Imagineu que ja no voleu fer servir una categoria de les que heu creat perquè o bé el seu contingut ja no és útil pel web o bé perquè us heu equivocat quan heu dissenyat el web. Podeu esborrar una categoria simplement seleccionantla amb la caixa de selecció de l'esquerra del gestor de categories i fent clic a *Paperera*. Però, tal com passa als sistemes operatius moderns, la categoria encara no ha estat esborrada. Feu la prova d'esborrar una de les categories que heu creat (o creeu una categoria anomenada *Esborra'm* i a continuació, envieu-la a la paperera). La categoria encara no s'ha esborrat completament. Si dins del gestor de categories seleccioneu al segon filtre (que filtra les categories per estat) que mostri les categories que s'han mogut a la papererar encara la podreu veure. Per esborrar-la completament, seleccioneu-la i feu clic al botó *Buida la paperera*. El motiu per buidar completament una categoria, és perquè a vegades tot i tenir una categoria a la paperera podeu tenir problemes si intenteu crear una altra categoria amb el mateix àlies, ja que el sistema es queixarà del fet que ja existeix.

Així i tot, és bona idea esborrar les categories i els articles? Esborrar completament un contingut del web és un fet no reversible. Si després voleu tornar a publicar el contingut, aquest ja ha desaparegut. Així, que si el client (o el vostre cap) us demana que elimineu un contingut del web, el més prudent és simplement deixar de publicar-lo. Per despublicar una categoria o articles, simplement feu clic a la icona que es mostra a la columna *Estat* al gestor. Si més endavant el client o el cap han canviat d'opinió (cosa que passa habitualment) podreu tornar a publicar el contingut sense problema.

# **2.3.3 Gestió d'articles**

Per administrar i crear nous articles disposeu del gestor d'articles, al qual podeu accedir des del menú *Contingut/Gestor d'articles*. Veureu una llista dels articles del lloc web (figura 2.25).

#### **Figura 2.25.** Gestor d'articles

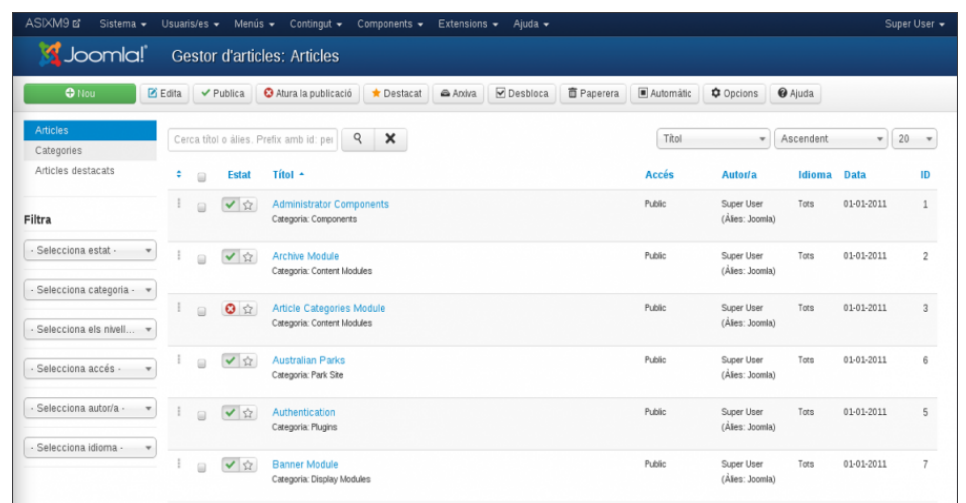

De cada article trobeu la informació següent:

- **Marca de selecció**: la marca de selecció us permet seleccionar més d'un article per si voleu fer cap acció sobre diversos articles.
- **Estat**: indica l'estat de l'article. Fent clic a les icones podeu canviar l'estat de l'article. La icona amb un estrela serveix per indicar si l'article està destacat o no. La icona amb una marca del costat, serveix per indicar l'estat de l'article. L'estat de publicació d'un article pot ser:
	- **– S'ha publicat**: l'article està publicat en aquests moments.
	- **– No s'ha publicat**: l'article no s'ha publicat.
	- **– A la paperera**: si l'article ha estat esborrat i està a la paperera.
- **Títol**: nom de l'article. Podeu obrir un article fent clic en el títol.
- **Accés**: indica quin tipus d'usuari té accés a l'article:
	- **– Públic**: qualsevol usuari té accés a aquest article.
	- **– Registrat**: només hi poden accedir els usuaris registrats.
	- **– Especial**: només hi poden accedir els usuaris autors o superiors.
	- **– Autor**: nom de l'usuari del Joomla que va crear l'article.
- **Data**: data de creació de l'article.
- **ID**: identificador únic que el Joomla fa servir internament per identificar l'article.

Podeu filtrar els articles per diferents característiques, per exemple per la seva categoria, el seu autor o el seu estat. Si seleccioneu *Tots* podreu veure fins i tot els articles que estan arxivats o que han estat moguts a la paperera.

A la barra d'eines teniu alguns botons per accions, entre d'altres:

• **Nou**: crea un nou article.

Els **articles destacats** se solen mostrar a la portada del web. Si feu clic a l'icona en forma d'estrella per indicar que l'article és destacat i mireu el resultat, veureu que els articles destacats s'estan mostrant a la plana del web.

- **Edita**: obre l'article per edició.
- **Publica**: publica l'article.
- **Atura la publicació**: deixa de publicar l'article.
- **Destacat**: marca un article com a destacat
- **Arxiva**: canvia l'article a l'estat d'arxivat. Els articles arxivats es mantenen en el lloc web i s'hi pot accedir des de menús del tipus *Llista d'articles arxivats*.
- **Paperera**: elimina un o més articles.

Si feu clic en el botó *Opcions* s'obrirà la finestra de configuració global d'articles. En aquesta finestra podeu escollir els paràmetres per defecte dels articles. Els paràmetres per defecte es fan servir quan, en editar els articles, s'escull l'opció *Utilitza global*. Si escolliu alguna opció diferent, l'article prendrà la que heu definit per a ell, i no el paràmetre global.

Aquestes són algunes de les opcions que podeu escollir a *Opcions*:

- **Mostra el títol de l'article**: indica si es mostrarà o no el títol de l'article.
- **Títol enllaçable**: indica si el títol de l'article serà un enllaç a l'article.
- **Mostra el text d'introducció**: indica si es mostrarà el text d'introducció de l'article quan es faci clic en l'enllaç *Continua llegint*. La introducció de l'article és el text anterior a l'enllaç *Continua llegint*. Si escolliu *Mostra*, quan l'usuari faci clic en l'enllaç *Llegiu-ne més* es mostrarà l'article sencer. Si escolliu *Amaga* es mostrarà la part de text que hi ha després de l'enllaç *Continua llegint*.
- **Mostra categoria**: si es mostrarà o no el nom de la categoria quan es publica un article.
- **Nom de la categoria enllaçable**: indica si el nom de la categoria serà un enllaç a la pàgina de la categoria, en el qual es mostren tots els articles de la categoria escollida.
- **Mostra autor**: indica si es mostra o no el nom de l'autor.
- **Autor enllaçable**: indica si el nom de l'autor permet fer clic per veure tots els articles de l'autor.
- **Mostra la data de creació**: indica si es mostra la data i l'hora de creació de l'article.
- **Mostra la data de modificació**: indica si es mostra la data i l'hora de la darrera vegada que es va modificar l'article.
- **Mostra la navegació**: indica si mostrar o no els enllaços de navegació (*Següent* i *Anterior*).
- **Mostra votacions**: indica si mostrar o no el mòdul de votació de l'article. Aquest mòdul permet als usuaris del lloc votar si els ha agradat l'article o no.
- **Mostra** *Continua llegint*: indica si es mostra l'enllaç *Continua llegint...* des de la part anterior al salt a la resta de l'article.
- **Mostra títol en lloc del continua llegint**: si voleu que sigui el títol de l'article el que es mostra en lloc de *Continua llegint...*.
- **Límit del** *Continua llegint*: podeu indicar aquí el límit de caràcters abans que es talli l'article i es mostri l'enllaç *Continua llegint...*
- **Mostra icones**: indica si els enllaços a impressió i correu electrònic es mostren com a icones o com a enllaços en forma de paraula. Si està marcat *Mostra* es mostraran en forma d'icones, encara que perquè es mostrin han d'estar marcats individualment amb les opcions que hi ha a continuació.
- **Icona d'impressió**: indica si mostra la icona d'imprimir l'article. La icona permet imprimir l'article de manera adequada (sense les imatges i les icones del Joomla innecessàries per llegir l'article).
- **Icona del correu electrònic**: indica si mostra o no la icona que permet enviar un correu electrònic amb l'enllaç de l'article.
- **Mostra els enllaços no autoritzats**: indica si el lloc mostrarà els enllaços a articles que l'usuari no està autoritzat a visitar. Si no es mostren, els usuaris únicament veuran els articles que tenen dret a visitar. Si es mostren, els usuaris veuran els enllaços fins i tot si no hi tenen drets d'accés. Si l'usuari no té dret a visitar una pàgina, es mostrarà un enllaç a la pàgina d'accés perquè l'usuari s'hi registre.

# **Creació d'articles**

Fent clic en el botó *Nou*, podeu accedir a la pantalla de creació d'un nou article (figura 2.26).

**Figura 2.26.** Creació d'articles

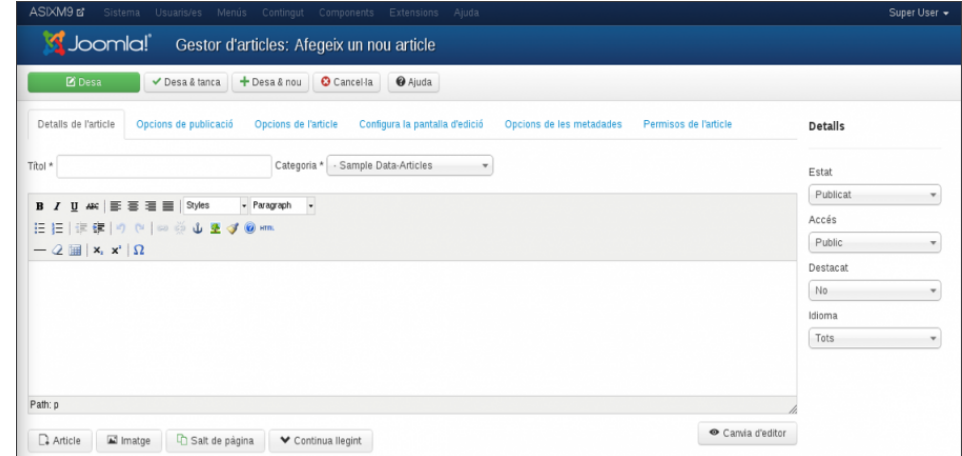

El formulari que es mostra en aquesta finestra el veureu quan creeu un nou article i quan n'editeu un d'existent. La informació que podeu seleccionar de l'article és la següent:

- **Títol**: títol de l'article. Es pot mostrar a la pàgina o no segons els paràmetres que escolliu.
- **Categoria**: categoria a la qual pertany l'article.
- **Contingut de l'article**: aquí teniu un editor en el qual podeu escriure el contingut de l'article. Podeu afegir-hi enllaços, contingut extra... fent servir els botons de la barra d'eines.

A sota de l'editor teniu una sèrie de botons que serveixen per afegir contingut especial a l'article:

- **Article**: serveix per inserir un enllaç cap a altre article del web.
- **Imatge**: permet afegir una imatge de les que estan carregades al web.
- **Salt de pàgina**: els articles poden estar dividits en diferents pàgines. Feu servir aquest botó per tal de dividir el contingut de l'article.
- **Títol de la pàgina**: podeu introduir-hi el títol de la nova pàgina, per exemple *pàgina 2*.
- **Àlies de la taula de continguts**: camp opcional en el qual podeu indicar el camp que es mostrarà en la taula de continguts de la pàgina. En els articles amb múltiples pàgines, el Joomla mostra una taula de continguts que permet a l'usuari anar directament a qualsevol de les pàgines de l'article. Aquest serà el nom d'aquest enllaç. Si es deixa en blanc, el títol es farà servir com a nom de l'enllaç a la pàgina.
- **Continua llegint**: aquest botó afegeix un salt *Continua llegint...* a l'article. Es mostra com una línia vermella a l'editor d'articles. Si un article té un salt *Continua llegint...* únicament mostrarà el text anterior al salt (text que es coneix com a text d'introducció). Per veure la resta de l'article l'usuari haurà de fer clic en l'enllaç. Els salts *Continua llegint...* permeten estalviar espai en les pàgines, ja que per cada article podeu mostrar únicament el text d'introducció i deixar que l'usuari faci clic en l'article del qual té interès per veure'n el contingut sencer. Els salts *Continua llegint...* es mostren en la portada del lloc web i en el format de categoria en bloc. Si voleu afegir salts en els articles que es mostren en format d'article, hi podeu afegir un salt de pàgina.

A la dreta podeu veure els detalls de l'article que s'està creant:

• **Estat**: si l'article està publicat o no. És habitual crear un article i no publicar-lo immediatament.

- **Accés**: accés de l'article creat. Els valors que pot prendre són similars als de les categories creades:
	- **– Públic**: qualsevol usuari té accés a aquest article.
	- **– Registrat**: només hi poden accedir els usuaris registrats.
	- **– Especial**: només hi poden accedir els usuaris autors o superiors.
- **Destacat**: permet indicar si aquest serà un dels articles destacats del web.
- **Idioma**: a quin dels idiomes instal·lats al web correspon l'article.

En la resta de pestanyes podeu trobar moltes més opciones sobre la creació de l'article. No es poden descriure totes, encara que la majoria són senzilles d'entendre. Aquestes són algunes de les opcions més interessants:

En la **pestanya d'opcions de publicació** de l'article podeu seleccionar les opcions següents:

- **Creat per**: seleccioneu l'autor de l'article, per defecte es mostra l'usuari actual.
- **Àlies de l'autor**: en aquest camp opcional podeu escriure un nom de l'autor diferent del nom d'usuari que es mostrarà com a autor de l'article.
- **Data de creació**: podeu canviar la data de creació de l'article.
- **Inici de publicació**: feu servir aquesta data si voleu crear un contingut per avançat que es publicarà en el futur. L'article passarà a l'estat de publicat automàticament en la data i l'hora assenyalades.
- **Final de la publicació**: indica quan l'article deixarà d'estar publicat. Juntament amb l'opció anterior, podeu escollir exactament quan es publicarà l'article.

En la **pestanya d'opcions de l'article** podeu seleccionar els valors de les opcions globals del gestor d'articles. Les opcions que escolliu aquí per a l'article substituiran les opcions globals per a aquest article. A més, disposeu d'aquestes tres opcions:

• **Text** *Continua llegint...*: text opcional que es pot mostrar juntament amb l'enllaç *Continua llegint...*. Si no escriviu res, es fa servir el títol de l'article.

En la pestanya *Opcions de les metadades* podeu introduir informació que no es mostrarà, però que estarà disponible per als motors de cerca d'Internet per classificar l'article.

- **Metadescripció**: descripció opcional de l'article.
- **Metaparaules clau**: paraules clau de l'article separades per comes.
- **Robots**: configuracions opcionals per als robots de cerca.
- **Autor**: entrada opcional que indica l'autor a les metadades.

#### **Modificant l'editor d'articles**

L'editor que fa servir Joomla per crear articles és un petit programa afegit com una extensió i també el podeu editar. Per editar-ho aneu a *Extensions/Gestor de connectors* (connectors és la traducció al català de *plug-ins*). Podeu editar el connector d'*Editor - TinyMC* que correspon a l'editor d'articles. Dins de la pestanya *Opcions bàsiques* podeu modificar la funcionalitat del mode *Avançat* a *Estès* per tal d'obtenir molts més botons disponibles per l'edició dels articles, per exemple per poder afegir taules, vídeos i altres formats tal com podeu veure a la figura 2.27.

**Figura 2.27.** Editor d'articles estès

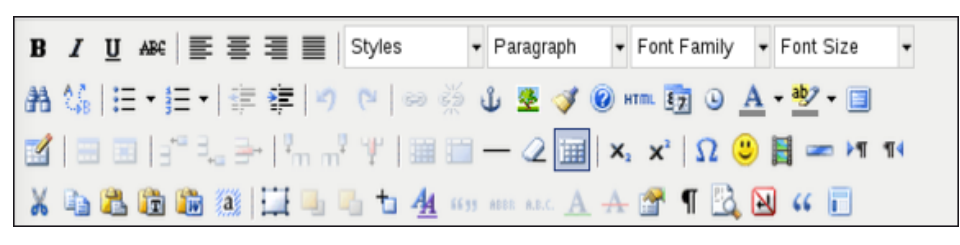

Aquest serà l'editor que veuran els vostres usuaris del web per defecte. Però, potser no voleu tots aquests botons disponibles pels usuaris que crearan contingut del web. Per exemple, pot ser voleu que els usuaris no puguin afegir emoticons (*smileys*) o contingut multimèdia. Podeu treure aquests botons de l'editor. Torneu al Gestor de connectors i editeu *Editor - TinyMC*. En la pestanya *Paràmetres avançats* teniu tota una sèrie de botons per escollir els botos que voleu que es mostrin al vostre editor. Simplement marqueu a *Amaga* les opcions d'emoticones i multimèdia, i aquests dos botons hauran desaparegut del vostre editor.

### **2.3.4 Gestió de menús**

El nostre lloc web el podeu imaginar bàsicament com un contenidor d'articles. Des de la portada podeu accedir als articles que hi heu publicat. Però a mesura que afegiu articles al vostre lloc web, pot arribar un moment que la quantitat d'articles sigui tan gran que no sigui còmode accedir-hi directament des de la portada: és necessària una manera estructurada d'accedir als articles. La forma com el Joomla resol aquest problema és amb la inclusió de menús de navegació.

Al Joomla els menús de navegació són un tipus particular de mòduls i us serviran per accedir a les diferents seccions del lloc web.

El contingut en Joomla està estructurada en:

- Categories
- Articles
- Menús

Una vegada s'han creat les categories i els articles dins d'aquestes és el moment de crear els enllaços cap a ells, dins dels menús.

Al Joomla els menús es poden considerar contenidors d'elements o ítems de menús. Els menús també donen l'estructura global del lloc. Un menú generalment tindrà diversos ítems de menú. Cadascun d'aquests ítems serà un enllaç cap a una part del lloc web, especificada en els paràmetres de l'ítem de menú. Si instal·leu noves extensions del Joomla, aquestes poden afegir nous tipus d'ítems per afegir als menús.

El menú més important del Joomla és el *Menú principal*. Aquest menú està creat per defecte en la instal·lació del Joomla amb el seu nom en anglès *Main menu*. També hi ha un mòdul amb el mateix nom. En general treballareu amb aquest menú principal, encara que podeu crear altres menús. Per exemple, podeu crear un menú que es mostri al peu de la pàgina.

El treball amb menús consisteix en dos passos:

- Crear el menú i els ítems de menú des del gestor de menús.
- Configurar com es mostrarà el menú i on amb el mòdul corresponent al gestor de mòduls.

### **Gestor de menús**

Podeu accedir al gestor de menús des de la pantalla principal del tauler de control del Joomla (hi ha una icona que us envia directament al gestor) o a través del menú principal *Menús/Gestor de menús*. Des del gestor podeu controlar quins menús teniu, el seu contingut i la seva aparença.

El gestor us mostra una llista dels menús existents, com podeu veure en la figura 2.28.

**Figura 2.28.** Gestor de menús

| ASIXM9 <sub>E</sub><br>Sistema + |           |                                                  | Usuaris/es = Menús = Contingut = | Components $\sim$ | Extensions $\div$ Ajuda $\div$ |           |                                       |                                                 | Super User +   |
|----------------------------------|-----------|--------------------------------------------------|----------------------------------|-------------------|--------------------------------|-----------|---------------------------------------|-------------------------------------------------|----------------|
| Subomla!                         |           |                                                  | Gestor de menús: Menús           |                   |                                |           |                                       |                                                 |                |
| <b>O</b> Nou                     | $B$ Edita | <b>X</b> Esborra                                 | C' Reconstrueix                  | <b>Q</b> Opcions  | @ Ajuda                        |           |                                       |                                                 |                |
| Menús                            | ⊟         | <b>Títol</b>                                     |                                  |                   | # publicats                    |           | # despublicats # moguts a la paperera | Mòduls direccionats a dins del menú $ID \frown$ |                |
| Elements del menú                | $\Box$    | <b>User Menu</b><br>(Tipus de menú usermenu)     |                                  |                   | $\bullet$                      | $\bullet$ | $\bullet$                             | Mòduls -                                        | $\overline{2}$ |
|                                  | ⋒         | Top<br>(Tipus de menú top)                       |                                  |                   | $\circ$                        | $\bullet$ | $\bullet$                             | Mòduls -                                        | 3              |
|                                  | ⊟         | About Joomla<br>(Tipus de menú aboutioomla)      |                                  |                   | $\left( 86\right)$             | $\bullet$ | $\bullet$                             | Mòduls -                                        | 4              |
|                                  | ≘         | <b>Australian Parks</b><br>(Tipus de menú parks) |                                  |                   | $\bullet$                      | $\bullet$ | $\bullet$                             | Mòduls -                                        | 5              |
|                                  | ₽         | Main Menu<br>(Tipus de menú mainmenu)            |                                  |                   | $\mathbf{u}$                   | $\bullet$ | $\bullet$                             | Mòduls -                                        | 6              |
|                                  | $\Box$    | <b>Fruit Shop</b><br>(Tipus de menú fruitshop)   |                                  |                   | $\bullet$                      | $\bullet$ | $\bullet$                             | Mòduls -                                        | $\overline{7}$ |

De cada menú us dóna la informació següent:

• **Títol**: nom del menú. Es pot fer servir per mostrar el nom del menú al

*front end*. Indica també el tipus, és un nom únic que fa servir el Joomla per identificar el menú internament a la base de dades. No pot estar repetit.

- **# Publicats**: aquesta columna us diu quants elements publicats teniu en aquest menú.
- **# Despublicats**: informació sobre la quantitat d'articles del menú que no han estat publicats.
- **# moguts a la paperera**: indica la quantitat d'ítems que han estat esborrats i que són a la paperera, però que no han estat esborrats completament.
- **Mòduls direccionats a dins del menú**: llista els mòduls de menú asociats amb el menú. Es mostra el nom del mòdul, el nivell d'accés i la posició o plantilla.
- **ID**: identificador únic assignat pel Joomla al menú. El Joomla el fa servir internament per identificar el menú, per exemple als enllaços a menús. Aquest valor no es pot modificar.

En la barra d'eines trobeu botons per *Editar*, *Esborrar*, *Reconstruir* i crear un *Nou* menú. L'opció de reconstruir generalment no cal fer-la servir. Serveix per reconstruir i refrescar la informació de la taula del menú. Es fa servir en el cas que les dades de la taula hagin quedat corruptes.

### **Crear un menú nou**

Per crear un menú nou, feu clic en el botó *Nou* de la barra d'eines. Es mostrarà la pantalla de creació de menús (figura 2.29).

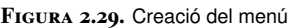

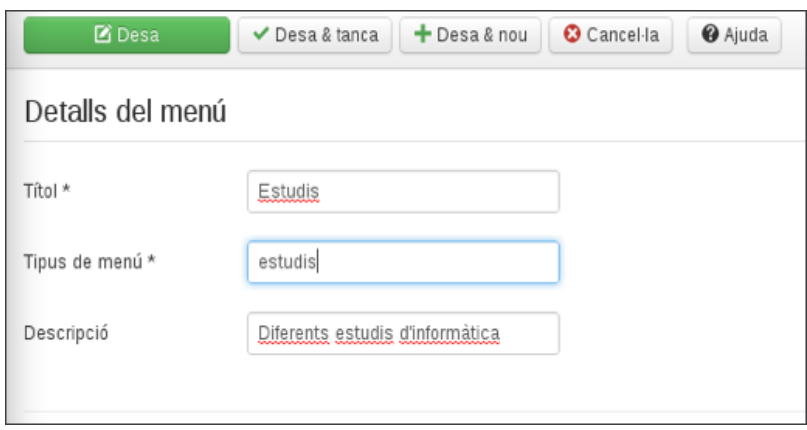

No esborreu mai el menú per defecte anomenat *Main menu*. Aquest menú és necessari per al funcionament del Joomla. Conté l'ítem *home*, que correspon a la vostra pàgina principal. Si voleu crear un altre menú principal que fareu servir al vostre lloc web, simplement deixeu de publicar aquest, però no l'esborreu mai.

Aquestes són les dades del **nou menú** que heu d'introduir:

- **Títol**: és el títol que es mostrarà juntament amb el menú. És una bona idea donar un títol descriptiu al menú.
- **Tipus de menú**: és el nom que farà servir el Joomla per identificar el menú dins del seu codi. Aquest menú ha de ser únic. És una variable dins de

Joomla, així que no feu servir espais en blanc o caràcters estranys en aquest nom.

• **Descripció**: descripció del menú. La descripció es mostra internament en el *back-end*, per exemple a les llistes de menús.

Després d'omplir tots els camps, feu clic en el botó *Desa* i creareu el nou menú. A continuació veureu el menú que acabeu de crear a la llista de menús, encara que sense cap element. Per veure els elements que té el menú, feu clic sobre ell, s'obrirà una pantalla on pode afegir nous elements al menú.

A continuació creareu contingut per a aquest menú. Feu clic en el botó *Nou* de la barra d'eines del gestor d'ítems de menú, veureu la pantalla per crear un nou element, com es pot veure a la figura 2.30.

**Figura 2.30.** Creació d'un nou element de menú

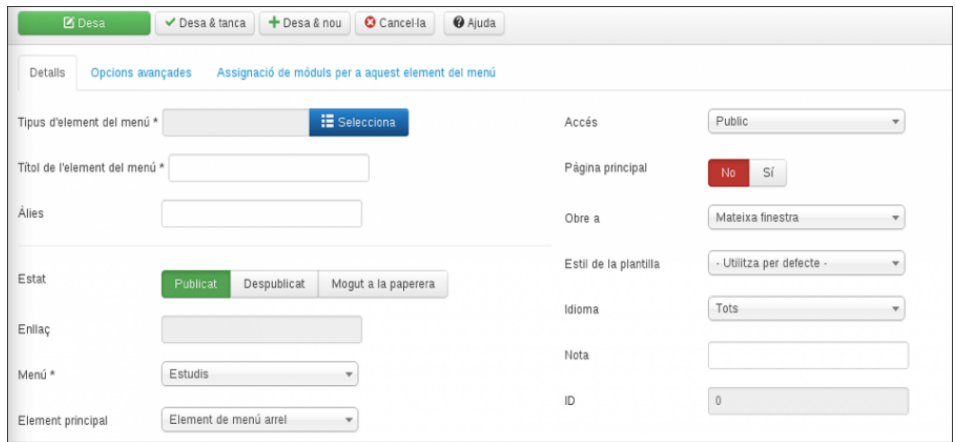

Aquesta pantalla us permet escollir quin tipus d'ítem voleu afegir al menú. El tipus de menú determina quin tipus de pàgina es mostrarà quan el visitant seleccioni el menú.

### **Publicació d'un menú**

Una vegada heu creat un menú nou, aquest apareixerà dins del gestor de menús. En un principi no tindrà cap contingut (la columna publicats mostra 0) perquè no té cap element de menú. El que és més important és que el nou menú creat, no té cap mòdul associat a ell (mireu la columna *Mòduls direccionats a dins del menú*), com es pot veure a la figura 2.31.

**Figura 2.31.** Un nou menú sense mòdul associat

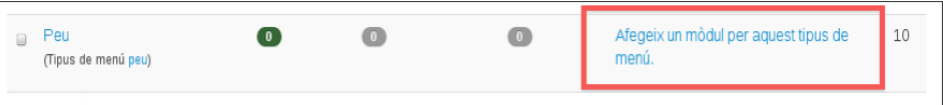

El mòdul és la forma en què el menú es mostra al *front-end* del web. Afegint elements de menú al menú principal heu pogut afegir noves entrades al menú existent. Però si voleu mostrar un menú nou, heu de crear un mòdul. Per ferho, feu clic a l'enllaç *Afegeix un mòdul per aquest tipus de menú* i us mostrarà un formulari per crear el mòdul associat a aquest menú que heu creat, com es pot veure a la figura 2.32.

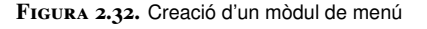

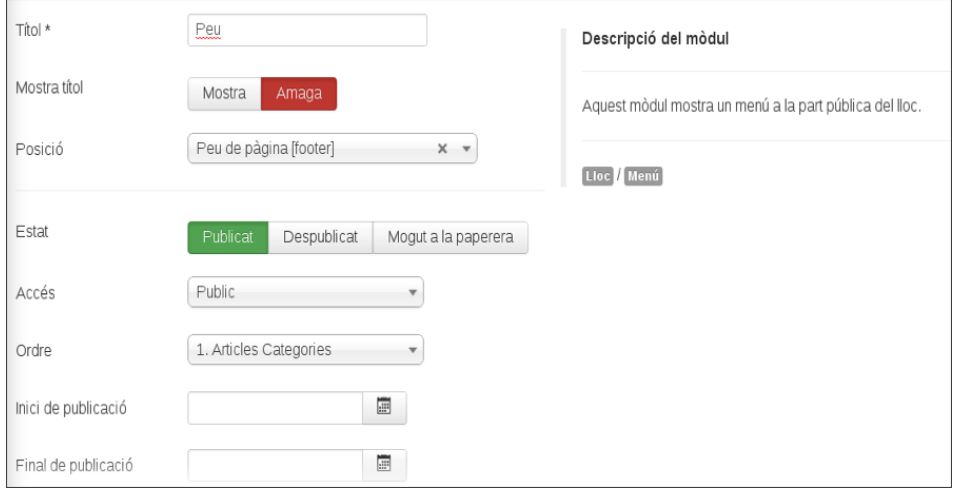

En aquest cas, hem creat el mòdul al peu de la pàgina (posició *footer*) i hem dit que no mostri el títol del menú. Podeu veure el resultat del menú a la pàgina a la figura 2.33.

**Figura 2.33.** Menú al peu

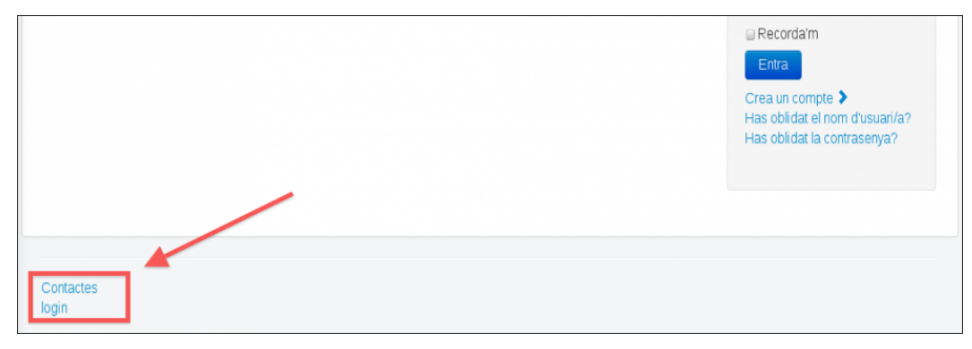

### **Elements de menús**

Els elements de menú són l'estructura principal del web Joomla. Cada element de menú és un enllaç cap a una pàgina. El tipus de l'element de menú determina el tipus de pàgina que es mostrarà quan l'usuari selecciona un dels elements del menú. La distribució estàndard de Joomla proporciona 29 tipus diferents d'elements de menú, encara que es poden afegir extensions de tercers. Heu de seleccionar el tipus de menú i després omplir la informació d'aquest menú en concret. Els tipus de menú que requereixen alguna opció en particular, la mostraran en la pantalla de creació de l'element.

Si feu clic al botó *Selecciona* us mostrarà els tipus d'elements instal·lats al sistema. Aquests són els tipus d'ítems de menús que podeu trobar al Joomla després d'instal·lar-lo. Si instal·leu noves extensions al Joomla, això pot fer que es mostrin

nous tipus d'ítems. Per exemple, si feu clic a *Articles* veureu els tipus d'elements d'articles que es poden afegir, com es pot veure a la figura 2.34.

**Figura 2.34.** Tipus d'articles

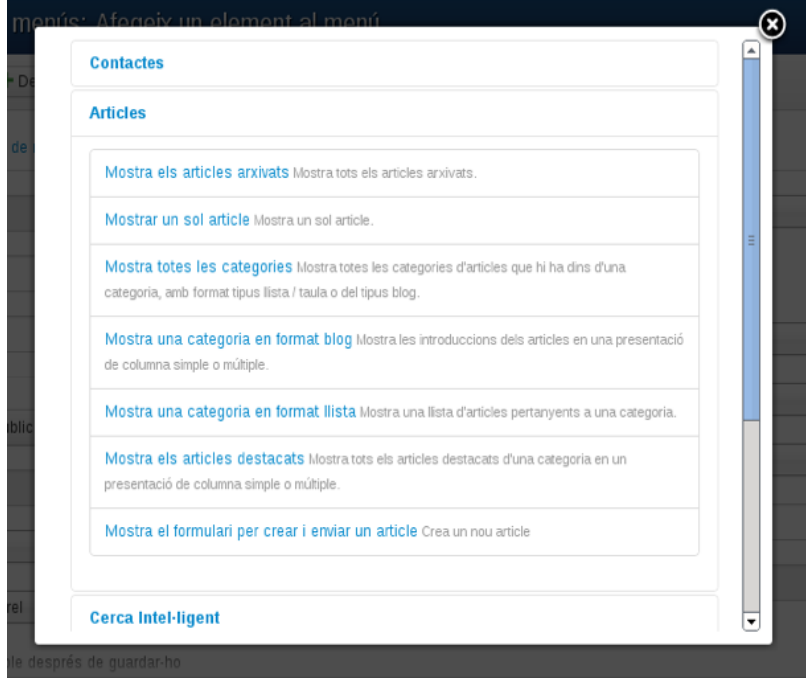

Tots els menús tenen uns paràmetres de configuració comuns i altres d'específics del tipus d'ítem de menú que esteu creant. Quan feu clic en el botó *Nou*, podreu escollir totes les opcions de l'ítem nou, tant les generals com les específiques d'aquest tipus d'ítem de menú.

Els paràmetres generals de tots els ítems de menús són els següents:

- **Títol de l'element del menú**: el títol de l'ítem. Es mostrarà o no segons la configuració escollida.
- **Àlies**: El nom intern de l'ítem. Si el deixeu en blanc, el Joomla li donarà un valor per defecte. Ha de ser en minúscules i no pot contenir espais en blanc.
- **Enllaç**: l'enllaç intern al lloc web. Està omplert pel Joomla i no es pot modificar.
- **Menú**: indica en quin menú es mostrarà aquest ítem de menú. Per defecte està escollit el menú actual amb el qual estem treballant, però si voleu canviar l'ítem de menú a un altre menú ho podeu fer des d'aquí.
- **Element principal**: podeu crear nivells jeràrquics de menús i submenús. Si seleccioneu que l'ítem pare és un altre ítem de menú, aquest menú es convertirà en una opció de segon nivell o submenú. Podeu veure la diferència de com es mostren els submenús en el gestor d'ítems de menú en la figura 2.35. Podeu veure que hi ha un ítem de menú que pengen de l'ítem de menú *Informàtica*.

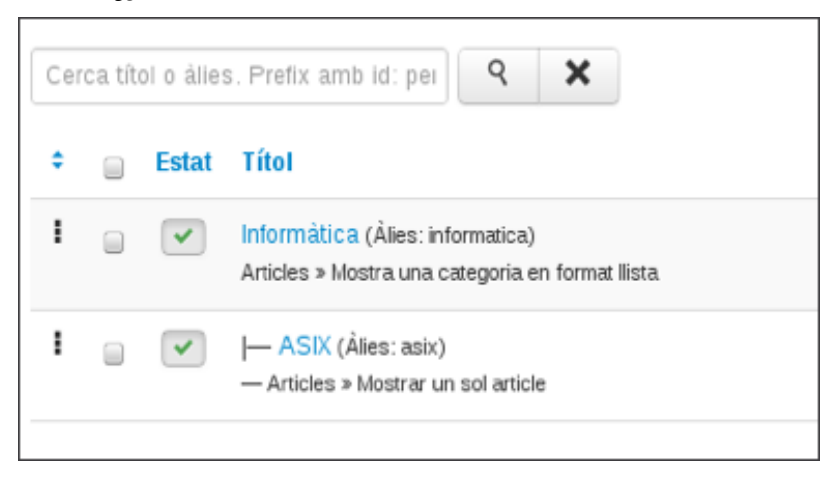

- **Estat**: indica si l'ítem estarà publicat o no en crear-lo.
- **Ordre**: l'ordre dels nous ítems és per defecte a la darrera posició del menú i no es pot modificar quan el creeu. Si canvieu l'ordre, ho podeu fer editant l'ítem de menú des del gestor d'ítems de menú.
- **Accés**: podeu restringir quins usuaris tindran accés a aquest ítem de menú:
	- **– Públic**: qualsevol usuari té accés a aquest ítem de menú.
	- **– Registrat**: només hi poden accedir els usuaris registrats.
	- **– Especial**: només hi poden accedir els usuaris autors o superiors.
- **Obre a**: us permet escollir si la pàgina a la qual enllaça aquest ítem de menú s'obrirà a la mateixa finestra o en una de nova. Les opcions que podeu escollir són:
	- **– Mateixa finestra**: aquesta és l'opció per defecte i la més habitual per a enllaços dins del vostre lloc web; serà, doncs, la que fareu servir més habitualment.
	- **– Nova finestra amb barra de navegació**: s'obrirà l'enllaç en una finestra nova amb els botons de navegació. Aquesta és l'opció més comuna quan l'ítem de menú fa referència a una pàgina externa. Això us permetrà que l'usuari pugui visitar l'altre lloc web, sense que es tanqui el vostre.
	- **– Nova finestra sense navegació**: s'obrirà l'enllaç a una finestra nova sense els botons de navegació.

Cada tipus d'ítem de menú també té els seus paràmetres de configuració propis del tipus d'ítem de menú. Evidentment, un tipus d'ítem de llista configurable tindrà més opcions que un enllaç extern. Feu clic en els diferents tipus d'ítem de menú per veure'n els paràmetres de creació.

A continuació veurem alguns tipus d'ítems de menú. Es recomana anar creant els ítems a mesura que es va llegint el contingut dels materials. Fins que no vegeu com publicar menús, els ítems de menús que es poden afegir als vostres propis

menús no seran visibles. Per aquest motiu podeu crear els ítems de menú al *Main menu* del Joomla, de manera que els ítems que aneu afegint seran visibles des del començament. Així podreu veure com els diferents paràmetres afecten el resultat final dels menús. Més endavant podeu crear els ítems de menú en el vostre propi menú o moure els ítems ja creats.

#### **Tipus d'elements de menús**

Quan creem un element de menú, podem escollir entre diferents tipus d'elements, que serviran per enllaçar a diferents parts del web. Quan creeu un nou element de menú, els podreu si feu clic al botó blau *Selecciona* de l'apartat *Tipus d'element del menú*, com podeu veure a la figura 2.36.

**Figura 2.36.** Selecció del tipus d'element de menús

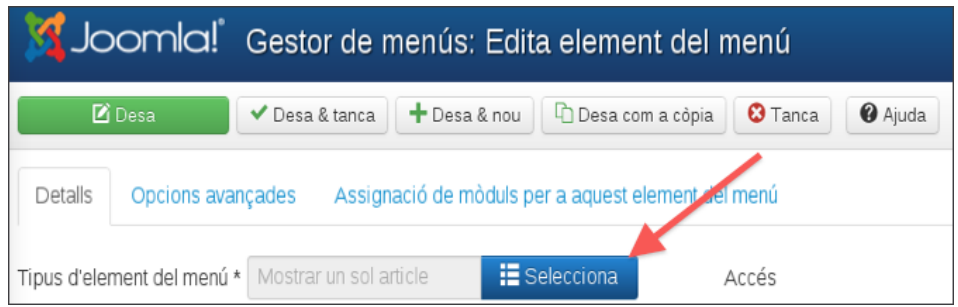

Fem ara una petita descripció d'alguns d'ells:

- **1. Contactes**: serveix per mostrar els diferents contactes del sistema.
	- **Mostra tots els contactes d'una categoria**: aquest ítem de menú us permet mostrar tots els contactes d'una categoria. La categoria de contactes i els contactes han d'haver estat creats abans amb el gestor de categories i el gestor de contactes que podeu trobar des del menú *Components/Contactes*. L'alumne pot consultar la secció dels materials de *Mostra un sol contacte* i l'ajuda del Joomla per veure com crear un ítem d'aquest tipus, ja que és un format molt semblant.
	- **Mostra un sol contacte.** Un ítem de menú de format estàndard de contacte us permet mostrar els detalls de contacte d'un únic contacte. Aquest contacte ha de ser a una categoria de contactes i haver estat creat prèviament amb el gestor de contactes. Podeu trobar el gestor de categories i el gestor de contactes des de l'opció de menú *Components/Contactes*.

Els paràmetres bàsics d'un ítem de contacte de format estàndard de contactes són els següents:

- **Selecciona contacte**: seleccioneu el contacte desitjat en el desplegable.
- **Desplegable**: mostra o amaga un desplegable que permet a l'usuari seleccionar un altre contacte de la mateixa categoria.
Dins de les opcions avançades podeu seleccionar quines de les dades del contacte voleu que siguin visibles.

**2. Articles** Els ítems de menú a articles són els ítems de menú més comuns. Enllacen d'una o altra manera als diferents articles que teniu emmagatzemats al vostre lloc web i serveixen per navegar per les diferents pàgines del vostre lloc. Dins dels ítems de menú d'articles teniu diferents subtipus de menús segons a quin tipus d'article voleu enllaçar.

Si feu clic a l'apartat d'articles, s'expandirà i mostrarà les opcions que es poden veure en la figura 2.37.

**Figura 2.37.** Tipus d'articles

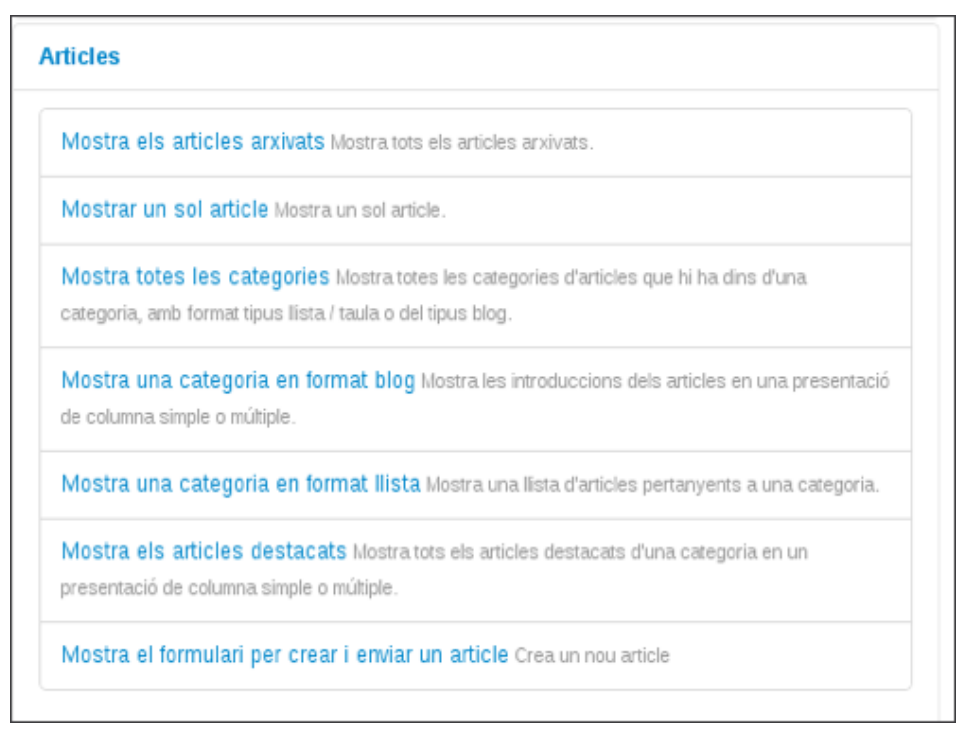

Els tipus d'ítems de menú d'articles més comuns són els següents:

• **Mostra els articles arxivats**. Un ítem de menú *Mostra els articles arxivats* mostra els articles del lloc que han estat arxivats (i que per tant ja no estan publicats). Podeu fer cerques per data entre els articles arxivats. A banda de les opcions generals dels ítems de menú, les opcions específiques de l'ítem d'articles arxivats és l'ordre en què es mostraran els articles arxivats. Per defecte es mostren els articles ordenats per títol alfabètic, encara que ho podeu canviar. Per canviar les opcions específiques d'aquest ítem de menú aneu a la pestanya *Opcions avançades* com es pot veure a la figura 2.38:

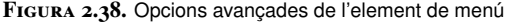

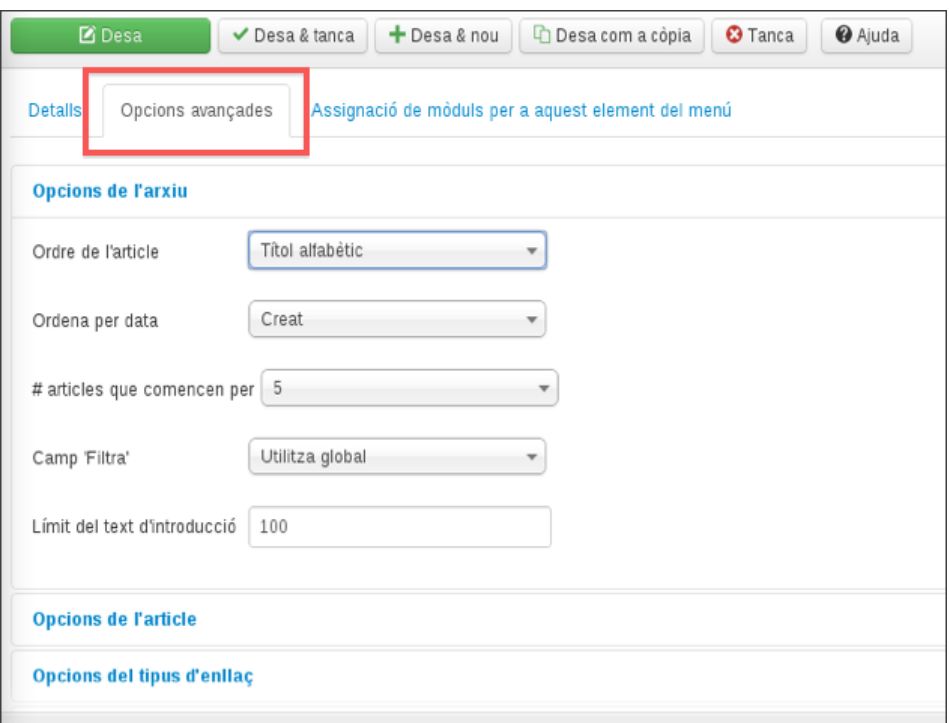

És important destacar que els articles que no estan inclosos a cap categoria no es mostren en la llista d'articles arxivats.

- **Mostra un sol article**: un ítem de menú de format d'article enllaça a un únic dels articles publicats en el nostre lloc web. L'únic paràmetre específic que heu de seleccionar és l'article al qual voleu lligar l'ítem de menú.
- **Mostra el formulari per crear i enviar un article**: únicament funcionarà la tramesa per als usuaris autors, editors o publicadors. Aquest tipus d'ítem no té paràmetres específics.
- **Mostra una categoria en format blog**: fent clic a aquest ítem de menú es mostraran els articles d'una categoria en format de blog. Quan es mostren els articles en forma de bloc hi ha tres zones principals, com podeu veure en la figura 2.39:
	- **– Capdavanter**: els articles en la zona capdavantera es mostren sempre a una columna fent servir tota l'amplada de la pàgina.
	- **– Amb introducció**: aquests articles es mostren en diverses columnes. Si tenen un salt *Continua llegint...*, únicament es mostrarà el text d'introducció de l'article.
	- **– Enllaços**: si teniu més articles dels que es poden mostrar en les seccions anteriors, aquí trobareu enllaços a aquests articles.

ά.

#### **Figura 2.39.** Articles d'una categoria en forma de blog

#### Contacte

#### Detaile Written by Super User Category: Nosaltres Published: 12 April 2013  $\odot$  Hits: 3

#### Contacte

Lorem ipsum dolor sit amet, consectetur adipiscing elit. Cras placerat, justo sit amet tempor gravida, nisi ipsum dictum dui, sit amet interdum Lorem veliti scelerisque diam. Donec massa dolor, moncus sed interdum eu, luctus et purus. Nullam at risus lectus, vel ullamcorper velit.<br>Vestibulum mollis, dui id malesuada gravida, turpis nisl portitior risus, ut suscipi consectetur et, varius eget est. Duis tempor volutpat nibh, et malesuada quam mollis quis. Etiam iaculis varius diam, sed fermentum odio termentum id. In hac habitasse platea dictumst. Etiam mattis justo eu velit iaculis facilisis.

Fusce et rhoncus erat. Vivamus egestas magna et nisl laoreet tempor. Sed erat enim, convallis et bibendum a, commodo a purus. Praesent<br>semper, augue sed hendrerit vehicula, odio eros pretium ligula, a viverra justo libero porttitor varius mi non malesuada. Sed sit amet tellus ut ante vestibulum conque. Cras dapibus ornare massa sed porttitor. Nulla pulvinar. magna id rhoncus volutpat, tellus orci ornare lacus, eleifend semper tortor tortor sit amet dui.

Nam rhoncus aliquam dignissim. Suspendisse consequat orci ac erat euismod tempus. Mauris risus orci, fermentum vel sodales vel, placerat rain, numero con poste in the content of the content of the content of the content of the content of the content of the content in the content in the content of the content in the content in the content in the content in t fementum porta. Phasellus nec turpis eget forem luctus suscipit. Cum sociis natoque penatibus et magnis dis parturient montes, nascetur<br>idiculus mus. Duis quis ligula nisi. Aliquam sit amet odio et magna elementum rhoncus.

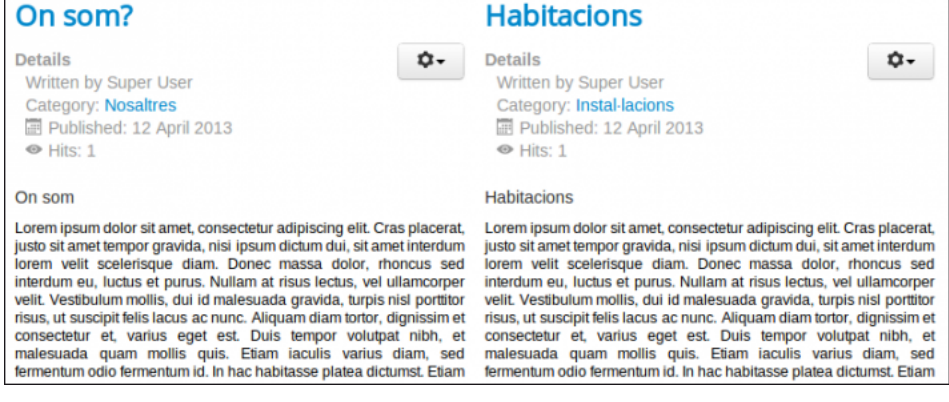

Els paràmetres bàsics d'un ítem de menú d'articles de categoria en forma de blog són:

- **Categoria**: de quina categoria voleu mostrar els articles.
- **Descripció**: si escolliu mostrar la descripció de la categoria, aquesta es mostrarà abans del primer article.
- **Imatge de la categoria**: podeu escollir si voleu mostrar la imatge de la descripció de la categoria o no.
- **# articles d'introducció**: la quantitat d'articles que voleu mostrar a la secció capdavanters omplint l'amplada sencera de la pàgina.
- **# articles després de la introducció i columnes**: la quantitat d'articles que voleu mostrar a la secció amb introducció i en quantes columnes voleu que es mostrin.
- **# enllaços**: la quantitat d'enllaços que voleu que es mostrin en la zona d'enllaços.En els paràmetres avançats podeu escollir l'ordre en què es mostraran els articles al format de blog, entre altres.
- \* **Mostra una categoria en forma de llista**: aquest ítem permet mostrar els articles d'una categoria en forma de llista. Mostrarà una llista d'enllaços amb els títols (figura 2.40).

**Figura 2.40.** Llista d'articles d'una categoria

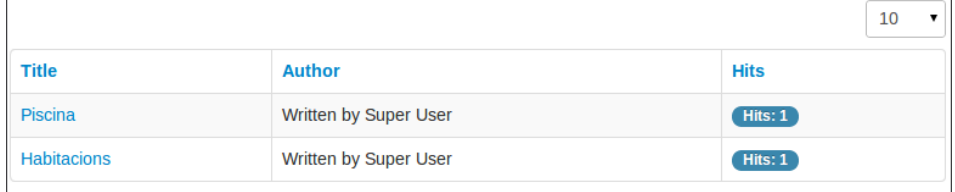

Algunes de les opcions avançades del format de categoria són les següents:

- **Categoria**: seleccioneu la categoria de la qual voleu mostrar els articles.
- **#articles que comencen per**: la quantitat d'enllaços que es mostraran en la pantalla inicial.
- **Capçaleres de la taula**: podeu escollir si voleu que es mostri la capçalera de la taula que conté la llista d'articles. En la capçalera s'explica el contingut de cadascuna de les columnes.
- **Mostra data i format de data**: podeu indicar si voleu que es mostri la data de creació dels articles i el seu format. Si deixeu el format de la data en blanc es mostraran amb el format de data per defecte.
- **Camps Filtra**: podeu escollir per quins camps dels articles es farà servir el filtre. Podeu escollir filtrar per títol, autor o nombre de visites de l'article.

**3. Sindicacions d'articles**: els canals d'informació us permeten tenir llistes de notícies d'altres llocs web integrats a la vostra pàgina (el que en anglès s'anomena *news feed*). Totes les opcions dels canals d'informació les podeu trobar en el gestor de canals d'informació a l'opció de menú *Components/Sindicacions d'articles*.

**4. Cerca**: un ítem de menú *Cerca* us permet mostrar una pàgina en la qual els usuaris podran fer cerques sobre el contingut del vostre lloc web.

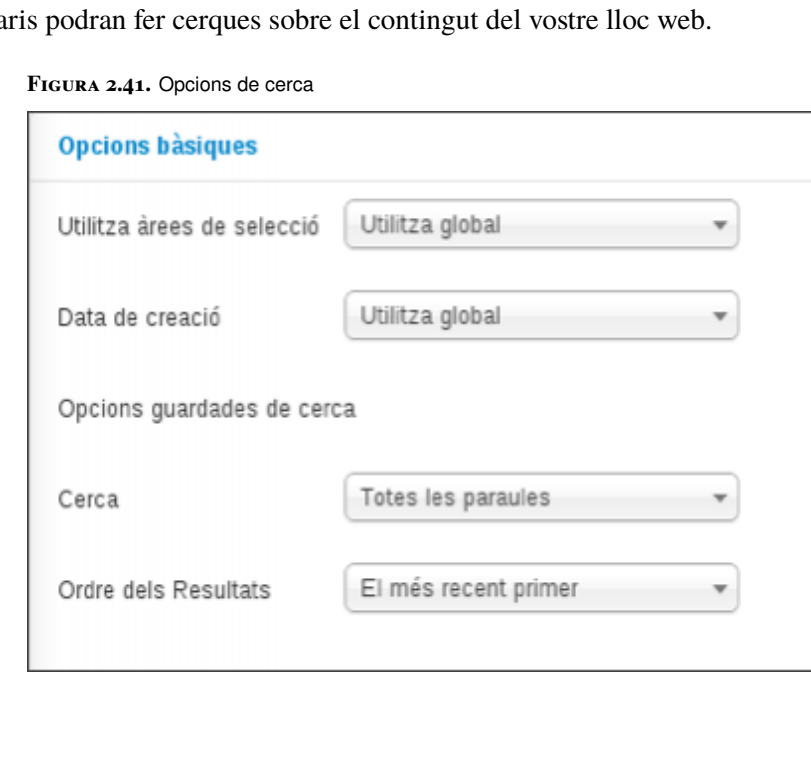

Els paràmetres de l'element de menú els podeu veure en la figura 2.41 i són els següents:

- **Utilitza les àrees de selecció**: us permet escollir si voleu que l'usuari tingui l'opció d'escollir on es farà la cerca. Si escolliu *Sí*, l'usuari podrà elegir si la cerca la realitza només en els articles, els enllaços web, els contactes, les categories, les seccions o els canals d'informació.
- **Data de creació**: mostrar o amagar la data de creació dels articles quan mostri els resultats de la cerca.

**5. Gestor d'usuaris/es**. Quan feu clic en l'opció d'ítem de menú d'usuari, es desplega el menú i es mostren les opcions que es poden veure en la figura 2.42.

**Figura 2.42.** Gestor d'usuaris

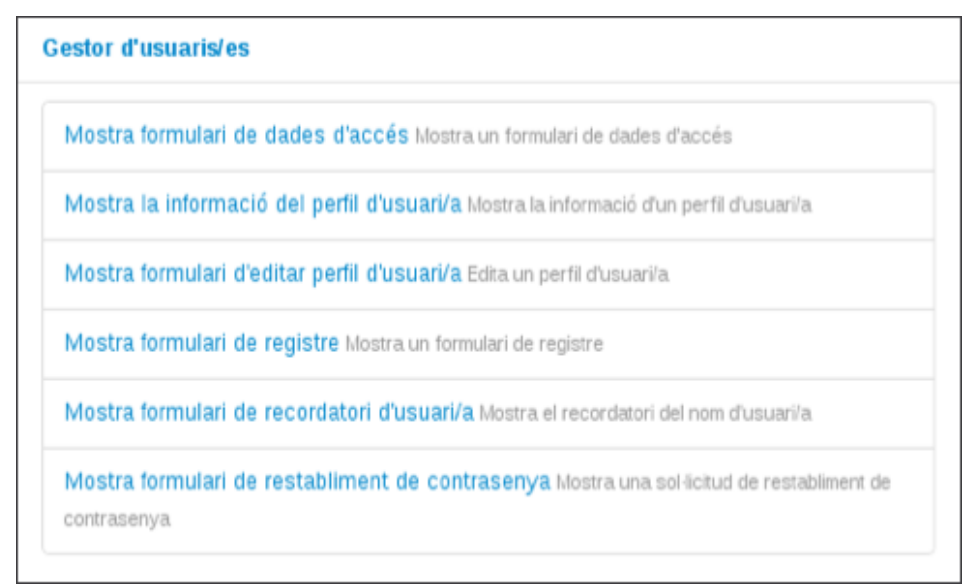

Els diferents tipus d'ítem de menú d'usuari són els següents:

• **Mostra formulari de dades d'accés**. Un ítem de menú d'inici de sessió permet als visitants del lloc iniciar una sessió introduint el seu nom d'usuari i la seva contrasenya. L'usuari veurà una pantalla com la que es pot veure en la figura 2.43, en què haurà d'introduir les seves dades d'accés: el nom d'usuari i la contrasenya.

**Figura 2.43.** Inici de sessió al lloc web

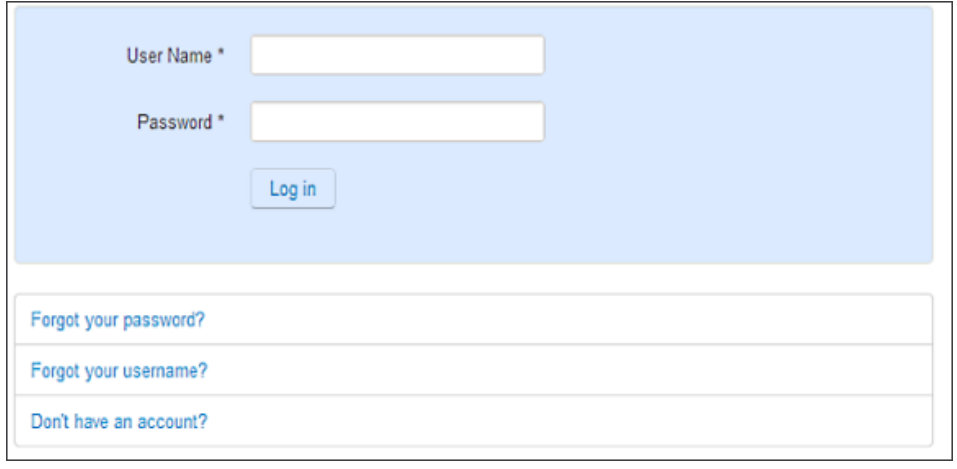

L'ítem per defecte d'inici de sessió té les opcions bàsiques següents. Al català han traduït *login* per connexió, el que fa una mica més complicat la comprensió de les opcions:

- **Redirecció de connexió**: URL a redireccionar després d'un *login* correcte (no pot ser una URL externa).
- **Text de connexió**: mostra o amaga la descripció del *login*.
- **Text descriptiu de connexió**: és el text que es mostrarà a la pàgina de *login*.
- **Imatge de connexió**: podeu escollir una imatge a mostrar en la pàgina de *login*.
- **Redirecció de desconnexió**: URL a redireccionar després de fer un *logout* (no potser una URL externa).
- **Text de desconnexió**: mostra o oculta el text de logout.
- **Text descriptiu de desconnexió**: introduiu el text a mostrar en la pàgina de *logout*.
- **Imatge de desconnexió**: podeu seleccionar una imatge a fer servir a la pàgina de *logout*.

**6. Enllaços web**. En el lloc web podeu incloure enllaços a altres pàgines que penseu que són interessants o que estan relacionats amb el contingut del vostre lloc web. Els enllaços estan organitzats per categories (d'una manera semblant a l'organització dels articles). Podeu gestionar la creació i l'edició de categories i enllaços des del gestor de categories i el gestor d'enllaços web. Els podeu trobar a l'opció de menú *Components/Enllaços web*.

Si feu clic a *Enllaços web* es desplegarà i mostrarà els diferents tipus d'ítems de menú relacionats amb enllaços que podeu incloure en el lloc web. Són els següents:

- **Mostra totes les categories d'enllaços web**: aquest ítem de menú mostrarà a l'usuari una llista de les categories d'enllaços que teniu en el vostre lloc web. En els paràmetres específics d'aquest ítem de menú podeu escollir una imatge que es mostrarà juntament amb la llista, en quin lloc estarà alineada aquesta imatge (esquerra o dreta) i si voleu mostrar un enllaç del canal (el que s'anomena RSS *Feed* en anglès).
- **Mostra tots els enllaços web d'una categoria**: aquest ítem de menú mostrarà tots els enllaços d'una categoria. Els únics paràmetres específics d'aquest ítem de menú són la categoria de la qual voleu mostrar els enllaços i si voleu mostrar un enllaç del canal.
- **Mostra el formulari per crear i enviar un enllaç web**: aquest ítem mostra un formulari que permet als usuaris registrats enviar nous enllaços. Únicament funcionarà per als usuaris autors, editors i publicadors. Els usuaris visitants i registrats no podran enviar enllaços encara que aquesta pàgina sigui visible per a ells (donarà un error en intentar enviar un enllaç).

**7. Adreça URL inclosa**: l'ítem de menú adreça URL inclosa(en versions anteriors es deia embolcall) us permet veure el contingut d'una pàgina web externa dins del vostre lloc web. Quan l'usuari fa clic en l'ítem de menú d'embolcall s'obrirà la pàgina al vostre lloc. Els paràmetres de l'ítem de menú d'embolcall són l'adreça del lloc web que voleu mostrar i altres paràmetres sobre com es mostrarà el contingut.

**8. Enllaços del sistema**: aquest ítem de menú us permet escollir entre diferents tipus d'enllaços:

- **Enllaç extern**: aquest ítem de menú permet enllaçar directament a un lloc web extern. Les opcions principals són l'URL del lloc web que voleu enllaçar i si voleu mostrar una imatge al costat de l'ítem de menú. La imatge ha d'estar en el directori *images/stories*.
- **Alies**: un àlies és un enllaç cap a un ítem de menú que ja existeix. Això us permet tenir el mateix ítem de menú repetit en més d'un lloc dels menús sense haver de crear dues vegades l'ítem. Per exemple, podeu tenir un enllaç cap al *Home* de la pàgina, al menú principal i al menú del peu de la pàgina. El paràmetre específic més important és l'ítem de menú al qual voleu que apunti l'àlies. Es troba a la pestanya *Opcions avançades*, opció *Element del menú*.
- **Separador**: aquest ítem de menú us permet crear un separador entre la resta d'ítems de menú. És útil quan teniu menús amb molts ítems i els voleu separar d'alguna manera.
- **Menú de capçalera**: si heu afegit ítems de menú al menú per defecte (el menú *Main menu* que ja està creat quan heu instal·lat el Joomla), els podeu veure ja publicats a la portada del vostre lloc web. Però si heu creat un menú nou, el gestor de menús haurà creat un nou mòdul amb el mateix nom que introduireu com a *Títol del mòdul* en crear el menú. Abans de poder veure el menú que heu creat al *front end*, heu de publicar el mòdul creat.

Per publicar el mòdul aneu al gestor de mòduls des de l'opció de menú *Extensions/Gestor de Mòduls* i feu clic en la icona que es mostra a la columna *Habilitat* del vostre menú per tal d'habilitar-lo. Ara ja podeu veure el vostre menú al *frontend*. En la figura 2.44 podeu veure un menú principal juntament amb un menú de proves fet per provar els diferents ítems de menú.

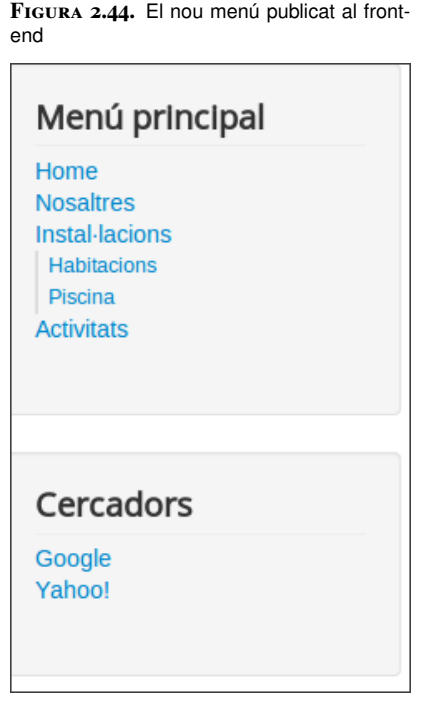

### **3. Administració de gestors de continguts**

Instal·lar i crear contingut és la primera tasca que s'ha de fer per tenir el lloc web en funcionament. Però una vegada heu fet això la tasca de manteniment i administració del lloc és molt important.

A banda dels articles i menús, un lloc web creat amb Joomla pot tenir una gran quantitat d'extensions que afegeixen funcionalitat al lloc. Aquestes extensions estan formades en molts casos per petits programes que el Joomla executa internament per mostrar certa informació d'interès als usuaris que visitin el vostre lloc. Els complements, mòduls i connectors que podeu trobar per Internet creats per desenvolupadors independents us proporcionen centenars d'afegits que poden donar més qualitat i funcionalitat al lloc. Les plantilles proporcionen una forma de canviar fàcilment l'aspecte extern del lloc web sense haver de modificar el contingut.

La tasca de l'administrador d'un lloc web no acaba quan aquesta està en funcionament. És molt important treballar els aspectes de seguretat del lloc per assegurarvos que el vostre lloc no patirà atacs que provenen d'Internet. Fer còpies de seguretat freqüentment i actualitzar el sistema a les darreres versions dels paquets són alguns dels aspectes de seguretat fonamentals dels llocs web.

## **3.1 Estructura de directoris de Joomla**

Després d'instal·lar Joomla i esborrar el directori */installation* per motius de seguretat, podeu fer una ullada a les diferents carpetes en què està estructurat. Aquí teniu una breu descripció de les diferents carpetes que podeu trobar dins de Joomla:

- **Cache**: com que Joomla és un sistema dinàmic, fa moltes coses abans de mostrar el resultat final del web. Per exemple, accedir a la base de dades, obtenir la informació, aplicar els estils... A la carpeta *cache* queden guardats moltes d'aquestes dades temporals per usar de nou.
- **Components**: aquí es troben els components fonamentals de Joomla. Si mireu dins podreu veure subcarpetes per cada component amb el prefix **com**: com\_banners, com\_users, com\_finder...
- **Images**: en aquesta carpeta es guarden les imatges del lloc web.
- **Includes**: la carpeta *includes* conté els programes que són específics pel funcionament del *front-end* o el *back-end*.
- **Language**: Joomla està dissenyat per funcionar nativament a 63 llenguatges diferents. Pràcticament tot el text a Joomla és traduït abans de mostrarse al navegador. Això és realitzat pels paquets de llenguatge, que estan emmagatzemats en aquesta carpeta.
- **Libraries**: una biblioteca de programari és una sèrie de programes dissenyats per ser reutilitzats en altres programes. Aquestes biblioteques de funcions estan emmagatzemades en aquesta carpeta i les seves subcarpetes.
- **Logs**: aquí es guarden els fitxers de *log* (registre) generats per Joomla.
- **Media**: aquesta carpeta guarda els fitxers CSS, Javascript i imatges d'alguns components, mòduls i editors.
- **Modules**: conté una subcarpeta per cada mòdul disponible del *front-end*.
- **Plug-ins**: conté les extensions dels *plug-ins* de Joomla. Existeixen vuit *plug-ins* diferents, cadascun al seu propi subdirectori.
- **Templates**: la presentació de les pàgines de Joomla ve determinada per les plantilles que es troben a les diferents subcarpetes d'aquest directori.
- **Tmp**: en aquest directori es guarda informació de manera temporal. Per exemple, quan s'instal·la una nova extensió, es copia aquí el fitxer comprimit, i després es descomprimeix dins de la carpeta correcta de Joomla.
- **Administrator**: hem deixat aquesta carpeta pel final. Aquesta carpeta conté la mateixa estructura de directoris que el directori principal de Joomla: *cache*, *components*, etc. En aquest cas, corresponen a les mateixes funcions, però referides al *back-end* de Joomla. Fixeu-vos que per entrar al *back-end* entreu amb l'URL del web, acabada a *administrator*.

# **3.2 Administració d'usuaris**

El vostre lloc amb el Joomla pot tenir una gran quantitat d'usuaris. Al començament, quan teniu el Joomla acabat d'instal·lar, hi ha un únic usuari: l'administrador. Aquest usuari l'heu configurat en instal·lar el Joomla i amb ell podeu gestionar i administrar tot el lloc web. Però el més normal és que tingueu més usuaris. De fet, fins i tot podeu permetre que els usuaris es registrin ells directament a la pàgina. Els usuaris al Joomla, segons els permisos que tinguin, poden crear contingut o veure contingut restringit per al seu tipus d'usuari.

## **3.2.1 Creació d'usuaris**

Per crear usuaris nous, aneu a la pàgina de gestió d'usuaris a *Usuaris/Gestió d'usuaris*. A la figura 3.1 podeu veure la pàgina principal d'administració d'usuaris. Algunes de les opcions d'aquest menú no estan traduïdes al català i es mostren en anglès.

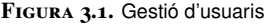

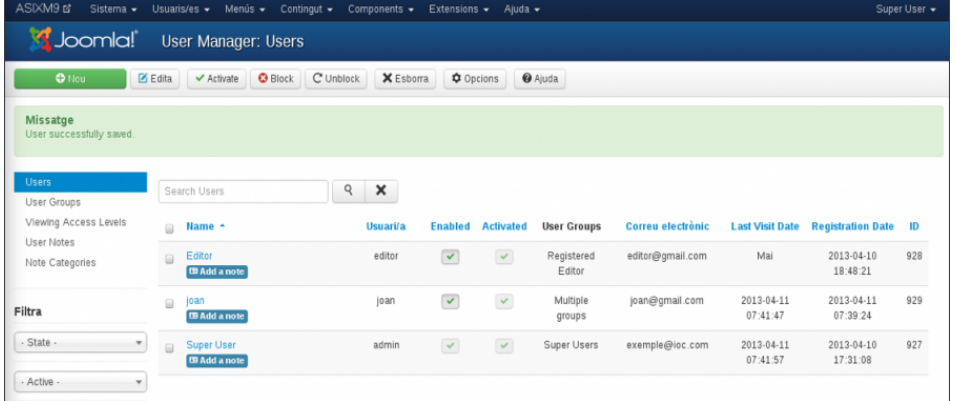

Des d'aquesta pantalla podeu veure la informació més important dels usuaris:

- **Caixa de selecció**: aquesta caixa es fa servir per seleccionar un usuari per fer-hi diferents accions, com ara finalitzar la sessió o eliminar.
- **Nom (***name***)**: nom real de l'usuari (*Super User*).
- **Nom d'usuari**: nom amb què l'usuari es registrarà en el lloc web (*admin*).
- **Habilitat** i **Activat**: si l'usuari està habilitat o activat. Generalment quan un usuari s'ha registrat directament a través del *front-end*, cal algun tipus d'activació de l'usuari.
- **Grups de l'usuari (***User groups***)**: grups al qual pertany l'usuari (*Super Users*).
- **Correu electrònic**: adreça de contacte (exemple@ioc.com).
- **Darrera visita (***Last Visit Date***)**: la darrera vegada que l'usuari s'ha connectat al lloc web (2013-04-11).
- **Data de registre (***Registration Data***)**: data en què es va registrar l'usuari (2013-04-10).
- **ID**: el número d'identificació de l'usuari a la base de dades (*927*).

Amb els filtres podeu seleccionar els usuaris per mostrar-los segons diferents criteris. També podeu introduir el nom de l'usuari que esteu cercant a la caixa de filtre de l'esquerra (útil quan teniu molts ususaris).

A la barra de botons trobeu els botons per bloquejar i desbloquejar un usuari, o esborrar-lo. Aquestes accions es poden fer sobre més d'un usuari alhora. Seleccioneu els usuaris sobre els quals voleu actuar fent clic en la caixa de selecció i posteriorment feu clic en el botó de l'acció desitjada.

Per crear un usuari nou feu clic en el botó *Nou* i anireu al formulari de creació d'usuari, com es pot veure en la figura 3.2.

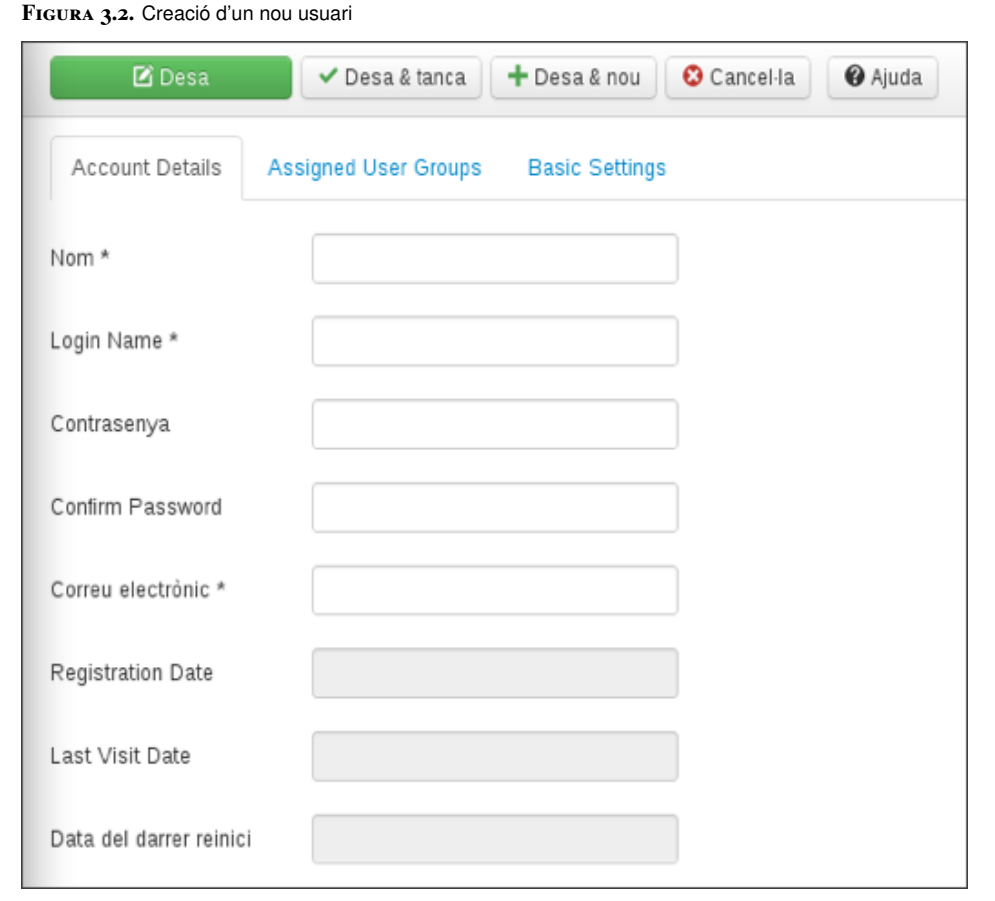

El formulari de creació de nou usuari és igual al d'edició i us permet escollir les característiques de l'usuari. Les caixes contenen la informació bàsica de l'usuari. Veieu un exemple de creació d'usuari:

- **Nom**: el nom real de l'usuari ("Ferran Castellà").
- **Login name**: nom d'usuari per a identificar-se en el procés d'accés al Joomla. Aquest nom és independent del nom real, encara que si el feu amb alguna referència al nom real serà més fàcil identificar els usuaris posteriorment ("fcastella").
- **Nova contrasenya i verifica la contrasenya**: la contrasenya s'ha d'introduir dues vegades per tal de verificar-la i es recomana que tingui almenys vuit caràcters. Si ho deixeu en blanc (per exemple editant un usuari) mantindrà la contrasenya tal com estava.
- **Correu electrònic**: adreça electrònica vàlida de l'usuari ("fcastella@exemple.com").
- **Dates de registre, visita i reinici**: les dates que es faran servir per la configuració d'aquest usuari.
- **Rebrà correus electrònics del sistema**: podeu escollir si l'usuari que esteu creant pot rebre correus del sistema del lloc web o no. Aquests correus, els genera automàticament el Joomla i estan relacionats amb el funcionament de la pàgina.

• **Bloqueja usuari**: hi podeu escollir si desactiveu un compte o no.

També es pot escollir els grups al quals pertany l'usuari. Cada usuari forma part d'un grup amb certs privilegis. Els grups es divideixen entre els grups amb accés al *front-end* (lloc públic) i els grups amb accés al *back-end* (*back-end* públic). Les característiques dels grups del *front-end* les podeu veure en la taula 3.1.

**Taula 3.1.** Grups del front-end

| Tipus d'usuari | Característiques                                                                                                    |  |  |  |  |
|----------------|----------------------------------------------------------------------------------------------------|--|--|--|--|
| Registrat      | Són usuaris del lloc que s'hi registren. Poden veure<br>elements dels menús restringits per a usuaris<br>registrats. No poden editar o publicar articles.                                                                                                    |  |  |  |  |
| Autor          | Pot enviar articles per aprovar en el front-end<br>exclusivament. L'article l'ha d'aprovar un publicador o<br>un usuari superior. No pot editar els articles existents.                                                                                             |  |  |  |  |
| Editor         | Un editor pot fer tot el que fa un autor. També pot<br>escriure i canviar la informació que hi ha en el<br>front-end, que ha d'aprovar un publicador o superior.                                                                                                    |  |  |  |  |
| Publicador     | Un publicador pot fer qualsevol cosa que un editor<br>pot fer. També pot escriure i modificar la informació<br>que es troba en el <i>front-end</i> . A més a més, el<br>publicador pot decidir quina informació es veurà en el<br>front-end i quina serà rebutjada. |  |  |  |  |

Els tipus d'usuaris del *back-end* i les seves característiques les podeu veure en la taula 3.2. Tots els usuaris del *back-end* poden fer el mateix que un publicador i a més a més es poden connectar al *back-end* amb permisos especials.

Penseu que si heu creat el web del Joomla amb dades d'exemple, aquí tindreu alguns usuaris extra a banda dels estàndard.

**Taula 3.2.** Grups del back-end

| Tipus d'usuari            | Característiques                                                                                                    |  |  |  |
|---------------------------|----------------------------------------------------------------------------------------------------|--|--|--|
| Super user                | Un superusuari pot accedir a totes les opcions del<br>Joomla Únicament un superusuari pot crear un altre<br>usuari superusuari.                                                                                                    |  |  |  |
| Administrador             | Un administrador no pot crear un usuari superusuari<br>ni modificar-lo. Tampoc no pot canviar algunes de les<br>opcions de configuració del lloc, enviar correus a tots<br>els usuaris del lloc, canviar el llenguatge del lloc ni<br>canviar i/o instal·lar plantilles.                                                                  |  |  |  |
| Gestor ( <i>manager</i> ) | Un gestor pot fer el mateix que un publicador: crear i<br>modificar contingut del lloc. Però el gestor no pot<br>administrar usuaris (ni canviar el grup d'un usuari a<br>superusuari), ni canviar les plantilles del lloc, canviar<br>l'idioma del lloc, instal·lar mòduls o components o<br>enviar correus a tots els usuaris del lloc. |  |  |  |

La caixa de *Basic settings* us permetrà definir certes configuracions de l'usuari. Per exemple, l'idioma i la zona horària

Aquestes són les opcions que es poden configurar:

- **Plantilla del back-end**: la plantilla d'estil que es farà servir pel back-end de l'administrador.
- **Idiomes de l'Administració i lloc públic**: idioma que es farà servir per al *front-end* i *back-end* (l'opció de *back-end* únicament pels usuaris amb

permisos en el *back-end*). Tots els llenguatges instal·lats al sistema es mostraran en el desplegable.

- **Editor de l'usuari**: l'editor WYSIWYG que farà servir l'usuari. En el desplegable es mostren tots els editors instal·lats en el sistema.
- **Lloc d'ajuda**: lloc on es cercarà l'ajuda per a aquest usuari. L'ajuda es pot trobar en el servidor local, o es pot anar a cercar en un dels servidors remots que permet l'aplicació, en diferents idiomes. L'ajuda en línia sempre és més actualitzada, especialment en anglès; així doncs, si us hi sentiu còmodes, es recomana d'escollir-la.
- **Zona horària**: zona horària de l'usuari.

## **3.3 Trobar noves extensions de Joomla**

Joomla és una eina fantàstica tal com és una vegada ha estat instal·lada en la seva versió bàsica i és suficient per posar en funcionament una pàgina web. Però podeu tenir una sèrie de necessitats (vosaltres o els vostres clients) que potser requereixen d'unes funcionalitats que no estan directament integrades a Joomla (un calendari, un nou editor d'articles, muntar una botiga virtual, fer còpies virtuals). Tot i que aquests afegit es poden integrar a Joomla mitjançant programació.

Joomla ha estat dissenyat per poder afegir funcionalitats a través de les extensions. Hi ha els següents tipus d'extensions:

- **Components**: són petits programes independents que mostren informació a la pàgina del lloc web. Per exemple els canals d'informació i els contactes són components.
- **Mòduls**: són aplicacions més senzilles que els components usades per mostrar contingut en el lloc web, generalment amb informació de la base de dades. Els menús del lloc web són un exemple de mòduls.
- **Connectors (en anglès** *plugin***)**: són seccions de codi que s'executen quan ocorre un esdeveniment definit al Joomla. Per exemple els editors d'articles són connectors que s'executen quan un usuari vol editar un article.
- **Extensions de llenguatge**: permeten canviar l'idioma del *front-end* i del *back-end* del Joomla fàcilment. Així, si s'ha d'afegir un nou llenguatge al Joomla no cal esperar que surti una nova versió, es pot instal·lar l'extensió de llenguatge i activar-la per tenir el lloc en el llenguatge desitjat.
- **Plantilles**: les plantilles determinen la forma com es mostra el contingut del lloc web. Així especifiquen els colors del text, la distribució del menús, etc. Serveixen per separar el contingut del lloc web, de la manera com aquest es mostrarà. És molt fàcil canviar la visualització del lloc web simplement canviant la plantilla que es fa servir per mostrar el contingut.

**Figura 3.3.** Extensions de Joomla

Podeu consultar les diferents extensions disponibles a extensions.joomla.org. Aquest és el repositori oficial de les extensions de Joomla. Dediqueu un temps a revisar les extensions que hi ha al web. Podeu trobar una gran quantitat extensions que us ajudaran a ampliar el vostre web. Actualment existeixen més de sis mil extensions disponibles per Joomla.

Podeu fer servir la caixa de cerca que es troba dalt a la dreta, o navegar per les categories que podeu veure a la llista de l'esquerra, com es pot veure a la figura 3.3.

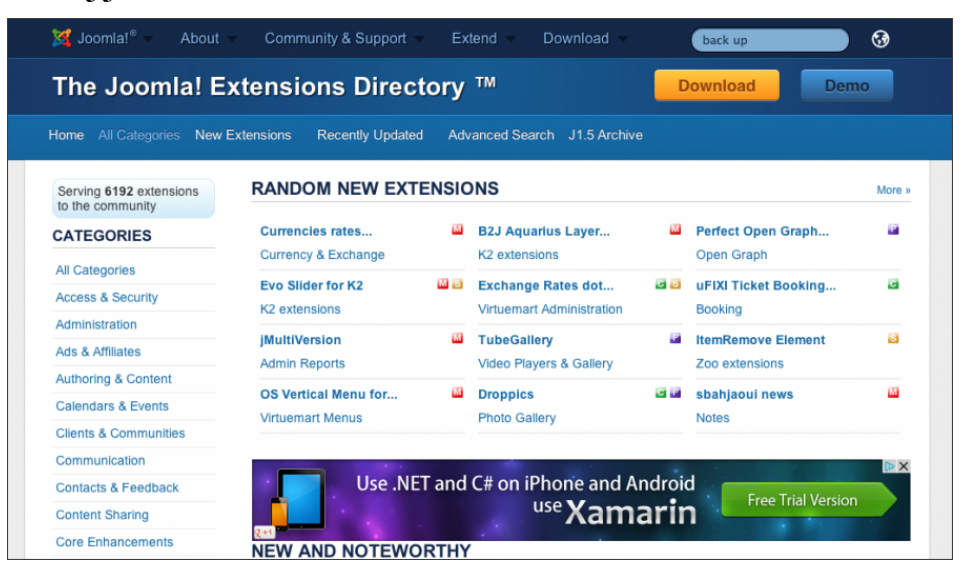

Per exemple, cerqueu extensions per fer còpies de seguretat. Podeu accedir a través de la llista de categories a *Access & Security/Site Security/Backup*. Una de les extensions més populars és Akeeba Backup. Podeu provar a fer la cerca per la caixa superior, per veure una forma ràpida de trobar extensions quan sabeu el seu nom, figura 3.4.

**Figura 3.4.** Akeeba Backup, una extensió molt popular

|           | Akeeba Backup | <b>COMMUNITY CHOICE</b>  | POPULAR C M P                       |                |        |                                 |                |
|-----------|---------------|--------------------------|-------------------------------------|----------------|--------|---------------------------------|----------------|
|           |               | Version                  | 3.6.11 (last update on Jan 1, 2013) |                | Rating | 4.9 out of 5.00 from 279 users. |                |
| ⊞<br>⊾    |               | Compatibility            | <b>X</b> JOOMLA 2.5 X JOOMLA 3.x    |                | Votes  |                                 | Favoured 1,665 |
| O         |               | License                  | GPLv2 or later                      | Non-Commercial | Views  | 1533247                         |                |
|           |               | Date Added               | 5 June 2007                         |                |        |                                 |                |
| Developer |               | <b>Akeeba Developers</b> |                                     |                |        | <b>L</b> DOWNLOAD<br>@ SUPPORT  | DOCUMENTATION  |
| Website   | Website       |                          |                                     |                |        |                                 |                |

Juntament amb l'extensió podeu veure la descripció i algunes de les seves característiques, entre d'altres:

- Elecció la comunitat: amb això teniu la seguretat que és una extensió provada i que dóna bons resultats.
- Popular: indica que aquesta extensió és visitada freqüentment dins de la pàgina d'extensions.
- Hi ha tres icones que indiquen si l'extensió és un component, un mòdul o un *plug-in*. En aquest cas, Akeeba Backup és principalment un component, però també conté un mòdul que us recorda que heu de fer una còpia de seguretat del web, i un *plug-in* que funciona en el *background* (per això indica que és les tres coses).
- Versió i quan ha estat actualitzada: en aquest cas, la versió 3.6.11, actualitzada al Gener de 2013. És important que mireu quan ha estat actualitzada l'extensió per darrera vegada, perquè us indica si existeix un treball amb la mateixa actualment. Una extensió que fa anys que no s'ha actualitzat, probablement no corregirà els errors que tingui per part del seu programador (o estigui abandonada, directament).
- Valoració dels usuaris.
- Compatibilitat amb les versions de Joomla.
- Llicència d'ús.
- Comentaris dels usuaris: podeu mirar què opinen els últims usuaris que l'han feta servir. Així podreu entendre quines són les darreres impressions sobre l'extensió.

### **3.4 Gestió d'extensions**

Les extensions són afegits al Joomla que li donen noves funcionalitats. El Joomla és obert a nous afegits per part de programadors de la comunitat d'usuaris del Joomla. Per això contínuament estan sorgint noves extensions que afegeixen noves funcionalitats a les originals del Joomla

Hi ha els diferents tipus d'extensions al Joomla:

- **Components**: són petits programes independents que mostren informació a la pàgina del lloc web. Per exemple els canals d'informació i els contactes són components.
- **Mòduls**: són aplicacions més senzilles que els components usades per mostrar contingut en el lloc web, generalment amb informació de la base de dades. Els menús del lloc web són un exemple de mòduls.
- **Connectors (en anglès** *plug-in***)**: són seccions de codi que s'executen quan ocorre un esdeveniment definit al Joomla. Per exemple els editors d'articles són connectors que s'executen quan un usuari vol editar un article.
- **Extensions de llenguatge**: permeten canviar l'idioma de *front-end* i de *back-end* del Joomla fàcilment. Així, si s'ha d'afegir un nou llenguatge al Joomla no cal esperar que surti una nova versió, es pot instal·lar l'extensió de llenguatge i activar-la per tenir el lloc en el llenguatge desitjat.

**Figura 3.5.** Gestor d'extensions

• **Plantilles**: les plantilles determinen la forma com es mostra el contingut del lloc web. Així especifiquen els colors del text, la distribució del menús, etc. Serveixen per separar el contingut del lloc web, de la manera com aquest es mostrarà. És molt fàcil canviar la visualització del lloc web simplement canviant la plantilla que es fa servir per mostrar el contingut.

Per instal·lar noves extensions o desinstal·lar les extensions existents, heu de treballar amb el gestor d'extensions. El podeu trobar a l'opció de menú *Extensions/Gestor d'extensions*. Podeu veure la finestra del gestor d'extensions en la figura 3.5.

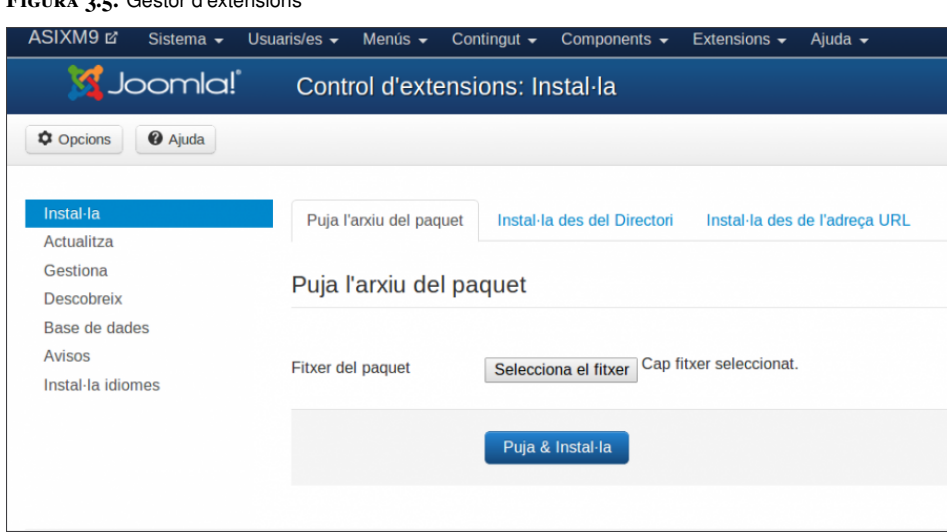

### **3.4.1 Instal·lació de noves extensions**

Es poden instal·lar les extensions al Joomla de tres maneres diferents, cadascuna de les quals correspon a una de les pestanyes del *Gestor d'extensions*.

### **Pujar l'arxiu del paquet**

Aquesta és la manera més habitual d'instal·lar una extensió. Heu de fer el següent:

- 1. Baixeu els arxius de l'extensió que voleu instal·lar d'Internet. Generalment els podeu trobar al lloc web del desenvolupador o en pàgines que tenen llistes d'extensions per instal·lar al vostre lloc. El més habitual és que els fitxers de l'extensió estiguin comprimits en format ZIP o TAR.GZ.
- 2. Seleccioneu el fitxer que heu baixat fent clic en el botó *Selecciona el fitxer...* de la pestanya *Puja l'arxiu del paquet*.
- 3. Feu clic en el botó *Puja & instal·la*. Això farà que el Joomla carregui el fitxer que teniu en el vostre lloc web, el descomprimeixi i instal·li l'extensió.
- 4. Segons el tipus d'extensió, és possible que hagueu d'activar l'extensió abans de poder utilitzar-la. Aquest és el cas, per exemple, dels mòduls.
- 5. Si la instal·lació és correcta veureu un missatge que us indica que l'extensió s'ha instal·lat correctament, com es pot veure en la figura 3.6. El tipus de missatge que veureu depèn de l'extensió que hi heu instal·lat. Si la instal·lació ha estat incorrecta se us mostrarà un missatge d'error.

**Figura 3.6.** Instal·lació correcta

# **Missatge** La instal·lació de component s'ha realitzat correctament.

#### **Instal·lar des del directori**

Una altra manera d'instal·lar una extensió és instal·lar-la des d'un directori. Seguiu els passos següents:

- 1. Baixeu els arxius de l'extensió que voleu instal·lar d'Internet.
- 2. Descomprimiu el fitxer del paquet de l'extensió a un directori local del vostre ordinador.
- 3. Mitjançant FTP, creeu un directori en el servidor on es troba el vostre lloc web. A continuació carregueu-hi el contingut del directori local on havíeu descomprimit el paquet.
- 4. En la caixa *Instal·la des del Directori* trobeu una caixa de text que es diu *Directori d'instal·lació*. Escriviu aquí el camí del directori al servidor on heu carregat el contingut del paquet.
- 5. Feu clic en el botó *Instal·la* per fer que el Joomla instal·li la nova extensió.
- 6. Una vegada acabada la instal·lació veureu un missatge que us diu si la instal·lació ha estat correcta o no.

### **Instal·la des de l'adreça URL**

Finalment també podeu instal·lar una extensió directament des d'un URL. En lloc de baixar el fitxer comprimit de l'extensió al vostre ordinador i posteriorment carregar-lo al servidor, podeu especificar l'URL (l'adreça d'on es troba el fitxer a Internet). A continuació feu clic en el botó *Instal·la* i el Joomla baixarà i instal·larà automàticament l'extensió.

### **3.4.2 Desinstal·lació d'extensions**

En el gestor d'extensions teniu pestanyes per a *Mòduls, Connectors, Idiomes* i *Plantilles*. Si feu clic en qualsevol d'aquestes pestanyes, veureu una llista de les extensions corresponents que teniu instal·lades en el vostre lloc web.

Abans de desinstal·lar una extensió heu d'estar totalment segurs que la voleu desinstal·lar. Una vegada desinstal·lada, es perd per complet l'extensió i en alguns casos totes les dades que hi tingui associades.

Si n'esteu segurs, heu d'anar a *Extensions/Gestor d'extensions/Gestiona*. Seleccioneu les extensions que voleu desinstal·lar i feu clic en el botó *Desinstal·la* de la barra d'eines.

# **3.4.3 Gestió de mòduls**

Podeu controlar totes les funcions de mòduls des del gestor de mòduls. Podeu accedir-hi des de l'opció de menú *Extensions/Gestor de mòduls*. El primer que veureu és una llista dels mòduls instal·lats en el vostre lloc web com es pot veure en la figura 3.7.

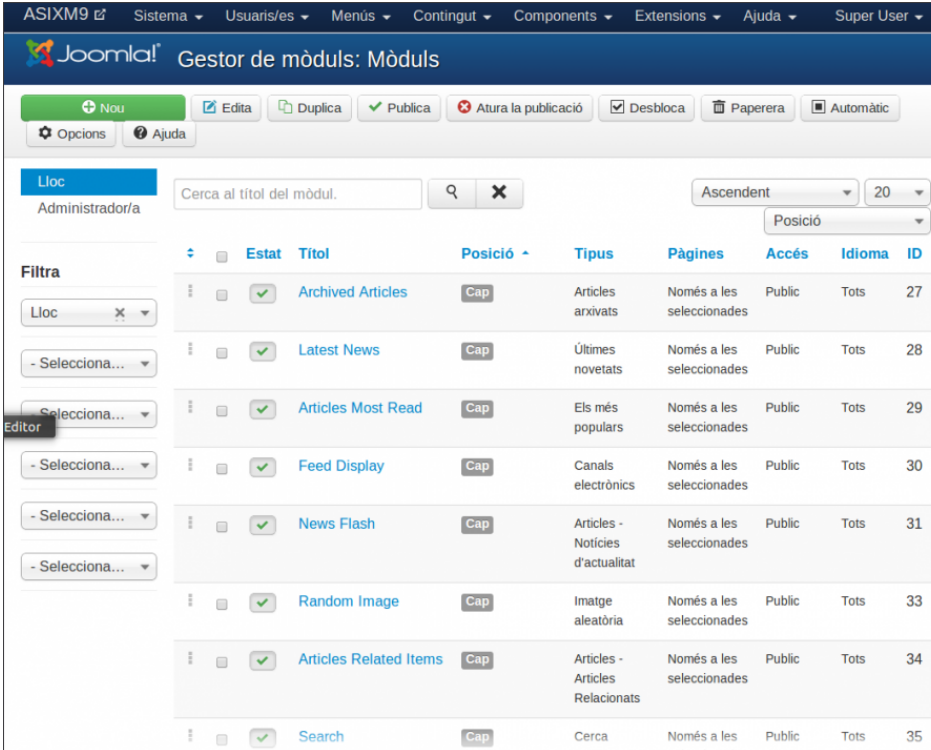

**Figura 3.7.** Gestor de mòduls

Per cada mòdul la llista us dóna informació de les característiques més importants. Les opcions de filtre us permeten escollir quins mòduls voleu que es representin en la llista. Això és molt útil quan teniu una gran quantitat de mòduls i voleu treballar amb un subconjunts d'aquests mòduls (per exemple tots els mòduls que hi ha a la capçalera de la pàgina).

Fixeu-vos que també teniu dues pestanyes: una per als mòduls del lloc, i una altra per als mòduls d'administració. Corresponen als mòduls del *front-end* i del *back-end*, respectivament. Els mòduls del *back-end* us poden donar informació interessant com a administradors, com ara els usuaris que estan connectats al lloc en aquest moment o els últims articles que s'hi han afegit.

Tots els lloc webs amb el Joomla han de tenir com a mínim un mòdul de menú. La resta de mòduls són opcionals, els podeu tenir al vostre lloc web o no, però tenir-los donarà al vostre lloc web un aspecte més atractiu. Per tenir un menú al Joomla heu de crear un menú des del gestor de menús i associar-lo a un mòdul de menú (per exemple el *mod\_mainmenu*).

En la barra d'eines teniu botons per habilitar i inhabilitar mòduls, copiar, eliminar i editar.

### **Creació d'un nou mòdul**

Per crear un mòdul nou feu clic en el botó *Nou*. En primer lloc. escollireu el tipus de mòdul que voleu. Se us mostrarà una llista amb tots els tipus de mòduls que teniu disponibles per escollir (figura 3.8).

**Figura 3.8.** Tipus de mòduls

| Tria un tipus de mòdul:                                                                                                 |
|----------------------------------------------------------------------------------------------------|
| Adreça URL inclosa Aquest mòdul mostra un marc inclòs en una lloc específic.                                            |
| Anuncis - Pancartes El mòdul d'anuncis mostra els anuncis actius del com banners.                                       |
| Articles - Articles Relacionats Aquest mòdul permet mostrar altres articles relacionats amb el que actualment s'estigui |
| Articles arxivats Aquest mòdul mostra una llista dels mesos del calendari que continguin articles                       |
| Articles de la categoria Aquest mòdul mostra els articles d'una o diverses categories.                                  |
| Articles - Notícies d'actualitat El mòdul de notícies actuals mostrarà un nombre determinat d'articles específics       |
| Canals electrònics Aquest mòdul et permet mostrar un canal electrònic sindicat                                          |
| Categories d'articles Aquest mòdul mostra una llista de categories a partir d'una categoria principal.                  |
| Cerca Aquest mòdul mostrarà un camp de cerca.                                                                           |
| Codi HTML personalitzat Aquest mòdul et permet crear el teu propi mòdul HTML emprant un editor visual (WYSIWYG).        |
| Dades d'accés Aquest mòdul mostra un formulari de dades d'accés que permet la introducció del nom                       |
| Els més populars Aquest mòdul mostra una llista dels articles amb el major nombre de visites, que estan                 |
| Enllaços web Aquest mòdul mostra enllaços web membres d'una categoria definida des del component                        |
| Estadístiques El mòdul d'estadístiques mostra informació sobre la instal·lació del teu servidor,                        |
| Imatge aleatòria Aquest mòdul mostra una imatge aleatòria des del directori que seleccionis.                            |

Assegureu-vos que abans de fer clic al botó *Nou* heu seleccionat la pestanya del tipus de mòdul que voleu crear: lloc o administrador (pels mòduls del *front-end* o *back-end* respectivament).

Quan instal·leu el Joomla disposeu d'una gran quantitat de tipus diferents de mòduls. Quan instal·leu noves extensions al Joomla podeu disposar de nous tipus de mòduls. Seleccioneu el tipus de mòdul que voleu crear. A continuació us demanarà els paràmetres específics del mòdul que heu escollit. La creació de tots els mòduls consta d'una part comuna i d'una altra d'específica del tipus de mòdul. La part comuna es troba a la pestanya *Detalls*, mentre que podeu trobar pestanyes addicionals del mòdul que esteu creant.

Aquesta és una descripció dels paràmetres de la part comuna dels mòduls.

### **1. Pestanya** *Detalls***:**

- **Títol**: títol del mòdul.
- **Mostra el títol**: podeu escollir si voleu que juntament amb el mòdul se'n mostri el títol.
- **Posició**: podeu seleccionar on voleu que es mostri el mòdul en el vostre lloc web. Seleccioneu una de les posicions de la llista desplegable. El lloc exacte de cada una de les posicions que podeu escollir a la llista desplegable depèn de la plantilla que esteu fent servir. La plantilla escull on es mostraran els mòduls associats a una posició. Per exemple diferents plantilles poden mostrar els mòduls que es troben a la posició *bàner* a diferents llocs de la pàgina. Per saber exactament on es mostraran els mòduls d'una posició concreta, feu el següent:
	- **–** Aneu al gestor de plantilles a *Extensions/Gestor de Plantilles*.
	- **–** Feu clic al botó *Opcions* i habiliteu l'opció *Previsualitza posició dels mòduls*.
	- **–** Deseu i tanqueu la pàgina.
	- **–** Ara, juntament amb les plantilles veureu una petita icona en forma d'ull que serveix per mostrar una previsualització de la pàgina. Si cliqueu a ella, veureu la portada del web, amb unes caixes indicant les diferents posicions dels mòduls a la portada del web, com es pot veure a la figura 3.9.

#### **Figura 3.9.** Localització dels mòduls dins d'una plantilla en concret

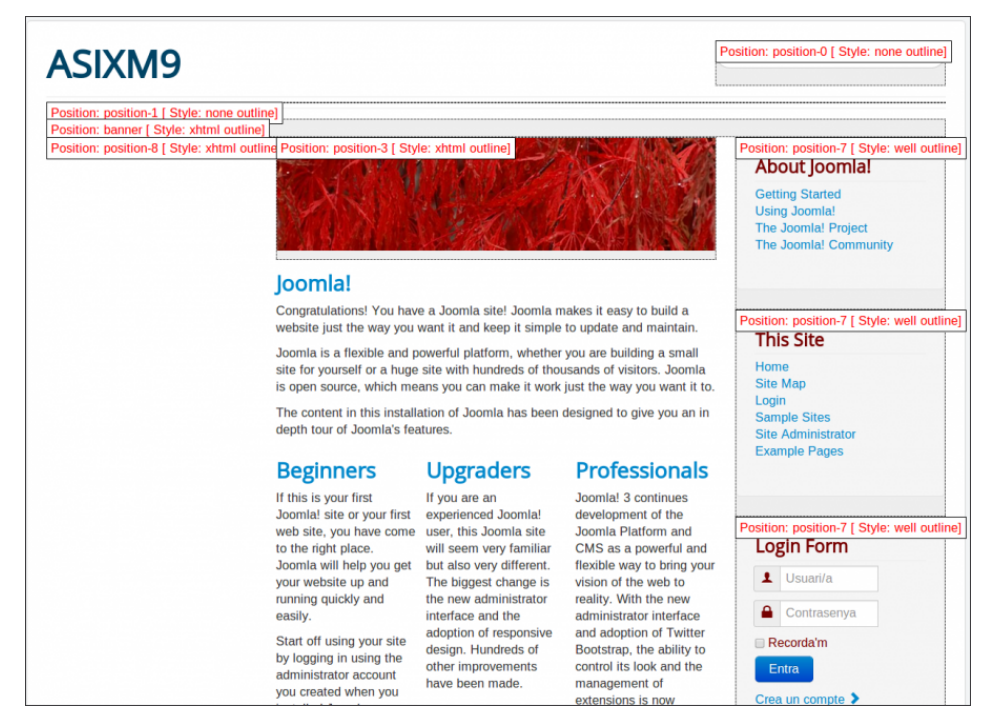

- **Estat**: si el mòdul no està publicat no es mostrarà al lloc web.
- **Nivell d'accés**: qui tindrà accés a aquest mòdul.
	- **– Públic**: tots els usuaris poden veure aquest mòdul (encara que no estiguin registrats en el lloc web).
	- **– Registrat**: únicament poden veure el mòdul els usuaris registrats en el lloc.
	- **– Especial**: el mòdul està disponible únicament als usuaris autors o superiors.
- **Ordre**: ordre en què es mostrarà aquest mòdul en la posició. Si teniu més d'un mòdul assignat a una posició, aquest valor determinarà en quin ordre es mostraran els mòduls. En el desplegable teniu una llista dels mòduls que es troben a la mateixa posició. Feu clic en un d'aquests mòduls i el mòdul nou es mostrarà després d'aquest. També podeu canviar l'ordre en què es mostraran els mòduls des del gestor de mòduls.
- **Descripció**: us dóna una descripció del que fa aquest mòdul. Tampoc el podeu canviar.

Aquests són alguns del tipus de mòduls més populars. Consulteu l'ajuda del Joomla per omplir els paràmetres específics corresponents a cada mòdul:

- **Anuncis pancartes**: permet afegir bàners d'anuncis al web.
- **Canals electrònics**: permet mostrar un *news feed RSS* al vostre web.
- **Cerca**: permet mostrar una caixa de cerca al vostre web
- **Dades d'accés**: mostra un mòdul per introduïr les dades d'accés de l'usuari
- **Els més populars**: aquest mòdul mostra una llista dels articles més visitats del vostre lloc web.
- **Menús**: el mòdul de menú us permet afegir menús al vostre lloc web. El vostre lloc ha de tenir com a mínim un menú.
- **Qui està en línia**: podeu afegir aquest mòdul perquè els usuaris puguin saber quants usuaris hi ha connectats al lloc i/o el seu nom.
- **Ruta de navegació**: permet mostrar el que en anglès s'anomena *bread crumbs* (molletes), que és una sèrie d'enllaços que permeten saber a quina part del web es troba l'usuari.
- **Sindicació del lloc**: podeu crear un canal electrònic del vostre lloc web per tal que altres persones afegeixin el canal a una altra pàgina. Afegiu un mòdul de sindicat i es mostrarà en el vostre lloc web una icona que permet als usuaris subscriure's a les novetats del lloc (figura 3.10).

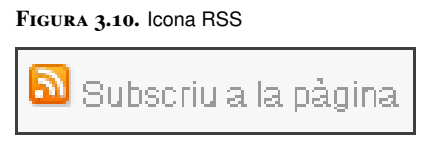

### **3.4.4 Gestió de connectors**

Els connectors (*plug-in* en anglès) són petits programes que s'executen en un moment donat al Joomla. Podeu treballar amb els connectors des del gestor de connectors que podeu trobar en l'opció de menú *Extensions/Gestor de connectors*.

En el gestor podeu veure una llista dels connectors disponibles en el lloc web. Podeu veure per cada connector algunes de les seves característiques més importants en les diferents columnes de la llista. També podeu habilitar i deshabilitar els connectors existents fent clic en la caixa de selecció dels connectors amb els quals voleu treballar i fent clic en els botons *Habilita* i *Deshabilita* de la barra d'eines.

La majoria dels connectors tenen molt pocs paràmetres per modificar o fins i tot cap paràmetre per modificar, ja que estan dissenyats per fer una tasca molt específica.

### **3.4.5 Gestió de plantilles**

Les plantilles controlen la manera com es mostra el contingut del lloc web, tant al *front-end* com al *back-end*. Les plantilles són extensions que tenen informació que l'indiquen al Joomla com mostrar els continguts de cada pàgina en el vostre lloc web.

Per administrar les plantilles aneu al gestor de plantilles, que podeu trobar en el menú *Extensions/Gestor de plantilles*. Des del gestor de plantilles, podeu escollir quina plantilla voleu tenir assignada per defecte al *front-end* i al *back-end*. Per seleccionar la plantilla, feu clic a la caixa de selecció i a continuació feu clic en el botó *Per defecte* de la barra d'eines.

També podeu editar algunes de les característiques de la plantilla seleccionant-la i fent clic en el botó *Edita* de la barra d'eines.

Amb la instal·lació del Joomla per defecte s'inclouen tres plantilles de *front-end* i dues plantilles per al *back-end*. Podeu instal·lar noves plantilles baixant-les de la web i instal·lant-les com a noves extensions.

#### **3.5 Gestió de components**

Els components són petites porcions de codi que s'executen i serveixen per mostrar informació al *front-end* del Joomla Així, la gestió de bàners o canals d'informació es duu a terme al Joomla mitjançant components. Podeu trobar a Internet centenars de components creats per programadors independents que podeu afegir al vostre lloc web per tenir noves funcionalitats.

# **3.5.1 Bàners**

Els bàners són anuncis o "pancartes" que podeu incloure al vostre lloc web. Aquest anuncis poden ser gràfics o contenir exclusivament text. Podeu escollir que cada vegada que es mostri una pàgina del vostre lloc aquesta tingui un bàner diferent escollit aleatòriament. Els bàners, a més de mostrar el contingut de l'anunci, tenen un enllaç que permet a l'usuari visitar el lloc web de l'anunciant simplement fent clic.

Per organitzar la gestió de bàners, el Joomla us proporciona categories, clients i bàners. Heu de crear almenys una categoria i un client abans de crear un bàner.

#### **Gestió de categories de bàners**

Podeu accedir al gestor de categories des del menú *Components/Anuncis/ Categories*. El gestor us mostrarà una llista de les categories creades amb les seves característiques. Teniu l'opció de filtrar la llista de categories si en teniu moltes, per fer més fàcil la cerca.

Si feu clic en el botó *Nou* podreu entrar al formulari per crear una nova categoria.

Aquest formulari és el mateix que el de categories d'articles. Però en el cas de categories de bàners només cal omplir el camp *Títol*. La resta de paràmetres no es fan servir. Podeu afegir-hi una imatge, però aquesta tampoc no es farà servir.

#### **Gestió de clients**

Podeu accedir al gestor de clients des del menú *Components/Anuncis/Clients*. El gestor us mostrarà una llista dels clients existents amb les seves característiques. Podeu veure que teniu les típiques opcions de filtratge a la llista i els botons a la barra d'eines per eliminar, editar i crear un nou client.

Els clients contenen la informació dels anunciants dels bàners que es mostraran a la vostra pàgina. Per crear un nou client feu clic en el botó *Nou*, que us mostrarà el formulari de creació d'un nou client.

Els paràmetres que hi heu d'introduir són els següents:

- **Nom del client**: el nom del client que es mostrarà al gestor de clients.
- **Nom del contacte**: nom del contacte.
- **Correu electrònic del contacte**: adreça del contacte.

Podeu afegir informació extra sobre el tipus d'acord amb el client i si voleu que es facin informes sobre l'ús de l'anunci.

### **Gestió de bàners**

Per gestionar el bàners del vostre lloc web, accediu al gestor de bàners des del menú *Components/Anuncis/Anuncis*. El gestor us mostrarà una llista dels anuncis existents amb les seves característiques. Podeu veure que teniu les típiques opcions de filtratge a la llista i els botons a la barra d'eines per eliminar, editar i crear un nou anunci.

Abans de crear cap bàner heu d'haver creat una categoria de bàners i un client. Per crear un bàner, feu clic en el botó *Nou*, podreu veure el formulari de creació de bàners.

Els paràmetres que heu d'introduir per crear un bàner són els següents:

- **Nom**: nom del bàner que es mostrarà al gestor de bàners.
- **Àlies**: nom intern del bàner al Joomla Ha de ser en minúscules i sense espais en blanc. Si deixeu aquest paràmetre en blanc, el Joomla l'emplenarà automàticament.
- **Categoria**: categoria a la qual pertany el bàner.
- **Tipus**: per indicar si volem el bàner de tipus imatge o personalitzat.
- **Imatge**: on podeu escollir la imatge a mostrar. La imatge l'heu d'haver pujat anteriorment amb el *Gestor multimèdia* i s'ha de trobar dins de la carpeta */images/banners*.
- **Ample i alçada**: únicament utilitzat pels anuncis de tipus imatge. Si es deixa en blanc farà servir la mida de la imatge. Sinó, redimensionarà el bàner a aquesta mida.
- **Text alternatiu**: únicament es fa servir pels bàners de tipus imatge. Indica el text a mostrar en el cas de que no es pugui mostrar la imatge.
- **Codi personalitzat**: en el cas d'haver escollit un bàner de tipus personalitzat, heu d'escriure aquí el codi HTML del mateix
- **Adreça URL de l'anunci**: URL on es redirigirà l'usuari quan faci clic al bàner. Generalment serà el lloc web de l'anunciant.

A la pestanya *Detalls de la pancarta* teniu altres opcions interessants per definir:

- **Impressions màximes**: el número màxim d'impressions de l'anunci que ha comprat el client. Si es deixa en blanc es mostrarà de forma ilimitada.
- **Impressions totals**: no es pot modificar, indica quantes vegades s'ha mostrar el bàner. Podeu reiniciar aquest valor fent clic al botó del costat.
- **Clics totals**: indica quantes vegades s'ha fet clic al bàner. Podeu reiniciar aquest valor fent clic al botó del costat.
- **Client**: client d'aquest bàner
- **Informes d'impressions i clics**: serveix per indicar si voleu que es faci un seguiment del número de clics i impressions s'han fet del bàner.

Per publicar un bàner heu de crear un mòdul del tipus bàner des del gestor de mòduls. Aneu al gestor de mòduls des de *Extensions/Gestor de mòduls*. A continuació creeu un nou mòdul del tipus *Anuncis - pancartes*. Ompliu el nom del mòdul i poseu la posició *Navegació [position-1]*. Després dins de la pestanya d'opcions seleccioneu quin és el client que voleu fer servir. No oblideu de dir que el mòdul està publicat!

Quan deseu el mòdul i mireu el resultat a la pàgina principal veureu el vostre bàner, com es pot veure a la figura 3.11.

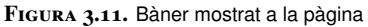

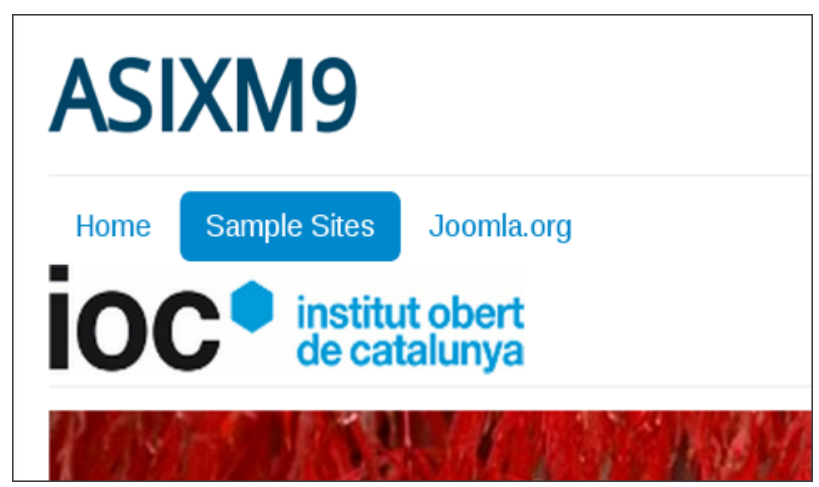

Si feu clic al bàner, veureu com el navegador va a la pàgina del client.

#### **3.5.2 Contactes**

És molt probable que vulgueu que els usuaris que visitin el vostre lloc web es posin en contacte amb vosaltres. Per fer això podríeu publicar un article amb les vostres dades de contacte. Però és possible que el vostre lloc web necessiti mostrar les dades de contacte de molts usuaris, per exemple si és un lloc web d'una empresa gran o un institut. Per a aquests casos us podria ser útil fer una classificació dels contactes per departaments.

Per treballar amb aquestes dades de contactes, el Joomla proporciona la gestió de contactes i de categories per ordenar-los.

#### **Gestió de categories**

Podeu crear diferents categories on es classificaran els vostres contactes. Per accedir al gestor de categories, feu clic en el menú *Components/Contactes/ Categories*. Veureu una llista de les categories que teniu definides en el lloc web. La primera vegada que entreu, aquesta llista estarà buida. Les columnes de la llista us donen diferent informació sobre les categories. Teniu un filtre de selecció per poder fer un filtratge entre totes les categories si en teniu més de les que es poden veure en una pantalla. A les pestanyes de dalt podeu canviar que la llista mostri les categories o els contactes. Feu clic en el botó *Nou* de la barra d'eines per crear una nova categoria. Veureu el formulari de creació de categories. Aquest formulari és el mateix que es fa servir per crear les categories d'articles, encara que aquí molts dels paràmetres no es fan servir. L'únic paràmetre necessari per introduir és el títol i l'àlies (aquest últim, de la mateixa manera com passa en altres formularis de creació del Joomla, si el deixeu en blanc el mateix Joomla l'omplirà per vosaltres).

#### **Gestió de contactes**

Per accedir al gestor de categories feu clic en el menú *Components/Contactes/Contactes*. Veureu una llista dels contactes que heu creat en el lloc web. La primera vegada que entreu aquesta llista estarà buida. A cada columna de la llista es mostra un dels paràmetres del contacte. Teniu un filtre de selecció per poder filtrar entre els diferents contactes: per categoria, per estat (si està publicat o no) o pel nom. Si feu clic en el botó *Opcions* podreu escollir la configuració global que s'aplicarà a tots els contactes. Entre les coses que podeu configurar hi ha quins camps dels contactes voleu que es mostrin i si voleu que es mostrin icones juntament amb els camps dels contactes.

Per crear un contacte heu d'haver creat prèviament almenys una categoria de contactes. Feu clic en el botó *Nou* de la barra d'eines per crear un nou contacte.

Veureu el formulari de creació de contacte (figura 3.12).

#### **Figura 3.12.** Creació d'un contacte

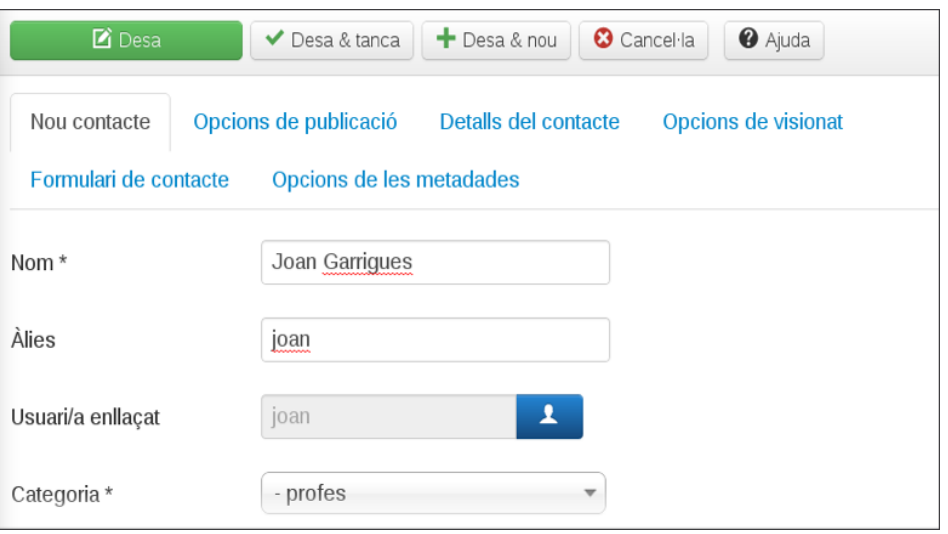

Els paràmetres que heu d'introduir per crear un contacte són els següents:

- **Nom**: nom del contacte.
- **Àlies**: nom intern del contacte al Joomla. Ha d'estar en minúscules i no pot tenir espais en blanc. Si deixeu aquest paràmetre en blanc, el Joomla l'omplirà automàticament.
- **Usuari enllaçat**: podeu seleccionar si voleu que aquest contacte estigui enllaçat a un usuari del Joomla, per tal de mostrar els detalls de contacte d'aquest usuari. Seleccioneu el contacte del desplegable, si no voleu que el contacte estigui lligat a cap usuari seleccioneu en el desplegable *Cap usuari*.
- **Categoria**: seleccioneu la categoria a la qual pertany el contacte.
- **Estat**: indica si els usuaris poden veure aquest contacte o no.
- **Accés**: podeu seleccionar qui pot veure aquest contacte:
	- **– Públic**: tots els usuaris poden veure aquest contacte (encara que no estiguin registrats en el vostre lloc web).
	- **– Registrat**: únicament poden veure el contacte els usuaris registrats en el lloc.
	- **– Especial**: el contacte està disponible únicament per als usuaris autors o superiors.

A continuació podeu introduir les dades del contacte a la pestanya *Detalls del contacte* (número de telèfon, adreça electrònica, fax, etc).

En la pestanya d'*Opcions de visionat* podeu escollir quins paràmetres del contacte voleu que es mostrin.

Per mostrar un contacte al web, heu de crear un element de menú del tipus *Contactes*, on podeu escollir si voleu mostrar un contacte en concret o tots els contactes d'una categoria.

### **3.5.3 Canals electrònics**

Cada dia és possible que consulteu una gran quantitat de llocs web a Internet, fins i tot més d'una vegada al dia. Si la quantitat de llocs web que visiteu és molt gran, la tasca de consultar totes les pàgines per veure si hi ha hagut cap novetat és molt llarga. A més a més, moltes vegades una pàgina no haurà canviat des de la darrera vegada que la visitareu, i això fa que l'esforç de visitar-la sigui inútil.

Els canals electrònics us permeten resumir en una llista unificada les novetats d'altres llocs web; d'aquesta manera no heu d'anar individualment comprovant les novetats d'aquestes pàgines.

Els canals electrònics o en anglès RSS (*Really Simple Syndication*) són uns formats de sindicació que serveixen per publicar contingut que es publica freqüentment (com notícies, blogs, etc.) en un format estàndard. Després, es pot afegir a una altra pàgina un lector de RSS en el qual es mostraran les novetats de sindicació perquè es puguin llegir fàcilment.

#### **Gestió de categories dels canals electrònics**

Les categories us permeten classificar els canals electrònics com vulgueu. Per exemple podríeu classificar tots els canals electrònics de notícies en una categoria i en una altra els canals de blogs. Tots els canals electrònics que definiu en el vostre lloc web han d'estar dins d'una categoria.

Podeu accedir al gestor de categories dels canals d'informació des del menú *Components/Sindicació d'articles/Categories*. En el gestor de categories podeu veure una llista de les categories dels canals electrònics creades en el lloc web. La primera vegada que entreu aquesta llista estarà buida. Les columnes de la llista us donen una informació diferent sobre les categories. Teniu un filtre de selecció per poder fer un filtratge entre totes les categories si teniu més de les que es poden veure en una pantalla. En les pestanyes de l'esquerra podeu canviar que la llista mostri, o bé les categories, o bé els canals electrònics. Feu clic en el botó *Nou* de la barra d'eines per crear una nova categoria. Introduïu el valors dels paràmetres i feu clic en el botó *Desa* per crear una nova categoria.

#### **Gestió de canals electrònics**

Podeu accedir al gestor de canals d'informació des del menú *Components/Sindicació d'articles/Canals*. En el gestor de canals electrònics podeu veure una llista dels canals electrònics que teniu al vostre lloc web. La primera vegada que entreu,

aquesta llista estarà buida. Les columnes de la llista us donen una informació diferent sobre les categories. Podeu filtrar els diferents canals d'informació escrivint una paraula a la caixa de filtre que hi ha a dalt de la llista. També podeu filtrar entre els diferents canals d'informació seleccionant una categoria o un estat en els desplegables que podeu trobar dalt de la llista a la dreta. En les pestanyes de l'esquerra podeu canviar que la llista mostri els canals electrònics o bé les categories.

En la barra d'eines trobeu els botons per treballar amb els canals electrònics. El botó *Opcions* us permet escollir la configuració global que es farà servir per a tots els canals electrònics.

Feu clic en el botó *Nou* de la barra d'eines per crear un nou canal electrònic. Veureu el formulari de creació del canal electrònic. Tots els canals electrònics han d'estar dins d'una categoria; així doncs, si encara no n'heu creat cap, n'heu de crear una abans de crear el canal electrònic.

Les opcions que hi heu d'introduir són les següents:

- **Títol**: nom del canal d'informació.
- **Enllaç**: enllaç al canal d'informació. Ha de començar per http://.
- **Categoria**: categoria de canal electrònic a la qual pertany el canal. Si no teniu cap categoria de canal electrònic creada no podreu fer cap selecció en el menú desplegable i no podreu crear el canal electrònic.
- **Estat**: podeu seleccionar si el canal d'informació està publicat o no.

A la pestanya *Opcions de publicació* podeu modificar més opcions del canal, com ara:

- **Nombre d'articles per canal electrònic**: hi podeu escollir la quantitat d'articles del canal electrònic que voleu que siguin visibles per als usuaris. Per defecte té un valor de cinc.
- **Vida de la memòria cau**: hi podeu indicar quan de temps trigarà el vostre lloc web a actualitzar les notícies d'un canal electrònic, en segons. Per defecte val 3.600 segons, que corresponen a una hora. Això vol dir que cada hora el vostre lloc web consultarà les novetats del canal electrònic i les actualitzarà localment. Valors més baixos d'aquest camp vol dir que el vostre lloc web s'actualitzarà més ràpidament dels canals electrònics, encara que això provocarà més trànsit per part del servidor en el qual està allotjat el lloc.
- **Ordre**: indica l'ordre en el gestor de canals electrònics. Per defecte un canal d'informació nou s'afegeix al final de la llista.

Els enllaços als canals electrònics se solen mostrar en els llocs web com una icona com la que es mostra en la figura 3.13.

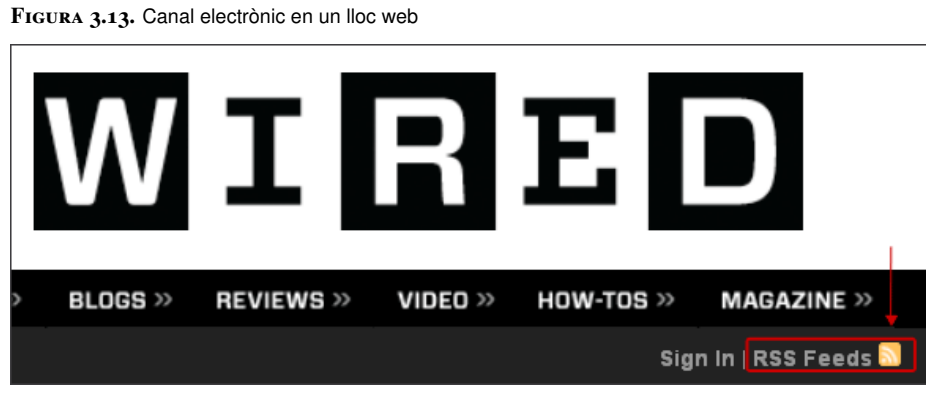

També ho podeu trobar com una icona que apareix al costat de l'adreça del lloc en alguns navegadors web, com ara el Firefox (figura 3.14).

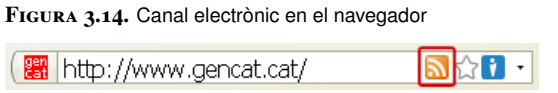

Heu de fer clic en la icona del canal electrònic (generalment trobareu que l'anomenen a les pàgines pel seu nom en anglès: RSS). Això un enviarà a la pàgina del canal electrònic del lloc web. Copieu l'adreça del canal electrònic. Aquesta és l'adreça que heu d'introduir en el camp enllaç quan creeu un canal electrònic.

#### **Mostrar un canal electrònic**

Per mostrar un canal electrònic al web com a part del contingut, podeu afegir un element de menú del tipus *Sindicació d'articles*. Podeu seleccionar si voleu mostrar totes les categories, totes les sindicacions d'una categoria o únicament un canal electrònic.

Seleccioneu el canal electrònic corresponent dins de les opcions de l'element del menú i deseu. Podreu veure la nova entrada al menú i si la cliqueu es mostrarà dins del web, com es pot veure a la figura 3.15.

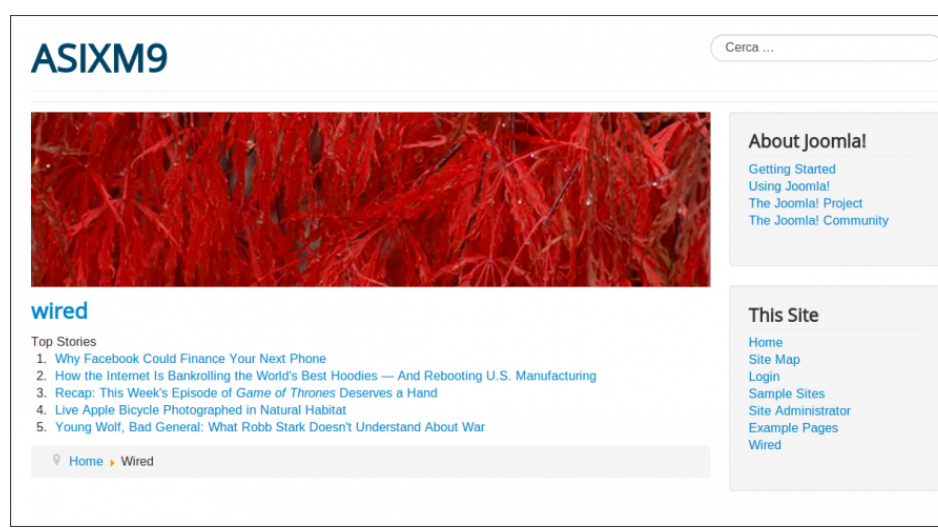

**Figura 3.15.** Canals electrònics al web

És possible que us trobeu amb el missatge d'error *El directori de la memòria cau no té permís d'escriptura.Les sindicacions no es poden mostrar. Si us plau contacta amb un administrador/a del lloc*. Si us passa això, simplement doneu permisos des de la consola al directori */cache* dins de la carpeta */joomla*.

#### **Mostrar un canal electrònic com un mòdul**

Mostrar un canal electrònic com un mòdul és una tasca molt més senzilla, i no cal crear ni canals ni categories. Senzillament creeu un nou mòdul del tipus *Canal electrònic*. Escolliu la posició del mòdul d'igual forma que quan afegir un menú i poseu a la casella *Adreça URL del canal electrònic* de la pestanya d'opcions l'URL del feed RSS. En aquest cas, el canal electrònic es mostrarà a un lateral del web, com podeu veure a la figura 3.16.

**Figura 3.16.** Sindicació de notícies com un mòdul

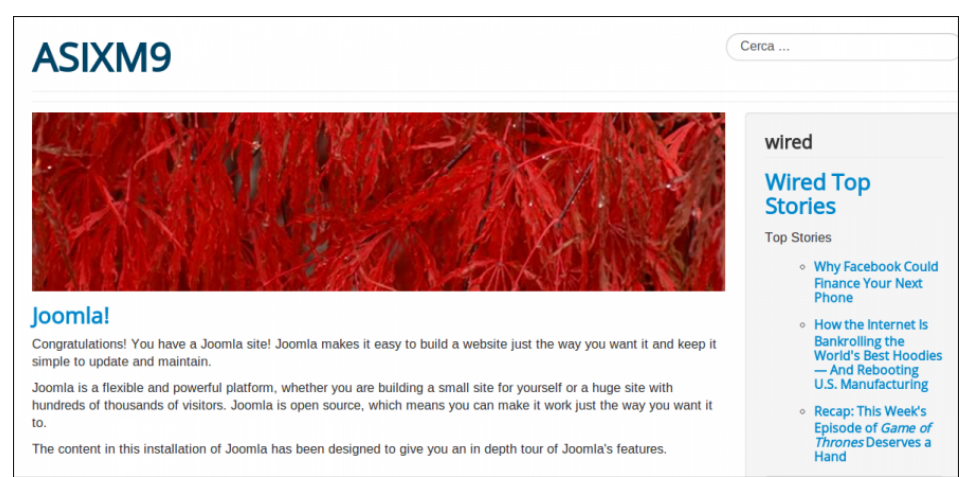

# **3.6 Seguretat en el gestor de continguts**

Instal·lar un gestor de continguts és una tasca senzilla. Però una vegada acabada la feina de tenir el lloc web en funcionament s'ha de continuar treballant per assegurar-ne el funcionament, especialment en qüestions de seguretat.

El vostre lloc web fa servir quatre tecnologies diferents: Apache, PHP, MySQL i Joomla. La seguretat s'ha de revisar en totes, ja que els possibles atacants poden aprofitar vulnerabilitats en qualsevol d'aquestes tecnologies.

Contínuament apareixen problemes de seguretat que són resolts en les noves versions dels paquets dels programes. Per això és molt important tenir la darrera versió dels programes que utilitzem per tenir un lloc web menys vulnerable.

#### **3.6.1 Còpies de seguretat**

Fer còpies de seguretat és una de les tasques més importants de l'administrador d'un lloc web. El vostre lloc web pot caure per molt diversos motius: per una errada del maquinari, una configuració incorrecta, l'atac d'un intrús, etc. En cas que deixeu de tenir el lloc web operatiu, una còpia de seguretat us permetria recuperar el vostre lloc a un estat anterior (correcte). Això us estalviaria la feina de tornar a reinstal·lar tot el sistema, les extensions que teniu instal·lades, a més de l'estructura del lloc web i el contingut dels articles.

Hi ha diverses maneres de fer una còpia de seguretat del vostre lloc web. Bàsicament heu de fer còpia del següent:

- **El contingut dels fitxers de Joomla**: això inclou les imatges i les extensions instal·lades. Tots els fitxers de Joomla es troben a la carpeta d'instal·lació del programa.
- **La base de dades**: en la base de dades es desa informació referent als usuaris, articles, etc.

Podeu fer una còpia de tota aquesta informació manualment. Per fer-ho així hauríeu de comprimir la carpeta del Joomla i fer un buidatge del contingut de la base de dades. Aquestes tasques es poden fer periòdicament si es configura el sistema operatiu perquè les executi automàticament cada cert temps.

El Joomla també té extensions que permeten fer tota aquesta tasca de manera automàtica. Farem servir un popular component anomenat Akeeba Backup que serveix per fer i restaurar còpies de seguretat.

#### **Creació de còpies de seguretat**

Les còpies de seguretat són una de les tasques de seguretat més importants que ha de fer l'administrador d'un lloc web. Instal·larem, ara, una de les extensions més populars de Joomla i que és compatible amb la versió 3: Akeeba Backup.

Aneu a la pàgina d'extensions de Joomla (http://extensions.joomla.org) i feu una cerca de l'extensió Akeeba Backup. També la podeu trobar a través de la pàgina del desenvolupador (https://www.akeebabackup.com). Feu clic a l'apartat de descàrregues i escolliu la versió estable més actual (en aquests moments la 3.7.4). Llegiu la descripció per assegurar-vos que és compatible amb la versió de Joomla que esteu fent servir i finalment descarregueu-la (la part principal s'anomena Akeeba Backup Core). Podeu també descarregar la documentació del projecte en PDF que es troba una mica més avall a la pàgina de descàrregues.

Quan us descarregue l'extensió, veureu que es tracta d'un fitxer ZIP. Les extensions en general van comprimides, en forma de fitxer amb extensió ZIP, TAR o GZ, depèn del desenvolupador.

Per instal·lar l'extensió, heu d'anar al *back-end* del web i entreu a *Extensions/Gestor d'extensions*, des d'on podeu afegir i instal·lar les extensions dins del Joomla. Des d'aquí és on podreu instal·lar els components, els mòduls i els *plug-ins*, fins i tot les plantilles.

Seleccioneu el fitxer ZIP descarregat fent clic al botó *Choose File* i posteriorment a *Puja & Instal·la*.

Trigarà una estona. Si hi ha cap problema us trobeu amb un missatge dient que hi ha hagut problemes instal·lant Akeeba Backup, però generalment funciona correctament, figura 3.17.

**Figura 3.17.** Instal·Lació Akeeba Backup

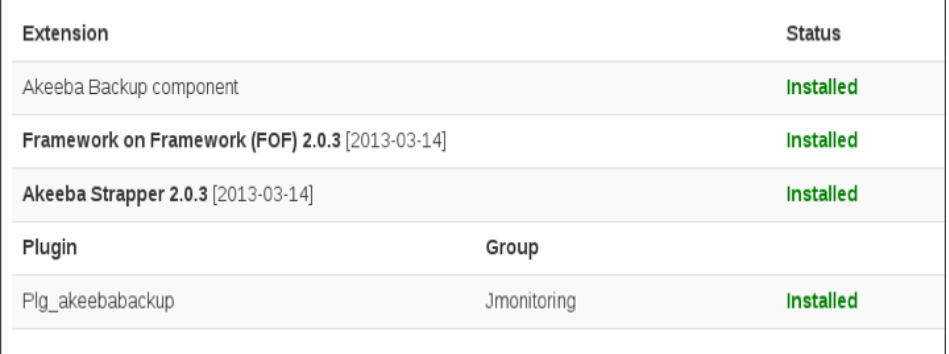

Una vegada heu instal·lat Akeeba el podeu trobar dins del menú de *Components* com es pot veure a la figura 3.18.

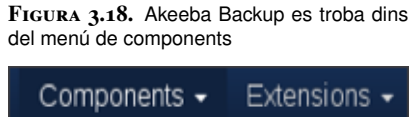

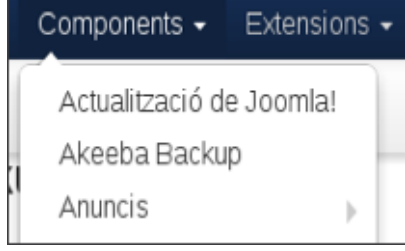

Entreu dins d'Akeeba Backup. El primer que veieu és una pàgina que us informa de les condicions d'ús i d'algunes de les preferències per defecte del component. Accepteu fent clic a les caixes de selecció i després al botó blau *Apply these preferences* de baix de tot. A continuació, Akeeba Backup executa una petita comprovació del sistema per veure l'estat del servidor i optimitzar la configuració d'Akeeba, com es pot veure a la figura 3.19.

**Figura 3.19.** Comprovació prèvia

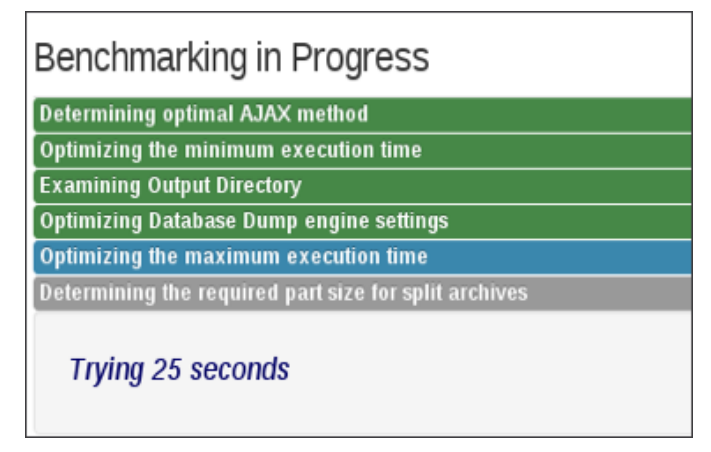

Quan finalitzi, en lloc de prémer el botó per fer la còpia de seguretat directament feu clic a *Configuration* per veure el panell de control d'Akeeba. Feu clic a la pestanya *Control Panel* per veure'l, figura 3.20.

**Figura 3.20.** Panell de control d'Akeeba Backup

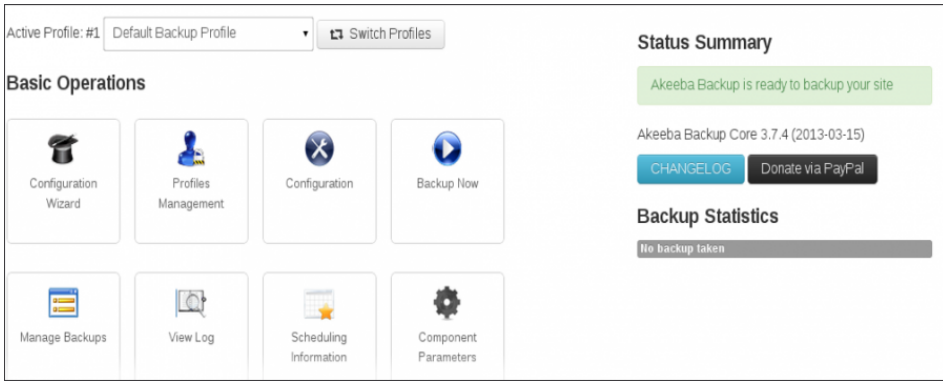

Aquest és el panell de control que veureu quan executeu Akeeba Backup (la part de configuració que heu vist, la veure únicament aquesta primera vegada després d'instal·lar-lo).

Per fer una còpia de seguretat, simplement heu de premer el botó *Backup Now* del panell de control. Quan ho feu, us portarà a una pantalla on podeu donar una descripció a la còpia i posar-hi comentaris (per exemple, *Còpia de seguretat abans d'instal·lar component de calendari*). Finalment premeu el botó *Backup Now!* per començar el procés de còpia de seguretat.

Aquesta còpia de seguretat conté tots els fitxers de Joomla (n'hi ha milers!) i també conté una còpia de la base de dades. Tot això, està posat dins d'un únic fitxer.

Si feu clic al botó *Manage Backups* veureu un llistat de les còpies de seguretat que heu fet al sistema, com es pot veure a la figura 3.21.

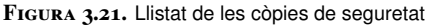

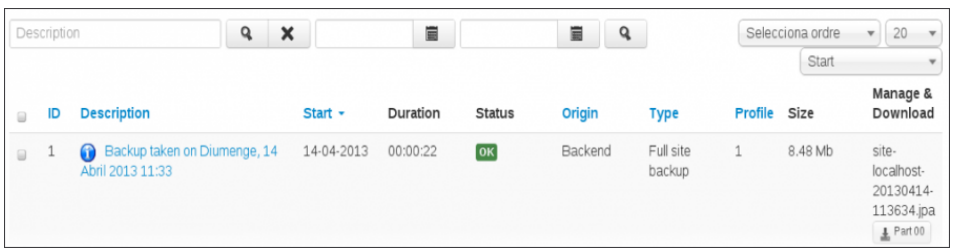

De cada còpia teniu certa informació com ara:

- La seva descripció.
- Quan es va fer.
- Quan de temps va trigar.
- Quin tipus de còpia de seguretat és.
- La seva mida.

• El nom del fitxer. Fixeu-vos que els fitxers de còpia de seguretat tenen extensió JPA (de Joomla Pack, que era el nom anterior d'Akeeba Backup).

Podeu descarregar el fitxer amb la còpia de seguretat fent clic al botó que es troba a la dreta. En el vostre cas, sembla que no té molt de sentit, ja que esteu treballant amb la mateixa màquina i podeu anar al sistema de fitxers per copiar-lo. Però penseu que podeu gestionar un sistema Joomla instal·lat a un servidor remot, i aquesta serà la millor forma d'obtenir el fitxer amb la còpia de seguretat. Sempre guardeu les còpies de seguretat del web a una màquina diferent que el servidor en el qual està allotjada la pàgina web! Un altre ordinador, o diverses còpies de seguretat en diferents discos o serveis d'emmagatzematge on-line són una bona solució.

La millor forma de restaurar una còpia de seguretat és mitjançant un altre component del mateix desenvolupador anomenat Akeeba Kickstart.

#### **Restauració d'una còpia de seguretat**

Per restauran les còpies de seguretat fetes amb Akeeba Backup, heu de fer servir Akeeba Kickstart. Kickstart no és un component que s'instal·la dins del *backend*, sinó que simplement serveix per descomprimir la còpia de seguretat. Podeu descarregar la darrera versió d'Akeeba Kickstart des de la seva pàgina web:

# www.akeebabackup.com/downloads/akeeba-kickstart/akeeba-kickstart-3-6- 0.html

Podeu restaurar les còpies de seguretat fetes tant en el mateix servidor com en un altre que pugui suportar un Joomla a dins. Els passos per restaurar una còpia de seguretat són els següents:

**1.** Creeu un directori al servidor de destinació en el qual voleu que estigui la versió restaurada del web. Per exemple podeu canviar el nom del directori de Joomla existent a */joomla\_vell* i crear un altre directori anomenat */joomla*. Per fer proves, podeu senzillament crear un directori anomenat */restore*.

**2.** Descomprimiu en aquest directori el fitxer Kickstart que havíeu baixat de la pàgina web d'Akeeba. Aquest fitxer comprimit conté el fitxer *kickstart.php,* que fareu servir per restaurar la còpia de seguretat.

**3.** Carregueu en el mateix directori del servidor el fitxer de còpia de seguretat. En aquests moments en el directori hi ha d'haver el fitxer *kickstart.php* i el fitxer de còpia de seguretat.

**4.** Visiteu el fitxer *kickstart.php* des del vostre navegador. Si el fitxer l'havíeu copiat al directori */restore* l'URL serà http://localhost/restore/kickstart.php. Veureu una pantalla semblant a la que podeu veure en la figura 3.22.
## **Figura 3.22.** Pantalla d'inici de Kickstart

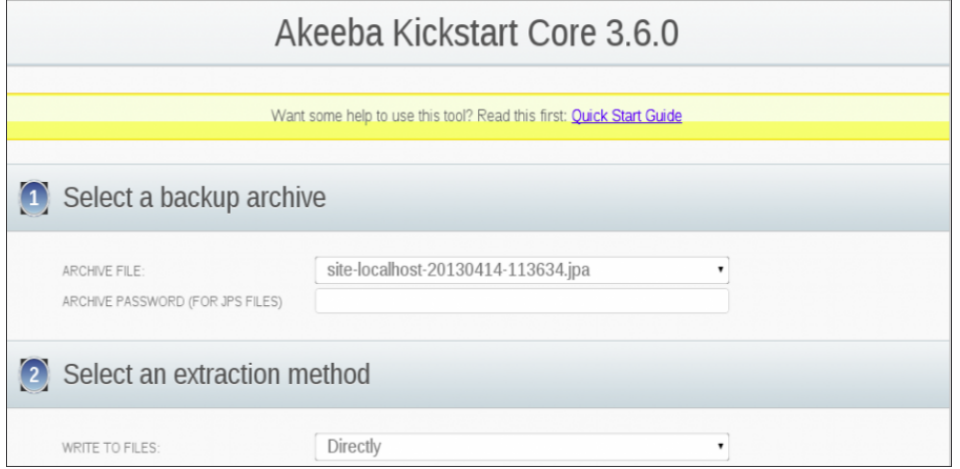

**5.** Podeu deixar la configuració estàndard tal com està. Per funcionar, el directori en el qual esteu restaurant la còpia ha de tenir permisos d'escriptura. Doneu-li permisos des de la consola del sistema. Feu clic en el botó verd gran que diu *Start*. Kickstart començarà a descomprimir el contingut del fitxer de còpia de seguretat. Aquesta tasca pot durar uns quants minuts. Quan acabi la tasca, veureu una pantalla amb un botó verd que diu *Run the installer*. Feu-hi clic.

**Figura 3.23.** Restauració de la còpia de seguretat

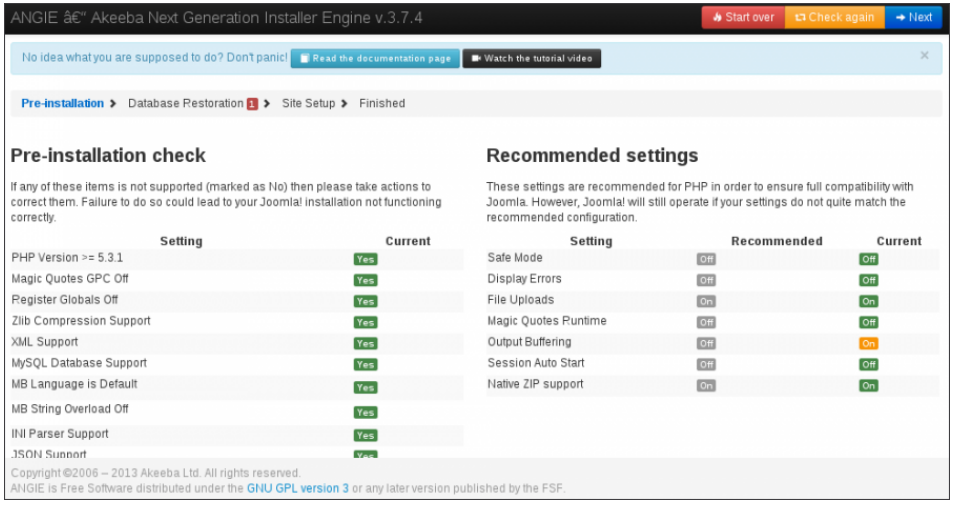

**6.** En aquests moments heu de veure una pantalla com la de la figura 3.23. Es mostra una comprovació de l'estat del sistema abans de fer la restauració. Si tot és correcte, totes les opcions estaran marcades en verd. Si hi ha alguna cosa diferent, és possible que el servidor on vau fer la còpia de seguretat i el servidor on esteu intentant de restaurar-la no tinguin la mateixa configuració. Si esteu restaurant la còpia de seguretat en el mateix servidor on la vau crear, no hauríeu de tenir cap problema.. Feu clic al botó blau *Next* a dalt a la dreta.

**7.** En la pàgina següent podeu modificar la configuració d'accés a la base de dades. El JoomlaPack ja us introduirà els valors que va desar en el fitxer de còpia de seguretat. Si esteu restaurant en el mateix servidor segurament no necessiteu modificar cap d'aquests valors; simplement feu clic en el botó *Next*. Si esteu

restaurant en un altre servidor i ho necessiteu, introduïu els valors per accedir a la base de dades del servidor abans de fer clic en *Next*:

- El tipus de base de dades
- Nom del servidor (estem treballant amb *localhost*)
- Nom d'usuari de la base de dades
- Contrasenya
- Nom de la base de dades

**8.** Veureu una barra que indica el progrés del procés de restauració. Quan hagi acabat de restaurar la base de dades, feu clic en el botó *Next Step*.

**9.** A continuació podeu modificar la configuració general del web i la configuració de l'FTP. Comproveu que tot sigui correcte i escriviu la contrasenya de l'administrador del web. Feu clic a *Next*.

**10.** Trobareu un missatge que us diu, en anglès, que la configuració del lloc s'ha desat al disc. També us diu que heu d'esborrar el directori *installation*. Podeu esborrar-lo directament o tancar aquesta pestanya del navegador i tornar a la pestanya anterior. Allà hi trobareu un botó per esborrar el directori d'instal·lació.

**11.** Feu clic en aquest botó (això farà que Kickstart esborri el directori d'instal·lació) o esborreu el directori manualment. La restauració ha finalitzat i podeu comprovar que el lloc està en funcionament mirant l'adreça on l'heu restaurat des del navegador http://localhost/restore.

## **3.6.2 Seguretat al Joomla**

Joomla està dissenyat per ser un sistema segur, per tant la instal·lació per defecte ja us dóna un lloc web amb una seguretat elevada. Així i tot hi ha certes accions que podeu fer per assegurar encara més el funcionament del vostre lloc web. La millor manera d'estar informat sobre els problemes de seguretat del Joomla és subscriure's a un fòrum de seguretat per veure alertes sobre nous problemes al Joomla Podeu accedir a un d'aquests fòrums al fòrum Seguridad Informatica (www.joomlaspanish.org/foros).

Aquests són alguns dels consells de seguretat que podeu seguir per obtenir un lloc web més segur:

- Una vegada acabada la instal·lació no oblideu d'esborrar la carpeta *Installation* i tots els arxius que conté. Si un atacant aconsegueix accedir a aquesta carpeta, podria reinstal·lar el sistema de nou i esborrar tot el lloc web.
- Feu còpies de seguretat freqüentment.
- Actualitzeu els paquets dels programes i de Joomla a la darrera versió per solucionar nous problemes de seguretat.
- Feu les proves de funcionament a un servidor local, en lloc del servidor on finalment es connecten els usuaris. Quan comproveu que tot funciona correctament, actualitzeu el contingut en el servidor final.
- Si els usuaris poden penjar contingut al lloc, poden introduir codi PHP al text enviat per fer accions no permeses al lloc. Editeu la configuració dels editors de text que poden fer servir els usuaris en el gestor de connectors per netejar el text que poden incloure els usuaris.

També podeu instal·lar algun component específic per obtenir estadístiques d'ús i accés al sistema. Podeu trobar algunes a la pàgina d'extensions de Joomla. Per exemple *Content Statistics* us permet obtenir gran quantitat de dades d'ús del vostre servidor.

## http://extensions.joomla.org/extensions/administration/admin-reports/20893

És molt important que feu còpies de seguretat freqüentment i especialment abans de fer canvis importants al servidor. Documenteu els canvis que feu al servidor apropiadament. Una bona idea és fer servir alguna eina de treball *online* tipus Google Docs, una wiki o altra aplicació com ara Evernote.

## **3.6.3 Actualitzar el Joomla a la darrera versió**

Per minimitzar els problemes de seguretat és recomanable que actualitzeu periòdicament el Joomla i el programari dels serveis que feu servir. Quan els programadors del Joomla descobreixen una vulnerabilitat, aquesta queda corregida en la versió següent. Per tant, tenir la darrera versió ajudarà que el vostre lloc sigui menys vulnerable.

És perillós actualitzar el sistema directament en el lloc web que esteu fent servir. Si quelcom va malament perdríeu tot el lloc. Cloneu el vostre lloc amb el JoomlaPack per fer una prova prèvia d'actualització sobre el vostre lloc web clonat. Quan comproveu que el procés d'actualització ha estat correcte, podeu fer l'actualització sobre el vostre servidor final (fent una darrera còpia de seguretat, per si de cas).

Per actualitzar el sistema, seguiu els passos següents:

1. Baixeu el fitxer d'actualització. Des de la pàgina de baixades de Joomla (www.joomla.org/download.html). Veureu una llista de fitxers que corresponen a la versió original i la versió a la qual voleu actualitzar. Podeu veure quina versió de Joomla esteu fent servir en el menú de Joomla *Sistema/Informació del sistema*. Si per exemple voleu actualitzar de la versió 3.0.1 a la 3.0.3 cerqueu en la llista un fitxer anomenat *Joomla\_3.0.1\_to\_3.0.3-Stable-Patch\_Package.zip*. Seleccioneu el fitxer amb extensió ZIP o TAR.GZ, el que millor s'adapti al vostre sistema operatiu.

- 
- 2. Feu la còpia de seguretat del vostre lloc amb Akeeba Backup.
- 3. Instal·leu els fitxers d'actualització. Descomprimiu el fitxer comprimit que heu baixat de la pàgina de Joomla. A continuació copieu el contingut d'aquesta carpeta a la vostra carpeta d'instal·lació de Joomla. Si el vostre servidor és remot, carregueu els fitxers mitjançant l'FTP.
- 4. Comproveu que el lloc web està funcionant correctament.

Una vegada comprovat que el lloc web està funcionant correctament sobre el servidor clonat, podeu fer l'actualització en el servidor final.